# **Akeeba Backup User's Guide**

**Nicholas K. Dionysopoulos**

## **Akeeba Backup User's Guide**

by Nicholas K. Dionysopoulos

Publication date February 2013 Copyright © 2014 Akeeba Ltd

#### **Abstract**

This book covers the use of the Akeeba Backup site backup component for Joomla!™ -powered web sites. It does not cover any other software of the Akeeba Backup suite, including Kickstart and the desktop applications which have documentation of their own. Both the free Akeeba Backup Core and the subscription-based Akeeba Backup Professional editions are completely covered.

Permission is granted to copy, distribute and/or modify this document under the terms of the GNU Free Documentation License, Version 1.3 or any later version published by the Free Software Foundation; with no Invariant Sections, no Front-Cover Texts, and no Back-Cover Texts. A copy of the license is included in the appendix entitled "The GNU Free Documentation License".

# **Table of Contents**

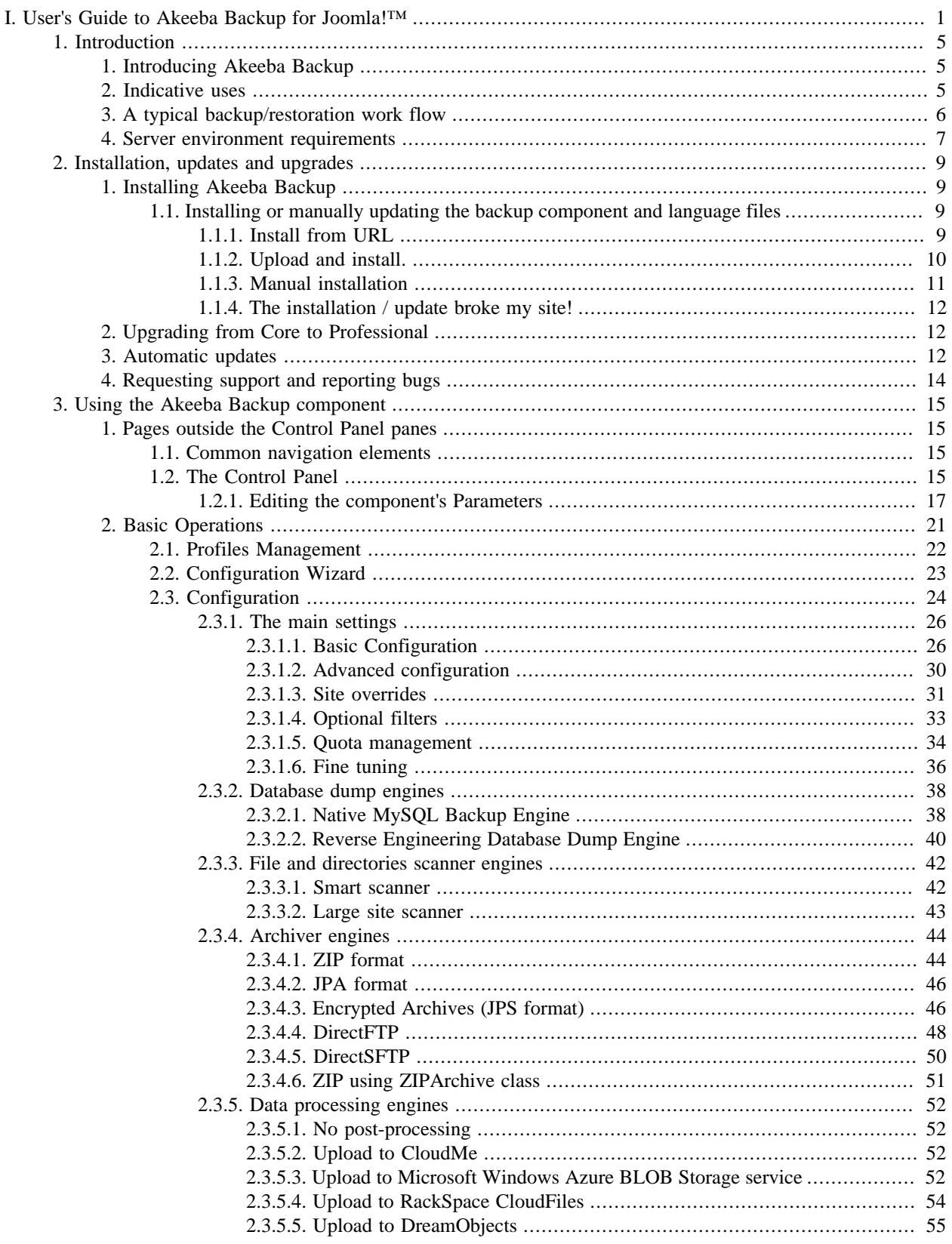

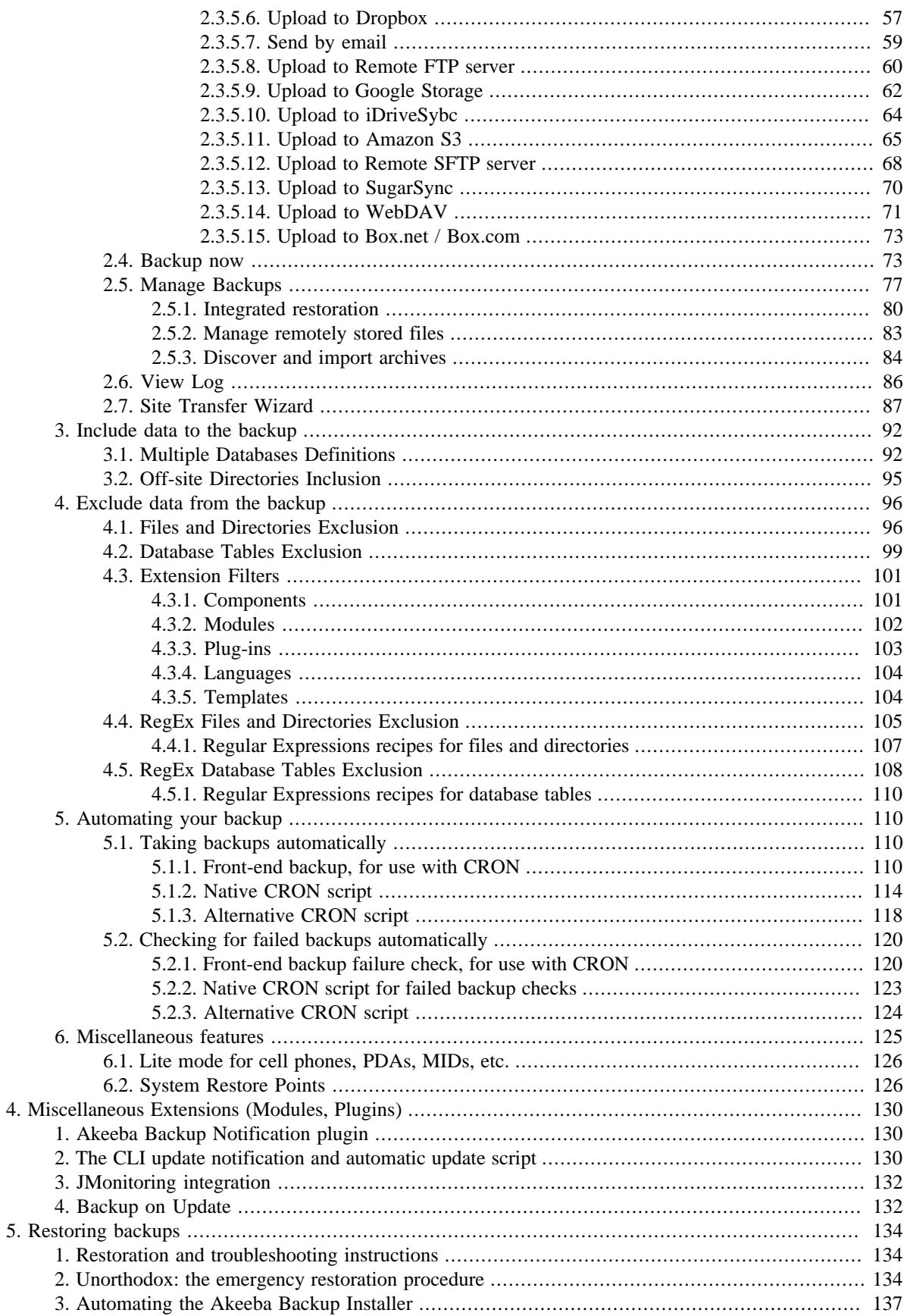

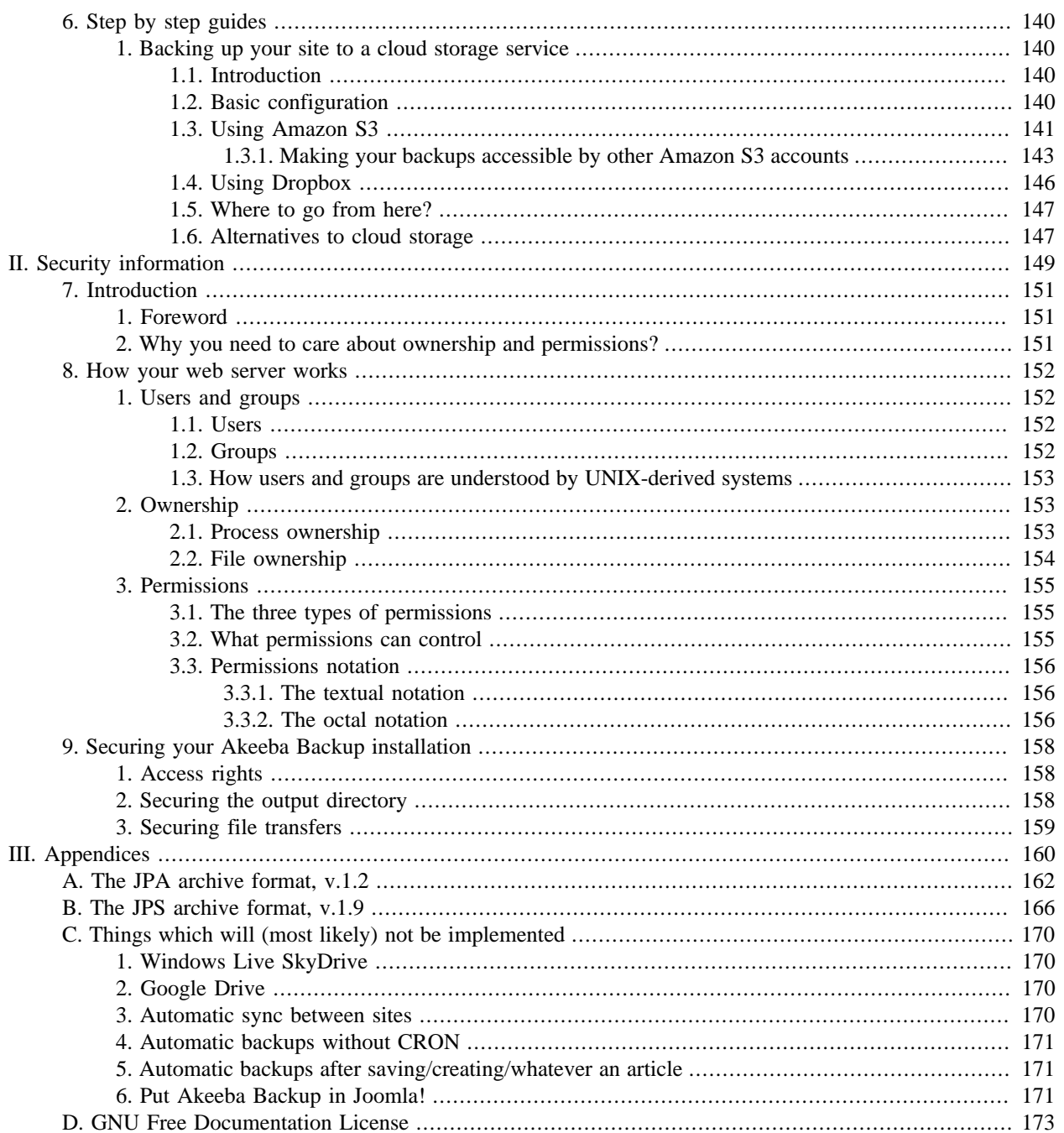

# <span id="page-5-0"></span>**Part I. User's Guide to Akeeba Backup for Joomla!™**

# **Table of Contents**

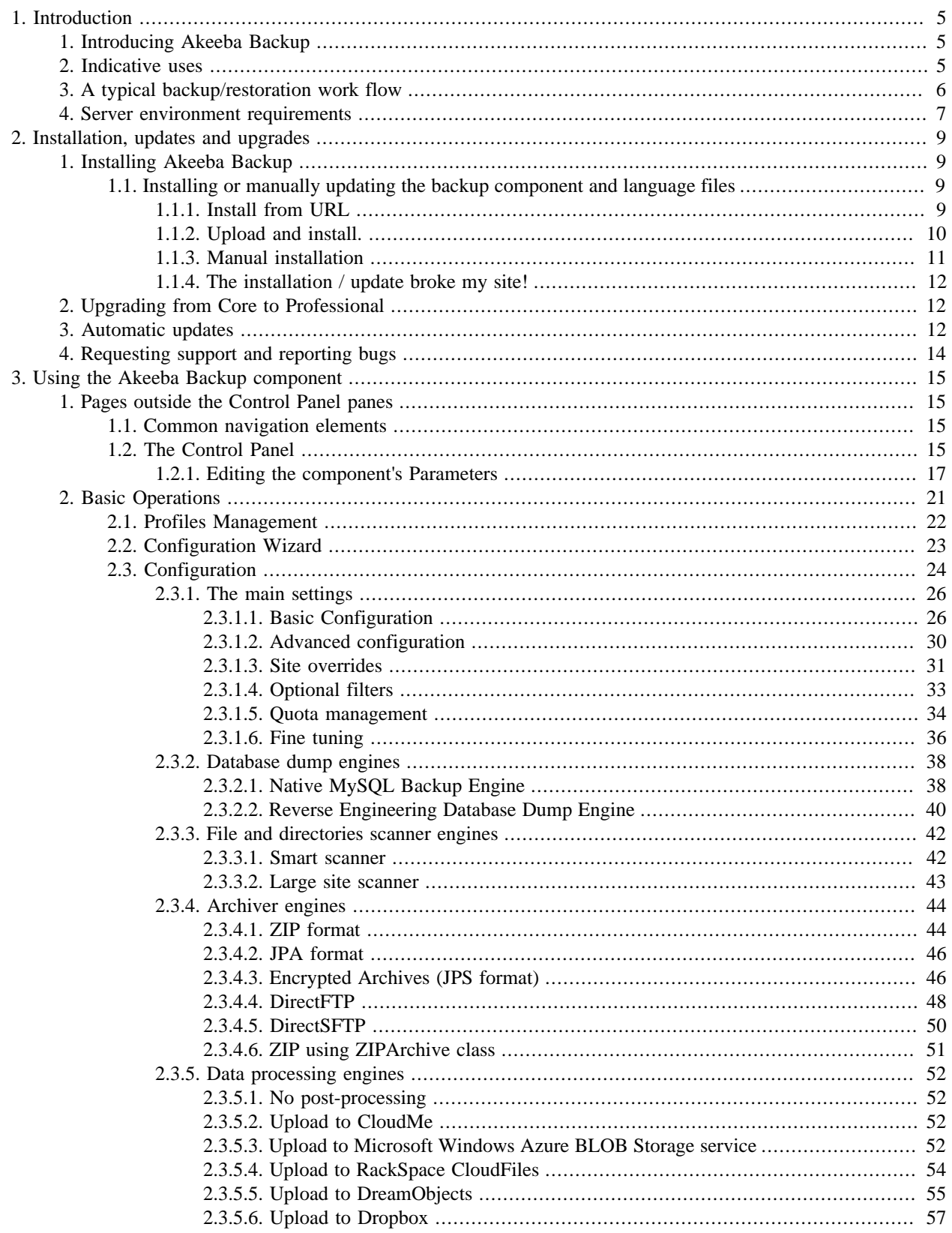

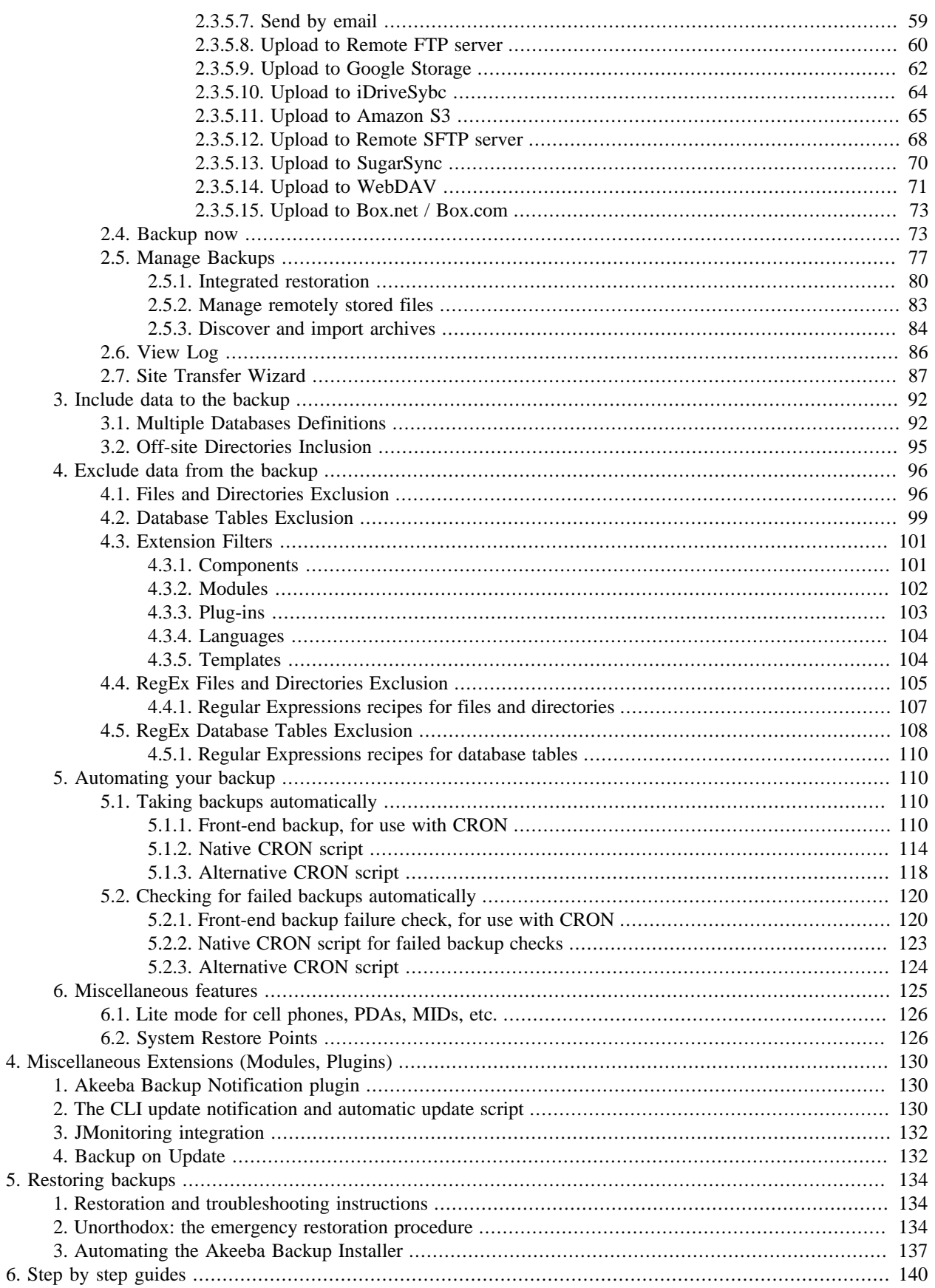

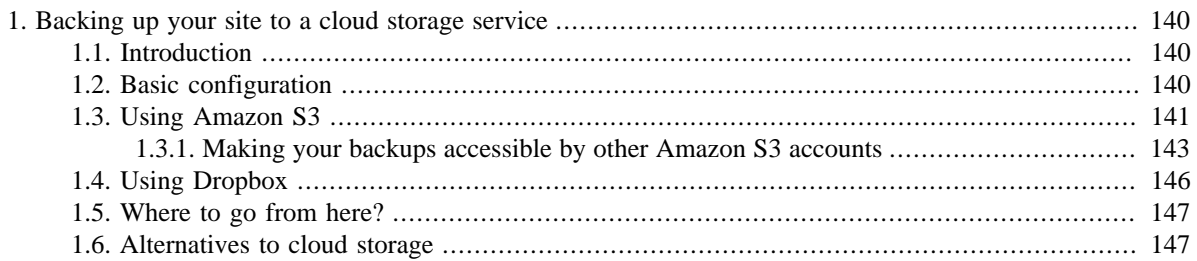

# <span id="page-9-0"></span>**Chapter 1. Introduction**

# <span id="page-9-1"></span>**1. Introducing Akeeba Backup**

Akeeba Backup is a complete site backup solution for your Joomla!™ powered website. As the successor to the acclaimed JoomlaPack component, Akeeba Backup builds on its strong legacy to deliver an easy to use, yet powerful, solution to backing up, restoring and moving your site between servers of the same or different architecture.

Its mission is simple: backup your entire site - including all files and database contents - inside a standalone archive. You can then restore your entire site from the contents of this archive, without the need of installing Joomla!™ prior to the restoration. You can do so in a single click manner, without the tedious work required to set up and test external utilities, without changing your server configuration and without having to dive into obscure configuration options.

If you want absolute power and flexibility, Akeeba Backup is right for you, too! It puts you in charge of fine-tuning your backup, choosing which directories, files or database tables to exclude. It can even allow you to backup non-Joomla!™ content, as long as you specify which off-site directories and databases you want to add.

Akeeba Backup has won three J.O.S.C.A.R. awards at J and Beyond. The J.O.S.C.A.R. awards are the result of a peer voting process, where the high-end Joomla! developers and web designers participating in the J and Beyond conferences pick the top extensions for Joomla!.

# <span id="page-9-2"></span>**2. Indicative uses**

Akeeba Backup can be used for much more than just backup. Some indicative uses are:

- **Security backups**. Taking a snapshot of your site should your server fail, or a hacker exploit some security hole to deface or compromise your site.
- **Template sites**. Web professionals have used Akeeba Backup in order to create "template sites". This means that you can build a site on a local server, install every component you usually do on most clients' sites and back it up. You now have a canned site that can serve as a great template for future clients. Using the same method you can have a snapshot of all the sites you have built for your clients, without the need to have them installed on your local server.
- **Build a site off-line, upload the finished site easily**. Web professionals can build a complete site off-line on a local server and when done take a snapshot with Akeeba Backup, then restore it on the production site.
- **Testing upgrades locally, without risking breaking the on-line site**. Joomla!™ updates have the potential of breaking things, especially in complex or badly written components and modules. Web masters use Akeeba Backup to get a site snapshot, restore it on a local test server, perform the upgrade there and test for any problems without the live site being at risk.
- **Debugging locally**. Almost the same as above, web professionals have used Akeeba Backup to take a snapshot of a client's Joomla!™ site in order to perform bug hunting. Using Akeeba Backup again, they can upload the fixed site back on the live server.
- **Relocating a site to a new host**. Web masters who want to take their site to a new host have found Akeeba Backup to be their saviour. Just backup the original site and restore on the new host; presto, your site is relocated with virtually no effort at all.

Akeeba Backup has the potential to save you hours of hard labor, according to our users. It is licensed under the GNU General Public License version 3 or, at your option, any later version of the license. As a result, you are free to modify it to your liking and install it on as many sites as you like without having to pay for a pricey "developer's license".

Akeeba Backup comes in two editions, Core and Professional. Akeeba Backup Core is provided free of charge and contains all the features a typical webmaster would like to have in order to easily complete backup and restoration jobs. Even if this is not enough for you, we even give away our full documentation and the comprehensive troubleshooter guide without charging a single penny! If you find something missing, or spotted a bug, don't be afraid to contact us. We have an ongoing Bug Bounty: if you're the first to help us solve a substantial bug, you'll get a free subscription.

Akeeba Backup Professional is designed to take your experience to a whole new level. Featuring advanced options, like embedded restoration, inclusion of external directories and databases, powerful filters based on regular expressions, easy exclusion of Joomla!™ extensions and support for putting your backups on compatible cloud storage services (such as Amazon's S3), it is designed to give the professional user a strong efficiency leverage. Akeeba Backup Professional is the ideal choice for professional web developers. Thanks to its liberal GNU GPL v3 license, Akeeba Backup Professional can be installed on an unlimited number of clients' websites, royalty-free! Amazing, isn't it?

# <span id="page-10-0"></span>**3. A typical backup/restoration work flow**

As stated, Akeeba Backup is designed to make your life easier. It does that by streamlining the work flow of backing up and restoring (or migrating) your site. From Akeeba Backup's perspective, restoring to the same host and location, copying your site in a subdirectory / subdomain of the same host or transferring your site to a completely new host is identical. That's right, Akeeba Backup doesn't care if you are restoring, copying, cloning or migrating your site! The process is always the same, so you only have to learn it once. The learning curve is very smooth, too!

#### **Warning**

**DO NOT ATTEMPT TO RESTORE TO A DIFFERENT DATABASE TECHNOLOGY. IT WILL NOT WORK, IT IS NOT SUPPOSED TO WORK AND IT CANNOT BE MADE TO WORK**. For example if you took a backup from a site using a MySQL database you CANNOT restore this database on a PostgreSQL, Microsoft SQL Server or Windows Azure SQL database.

For your information: the structure of tables is extremely different between different database server technologies. There is no one-to-one correspondence between the structures among two different database server technologies. As a result the conversion process is a very manual and tedious job which involves a lot of trial and error and knowing the code which is going to be using this database. To give you an idea, converting the tiny and easy database structure of Akeeba Backup to MS SQL Server and PostgreSQL took about 20 hours and involved making a lot of changes to our code to cater for the new databases. That was the preparatory BE-FORE we started working on the actual database backup code. This is something which cannot be automated.

The typical work flow involves using two utilities from the Akeeba Backup suite: the Akeeba Backup component itself, and Akeeba Kickstart. Here is the overview:

- 1. Install Akeeba Backup and configure it to taste. Or use the automated Configuration Wizard to automatically configure it with the perfect settings for your server. Hit on the Backup Now button and let your site back up. When it finishes up, click on the Manage Backups button. Click on the download links on the far-right of the only backup entry from the list - or, better yet, use FTP to do that - saving all parts of the backup archive somewhere on your local PC.
- 2. Extract the kickstart- VERSION .zip file you downloaded from our Downloads repository. The only contained files are kickstart.php and the translation INI files. Upload them to the server on which you want to restore your site to.
- 3. Upload all parts of the backup archive (do not extract it yet, just upload the files) to the server on which you want to restore your site to (called here forth the *target server* ). Your server's directory should now contain the kickstart.php and the parts of the backup archive (.jpa, .j01, etc).
- 4. Fire up your browser and visit the Kickstart URL on your target server, for example http:// www.example.com/kickstart.php .
- 5. Change any option if necessary and hit the Start button. Sit back while Kickstart extracts the backup archive directly on the server! It's ultra-fast too (when compared to FTP uploading all those 4000+ files!). If it fails with an error, go back, select the Upload using FTP option and supply your FTP connection information, then click on Start again.
- 6. A new window pops up. It's the Akeeba Backup Installer (ABI), the site restoration script which was embedded inside your archive. Do not close the Kickstart window yet!
- 7. Follow the prompts of the Akeeba Backup Installer, filling in the details of the new server (most importantly, the new database connection and FTP connection information).
- 8. When the Akeeba Backup Installer is done, it prompts you to delete the installation directory. Ignore this prompt and simply close the ABI window.
- 9. Back to the Kickstart window, click the button titled Clean Up. Kickstart removes the installation directory, restores your .htaccess file (if you had one in the first place), removes the backup archive and itself.
- 10.Believe it or not, you have a working site! Honestly! Click on the View the front-end button to visit your new site.

If you are restoring to a different subdirectory on the same server as the original site, or to a whole different host, you might need to edit your .htaccess file for your site to work properly. Also note that some third party extensions which store absolute filesystem paths, absolute URLs or contain host- or directory-specific settings may require manual reconfiguration after the restoration is complete. This is all described in the restoration section of this guide. If you need help backing up your site, take a look in the [Backup Now section](#page-77-1) of this guide.

# <span id="page-11-0"></span>**4. Server environment requirements**

In order to work, Akeeba Backup requires the following server software environment:

- Joomla!™ and PHP version compatibilities are detailed in [our Compatibility page](https://www.akeebabackup.com/compatibility.html) [[https://www.akeebabackup.com/](https://www.akeebabackup.com/compatibility.html) [compatibility.html](https://www.akeebabackup.com/compatibility.html)].
- MySQL 5.0.42 or later. MySQL 5.1 or later recommended for optimal performance. MySQL 4.x is not supported. Alternatively you may use PostgreSQL 9.1+, Microsoft SQL Server 2008+ or Microsoft Windows Azure SQL database. Akeeba Backup (since version 3.8.0) is able to backup and restore databases running on any of the above server technologies.
- Minimum 24Mb of PHP memory\_limit (sufficient *only* for smaller web sites, without many plug-ins and modules running). More is better. 32Mb to 64Mb recommended for optimal performance on large sites. 128Mb is recommended for sites containing deep-nested directories with thousands of files.

Even though Akeeba Backup may run on servers with a lesser memory limit, it is unlikely that it will ever finish the backup process.

- The PHP function opendir must be available.
- Available free space or quota limit about 75%-80% of your site's size (excluding the cache, temporary and backup directories).
- The cURL PHP module must be installed for FTP and cloud backup to work.

As far as the browser is concerned, you can use:

• Internet Explorer 9, or greater (IE7 and IE6 are not supported, IE8 users may get random backup crashes on larger sites).

- Safari 4, or greater
- Opera 9, or greater. Experimental support due to lack of interest by users.
- Google Chrome 4 or greater. This is the best supported browser.

Some versions of Firefox are displaying erratic behaviour with Javascript. We cannot guarantee trouble-free operation under Firefox. Most likely it will work just fine, but if you do spot an odd behaviour please try using one of the supported browsers above before assuming there is a bug in our software. Most likely it's a bug in your version of Firefox.

In any case, you must make sure that Javascript is enabled on your browser for the backup to work. If you are using AVG antivirus, please disable its Link Checker feature (and reboot your computer) as it is known to cause problems with several Javascript-based web applications, including Akeeba Backup and its tools.

# <span id="page-13-0"></span>**Chapter 2. Installation, updates and upgrades**

# <span id="page-13-1"></span>**1. Installing Akeeba Backup**

Installing Akeeba Backup is no different than installing any other Joomla!™ extension on your site. You can read the complete instructions for installing Joomla!™ extensions on the [official help page](http://help.joomla.org/content/view/1476/235/) [\[http://help.joomla.org/con](http://help.joomla.org/content/view/1476/235/)[tent/view/1476/235/\]](http://help.joomla.org/content/view/1476/235/). Throughout this chapter we assume that you are familiar with these instructions and we will try not to duplicate them.

#### **Note**

The language (translation) files are NOT installed automatically. You can download and install them from our [language download page \[http://cdn.akeebabackup.com/language/akeebabackup/index.html](http://cdn.akeebabackup.com/language/akeebabackup/index.html)]. Do note that you will have to install both the component and the language packages for the component to work.

As noted on that page, Akeeba Ltd only produces the English and Greek language files. All other languages are contributed by third parties. If you spot an error please do not contact Akeeba Ltd; we will be unable to help you. Instead, please go to the [translation project page](https://www.transifex.com/projects/p/akeebabackup/) [[https://www.transifex.com/projects/p/akeebabackup/\]](https://www.transifex.com/projects/p/akeebabackup/) to find the contact information of the translator. Abandoned languages will show the maintainer being our staff member "nikosdion". In this case you're out of luck; if you want to fix the language package you will need to volunteer to take over the translation project for that language.

## <span id="page-13-2"></span>**1.1. Installing or manually updating the backup component and language files**

Just like with most Joomla! extensions there are three ways to install or manually update Akeeba Backup on your site:

- Install from URL. This works only with the Professional release of our component. It is the easiest and fastest one, if your server supports it. Most servers do support this method.
- Upload and install. That's the typical extension installation method for Joomla! extensions. It rarely fails.
- Manual installation. This is the hardest, but virtually fail-safe, installation method.

Please note that installing and updating Akeeba Backup (and almost all Joomla! extensions) is actually the same thing. If you want to update Akeeba Backup please remember that you **MUST NOT** uninstall it before installing the new version! When you uninstall Akeeba Backup you will lose all your backup settings and all backup archives stored inside Akeeba Backup's directories (including the default backup output directory). This is definitely something you do not want to happen! Instead, simply install the new version on top of the old one. Joomla! will figure out that you are doing an update and will treat it as such, automatically.

### **Tip**

If you find that after installing or updating Akeeba Backup it is missing some features or doesn't work, please try installing the same version a second time, without uninstalling the component. The reason is that very few times the Joomla! extensions installer infrastructure gets confused and fails to copy some files or entire folders. By repeating the installation you force it to copy the missing files and folders, solving the problem.

## <span id="page-13-3"></span>**1.1.1. Install from URL**

The easiest way to install Akeeba Backup Professional is using the Install from URL feature in Joomla!.

### **Important**

This Joomla! feature requires that your server supports fopen() URL wrappers (allow\_url\_fopen is set to 1 in your server's php.ini file) or has the PHP cURL extension enabled. Moreover, if your server has a firewall, it has to allow TCP connections over ports 80 and 443 to www.akeebabackup.com and cdn.akeebabackup.com. If you don't see any updates or if they fail to download please ask your host to check that these conditions are met. If they are met but you still do not see the updates please file a bug report in the [official Joomla! forum](http://forum.joomla.org/) [[http://forum.joomla.org/\]](http://forum.joomla.org/). In the meantime you can use the manual update methods discussed further below this page.

First, go to our site's [download page for Akeeba Backup](https://www.akeebabackup.com/downloads/akeeba-backup.html) [\[https://www.akeebabackup.com/downloads/akee](https://www.akeebabackup.com/downloads/akeeba-backup.html)[ba-backup.html](https://www.akeebabackup.com/downloads/akeeba-backup.html)]. Make sure you are logged in. If not, log in now. These instructions won't work if you are not logged in! Click on the Take me to the downloads for this version button of the version you want to install. Please note that the latest released version is always listed *first* on the page. On that page you will find both Akeeba Backup Core and Professional. Next to the Professional edition's Download Now button you will see the DirectLink link. Right click on it and select Copy link address or whatever your browser calls this.

Now go to your site's administator page and click on Extensions, Extension Manager. If you have Joomla! 3.x click on the Install from URL tab. Clear the contents of the Install URL field and paste the URL you copied from our site's download page. Then click on the Install button. Joomla! will download and install the Akeeba Backup update.

If Joomla! cannot download the package, please use one of the methods described in this section of the documentation. If, however you get an error about copying files, folder not found or a cryptic "-1" error please follow [our installation](https://www.akeebabackup.com/documentation/troubleshooter/abinstallation.html) [troubleshooting instructions](https://www.akeebabackup.com/documentation/troubleshooter/abinstallation.html) [<https://www.akeebabackup.com/documentation/troubleshooter/abinstallation.html>].

## <span id="page-14-0"></span>**1.1.2. Upload and install.**

You can download the latest installation packages our site's [download page for Akeeba Backup \[https://](https://www.akeebabackup.com/downloads/akeeba-backup.html) [www.akeebabackup.com/downloads/akeeba-backup.html](https://www.akeebabackup.com/downloads/akeeba-backup.html)]. Please note that the latest version is always on top. If you have an older version of Joomla! or PHP please consult our [Compatibility page](https://www.akeebabackup.com/compatibility.html) [[https://www.akeebabackup.com/](https://www.akeebabackup.com/compatibility.html) [compatibility.html](https://www.akeebabackup.com/compatibility.html)] to find the version of Akeeba Backup compatible with your Joomla! and PHP versions. In either case click on the version you want to download and install.

If you are not a subscriber, click on the Akeeba Backup Core to download the ZIP installation package of the free of charge version.

If you are a subscriber to the Professional release, please make sure that you have loged in first. You should then see an item on this page reading Akeeba Backup Professional. If you do not see it, please log out and log back in. Click on the Professional item to download the ZIP installation package.

All Akeeba Backup installation packages contain the component and all of its associated extensions. Installing it will install all of these items automatically. It can also be used to upgrade Akeeba Backup; just install it *without* uninstalling the previous release.

In any case, do not extract the ZIP files yet!

#### **Warning**

**Attention Mac OS X users**! Safari, the default web server provided to you by Apple, is automatically extracting the ZIP file into a directory and removes the ZIP file. In order to install the extension through Joomla!'s extensions installer you must select that directory, right-click on it and select Compress to get a ZIP file of its contents. This behaviour was changed in Mac OS X Mountain Lion, but people upgrading from older versions of Mac OS X (Mac OS X Lion and earlier) will witness the old, automatic ZIP extraction, behaviour.

Log in to your site's administrator section. Click on Extensions, Manage link on the top menu. If you are on Joomla! 3.x please click on the Upload Package File tab. Locate the Browse button next to the Package File (Joomla! 2.5, 3.0 and 3.1) or Extension package file (Joomla! 3.2 and later) field. Locate the installation ZIP file you had previously downloaded and select it. Back to the page, click on the Upload & Install button. After a short while, Joomla!™ will tell you that the component has been installed.

### **Warning**

Akeeba Backup is a big extension (over 2Mb for the Professional release). Some servers do not allow you to upload files that big. If this is the case you can try the [Manual installation](#page-15-0) or ask your host to follow [our installation troubleshooting instructions](https://www.akeebabackup.com/documentation/troubleshooter/abinstallation.html) [\[https://www.akeebabackup.com/documentation/troubleshoot](https://www.akeebabackup.com/documentation/troubleshooter/abinstallation.html)[er/abinstallation.html](https://www.akeebabackup.com/documentation/troubleshooter/abinstallation.html)] under "You get an error about the package not being uploaded to the server".

If you have WAMPServer (or any other prepackaged local server), please note that its default configuration does not allow files over 2Mb to be uploaded. To work around that you will need to modify your php.ini and restart the server. On WAMPserver left-click on the WAMP icon (the green W), click on PHP, php.ini. Find the line beginning with upload\_max\_filesize. Change it so that it reads:

```
upload_max_filesize = 6M
```
Save this file. Now, left-click on the WAMP icon, click on Apache, Service, Restart Service and you can now install the component. Editing the php. ini file should also work on all other servers, local and live alike.

If the installation did not work, please take a look at [our installation troubleshooting instructions](https://www.akeebabackup.com/documentation/troubleshooter/abinstallation.html) [\[https://](https://www.akeebabackup.com/documentation/troubleshooter/abinstallation.html) [www.akeebabackup.com/documentation/troubleshooter/abinstallation.html\]](https://www.akeebabackup.com/documentation/troubleshooter/abinstallation.html) or try the [manual installation](#page-15-0) described below.

## <span id="page-15-0"></span>**1.1.3. Manual installation**

Sometimes Joomla!<sup>™</sup> is unable to properly extract ZIP archives due to technical limitations on your server. In this case, you can follow a manual installation procedure.

You can download the latest installation packages our site's [download page for Akeeba Backup \[https://](https://www.akeebabackup.com/downloads/akeeba-backup.html) [www.akeebabackup.com/downloads/akeeba-backup.html](https://www.akeebabackup.com/downloads/akeeba-backup.html)]. Please note that the latest version is always on top. If you have an older version of Joomla! or PHP please consult our [Compatibility page](https://www.akeebabackup.com/compatibility.html) [[https://www.akeebabackup.com/](https://www.akeebabackup.com/compatibility.html) [compatibility.html](https://www.akeebabackup.com/compatibility.html)] to find the version of Akeeba Backup compatible with your Joomla! and PHP versions. In either case click on the version you want to download and install.

If you are not a subscriber, click on the Akeeba Backup Core to download the ZIP installation package of the free of charge version.

If you are a subscriber to the Professional release, please make sure that you have loged in first. You should then see an item on this page reading Akeeba Backup Professional. If you do not see it, please log out and log back in. Click on the Professional item to download the ZIP installation package.

All Akeeba Backup installation packages contain the component and all of its associated extensions. Installing it will install all of these items automatically. It can also be used to upgrade Akeeba Backup; just install it *without* uninstalling the previous release.

Before doing anything else, you have to extract the installation ZIP file in a subdirectory named akeeba on your local PC. Then, upload the entire subdirectory inside your site's temporary directory. At this point, there should be a subdirectory named akeeba inside your site's temporary directory which contains all of the ZIP package's files.

If you are unsure where your site's temporary directory is located, you can look it up by going to the Global Configuration, click on the Server tab and take a look at the Path to Temp-folder setting. The default setting is the tmp directory under your site's root. Rarely, especially on automated installations using Fantastico, this might have been assigned the system-wide /tmp directory. In this case, please consult your host for instructions on how to upload files inside this directory, or about changing your Joomla!™ temporary directory back to the default location and making it writable. Assuming that you are past this uploading step, click on Extensions, Manage link on the top menu. If you are on Joomla! 3.x please click on the Install from Directory tab. Locate the Install Directory edit box. It is already filled in with the absolute path to your temporary directory, for example /var/www/joomla/tmp. Please append /akeeba to it. In our example, it should look something like /var/www/joomla/tmp/akeeba. Then, click on the Install button.

If you still can't install Akeeba Backup and you are receiving messages regarding unwritable directories, inability to move files or other similar file system related error messages, please consult [our installation troubleshooting instruc](https://www.akeebabackup.com/documentation/troubleshooter/abinstallation.html)[tions](https://www.akeebabackup.com/documentation/troubleshooter/abinstallation.html) [\[https://www.akeebabackup.com/documentation/troubleshooter/abinstallation.html\]](https://www.akeebabackup.com/documentation/troubleshooter/abinstallation.html). If these instructions do not help please do not request support from us; we are unlikely to be able to help you. These errors come from your site set up and can best be resolved by asking your host for assistance or by asking other users in the [official Joomla!™](http://forum.joomla.org) [forums](http://forum.joomla.org) [\[http://forum.joomla.org\]](http://forum.joomla.org).

## <span id="page-16-0"></span>**1.1.4. The installation / update broke my site!**

Some users have reported that after they have installed or updated Akeeba Backup, they were no longer able to access parts of their site, especially the back-end. This is an indication of a failed or partial installation. Should this happen, use your FTP client to remove the following directories (some of them may not be present on your site; this is normal):

```
administrator/component/com_akeeba
administrator/modules/mod_akadmin
component/com_akeeba
media/com_akeeba
plugins/quickicon/akeebabackup
plugins/system/akeebaupdatecheck
plugins/system/backuponupdate
plugins/system/oneclickaction
plugins/system/srp
```
This will do the trick! You will now be able to access your site's administrator page again and retry installing Akeeba Backup without uninstalling it first. Remember, uninstalling Akeeba Backup will remove your settings and your backups; you do not want that to happen!

# <span id="page-16-1"></span>**2. Upgrading from Core to Professional**

Upgrading from Akeeba Backup Core to Akeeba Backup Professional is by no means different than installing the component. You do not have to uninstall the previous version; in fact, you MUST NOT do that. Simply follow the installation instructions to install Akeeba Backup Professional over the existing Akeeba Backup Core installation. That's all! All your settings are preserved.

### **Important**

When upgrading from Core to Professional you usually have to install the Professional package **twice**, without uninstalling anything in between. Sometimes Joomla! does not copy some of the files and folders the first time you install it. However, if you install the package again (without uninstalling your existing copy of Akeeba Backup) Joomla! copies all of the necessary files and performs the upgrade correctly.

# <span id="page-16-2"></span>**3. Automatic updates**

# **Checking for the latest version and upgrading**

You can easily check for the latest published version of the Akeeba Backup component by visiting [http://](http://www.akeebabackup.com/latest) [www.akeebabackup.com/latest](http://www.akeebabackup.com/latest). The page lists the version and release date of the latest Akeeba Backup release. You can check it against the data which appear on the right-hand pane of your Akeeba Backup Control Panel. If your release is out of date, simply click on the Download link to download the install package of the latest release to your PC.

# **Updating automatically with the Joomla! extensions update feature**

## **Warning**

This method IS NOT supported on Joomla! 2.5.18 or earlier and Joomla! versions 3.0.0 up to and including 3.2.0. If you are using these versions you MUST update manually (see further down this page)

### **Important**

This Joomla! feature requires that your server supports fopen() URL wrappers (allow\_url\_fopen is set to 1 in your server's php.ini file) or has the PHP cURL extension enabled. Moreover, if your server has a firewall, it has to allow TCP connections over ports 80 and 443 to www.akeebabackup.com and cdn.akeebabackup.com. If you don't see any updates or if they fail to download please ask your host to check that these conditions are met. If they are met but you still do not see the updates please file a bug report in the [official Joomla! forum](http://forum.joomla.org/) [[http://forum.joomla.org/\]](http://forum.joomla.org/). In the meantime you can use the manual update methods discussed further below this page.

Akeeba Backup can be updated just like any other Joomla! extension, using the Joomla! extensions update feature. Joomla! is responsible for finding the updates, downloading them and installing them on your server. You can access the extensions update feature in two different ways:

- From the icon your Joomla! administrator control panel page. On Joomla! 3 you will find the icon in the left-hand sidebar, under the Maintenance header. It has an icon which looks like an empty star. On Joomla! 2.5 you will find it in the main area of the control panel page, under Quick Icons. When there are updates found for any of your extensions you will see the Updates are available message. Clicking on it will get you to the Update page of Joomla! Extensions Manager.
- From the top menu of your Joomla! administrator click on Extensions, Extensions Manager. From that page click on the Update tab found in the left-hand sidebar on Joomla! 3 and the top navigation bar in Joomla! 2.5. Clicking on it will get you to the Update page of Joomla! Extensions Manager.

If you do not see the updates try clicking on the Find Updates button in the toolbar. If you do not see the updates still you may want to wait up to 24 hours before retrying. This has to do with the way the update CDN works and how Joomla! caches the update information. Unfortunately we can't do anything about it, especially in Joomla! 3 (there is no way to forcibly clean the updates cache).

If there is an update available for Akeeba Backup tick the box to the left of its row and then click on the Update button in the toolbar. Joomla! will now download and install the update.

### **Warning**

Akeeba Backup Professional needs you to set up the Download ID before you can install the updates. You can find your main download ID or create additional Download IDs on our site's [Add-on Download IDs](http://akee.ba/downloadid) [\[http://akee.ba/downloadid](http://akee.ba/downloadid)] page. Then go to your site's administrator page and click on Components, Akeeba Backup, Component Parameters. Click on the Live Update tab and paste your Download ID there. Finally, click on Save & Close.

On Joomla! 2.5.19 and all later versions in the 2.5.x range (but not Joomla! 3.x or later) you also need the Installer - Akeeba Backup plugin to be installed and published on your site. This plugin is automatically installed and published when you install Akeeba Backup. If you are not sure, please go to your site's administrator, click on Extensions, Plug-in Manager and verify that this plugin is installed and published. If this plugin is not installed or not published you will see the updates but you will NOT be able to install them. Instead you will see an error message telling you about a 403 or 404 error message received. If you do not see the plugin on your site please update manually, with the method described below.

If Joomla! cannot download the package, please use one of the manual update methods described below. If, however you get an error about copying files, folder not found or a cryptic "-1" error please follow [our installation troubleshoot](https://www.akeebabackup.com/documentation/troubleshooter/abinstallation.html)[ing instructions](https://www.akeebabackup.com/documentation/troubleshooter/abinstallation.html) [<https://www.akeebabackup.com/documentation/troubleshooter/abinstallation.html>].

# **Updating manually**

As noted in the [installation section,](#page-13-1) installing and updating Akeeba Backup is actually the same thing. If the automatic update using Joomla!'s extensions update feature does not work, please install the update manually following the instructions in the [installation section of this documentation](#page-13-1).

### **Important**

When installing an update manually you MUST NOT uninstall your existing version of Akeeba Backup. Uninstalling Akeeba Backup will always remove all your settings and any existing backup archives stored on your server. You definitely not want that to happen!

# **Live update (versions 3.0 up to and including 3.10.1)**

#### **Note**

This method was removed in Akeeba Backup 3.10.2

On older versions of Akeeba Backup there is a different update method, if your server supports it. It is called the "Live Update" feature. Whenever you visit the Akeeba Backup Control Panel, it will automatically check for the existence of an updated version and it will notify you. Clicking on the notification allows you to perform a live update without further interaction. Do note that if your server is protected by a firewall you'll have to enable port 80 and 443 TCP traffic to www.akeebabackup.com and cdn.akeebabackup.com for this feature to work properly.

# <span id="page-18-0"></span>**4. Requesting support and reporting bugs**

Since July 7th, 2011, support is provided only to subscribers. If you already have an active subscription which gives you access to the support for Akeeba Backup you can request support for it through our site. You will need to log in to our site and go to Support, Akeeba Backup 3.x and click on the New Ticket button. If you can't see the button please use the Contact Us page to let us know of the ticket system problem and remember to tell us your username.

If you want to report a bug, please use the Contact Us page of our site. You don't need to be a subscriber to report a bug. Please note that unsolicited support requests sent through the Contact Us page will not be addressed. If you believe you are reporting a bug please indicate so in the contact form.

### **Important**

Support cannot be provided over Twitter, Facebook, email, Skype, telephone, the official Joomla! forum, our Contact Us page or any other method except the Support section on our site. We also cannot take bug reports over any other medium except the Contact Us page and the Support section on our site. Support is not provided to non-subscribers; if you are using the Core version you can request support from other users in the official Joomla! forum or any other Joomla!-related forum in your country/region. We have to impose those restrictions in support to ensure a high level of service and quality. Thank you for your understanding.

# <span id="page-19-0"></span>**Chapter 3. Using the Akeeba Backup component**

In this chapter you are going to find detailed reference of all the pages, options and features of the Akeeba Backup components. To get things organized in a logical manner, we chose to present the individual pages in the same manner they appear on the component's Control Panel page, i.e. the first page which is presented to you when you launch the component's back-end. Some of the pages are not available as Control Panel icons, but from different areas of the component. These are discussed first.

# <span id="page-19-1"></span>**1. Pages outside the Control Panel panes**

# <span id="page-19-2"></span>**1.1. Common navigation elements**

All pages have their title displayed above their contents. On the tool bar there is a Control Panel icon. Clicking it will bring you back to Akeeba Backup's Control Panel (the first page of the component, with all the buttons).

On pages where editing takes place (e.g. the Configuration page, the profiles editor, etc) instead of the Control Panel icon there is a Cancel icon which discards any changes made and returns you to the previous page. On those pages you will also find a Save icon which saves settings and returns you to the previous page, as well as an Apply icon which saves settings and returns you to the same editing page.

On the bottom of each page, just above the Joomla!™ footer, there is the license information. On the Control Panel page of the Akeeba Backup Core editions there is also a donation link appearing on the right sidebar; if you feel that Akeeba Backup was useful for you do not hesitate to donate any amount you deem appropriate.

# <span id="page-19-3"></span>**1.2. The Control Panel**

The main page which loads when you click on Components, Akeeba Backup is called the Control Panel screen. From here you can see if everything is in working order and access all of the component's functions and configuration options.

If Akeeba Backup detects a problem with loading the necessary Javascript files, it will issue a big warning message notifying you that it couldn't load the necessary Javascript files. Sometimes, depending on your server settings, this message will not be shown but the interface will behave erratically and appear different than the screen shots provided in here. In this case, you have to use your favorite FTP client and give the media/com\_akeeba directory and all of its contained subdirectories and files 0755 permissions (read/write/execute for the owner, read/execute for group and others). If this doesn't work, one of your system plugins is killing Akeeba Backup's jQuery integration. In this case, please contact us. Even if you're not a subscriber, please drop us a line using the [Contact Us](https://www.akeebabackup.com/contact-us.html) [[https://www.akeebabackup.com/](https://www.akeebabackup.com/contact-us.html) [contact-us.html\]](https://www.akeebabackup.com/contact-us.html) page so that we can figure out what happened and help you. That said, Akeeba Backup will try to automatically do the necessary changes for you, as long as you have provided FTP connection information to your site's Global Configuration and enabled the FTP option in that page.

If you see a blank page instead of the Control Panel, you may have a very old version of PHP installed on your server. Akeeba Backup requires PHP 5.2.0 or later in order to work. You can check your PHP version by going to your site's administrator back-end and clicking on the Help, System Info menu item. Take a look at the PHP Version row. If the number in there is in the 4.x.y, 5.0.x or 5.1.x range, you can't use Akeeba Backup on your server before upgrading to PHP 5.2 or later.

### **Important**

Even though the Control Panel may load in PHP 5.0.x or 5.1.x, the backup won't run on such old versions of PHP. You can check your PHP version by going to your site's System Information menu item. We strongly suggest that you use the latest PHP 5.3.x or 5.4.x version for optimal operation of the component.

#### **The profile selection box**

```
Active Profile: #1
                      Default Backup Profile
                                                                   t<sub>3</sub> Switch Profiles
                                                             \div
```
Under the quick links, there is the profile selection box. It serves a double purpose, indicating the active profile and letting you switch between available profiles. Clicking on the drop down allows you to select a new profile. Changing the selection (clicking on the drop down list and selecting a new profile) automatically makes this new profile current and Akeeba Backup notifies you about that. Should this not happen, you can manually click on the Switch Profile button on the right to forcibly make the selected profile current.

#### **Tip**

The active profile is applied in all functions of the component, including configuration, filter settings, inclusion options, etc. The only settings which are not dependent on the active profile are those accessible from the Component Parameters button. Keep this in mind when editing any of Akeeba Backup's settings!

On the right hand side of the page, you will find a column with useful information.

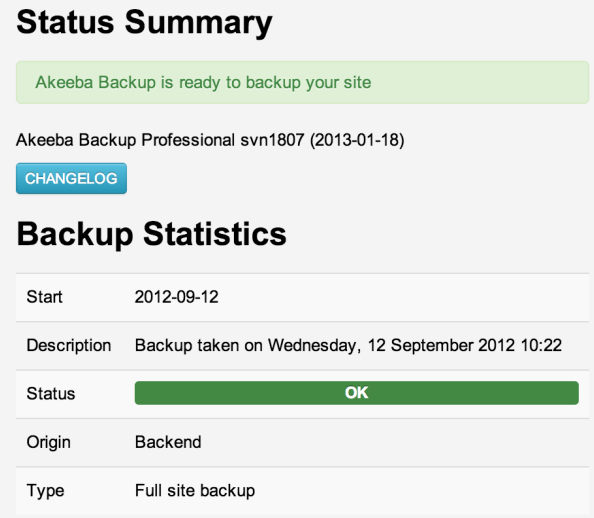

There are two areas:

Status Summary In this area you can find information regarding the status of your backup output directory. Akeeba Backup will warn you if this directory is unwritable. If the text reads that there are potential problems you **must** take a look at the details below to find out what these might be!

#### **Important**

No matter what the PHP Safe Mode setting is, it is possible that your host enforces open\_basedir restrictions which only allow you to have an output directory under a handful of predefined locations. On this occasion, Akeeba Backup will report the folder unwritable even though you might have enforced 0777 (read, write and execute allowed for all) permissions. These restrictions are reported in the section below the overall status text as an item entitled "open\_basedir restrictions".

If any potential problems have been detected, right below the overall status you will find one or several warnings links. Just click on each warning's description to get a pop up window explaining the potential problem, its impact on your backup and precautionary or corrective steps you can take. If this section is empty, no detectable problems were found; this is a good thing, indeed!

### **Important**

You are supposed to read the full text of the warnings by clicking on each item. Quite often users post for support on our forum asking something which is already written in the full text of the warnings. Please, DO NOT seek support unless you have read the detailed descriptions of all of the potential problems appearing in this box.

Below of all this information you can find a donation link. If you feel that Akeeba Backup has saved your day - and you do not wish or can't afford subscribing to the Professional edition - you can donate a small amount of money to help us keep the free version going!

Backup Statistics This panel informs you about the status of your last backup attempt. The information shown is the date and time of backup, the origin (e.g. remote, backend, frontend and so on), the profile used and the backup status.

#### **The left navigation panel set**

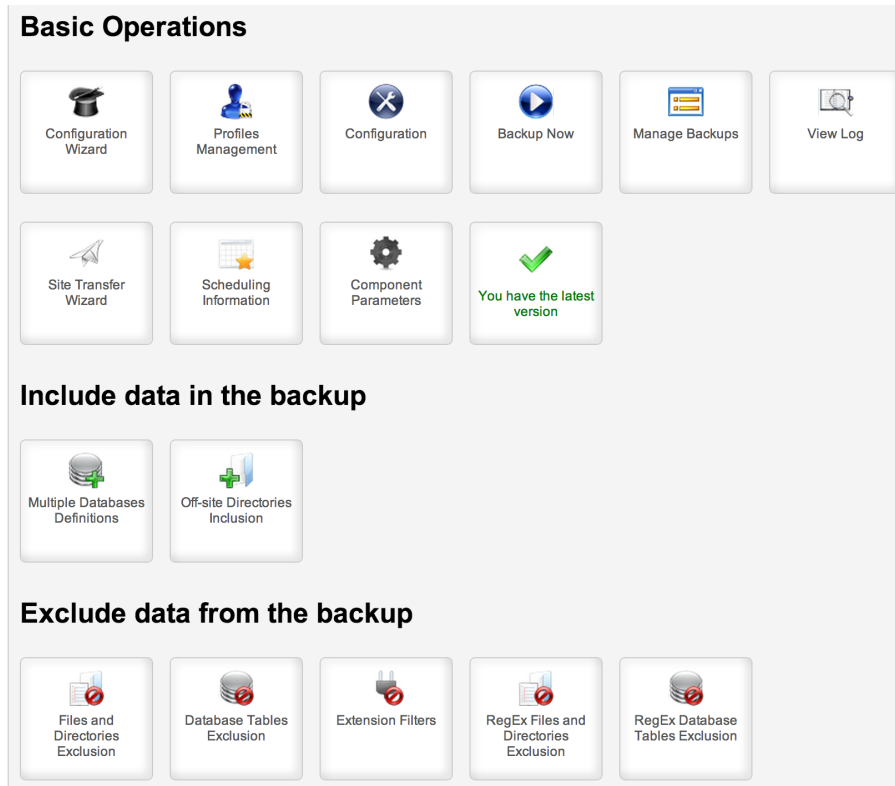

The left navigation panel set allows access to the different functions of the component, by clicking on each icon.

There are two icons which need special mention, the updates icon and the Component Parameters icon.

The Component Parameters button allows you to edit component-wide parameters, i.e. settings which apply to all backup profiles. These options are mentioned in the following section.

### <span id="page-21-0"></span>**1.2.1. Editing the component's Parameters**

The second-to-last icon in the Basic Operations set is titled Component Parameters. Clicking on it will open the editor page in a modal dialog (lightbox) on your browser. These parameters take effect regardless of the active profile.

Do note that this popup looks slightly differently in Joomla! 3.0. However, the naming of the options and their associated meaning is exactly the same. There are several tabs:

Permissions

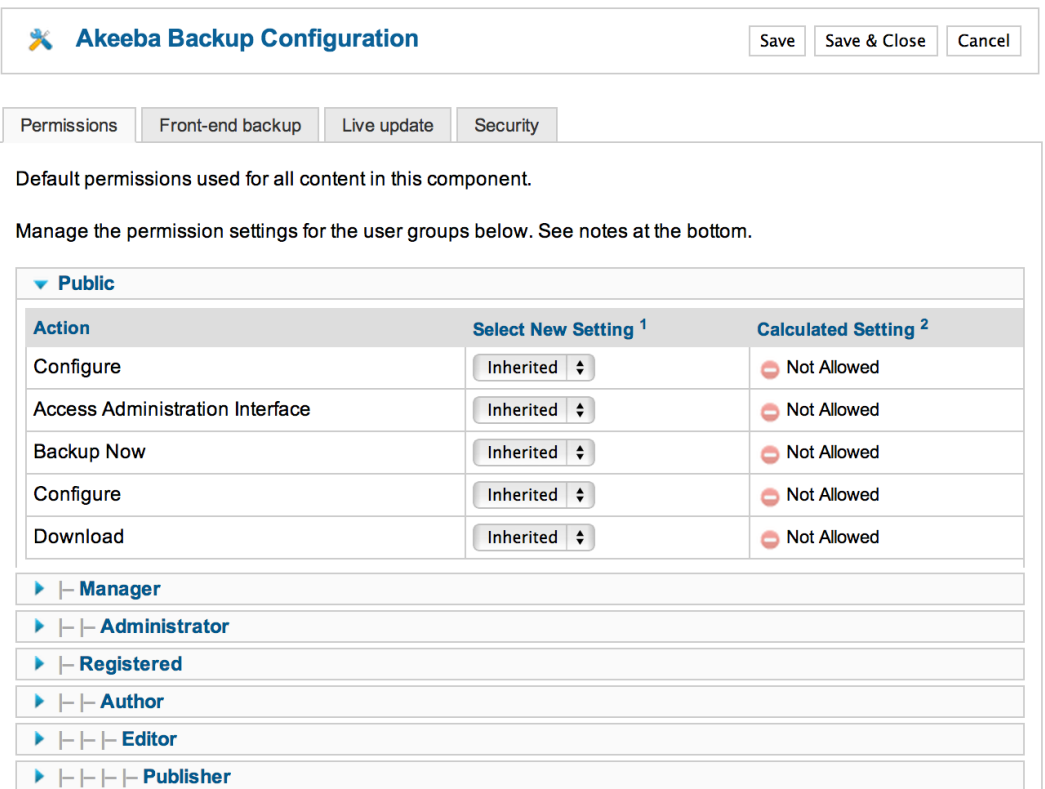

This is the standard Joomla! ACL permissions setup tab. Akeeba Backup fully supports supports Joomla! ACLs and uses the following three custom permissions:

Backup Now Allows the users of the group to take backups.

Configure (The second one displayed in each group) Allows the users of the group to access the Configuration page, as well as all features which define what is included/excluded from the backup

Download Allows the users of the group to download backup archives from the Manage Backups page.

Front-end backup

Here you can define options which affect front-end, CRON and remote backups.

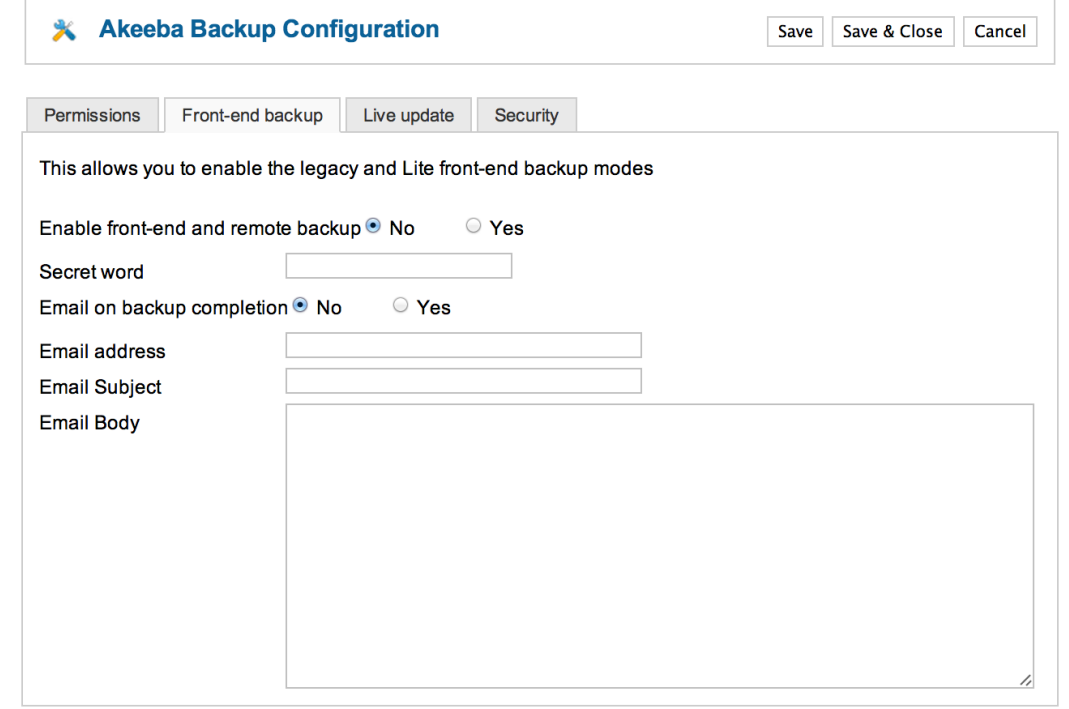

Enable front-end and remote backup Akeeba Backup allows you to take backups from the front-end, or from compatible remote clients (e.g. Akeeba Remote CLI and other third party products or services). In order to be able to do so, you have to enable this option.

- Secret word Whenever you need to take a front-end backup, you have to supply this secret word to let Akeeba Backup know that you really have access to its functions and you're not an impostor, or a hacker attempting to cause a massive denial of service attack by overloading your server with backup operations. Please use only alphanumeric characters, i.e. lower and upper case a-z letters and the digits 0-9. Do not use special characters, as they tend to cause problems when passed in the frontend backup URL without converting them to URL encoded format (which is beyond the scope of this manual - so just use a-z, A-Z and 0-9, OK?)
- Email on backup completion When enabled, Akeeba Backup will send an email regarding the backup status every time a frontend or remote backup is complete or failed.
- Email address When the above option is enabled, the email will be sent to this email address. If you leave it blank, Akeeba Backup will send a copy of the email to all Super Administrators of the site.

Email subject This option lets you customise the subject of the email message which will be sent when a remote, CRON or front-end backup succeeds. You can use the same variables you can use in file names, i.e. [HOST] for the domain name of your site and [DATE] for the current date and time stamp. Leave blank to use the generic default option.

Email body This option lets you customise the body of the email message which will be sent when a remote, CRON or front-end backup succeeds. Leave blank to use the generic default option. The email is delivered as plain text; you may not use any HTML to format it. You can use the same variables you can use in file names, i.e. [HOST] for the domain name of your site and [DATE] for the current date and time stamp, inside the body text. Moreover, you may also use any or all of the following variables in order to enhance the clarity of your message:

> [PROFILENUM-The numeric ID of the current backup profileBER]

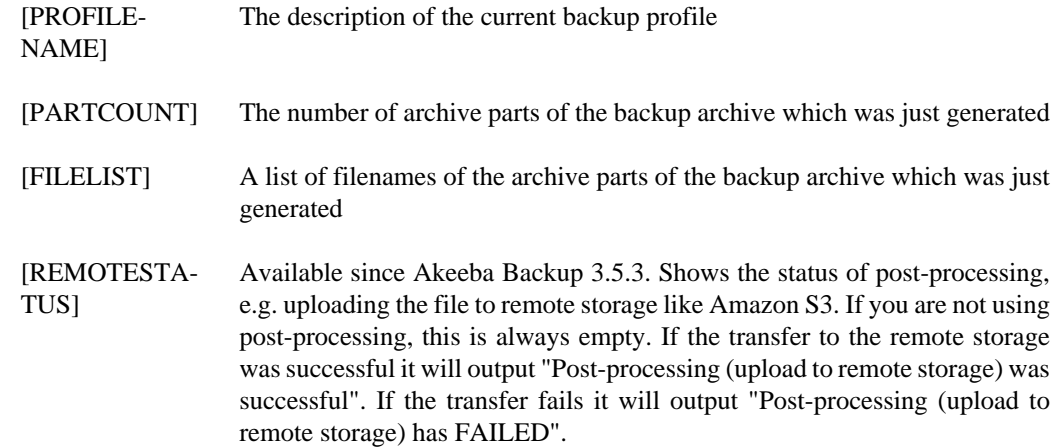

The options under Check for failed backups are used with the [feature for checking for failed backups automatically.](#page-124-0)

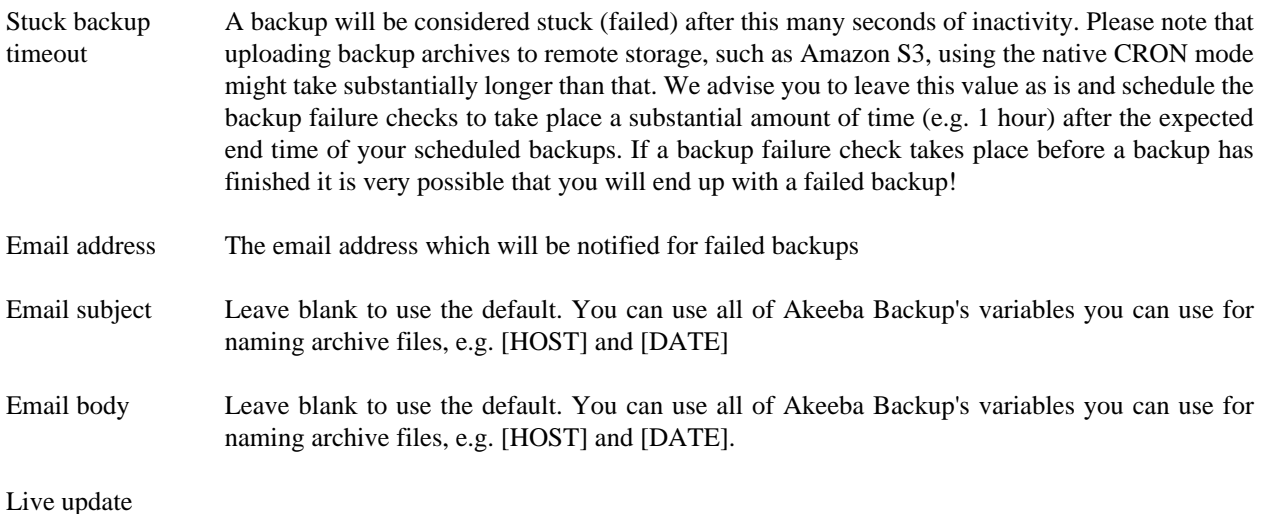

These options define how Akeeba Backup will notify you regarding available updates

Download ID If and only if you are using the Professional release you have to specify your Download ID for the live update feature to work properly. You can get your Download ID by visiting AkeebaBackup.com and clicking My Subscriptions. Your Download ID is printed below the list of subscriptions. Filling in this field is required so that only users with a valid Professional subscription can download update packages, just as you'd expect from any commercial software.

#### **Note**

Users of Akeeba Backup Core do not need to supply this information. Akeeba Backup Core is provided free of charge to everybody, therefore there is no need to validate the update against a username and a password.

#### Security

These options define how Akeeba Backup will secure your settings

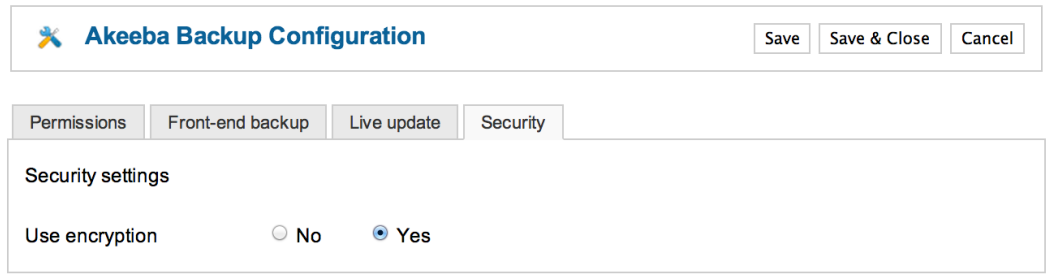

Use Encryption Your settings can be automatically stored encrypted using the industry standard AES-128 encryption scheme. This will protect your passwords and settings from prying eyes. If, however, you do not want to use this feature, please set this option to No and reload the Control Panel page to apply this setting. Do note that your server must have the mcrypt extension installed for this feature to work.

#### **Tip**

For security reasons, we recommend always having this option turned on

Please note that you may have to go to the Configuration page and click on the Save button before Akeeba Backup can successfully detect if your server supports encryption or not. Before doing that, Akeeba Backup might always report that your server does not support encryption.

#### Back-end

These options define how Akeeba Backup will display its administration interface

Date format Defines how the Start time of backups will display in the Manage Backups page. Leave blank to use the default date format. The date format follows the conventions of [the PHP date\(\) function](http://www.php.net/date) [\[http://www.php.net/date\]](http://www.php.net/date).

# <span id="page-25-0"></span>**2. Basic Operations**

The Basic Operations group contains the most common functions you will need on your daily Akeeba Backup usage. In fact, you will only use the other pages sparingly, mostly when you create a backup profile or want to update it after doing significant changes to your site.

# <span id="page-26-0"></span>**2.1. Profiles Management**

#### **Profiles Management page**

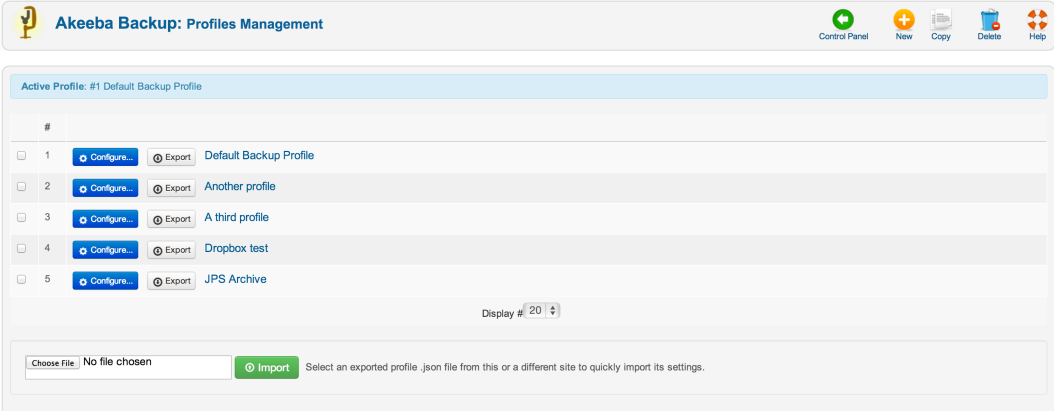

The Profiles Management page is the central place from where you can define and manage *backup profiles* . Each backup profiles can be regarded as a container holding Akeeba Backup configuration values and filter settings. Each one uniquely and completely defines the way Akeeba Backup will perform its backup process.

The main page consists of a list of all backup profiles. On the left hand column there is a check box allowing the selection of a backup profile so that one of the toolbar operations can be applied. The other column displays the description of the backup profile. Clicking on it leads you to the editor page, where you can change this description.

On the page's toolbar you can find the operations buttons:

- New Creates a new, empty profile. Clicking on this button will lead you to the editor page, where you can define the name of the new profile, or cancel the operation if you've changed your mind.
- Copy Creates a prostine copy of the selected backup profile. The copy will have the same name and include all of the configuration options and filter settings of the original.
- Delete Permanently removes all selected backup profiles. All associated configuration options and filter settings are removed as well. This is an irreversible operation; once a profile is deleted, it's gone forever.

You can only delete one profile at a time. If you select multiple profiles, only the first one (topmost) will be removed.

When you create a new profile or copy an existing profile, the newly generated profile becomes current. This means that you can work on your new profile as soon as you're finished creating it, without the need to manually make it current from the Control Panel page.

To the left of each profile's name you will find two buttons:

- Configure... Clicking this button makes that profile current and opens the Configuration page. This is equivalent to going back to the Control Panel, selecting that profile in the list, waiting for the page to reload and clicking on Configuration. We figured that having to click to just one button is much faster – and simpler!
- Export Since Akeeba Backup 3.6.6 you can export a profile in JSON format. Clicking this button will ask you to download a file with all of the profile settings. You will be able to import that file on the same or a different site using the Import feature further down the page.

### **Warning**

Please note that the file you are downloading contains all of the configuration information **UNENCRYPTED**. We strongly advise you to NEVER, EVER use this feature on a shared connection (e.g. library, airport, Internet cafe, etc), over an unencrypted Wi-Fi network, when using a self-signed SSL certificate or in any other case where the security of your data is not guaranteed. It's fine using it over a secure connection, i.e. an HTTPS connection using a commercially signed (not self signed!) SSL certificate. We also strongly advise against storing exported profile files in media or services which are not encrypted and could be compromised, e.g. USB keys you use at your clients' office (their PC may be laden with malware unbeknownst to you) or unencrypted cloud storage. Something like an IronKey, an encrypted ZIP archive (using AES encryption, not the legacy ZIP encryption) or a hard disk protected with full-disk encryption software is always the preferred storage method. This may sound paranoid –and it is– but remember that your configuration data may contain sensitive information like your access credentials to an FTP server, an Amazon S3 account, a Dropbox account, database connection credentials and so on.

Since Akeeba Backup 3.6.6 you can also find an Import area below the list of profile. Use the file browser field to select a previously exported profile file from the same *or a different* site. Then click the Import button. Akeeba Backup will import the profile at the end of the profiles list.

### **Important**

We strongly advise you to review your settings after importing a profile. If the profile comes from another site and you have used an absolute path or overridden the database connection information you will have to change those settings to reflect the new site's parameters.

#### **The Edit Profile page**

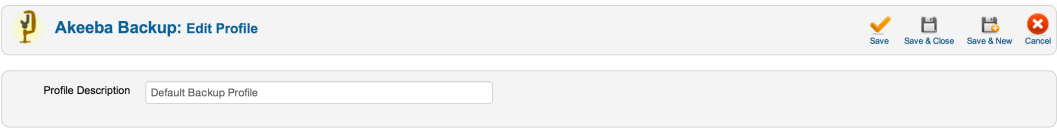

The editor page which appears when creating or editing a profile is trivial. The only changeable parameter is the profile's description. Clicking on Save applies the settings and gets you to the main Profiles Management page. Clicking on Apply applies the settings and returns you to the editor page. Finally, clicking on Cancel will disregard any changes made and get you to the main Profiles Management page.

## **Tip**

In order to configure the settings of the profile click on the Configure button next to it in the profiles list.

# <span id="page-27-0"></span>**2.2. Configuration Wizard**

Akeeba Backup 3.1.5 and later include the Configuration Wizard feature. This is an automated process which will benchmark your server's performance and try to fine tune common configuration variables for optimal backup performance. The Configuration Wizard settings are applied to the current profile only. If you want to fine tune a different profile, you have to select it from the drop-down list in the Control Panel page before clicking on the Configuration Wizard button. Do note that using the Configuration Wizard has the following effects:

- Your backup type is switched to "Full site backup"
- The archiver engine is switched to "JPA (Recommended)"

If you want to use a different backup type and/or archive type, you can review the configuration changes after the wizard is finished.

#### **The Configuration Wizard page**

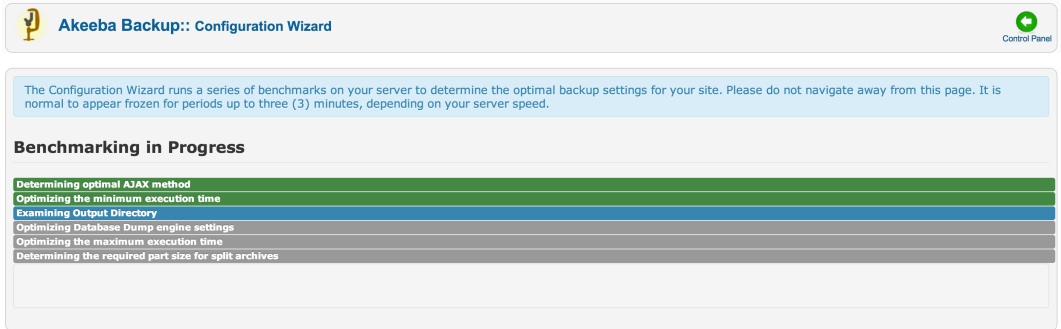

The Configuration Wizard will automatically fine tune the following configuration parameters:

- AJAX method (use AJAX or IFrames)
- Optimize the minimum execution time so as to make the backup as fast as possible without your server throwing 403 Forbidden errors
- Adjust the location and/or permissions of the output directory. Useful if you just transferred your site to a new server or location.
- Optimize the database dump engine settings to make database dump as fast as possible, while avoiding memory outage errors
- Optimize the maximum execution time so that as few steps as possible are performed during the backup, without causing a timeout
- Automatically determines if your server needs archive splitting.

#### **Important**

The Configuration Wizard does not address the archive splitting required when you are using a post-processing engine (such as backup-to-email, S3, Dropbox, etc). If you are using post-processing you may have to manually set the Part Size for Split Archives to a different value manually.

At the end of the wizard process, you can either try taking a backup immediately or review and possibly modify the configuration parameters.

# <span id="page-28-0"></span>**2.3. Configuration**

#### **Note**

Some options discussed below may be only available in the for-a-fee Professional edition!

The Configuration page is split in many sections - or panes, if you like - each one serving as a group for closely related options. Each of those panes displays a title and below it you can find all of the options. Hovering your mouse of the label - the left hand part of each row - you will be presented with a quite big tooltip providing short documentation of the setting and its available options. This way you won't have to refer to this document constantly when configuring Akeeba Backup.

Some of the settings also feature a button. They can either do some action, like browsing for a folder and testing connection parameters, or it may be labeled Configure.... This latter case is mostly interesting, as pressing the button will toggle the display of a sub-pane which contains options pertaining to this specific option. This GUI pattern is primarily used for "engines" type settings.

Another interface element worth mentioning are the composite drop-downs. Whenever you are supposed to enter a number, Akeeba Backup presents you with a drop-down menu of the most common options. You can either select a value from the list, or select "Custom...". In the latter case, a text box appears to the right of the drop-down. You can now type in your desired value, even if it's not on the list. Do note that all of these elements have preset minimum/maximum values. If you attempt to enter a value outside those boundaries, or an invalid number, they will automatically revert to the closest value which is within the presents bounds.

### **Note**

If you had been using earlier releases of Akeeba Backup, you will remember that these values used to use a draggable slider. Since the slider was rather "jumpy" and hard to configure, we reverted to using composite drop-downs in order to make entry of settings easier and faster.

#### **The top of the Configuration page**

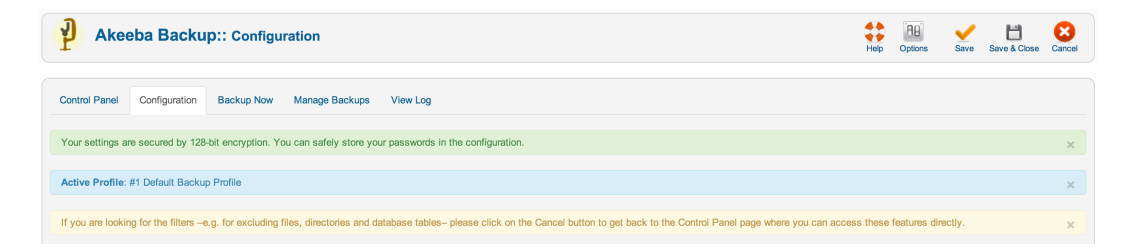

On the top of the page you can see the numeric ID and title of the active backup profile. This acts as a reminder, so that you know which profile's settings you are editing. The toolbar also contains a Parameters button. Clicking on it will launch the profile-independent, component-wide parameters editor. It's the same as clicking the Component Parameters button in the Control Panel.

The rest of this document is separated into sub-sections. The first sub-section describes the settings of each of the main configuration panes, whereas the rest of the sections discuss the settings made available to you through sub-panes.

## <span id="page-30-0"></span>**2.3.1. The main settings**

#### <span id="page-30-1"></span>**2.3.1.1. Basic Configuration**

#### **Basic configuration**

#### **Basic Configuration**

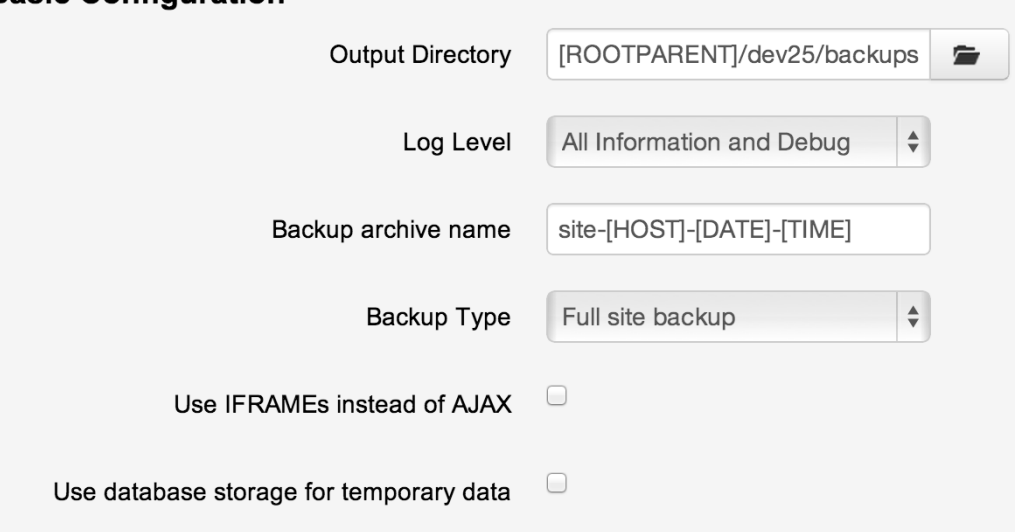

#### Output Directory This is the directory where the result of the backup process goes. The result of the backup depending on other configuration options - might be an archive file or an SQL file. This is also where your *backup log file* will be stored. The output directory must be accessible and writable by PHP.

#### **Important**

Providing a directory with adequate permissions might not be enough! There are other PHP security mechanisms which might prevent using a directory, for example the open\_basedir restriction which only allows certain paths to be used for writing files from within PHP. Akeeba Backup will try to detect and report such anomalies in the Control Panel page before you attempt a backup.

You can use the following variables to make your setting both human readable and portable across different servers - or even different platforms:

- **[DEFAULT\_OUTPUT]** is replaced by the absolute path to your site's administrator/components/com\_akeeba/backup directory. This is assigned as the default location of output files unless you change its location. If you leave it as it is, you are supposed to make sure that the permissions to this directory are adequate for PHP to be able to write to it.
- **[SITEROOT]** is automatically replaced by the absolute path to your site's root
- **[ROOTPARENT]** is automatically replaced by the absolute path to the parent directory of your site's root (that is, one directory above your site's root)

Is this over your head? No problem! Just click on the Browse... button and a pop-up directory navigator will allow you to find the proper directory. Next to the folder's location there is the button labeled Use. Click on it to make the current directory the selected one and close the pop-up. To make it even easier for you, Akeeba Backup displays a small icon next to the Use button. If it's a green check mark the directory is writable and you can use it. If it's a red X sign, the directory is not readable and you either have to select a different directory, or change this directory's permissions.

#### **Warning**

**NEVER, EVER, UNDER ANY CIRCUMSTANCES SHOULD YOU USE YOUR SITE'S ROOT AS YOUR OUTPUT DIRECTORY**! This will usually lead to corrupt backup or backup failure. The reason is that the output directory and all of their contents are automatically excluded from the backup set. However, even if your backup succeeds due to a bug (remember, it's supposed to fail!), using your public, web accessible site root as your output directory is like a party invitation to hackers worldwide. If you come to our forum with such a setup and a broken backup we can't help you.

Log Level This option determines the verbosity of Akeeba Backup's log file:

- **Errors only**. Only fatal errors are reported. Use this on production boxes where you have already confirmed there are no unreadable files or directories.
- **Errors and warnings**. The minimum recommended setting, reports fatal errors as well as warnings. Akeeba Backup communicates unreadable files and directories which it wasn't able to backup through warnings. Read the warnings to make sure you don't end up with incomplete backups! Warnings are also reported in the Backup Now page GUI irrespective of the log verbosity setting as a convenience.
- **All information**. As "Error and Warnings" but also includes some informative messages on Akeeba Backup's backup process.
- **All Information and Debug**. This is the recommended setting for reporting bugs. It is the most verbose level, containing developer-friendly information on Akeeba Backup's operation. This is what we need to help you in case of a problem. This will also create a 2-5Mb log file on most sites, so you should only use this until you have achieved consistently valid backup archives creation.
- **None**. This log level *is not recommended*. You should only use this if you are paranoid and want no log files written on the server. However, if you are truly concerned about security, you should protect the backup output directory instead of using this log level!

Our servers usually run on Errors and Warnings or All Information levels. When we are testing new releases or change our server setups, we switch to All Information and Debug until we are sure everything is flowing smoothly.

Backup archive name Here you can define the naming template of backup files. There are a few available variables. Variables are special pieces of text which will be expanded to something else at backup time. They can be used to make the names of the files harder to guess for potential attackers, as well as allow you to store multiple backup archives on the output directory at any given time. The available variables and their expansion at backup time are:

[HOST] The configured host name of your site.

#### **Note**

This doesn't work in the native command-line CRON mode, i.e. using akeeba-backup.php for producing automated backups. In such a case, it will be replaced with an empty string (no text).

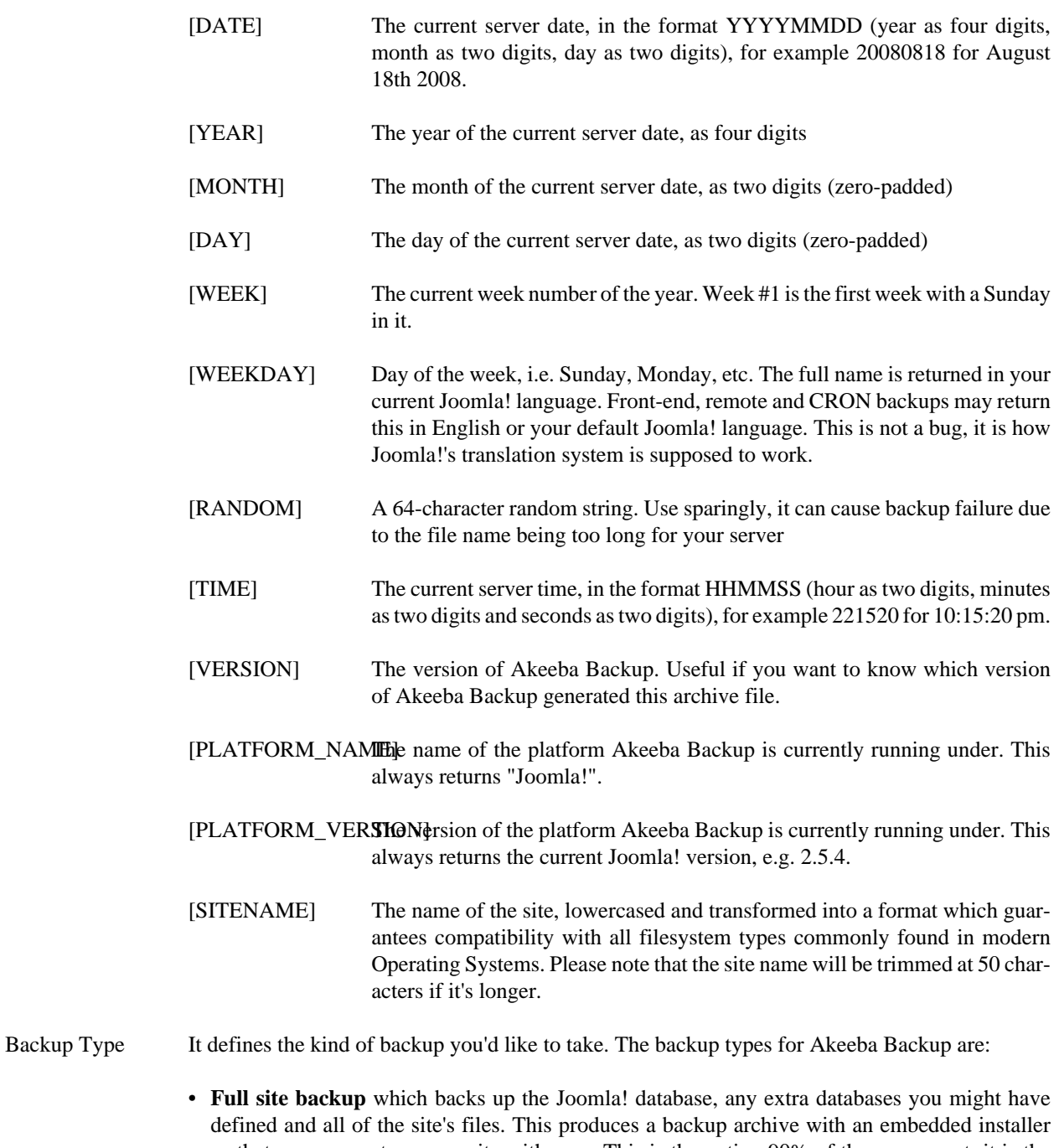

- so that you can restore your site with ease. This is the option 90% of the users want; it is the only option which creates a full backup of your site, capable of producing a working site if everything is wiped out of your server.
- **Main site database only (SQL file)** which backs up only the Joomla! database. It results in a single SQL file which can be used with any database administration utility (e.g. phpMyAdmin for MySQL, pgAdmin3 for PostgreSQL etc) to restore only your database should disaster strike. This option is recommended for advanced users only.
- **Site files only** which backs up nothing but the site's files. It is complementary to the previous option.

### **Warning**

Having one "main site database" backup and one "sites files only" backup is not equal to having a full site backup! The full site backup also includes an installation script which, just like Joomla!'s web installer, allows you to effortlessly recover your site even if everything is wiped out of your server. It acts as the glue between the two pieces (files and database).

• **All configured databases (archive file)** which creates an archive file containing SQL files with dumps of your main site's database and all of the defined multiple databases. The database dumps can be restored by any database administration tool (for example phpMyAdmin for MySQL). The difference to the second option is that it produces an uncompressed SQL file and doesn't include any extra databases which you might have defined.

#### **Note**

Extra - or "multiple" - database definitions are only available in the Professional edition of the component.

• **Incremental (files only)**. This is the same as the Site files only option, but instead of backing up all of your site's files, it only backs up the files which changed since the last time you performed a backup. The only comparison made is between the file's modification time and the last successful backup's time. The "last successful backup" refers to the last backup made using this backup Profile and which has a status of "OK", "Remote" or "Obsolete".

Restoring an incremental backup set is a *manual process*. You have to manually extract the files from your "base" backup (an archive made with a Full Site Backup profile), then extract all incremental archives on top of it. Finally, used this collection of extracted files to restore your site. This process should only be used if you really know what you are doing. Do not trust that Akeeba Backup can sort out the collection of incremental backups and help you restore them. It won't.

Client-side implementation of minimum execution time Akeeba Backup splits the backup process into smaller chunks, called backup steps, to prevent backup failure due to server time-out or server protection reasons. Each backup step has a minimum and maximum duration defined by the Minimum Execution Time, Maximum Execution Time and Execution Time Bias parameters in this Configuration page. If the step takes less time to complete than the minimum duration Akeeba Backup will have to wait.

> When this box is unchecked (default) Akeeba Backup will have the server wait until the minimum execution time is reached. This may cause some very restrictive servers to kill your backup. Checking this box will implement the waiting period on the browser, working around this limitation.

#### **Important**

This option only applies to back-end backups. Front-end, JSON API (remote) and Command-Line (CLI) backups always implement the wait at the server side.

Use IFRAMEs instead of AJAX Normally, Akeeba Backup is using AJAX postbacks to perform the backup process without timing out. Its ability to do so depends on how well your server plays along with your browser's Javascript engine. Sometimes, this is just not possible at all and you'll experience the backup stalling at random points through the backup process. If modifying the other options doesn't help, enable this feature. When enabled, instead of using AJAX calls, Akeeba Backup will create a hidden IFRAME in the page and perform all server communications through it. Since IFRAMEs load

the backup URL as if it were a regular web page, it minimizes the probability of conflicts. The major drawback is that this method is about 50% slower than the AJAX one, so your backup will take substantially longer.

Use database storage for temporary data Normally, Akeeba Backup stores temporary information required to process the backup in multiple steps inside files in your Output Directory. Sometimes, especially on low-end hosts with ancient versions of PHP, this causes backup issues such as the backup restarting all the time. In those cases, you can check this box and Akeeba Backup will use your site's database to store this temporary information.

> Do note that on some hosts this will cause the backup to fail with a "MySQL server has gone away" error message. That is a problem with the host's configuration. In those cases, nothing can be done. Our suggestion: if you receive such an error, migrate your site to a new host as the one you are using is most likely very restricted and severely under-performant. Moving to a faster, more reliable host can benefit your site in many more ways than just being able to run a backup.

#### <span id="page-34-0"></span>**2.3.1.2. Advanced configuration**

#### **Advanced configuration**

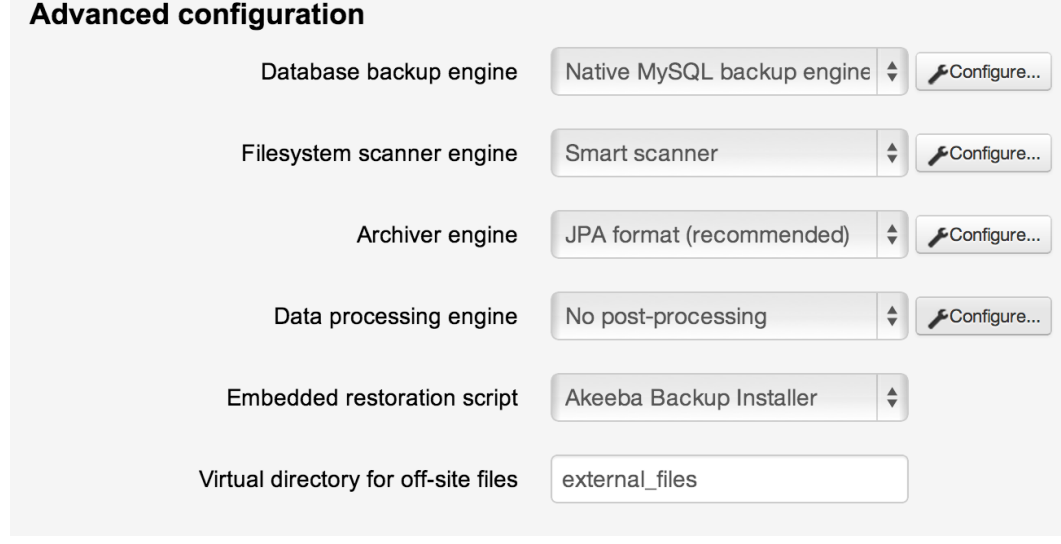

Database backup engine This option controls how Akeeba Backup will access your database and produce a dump of its contents to an SQL file. It is used with all backup types, except the files only type. The available options for this setting are discussed in the [Database dump engines](#page-42-0) section of this document.

Filesystem scanner engine This option controls how Akeeba Backup will scan your site for files and directories to back up. The available options for this setting are discussed in the [File and directories scanner engines](#page-46-0) section of this document.

Archiver engine This option controls which kind of archive will be produced by Akeeba Backup. The available options for this setting are discussed in the [Archiver engines](#page-48-0) section of this document.

Data processing engine Akeeba Backup allows you to post-process the backup archives once the backup process is over. Post-processing generally means sending them somewhere off-server. This can be used, for example, to move your backup archives to cloud storage, increasing your data safety. The available options for this setting are discussed in the [Data processing engines](#page-56-0) section of this document.

Upload Kickstart to remote storage By selecting this option you instruct Akeeba Backup to also upload kickstart.php on the remote storage alongside your backup archive. When used with the Upload to Remote FTP Server and

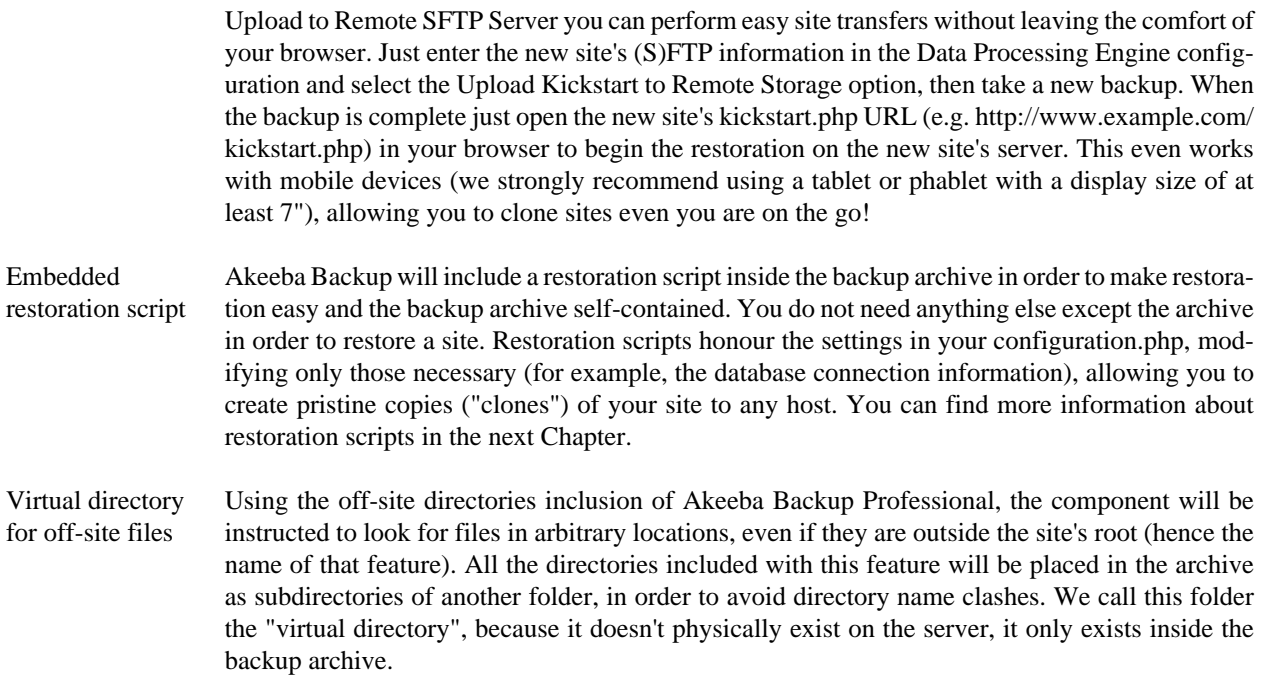

#### <span id="page-35-0"></span>**2.3.1.3. Site overrides**

These settings are all optional and only available in Akeeba Backup Professional. They allow you to back up a different site than the one Akeeba Backup is currently installed. Essentially, you can install Akeeba Backup on one site and have it back up all sites on the server.

#### **Note**

You do not need to set anything up in this section if you only intend to backup or transfer your site. This is only required when you want Akeeba Backup to backup a different site than the one it is installed in.
#### **Site overrides**

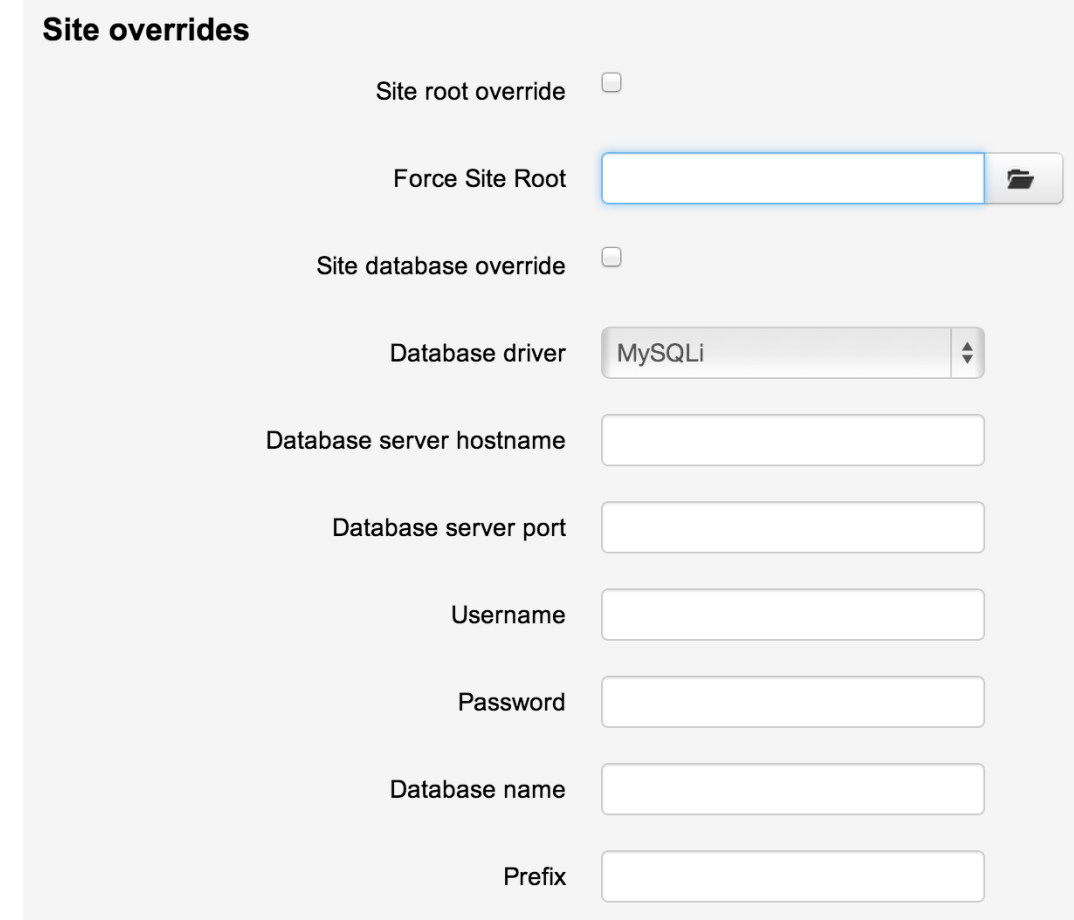

- Site root override When not checked (default), Akeeba Backup will back up the files and folders under the root of the site it is installed. When this option is checked, it will use the site root in the Force Site Root option below. Use this when you want to backup a different site than the one Akeeba Backup is installed in.
- Force Site Root The root of the site to back up. This is only necessary if you have checked the Site root override option above.
- Site database override When not checked (default), Akeeba Backup will back up the database tables inside the database to which the site Akeeba Backup is installed in connects to. In other words, when this option is not checked, Akeeba Backup will back up the current site's database.

On the other hand, if this option is checked, Akeeba Backup will backup the database whose connection information you specify in the settings below. Use this when you want to backup a different site than the one Akeeba Backup is installed in.

Database driver Choose between the database driver.

For MySQL databases you can choose between the MySQL and MySQLi driver. If you do not know the difference between the two, MySQLi (with the trailing "i" which stands for "improved") is the best choice.

Database hostname The hostname or IP address of the database server. Usually that's local host or 127.0.0.1. If unsure, ask your host.

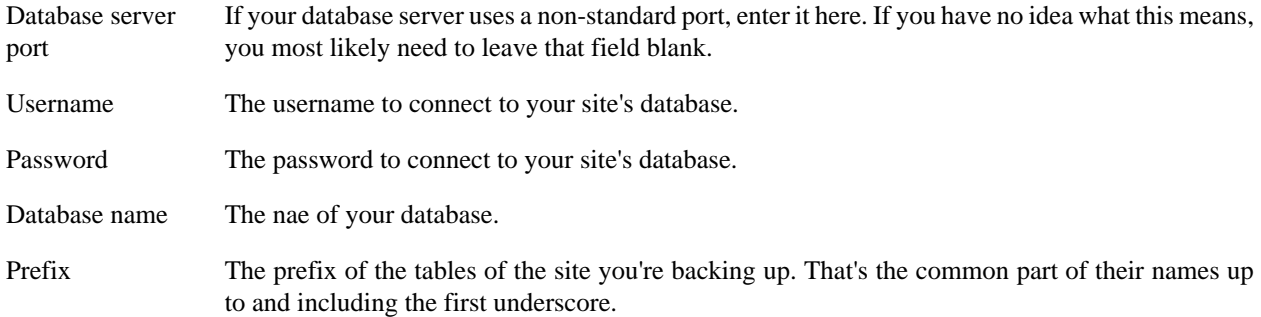

#### **2.3.1.4. Optional filters**

#### **Optional filters**

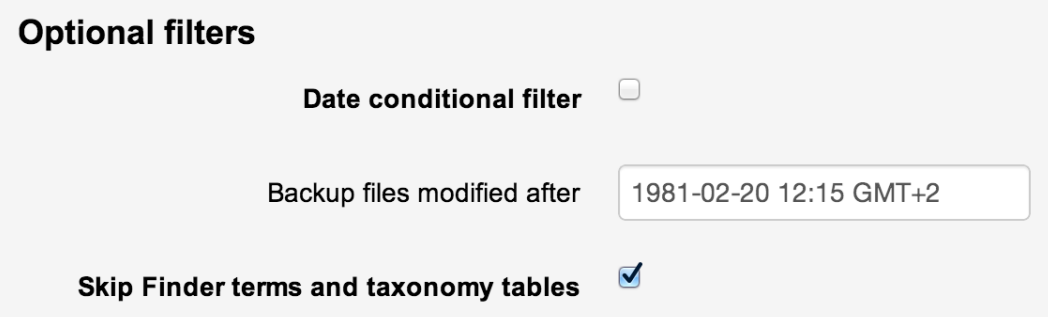

Since Akeeba Backup 3.2 this section contains optional inclusion and exclusion filters which can be activated to customize your backup procedure. The available filters are:

#### **Date conditional filter**

It allows you to backup only files modified after a specific date and time. This is different than the incremental file only backup. It allows you to backup files newer than the specified date no matter which backup mode (full site backup, files only backup, incremental files only backup) you are using. The available options are:

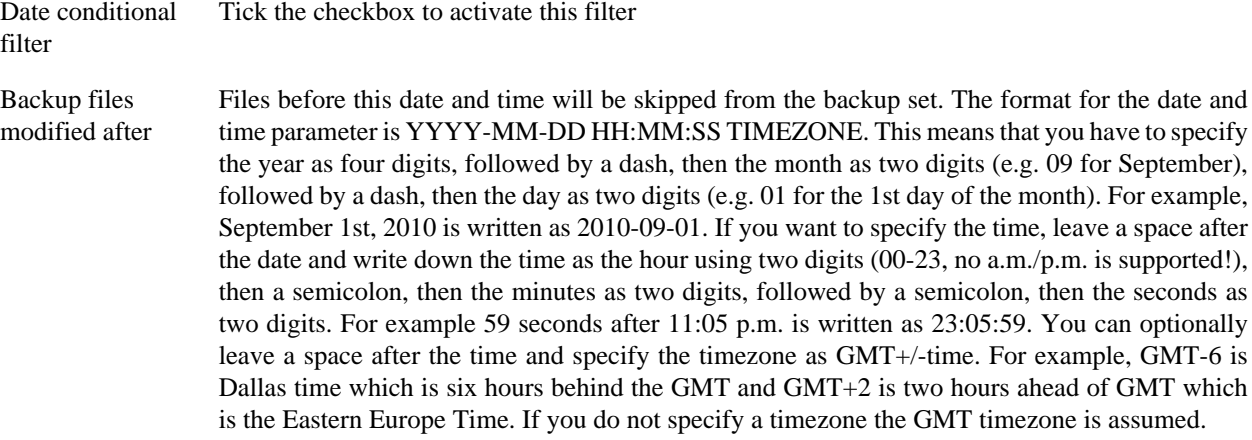

## **Important**

You have to set your server's timezone in Joomla!'s Global Configuration for this feature to work reliably. If you get strange results, try editing your site's Global Configuration before asking us for support.

Skip Finder terms and taxonomy tables Since Joomla! 2.5, the Joomla! CMS ships with a feature called "Smart Search", also known as "Finder". This is a mini search engine built into the CMS. It works by scanning your content and keeping a complex database structure linking potential search terms (words) with content items in compatible components. Due to its nature it stores an immense amount of information in the database. This information takes a very long time to back up. Moreover, this information doesn't need to be backed up as it can be regenerated by using the "Reindex" button in Smart Search's back-end interface. In the interest of speeding up your backups and not including redundant information in the backup Akeeba Backup by default has this option enabled. This instructs the database backup portion of our backup engine to skip backing up the contents of Finder's (Smart Search's) tables. If for some reason you want to back up this content please uncheck this box.

#### **2.3.1.5. Quota management**

#### **Quota management**

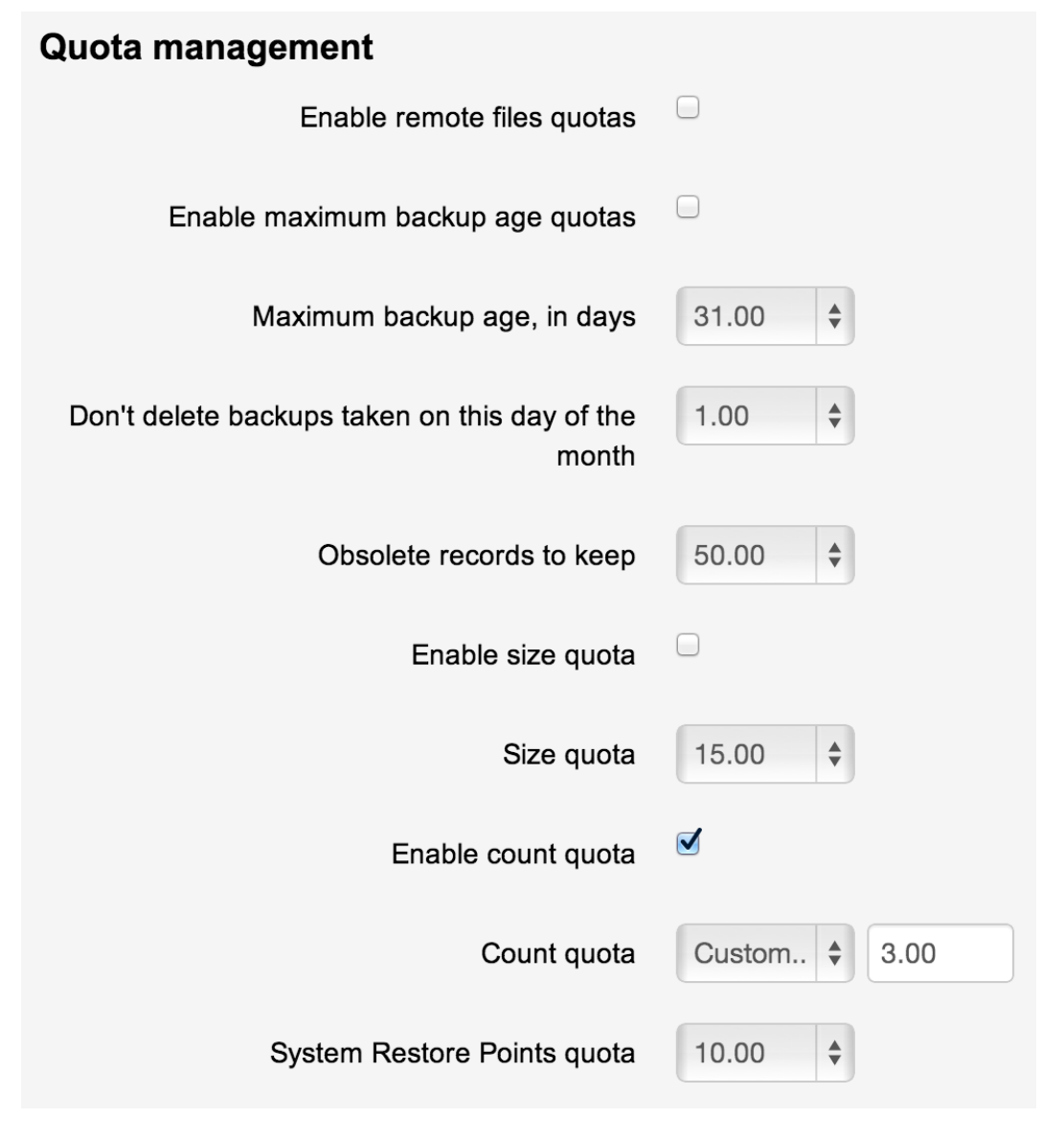

Enable remote files quotas When checked, the quota settings will also be applied to remotely stored files. This option only works with the cloud storage engines which support remote file deletion.

Enable maximum backup age quotas When checked, Akeeba Backup will only apply quotas based on the date and time the backup was started. This allows you to easily do something like "keep daily backups for the last 15 days and always keep the backup taken on the first of each month".

## **Warning**

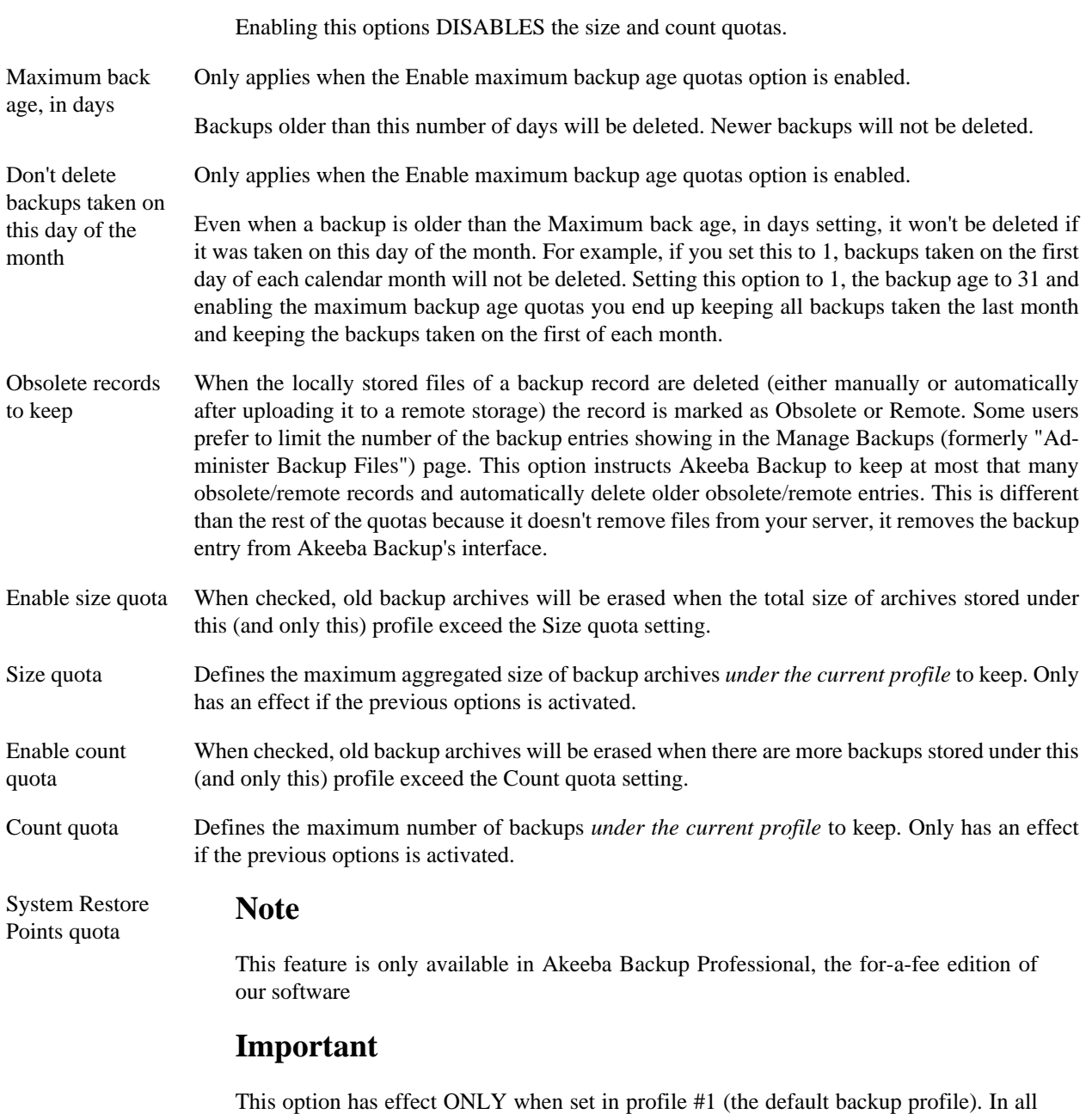

other cases it is ignored.

This quota setting doesn't affect the regular backups; it only applies to System Restore Points. Moreover, System Restore Points are not subject to the other quota settings, but only to this one.

This setting defines the maximum total size System Restore Points can take on your server. For example, if it is set to 10Mb (the default value), only up to 10Mb of System Restore Point files will be kept on your server.

# **2.3.1.6. Fine tuning**

**Fine tuning**

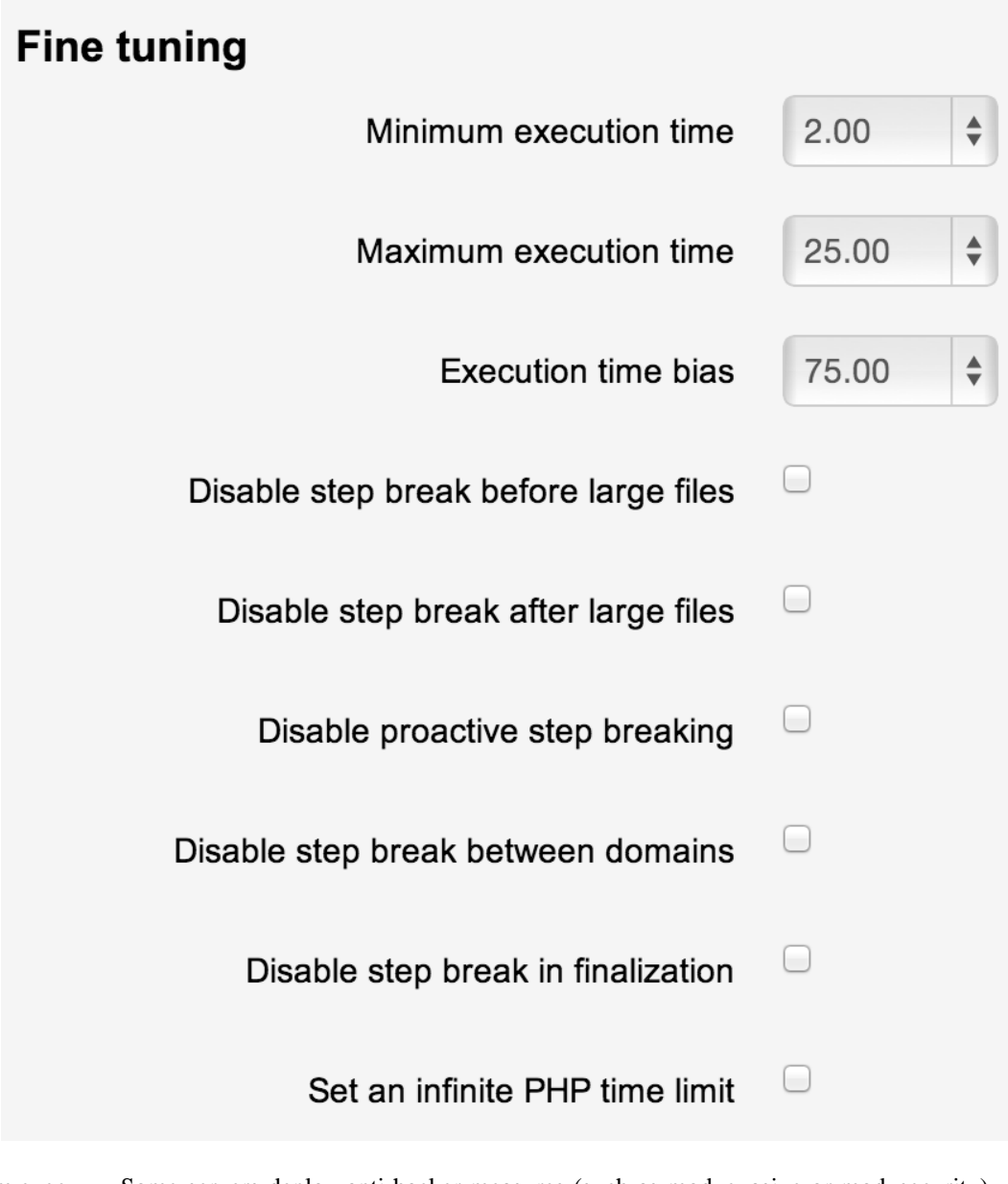

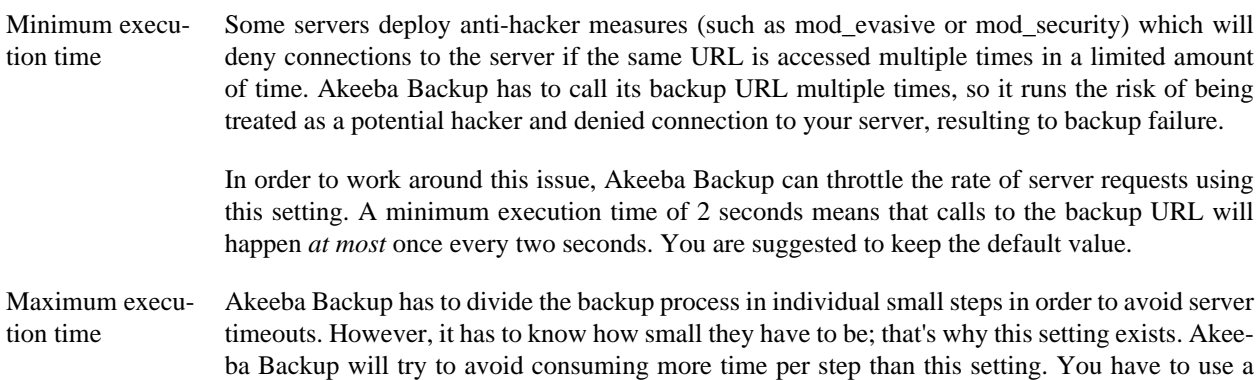

number lower than the maximum\_execution\_time setting in your host's php.ini file. In fact, we suggest using 50% of that value here: if your host allows up to 30 seconds in the php.ini, you have to enter no more than 15-17 seconds here. If unsure, 7 seconds is a very safe value under most configurations.

Execution time bias When Akeeba Backup calculates the available time left for performing operations within the current backup step a number of external settings may skew this result and lead to timeout errors. This setting defines how conservative the backup engine will be when performing those calculations and is expressed as a percentage of the Maximum execution time parameter. The less this setting is, the more conservative Akeeba Backup gets. It is suggested not to use a value over 75%, unless you have a very fast server. If you experience timeouts, you may want to lower this setting to a value around 50%.

Resume backup after an AJAX error has occurred When this option is unchecked Akeeba Backup will completely stop the backup when the server responds with an error or the communication with the server is cut short. When this option is enabled (default), Akeeba Backup will try to resume the backup by repeating the last backup step. This will not let you successfully resume all backups which result in an error: only backup attempts temporarily blocked by server CPU usage restrictions or network outage issues can be resumed. If the backup fails due to a timeout error, memory outage, incompatible server software etc the backup resumption will result in the same error until it leads to a permanent backup failure.

## **Important**

This feature only applies to back-end backups. This feature will not be taken into account when you have enabled the Process each part immediately option in the configuration of the Data processing engine since it's impossible to retry backing up to a backup archive which may have already been transferred to remote storage and removed from the server.

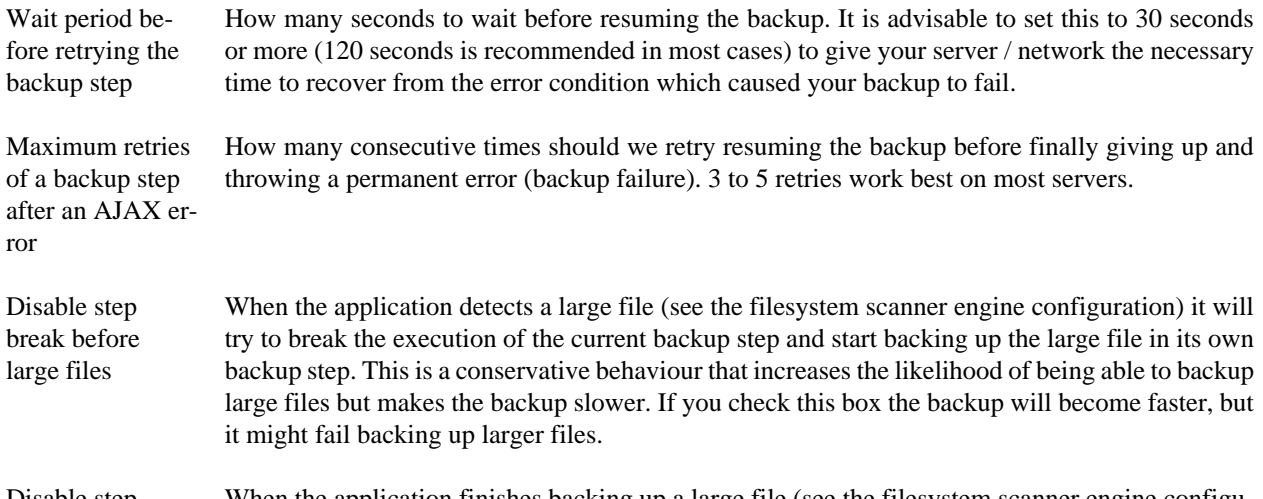

Disable step break after large files When the application finishes backing up a large file (see the filesystem scanner engine configuration) it will try to break the execution of the current backup step and continue the backup process in a step. This is a conservative behaviour that decreases the likelihood of the backup engine timing out after backing up a large file but makes the backup slower. If you check this box the backup will become faster, but it might fail after backing up larger files.

Disable proactive step breaking The application tries to guess how much time it will take it to backup each file. If it believes that backing up the next file in its queue will take too long it will break the backup step and continue the backup in a new step. This decreases the likelihood of server timeouts, at the expense of making the backup a little slower, especially if you have lots of tiny files. If you check this box the backup will become faster, but it might fail in some cases.

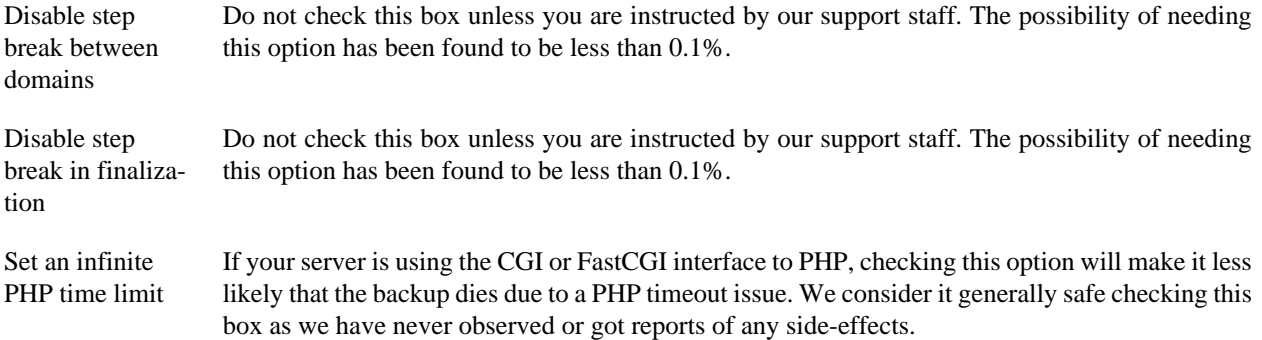

# **2.3.2. Database dump engines**

## **2.3.2.1. Native MySQL Backup Engine**

This engine will take a backup of your MySQL database using nothing but PHP functions in order to accomplish that. This database dump engine supports all of the ground-breaking features available in MySQL 5, such as views, stored procedures and functions, triggers, merge tables, temporary/memory tables, even federated tables.

# **Important**

Restoring views, triggers, stored procedures and functions requires adequate privileges for the database user during the restoration process. Most hosts do not assign this kind of privileges. If your restoration fails with a MySQL error when restoring such database entities you may have to ask your host to assign those privileges to your database user.

#### **Native MySQL Backup Engine**

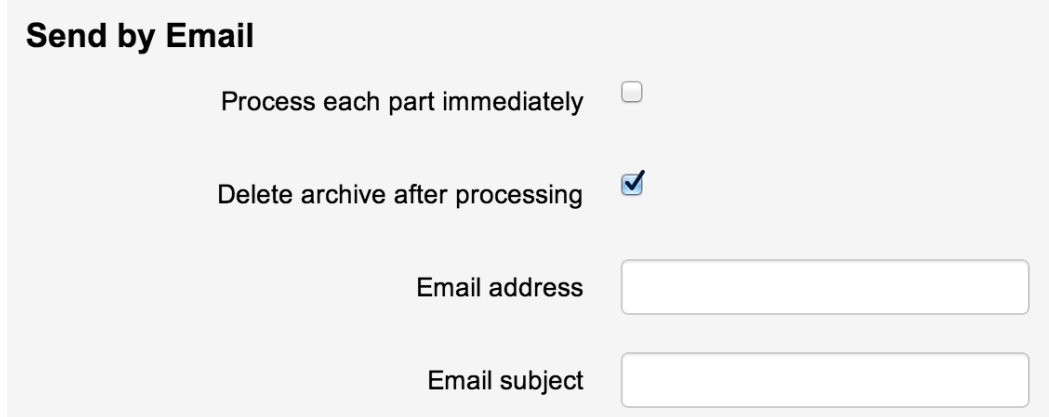

- MySQL Compatibility This option controls the MySQL version compatibility when creating the database SQL dump file. In fact, it forces Akeeba Backup to request the appropriate CREATE TABLE commands from your database server. It is useful when migrating your site to another host with a different MySQL version. The available options are:
	- **Default**. This is the recommended option. The full feature set of your database server will be used when generating the CREATE command. Your target database server must run MySQL of a matching major version, i.e. MySQL 5 if the host you're backing up runs on MySQL 5.
	- **MySQL 4.1**. Akeeba Backup will request from your database server to provide definitions (CREATE commands) in a MySQL 4.1 friendly format.

# **Important**

This option will take effect in MySQL 4.1 or greater database hosts. If you use it on older MySQL version the backup might fail!

## **Warning**

Do not use this option if your site is already running on MySQL 4.x or if both your site and the target host run on MySQL 5.x. Otherwise, crucial information about the database's encoding might be lost in the process, causing broken text on sites using non-ASCII character sets.

- Blank out username/password When enabled, Akeeba Backup will not include the username and password of database connections in the backup. Please note that this option only removes the database username and password from the installation/sql/databases.ini file which is included in the backup. It does not remove the database connection information from the configuration.php file of Joomla!. If you want to remove the database connection information for security reasons you should exclude configuration.php from your backup using the Files and Directories Exclusion filter feature of Akeeba Backup.
- Generate extended INSERTs When this is not checked, Akeeba Backup will create one INSERT statement for each data row of each table. When you have lots of rows with insignificant amount of data, such as banner and click tracking logs, the overhead of the INSERT statement is much higher than the actual data, causing a massively bloated database dump file. When this option is enabled, the dump engine will create a single INSERT statement for multiple rows of data, reducing the overhead and resulting into significantly smaller backup archives. Moreover, this will lead to much less SQL commands being run during restoration, which is of paramount importance on many restrictive shared hosting environments. It is suggested to turn this setting on, unless you are going to restore to a MySQL 4.1 host.

Max packet size for extended IN-SERTs If the previous setting is enabled, this setting defines the maximum length of a single INSERT statement. Most MySQL servers have a configured limit of maximum statement length and will not accept an INSERT statement over 1Mb. It is suggested to leave the default conservative setting (128Kb) unless you know what you're doing. If you get restoration failures indicating that you exceeded the maximum query length, please lower this setting.

Dump PRO-CEDUREs, FUNCTIONs and TRIGGERs By default, Akeeba Backup will only back up database tables and VIEWs. If your host supports this, you can also back up and restore advanced aspects of your MySQL database: stored procedures, stored functions and triggers. If your site makes use of any of those features you will have to tick the box. If the backup operation crashes or you the database tables filter page is blank you must turn this option off for Akeeba Backup to work properly.

# **Warning**

Using this feature requires that your host allows you to execute privileged SQL commands against the MySQL database:

- **SHOW PROCEDURE STATUS**
- **SHOW FUNCTION STATUS**
- **SHOW TRIGGERS**

Most shared hosting providers do not allow you to execute these commands. Trying to do so will usually cause the script execution to abruptly halt, most often without indicating the source of error. If you are in doubt, **disable this option** and retry backup. This shouldn't be an issue with dedicated hosting, as long as you grant the **SUPER** privilege to the database user you use to connect to your site's database.

Size for split SQL dump files Akeeba Backup is able to split your MySQL database dump to smaller files. This allows for an improved compression ratio and also helps avoid several problems with certain cheap hosts which put a restriction on the maximum size a file generated by PHP code can have.

> Ideally, you should specify a setting which is about half as much as your Big file threshold setting in the archiver engine's configuration options pane. The reason to do that is that the archiver engines will not compress files with sizes over the value this threshold. Since it's impossible to have absolute control of the size of the database dump, using half the value of this setting allows for the expected size fluctuation.

> If you want to disable this feature and create a single big SQL dump file instead, just set this option to 0 Mb.

## **Important**

This setting has no effect on "Main site database only" backup profiles. This is because the nature of this backup type does not allow splitting the database archive dump. If you want something equivalent, please use the "All configured databases" backup type instead, as it creates an archive file which contains your (split) database dump and takes up MUCH less space on your web server.

- Number of rows per batch Dumping table data happens in "batches", i.e. a few rows at a time. This parameter defines how many rows will be fetched from the table at any given time. If you are backing up tables with large chunks of binary data (e.g. files stored in BLOB fields) or if you have very large chunks of text stored in the database, the default value - 1000 rows - may cause a PHP memory or MySQL buffer exhaustion. If you get memory outage errors during the table backup, it is advisable to lower this setting. This is especially true if your MySQL and PHP combination does not allow a cursor to be effectively created and all data has to be transferred in PHP's memory. A value of 20 is a very safe value, at the expense of making your backup process slower and run more queries against your database server. Most servers work fine with the default value of 1000 rows per batch.
- No dependency tracking When this option is enabled, Akeeba Backup's database dump engine will no longer try to figure out table and VIEW dependencies. This will speed up the database dump initialization step. This is recommended if and only if you have too many tables (over 200) in your database, you get timeout errors during the database dump initialization step and you do not use foreign keys, VIEWs, FUNCTIONs, PROCEDUREs, TRIGGERs or any tables using the MERGE database engine. If you do use any of those MySQL features in your tables there is a high probability that your SQL dump will be unable to be restored.

## **2.3.2.2. Reverse Engineering Database Dump Engine**

# **Warning**

Due to its nature we consider this method a beta feature.

This engine will take a backup of your database by reverse engineering its structure. This is the only possible method for non-MySQL databases (PostgreSQL, SQL Server, Windows Azure SQL). This database dump engine only supports a rudimentary feature set of your database server: tables and views only with their constraints and foreign key relations. It doesn't support advanced entities such as triggers, procedures and functions. The supported feature set should be adequate for backing up a Joomla! site.

# **Important**

Reverse engineering the database structure usually requires adequate privileges for the database user during the backup process. The same goes for restoration of VIEWs during the restoration process. Most hosts do not assign this kind of privileges. If your backup or restoration fails with a database error when backing up or restoring your site you may have to ask your host to assign those privileges to your database user.

Blank out username/password When enabled, Akeeba Backup will not include the username and password of database connections in the backup. Please note that this option only removes the database username and password from the installation/sql/databases.ini file which is included in the backup. It does not remove the database connection information from the configuration.php file of Joomla!. If you want to remove the database connection information for security reasons you should exclude configuration.php from your backup using the Files and Directories Exclusion filter feature of Akeeba Backup.

- Generate extended INSERTs When this is not checked, Akeeba Backup will create one INSERT statement for each data row of each table. When you have lots of rows with insignificant amount of data, such as banner and click tracking logs, the overhead of the INSERT statement is much higher than the actual data, causing a massively bloated database dump file. When this option is enabled, the dump engine will create a single INSERT statement for multiple rows of data, reducing the overhead and resulting into significantly smaller backup archives. Moreover, this will lead to much less SQL commands being run during restoration, which is of paramount importance on many restrictive shared hosting environments. It is suggested to turn this setting on, unless you are going to restore to a MySQL 4.1 host.
- Max packet size for extended IN-SERTs If the previous setting is enabled, this setting defines the maximum length of a single INSERT statement. Most MySQL servers have a configured limit of maximum stement length and will not accept an INSERT statement over 1Mb. It is suggested to leave the default conservative setting (128Kb) unless you know what you're doing. If you get restoration failures indicating that you exceeded the maximum query length, please lower this setting.
- Size for split SQL dump files Akeeba Backup is able to split your MySQL database dump to smaller files. This allows for an improved compression ratio and also helps avoid several problems with certain cheap hosts which put a restriction on the maximum size a file generated by PHP code can have.

Ideally, you should specify a setting which is about half as much as your Big file threshold setting in the archiver engine's configuration options pane. The reason to do that is that the archiver engines will not compress files with sizes over the value this threshold. Since it's impossible to have absolute control of the size of the database dump, using half the value of this setting allows for the expected size fluctuation.

If you want to disable this feature and create a single big SQL dump file instead, just set this option to 0 Mb.

# **Important**

This setting has no effect on "Main site database only" backup profiles. This is because the nature of this backup type does not allow splitting the database archive dump. If you want something equivalent, please use the "All configured databases" backup type instead, as it creates an archive file which contains your (split) database dump and takes up MUCH less space on your web server.

Number of rows per batch Dumping table data happens in "batches", i.e. a few rows at a time. This parameter defines how many rows will be fetched from the table at any given time. If you are backing up tables with large chunks of binary data (e.g. files stored in BLOB fields) or if you have very large chunks of text stored in the database, the default value - 1000 rows - may cause a PHP memory or MySQL buffer exhaustion. If you get memory outage errors during the table backup, it is advisable to lower this setting. This is especially true if your MySQL and PHP combination does not allow a cursor to be effectively created and all data has to be transferred in PHP's memory. A value of 20 is a very safe value, at the expense of making your backup process slower and run more queries against your database server. Most servers work fine with the default value of 1000 rows per batch.

Dump PRO-CEDUREs, FUNCTIONs and TRIGGERs By default, Akeeba Backup will only back up database tables and VIEWs. If your host supports this, you can also back up and restore advanced aspects of your database: stored procedures, stored functions and triggers. If your site makes use of any of those features you will have to tick the box. If the backup operation crashes or you the database tables filter page is blank you must turn this option off for Akeeba Backup to work properly.

# **Warning**

THIS OPTION CURRENTLY HAS NO EFFECT! We are working on providing a solution in a future version.

No dependency tracking When this option is enabled, Akeeba Backup's database dump engine will no longer try to figure out table and VIEW dependencies. This will speed up the database dump initialization step. This is recommended if and only if you have too many tables (over 200) in your database, you get timeout errors during the database dump initialization step and you do not use foreign keys or VIEWs. If you do use any of those database features there is a high probability that your SQL dump will be unable to be restored.

# **2.3.3. File and directories scanner engines**

#### **2.3.3.1. Smart scanner**

This engine is the culmination of years of research in optimizing file system scanning for PHP scripts. The Smart Scanner will browse your file system tree for directories and files to include in the backup set, automatically breaking the step upon detecting a very large directory which could lead to timeout errors.

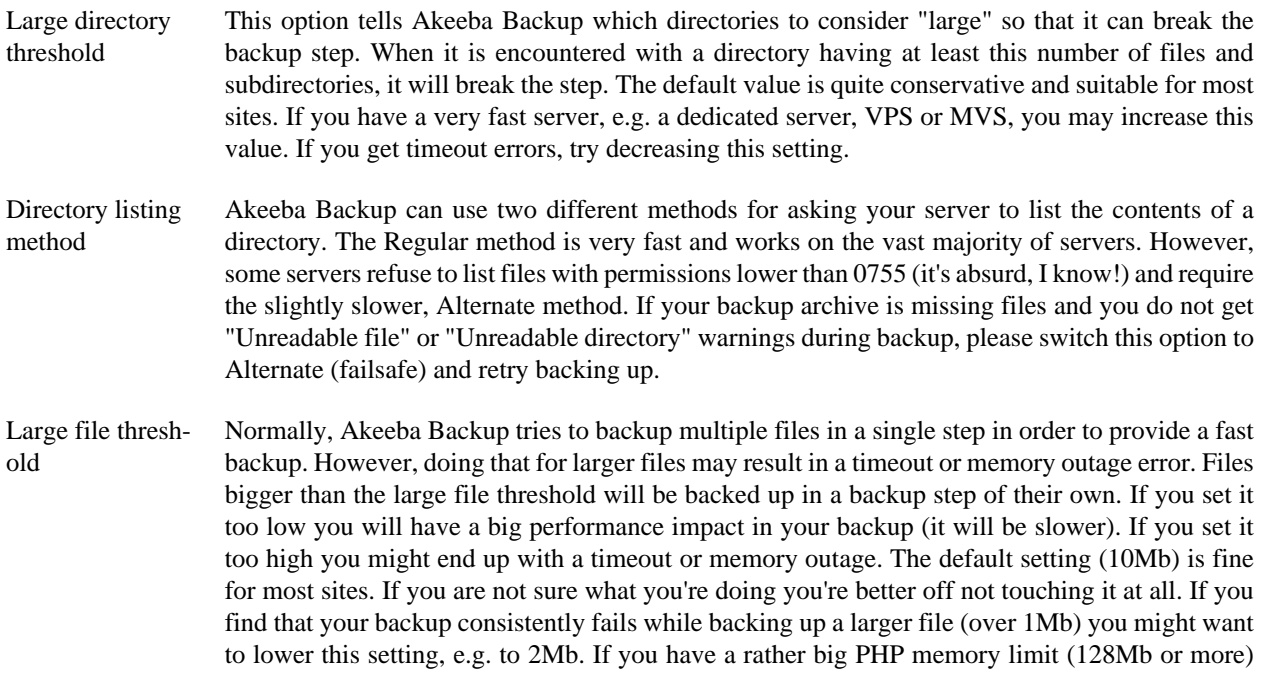

and you can afford the increased memory usage set it to a higher value, e.g. 25Mb (values over that tend to cause issues on all but the higher end dedicated servers).

### **2.3.3.2. Large site scanner**

This engine is specifically optimised for large sites, containing folders with thousands of files. This is usually the case when you have a huge media collection such as news sites, professional blogers, companies with a large downloadable reference library or very active business sites storing hundreds of invoices daily on the server. In these cases the "Smart scanner" tends to consume unwieldy amounts of memory and CPU time to compile the list of files to backup, usually leading to timeout or memory outage issues. The "Large site scanner", on the other hand, works just fine by using a specially designed chunked processing technique. The drawback is that it makes the backup approximately 11% slower than the "Smart scanner".

## **Important**

If your backup fails while trying to backup a directory with over 100 files you MUST use the "Large site scanner". It's very likely that this will solve your backup issues.

# **Warning**

The developers of Akeeba Backup DO NOT recommend storing several thousands of files in a single directory. Due to reasons that have to do with the way most filesystems work at the Operating System level, the time required to produce a listing of files in a directory or access the files in a directory grows exponentially with the number of files. At about 5000 files the performance impact for accessing the directory, even on a moderately busy server, is big enough to both slow down your site noticeably (adversely impacting your search engine rankings) and make the backup slower and more prone to timeout errors. We strongly recommend using a sane number of subdirectories to logically organise your files and reduce the number of files per directory.

For the technically inclined (we really mean "serious geeks who aspire to do Linux server management as a living"), here is a nice discussion on the subject: http://stackoverflow.com/questions/466521/how-manyfiles-in-a-directory-is-too-many The problem is that readdir() which is also internally used by PHP only ever reads 32Kb of directory entries at a time. Further down the thread you can see that with 88,000 files in a directory the access becomes ten times slower. Per image. Add that up and you have a dead slow frontpage which is banished to the far end of search indexes. And if you wonder where the 5000 number popped up, it's from http://serverfault.com/questions/129953/maximum-number-of-files-in-one-ext3-directory-while-still-getting-acceptable-per and applies to older Linux distributions without Ext3/4 directory index support or using filesystems without directory index support (e.g. Ext2) which is, of course, the worst case scenario.

Directory scanning batch size The Large site scanner creates a listing of folders by scanning a small number of them at a time. This setting determines how much this small number is. The larger this number the faster the backup is, but with the increased possibility of a backup failure on large sites. The smaller this number gets, the slower the backup becomes but the less likely it is to fail. We recommend a setting of 50 for most sites.

> If your backup fails on deep nested folders containing many subdirectories we recommend setting this to a lower number, e.g. 20 or even 10. If you have a large PHP maximum memory limit and plenty of memory on your server to spare you may want to increase it to 100 or more. If you are unsure, don't touch this setting.

FIles scanning batch size The Large site scanner will create a listing of files by scanning a small number of them at a time and then back them up. It will repeat this process until all files in the directory are backed up, then proceed to the next available directory. This setting determines how much this small number of files is. The larger this number the faster the backup is, but with the increased possibility of a backup failure on large sites. The smaller this number gets, the slower the backup becomes but the less likely it is to fail. We recommend a setting of 100 for most sites.

If your backup fails on folders containing many files we recommend setting this to a lower number, e.g. 50 or even 20. If you have a large PHP maximum memory limit and plenty of memory on your server to spare you may want to increase it to 500 or more. If you are unsure, don't touch this setting.

Large file threshold Normally, Akeeba Backup tries to backup multiple files in a single step in order to provide a fast backup. However, doing that for larger files may result in a timeout or memory outage error. Files bigger than the large file threshold will be backed up in a backup step of their own. If you set it too low you will have a big performance impact in your backup (it will be slower). If you set it too high you might end up with a timeout or memory outage. The default setting (10Mb) is fine for most sites. If you are not sure what you're doing you're better off not touching it at all. If you find that your backup consistently fails while backing up a larger file (over 1Mb) you might want to lower this setting, e.g. to 2Mb. If you have a rather big PHP memory limit (128Mb or more) and you can afford the increased memory usage set it to a higher value, e.g. 25Mb (values over that tend to cause issues on all but the higher end dedicated servers).

# **2.3.4. Archiver engines**

#### <span id="page-48-0"></span>**2.3.4.1. ZIP format**

The ZIP format is the most well known archive format and is integrated in many operating systems and desktop environments, including Windows™, Mac OS X™, KDE and GNOME.

# **Warning**

The ZIP format requires the calculation of CRC32 checksums for each file added in the archive. This is a resource intensive operation which will slow down your backup and may lead to timeouts when archiving big files on slow hosts. If this happens, your only choice is not to use the ZIP format; use JPA instead. Unfortunately, we can't do anything about it: it is a combined limitation of the ZIP specification, how PHP works and how your server is set up.

#### **ZIP Format**

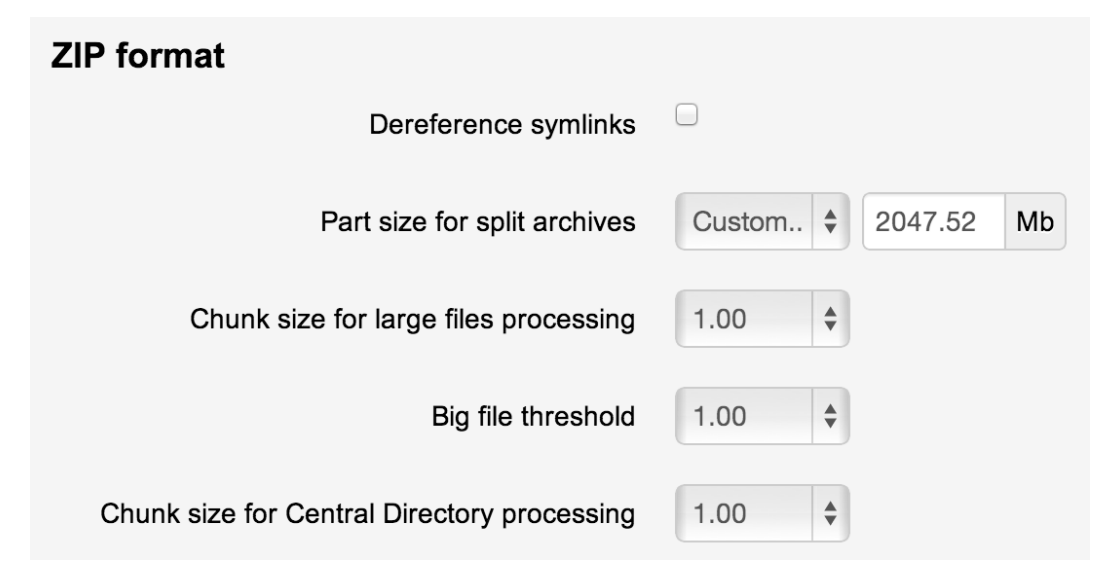

Dereference symlinks This setting is only valid on Linux and compatible \*NIX hosts. Normally, when Akeeba Backup encounters symbolic links ("symlinks"), it follows them and treats them as regular files and directories, backing up their contents. Some site configurations may have symbolic links set up in such a way as to create an infinite loop, causing the backup to fail. When this option is set to No, Akeeba Backup will not follow symbolic links, but store their name and their target in the archive. Of course, if your symbolic links use absolute paths, restoring to a different server than the one you backed up from will result in broken symlinks.

#### **Note**

Even though Windows 7 supports symbolic links, it does so in a way that it's not possible for PHP to make use of this feature. As a result, this setting will only work on Linux, FreeBSD, Solaris and other compatible \*NIX hosts.

Part size for split archives Akeeba Backup supports the creation of Split Archives. In a nutshell, your backup archive is spanned among one or several files, so that each of these files ("part") is not bigger than the value you specify here. This is a useful feature for hosts which impose a maximum file size quota. If you use a value of 0Mb, no archive splitting will take place and Akeeba Backup will produce a single backup archive (default).

# **Warning**

If you want to post-process your archive files it is suggested that you use small, nonzero values here. The time it takes the post-processing engine to transfer an archive from your server to the remote server equals part size divided by available bandwidth. Since the available execution time is finite and the available bandwidth is constant, the only way to avoid a timeout is creating small parts.

## **Important**

Split ZIP archives can not be opened with 7-zip, Linux unzip and other GUI clients. Only WinZIP and PKZIP understand them. If you want to extract them, you must use WinZIP, PKZIP, Akeeba Kickstart or Akeeba eXtract Wizard. This is not an Akeeba Backup "bug", it's a problem with most free archiver extraction tools.

Chunk size for large files processing Each file is read in small increments, we call chunks, while being copied in the archive. Larger chunks will result in faster backup, at the price of taking longer to process each one of them and risking a timeout. Smaller chunks lead to slower but safer backups. On very slow hosts, this parameter should be set to a low value, for example 256Kb, or even lower - especially true if you constantly get timeout errors when backing up large files. On fast hosts you may want to increase this value in order to speed up your backup operation.

Big file threshold Files over this size will be stored in the archive file uncompressed. Do note that in order for a file to be compressed, Akeeba Backup has to load it in its entirety to memory, compress it and then write it to disk. As a rule of thumb, you need to have free memory equal to 1.8 times the size of the file to compress, e.g. 18Mb for a 10Mb file. Joomla! with a lot of plug-ins might consume as much as 16Mb and Akeeba Backup's engine might consume another 5Mb, so plan this value carefully, or you will run into memory exhaustion errors. Compression is also resource intensive and will increase the time to produce a backup. If this value is too high, you might run into timeout errors.

Chunk size for Central Directory processing At the end of the ZIP archive creation we have to attach a lookup table containing the names of all included files to the end of the archive file. This table is called the Central Directory. We have to do this in small chunks so as to avoid timeout or memory exhaustion errors. It is recommended that you leave the default value (1Mb) unless you know what you're doing.

## **2.3.4.2. JPA format**

The JPA format was conceived as an alternative to ZIP, designed to be extremely suitable for PHP scripts. The trick is that the JPA format doesn't store a checksum for each file - therefore it reduces the processing overhead during archiving - and it doesn't use a "lookup table" (central directory) as ZIP does. Both of these design decisions lead to extremely fast, low resource usage archiving processes.

# **Tip**

It is recommended that you use the JPA format for all of your backups. You can extract JPA files either on your server using Kickstart, or on your desktop using Akeeba eXtract Wizard.

## **JPA Format**

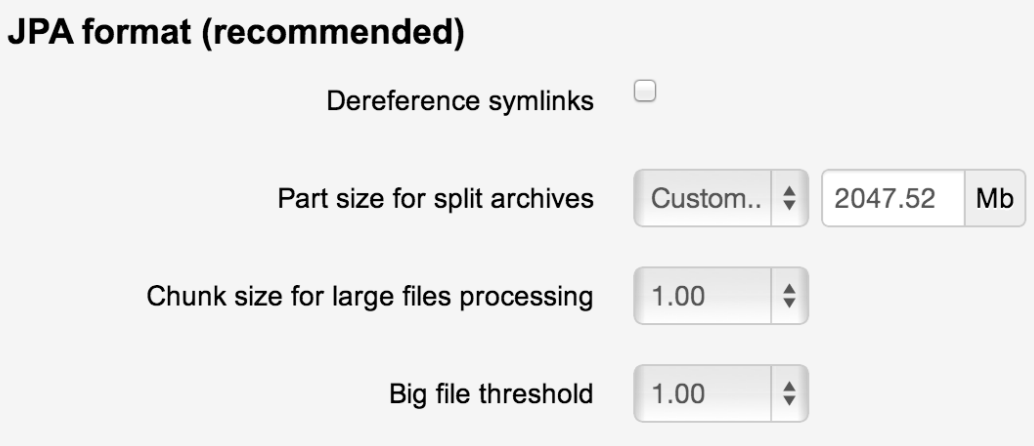

The settings for this engine are identical to those used in the [ZIP engine.](#page-48-0)

# **2.3.4.3. Encrypted Archives (JPS format)**

## **Note**

This feature is only available in the Akeeba Backup Professional release.

The JPS is a further evolution of the JPA format, designed with the major goals of improving compression rations and enhancing the security of your data by encrypting the entire archive's contents with the industry standard AES-128 encryption format. The latter goal ensures that even in the unlikely event of your backup files ending up in the hands of hacker or another untrusted party, they would be useless. As per the strictest security standards, all information in the archive (including file names and file data) are encrypted. Without the password nobody can deduct any information about your site by examining a JPS archive. The contents of all files in the archive are compressed and encrypted in 64Kb blocks, allowing for better compression ratios over the JPA format.

# **Important**

In order for JPS to work it requires that both the zlib and mcrypt PHP extensions are installed and activated on your server. Moreover, the mcrypt library installed on the server must support AES-128 in CBC mode. If any of these conditions is not met, the backup process will halt with an error mentioning that encryption is not enabled on your server. In this case, please contact your host with the information in this paragraph so that they can perform the necessary server-side changes.

# **Important**

JPS archives can only be extracted on hosts fulfilling the same per-requisites (zlib and mcrypt extensions installed and activated). They can also be extracted only by Kickstart 3.1.2 and Akeeba eXtract Wizard 3.0.4 or later. Earlier version can't read the JPS archives at all.

#### **JPS Format**

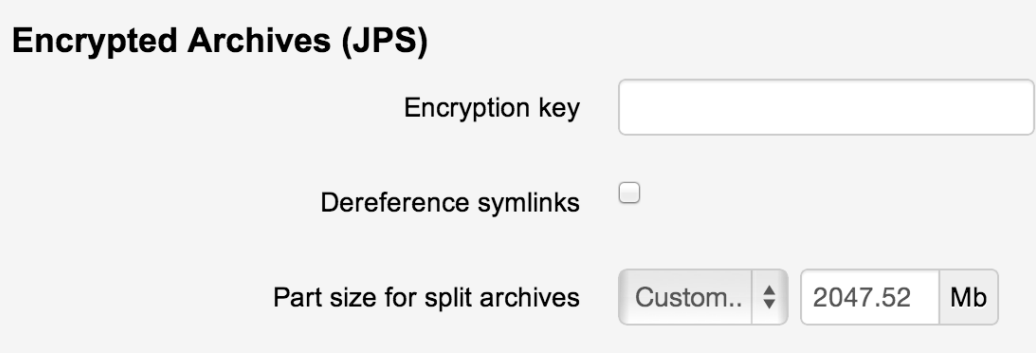

The settings for this engine are:

Encryption key This is the password to be used for encrypting the archive. For the sake of security, you are encouraged to enter a long passphrase which is hard to guess.

## **Warning**

The key is case sensitive. This means that Abc, ABC and abc are three *completely different* keys!

Dereference symlinks This setting is only valid on Linux and compatible \*NIX hosts. Normally, when Akeeba Backup encounters symbolic links ("symlinks"), it follows them and treats them as regular files and directories, backing up their contents. Some site configurations may have symbolic links set up in such a way as to create an infinite loop, causing the backup to fail. When this option is set to No, Akeeba Backup will not follow symbolic links, but store their name and their target in the archive. Of course, if your symbolic links use absolute paths, restoring to a different server than the one you backed up from will result in broken symlinks.

#### **Note**

Even though Windows 7 supports symbolic links, it does so in a way that it's not possible for PHP to make use of this feature. As a result, this setting will only work on Linux, FreeBSD, Solaris and other compatible \*NIX hosts.

Part size for split archives Akeeba Backup supports the creation of Split Archives. In a nutshell, your backup archive is spanned among one or several files, so that each of these files ("part") is not bigger than the value you specify here. This is a useful feature for hosts which impose a maximum file size quota. If you use a value of 0Mb, no archive splitting will take place and Akeeba Backup will produce a single backup archive (default).

# **Warning**

If you want to post-process your archive files it is suggested that you use small, nonzero values here. The time it takes the post-processing engine to transfer an archive from your server to the remote server equals part size divided by available bandwidth. Since the available execution time is finite and the available bandwidth is constant, the only way to avoid a timeout is creating small parts.

# **2.3.4.4. DirectFTP**

# **Important**

This feature is not meant for everyday users. It is designed for web professionals. If you don't understand the rest of this section, please do not use it. Akeeba Backup is equally useful as a site migration tool without using DirectFTP.

The DirectFTP engine allows power users to directly export a website from one server to another, without the need to download the backup file to their PC, upload it and extract it on the other server. In order to do so, instead of backing up to an archive, it directly writes the backed up files to the remote server using FTP, hence the name.

Do note that when using the DirectFTP engine, the post-processing engine will not run, as there is no archive produced.

In a nutshell, when this option is activated, Akeeba Backup operates as usual, backing up your database and files. Instead of putting the site files, installer files and database dump inside a backup archive, it transfers them to a remote server using FTP. You can then visit the installation URL on the remote server to complete the site transfer progress.

# **Warning**

This is considered an advanced feature. Since there are many things which might go wrong in the process and due to the fact that the success of the operation depends on the server configuration of both the originating and target servers, you are advised not to use it unless you know what you're doing.

Moreover, bear in mind that the target server *must not* contain any files! If it does, it may not be possible to overwrite them, leading to an incomplete site transfer.

Your originating server must support PHP's FTP extensions and not have its FTP functions blocked. Your originating server must not block FTP communication to the remote (target) server. Some hosts apply a firewall policy which requires you to specify to which hosts your server can connect. In such a case you might need to allow communication to your remote host.

Normally, remote FTP connections consume a lot of time, therefore DirectFTP is very prone to time-outs. Theoretically, Akeeba Backup can automatically estimate the time required for transferring each file and avoid timing out. However, this is not always technically possible. In such a case you might want to lower the maximum execution time allowance and bias in the Configuration. Do note that large files have to be transferred in a single step, as most PHP and FTP configuration combinations disallow resuming uploads (chunked uploads). This means that a very large file, or a very large database dump may cause the process to fail with a timeout error.

### **DirectFTP**

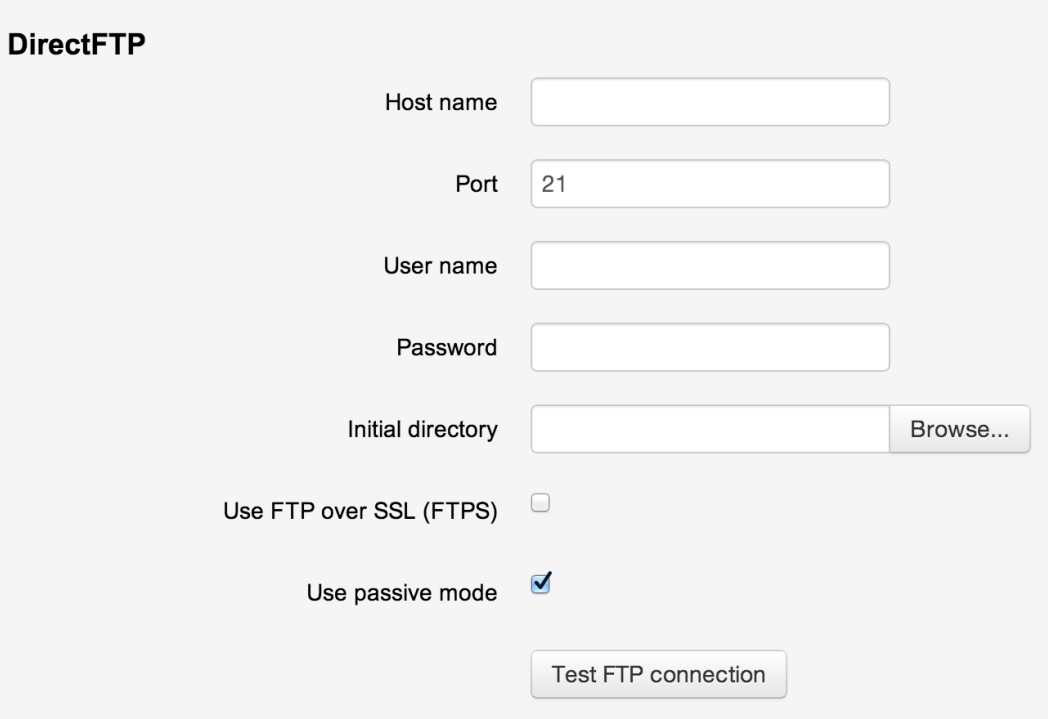

The available configuration options are:

- Host name. The hostname of your remote (target) server, e.g. ftp.example.com. You must NOT enter the ftp:// protocol prefix. If you do, Akeeba Backup will try to remove it automatically and issue a warning about it.
- **Port**. The TCP/IP port of your remote host's FTP server. It's usually 21.
- **User name**. The username you have to use to connect to the remote FTP server.
- **Password**. The password you have to use to connect to the remote FTP server.
- **Initial directory**. The absolute FTP directory to your remote site's location where your site will be cloned to. This is provided by your hosting company. Do not ask us to tell you what you should put in here because we can't possibly know. There is an easy way to find it, though. Connect to your target FTP server with FileZilla. Navigate to the web server's root (usually it's a subdirectory named httpdocs, htdocs, public\_html, http\_docs or www). Above the righthand folder pane you will see a text box with a path. Copy this path and paste it to Akeeba Backup's setting.
- Use FTP over SSL. If your remote server supports secure FTP connections over SSL (they have to be explicit SSL; implicit SSL is not supported), you can enable this feature. In such a case you will most probably *have* to change the port. Please ask your hosting company to provide you with more information on whether they support this feature and what port you should use. You must note that this feature must also be supported by your originating server as well.
- **Use passive mode**. Normally you should enable it, as it is the most common and firewall-safe transfer mode supported by FTP servers. Sometimes, you remote server might require active FTP transfers. In such a case please disable this, but bear in mind that your originating server might not support active FTP transfers, which usually requires tweaking the firewall!

## **2.3.4.5. DirectSFTP**

# **Important**

This feature is only available in the Akeeba Backup Professional edition.

# **Important**

This feature is not meant for everyday users. It is designed for web professionals. If you don't understand the rest of this section, please do not use it. Akeeba Backup is equally useful as a site migration tool without using DirectSFTP.

The DirectSFTP engine allows power users to directly export a website from one server to another, without the need to download the backup file to their PC, upload it and extract it on the other server. In order to do so, instead of backing up to an archive, it directly writes the backed up files to the remote server using SFTP (Secure File Transfer Protocol over SSH), hence the name.

Do note that when using the DirectSFTP engine, the post-processing engine will not run, as there is no archive produced.

In a nutshell, when this option is activated, Akeeba Backup operates as usual, backing up your database and files. Instead of putting the site files, installer files and database dump inside a backup archive, it transfers them to a remote server using SFTP. You can then visit the installation URL on the remote server to complete the site transfer progress.

# **Warning**

This is considered an advanced feature. Since there are many things which might go wrong in the process and due to the fact that the success of the operation depends on the server configuration of both the originating and target servers, you are advised not to use it unless you know what you're doing.

Moreover, bear in mind that the target server *must not* contain any files! If it does, it may not be possible to overwrite them, leading to an incomplete site transfer.

Your originating server (where you are backing up *from*) must a. support PHP's SSH2 extensions, b. allow outbound TCP/IP connections to your target host's SSH port and c. not have the SFTP functions of the SSH2 extension blocked. Please note that some hosts apply a firewall policy which requires you to specify to which hosts your server can connect. In such a case you might need to allow communication to your remote host. Moreover, your target host must support SFTP connections using a username and password for authentication. If your remote server only allows authentication using certificate files it won't work with Akeeba Backup's DirectSFTP feature.

Normally, remote SFTP connections consume a lot of time, therefore DirectSFTP is very prone to time-outs. Theoretically, Akeeba Backup can automatically estimate the time required for transferring each file and avoid timing out. However, this is not always technically possible. In such a case you might want to lower the maximum execution time allowance and bias in the Configuration. Do note that large files have to be transferred in a single step, as most PHP and SFTP configuration combinations disallow resuming uploads (chunked uploads). This means that a very large file, or a very large database dump may cause the process to fail with a timeout error.

### **DirectSFTP**

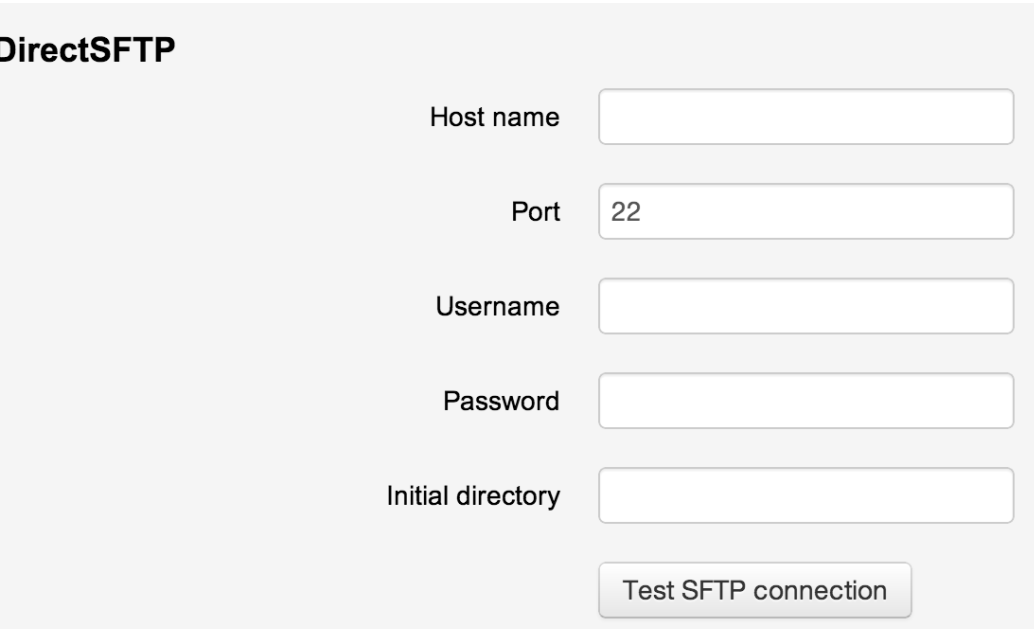

The available configuration options are:

- **Host name**. The hostname of your remote (target) server, e.g.  $sftp$ , example.com. You must NOT enter the sftp:// or ssh:// protocol prefix. If you do, Akeeba Backup will try to remove it automatically and issue a warning about it.
- **Port**. The TCP/IP port of your remote host's FTP server. It's usually 22.
- **User name**. The username you have to use to connect to the remote SFTP server.
- **Password**. The password you have to use to connect to the remote SFTP server.
- **Initial directory**. The absolute FTP directory to your remote site's location where your site will be cloned to. This is provided by your hosting company. Do not ask us to tell you what you should put in here because we can't possibly know. There is an easy way to find it, though. Connect to your target FTP server with FileZilla. Navigate to the web server's root (usually it's a subdirectory named httpdocs, htdocs, public\_html, http\_docs or www). Above the righthand folder pane you will see a text box with a path. Copy this path and paste it to Akeeba Backup's setting.

#### **2.3.4.6. ZIP using ZIPArchive class**

This engine produces ZIP archive using PHP's built-in ZIP archive class. It is only recommended for extremely small sites hosted on very slow hosts. If you have a larger site or quite big files you can expect that this engine will time out, crash the backup or throw a memory outage error. Also note that this engine has absolutely no options and is bound to fail on hosts which impose limitations on the maximum size per file.

Frankly, this is the worst archiver engine. It was added because some users argued that it is faster (it is not) and this is why it is being used by competitive products. Well, try it out if you want. As soon as it causes backup errors do not ask for support, just switch to the classic ZIP engine or, even better, the JPA engine.

# **2.3.5. Data processing engines**

# **2.3.5.1. No post-processing**

This is the default setting and the only one one available to Akeeba Backup Core. It does no post-processing. It simply leaves the backup archives on your server.

# **2.3.5.2. Upload to CloudMe**

## **Note**

This feature is available only to Akeeba Backup Professional 3.10.1 and later.

Using this engine, you can upload your backup archives to the European cloud storage service CloudMe.

The required settings for this engine are:

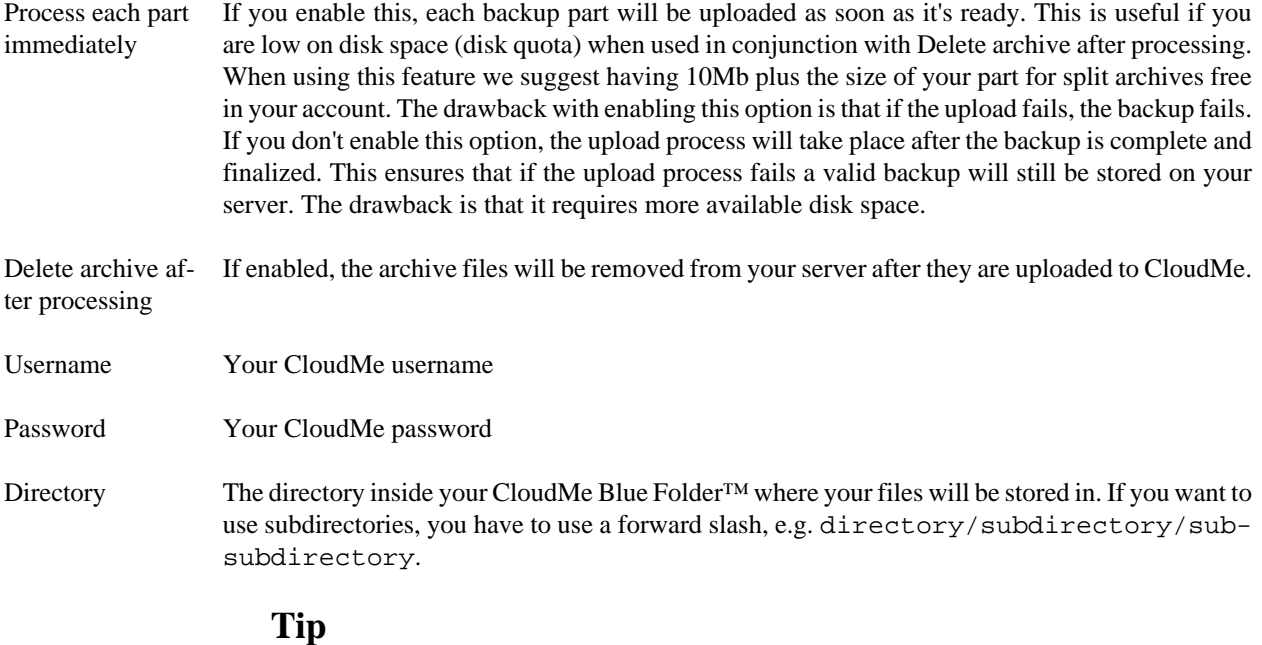

You can use Akeeba Backup's "variables" in the directory name in order to create it dynamically. These are the same variables as what you can use in the archive name, i.e. [DATE], [TIME], [HOST], [RANDOM].

## **2.3.5.3. Upload to Microsoft Windows Azure BLOB Storage service**

## **Note**

This feature is available only to Akeeba Backup Professional.

Using this engine, you can upload your backup archives to the [Microsoft Windows Azure BLOB Storage](http://www.microsoft.com/windowsazure/windowsazure/) [\[http://](http://www.microsoft.com/windowsazure/windowsazure/) [www.microsoft.com/windowsazure/windowsazure/](http://www.microsoft.com/windowsazure/windowsazure/)] cloud storage service. This new cloud storage service from Microsoft is reasonably priced (the cost is very close to CloudFiles) and quite fast, with lots of local endpoints around the globe.

# **Warning**

Azure, unlike other cloud storage providers, doesn't support storing files over 64Mb without resorting to proprietary hacks. As a result you MUST use a part size for archive splitting lower than 64Mb at all times. Failure to do so might cause your backup uploads to fail.

Before you begin, you should know the limitations. As most cloud storage providers, Azure does not allow appending to files, so the archive has to be transferred in a single step. PHP has a time limit restriction we can't overlook. The time required to upload a file to Azure equals the size of the file divided by the available bandwidth. We want to time to upload a file to be less than PHP's time limit restriction so as to avoid timing out. Since the available bandwidth is finite and constant, the only thing we can reduce in order to avoid timeouts is the file size. To this end, you have to produce split archives, by setting the part size for archive splitting in ZIP's or JPA's engine configuration pane. The suggested values are between 10Mb and 20Mb. Most servers have a bandwidth cap of 20Mbits, which equals to roughly 2Mb/sec (1 byte is 8 bits, plus there's some traffic overhead, lost packets, etc). With a time limit of 10 seconds, we can upload at most 2 Mb/sec \* 10 sec = 20Mb without timing out. If you get timeouts during post-processing lower the part size.

# **Tip**

U

If you use the native CRON mode (akeeba-backup.php), there is usually no time limit - or there is a very high time limit in the area of 3 minutes or so. Ask your host about it. Setting up a profile for use only with the native CRON mode allows you to increase the part size and reduce the number of parts a complete backup consists of.

Akeeba Backup is using the very stable official PHP bindings for Microsoft Windows Azure access, which is unlikely to stop working for the foreseeable future. As a result, we consider it a good candidate for backup archives storage.

#### **Upload to Microsoft Windows Azure BLOB Storage**

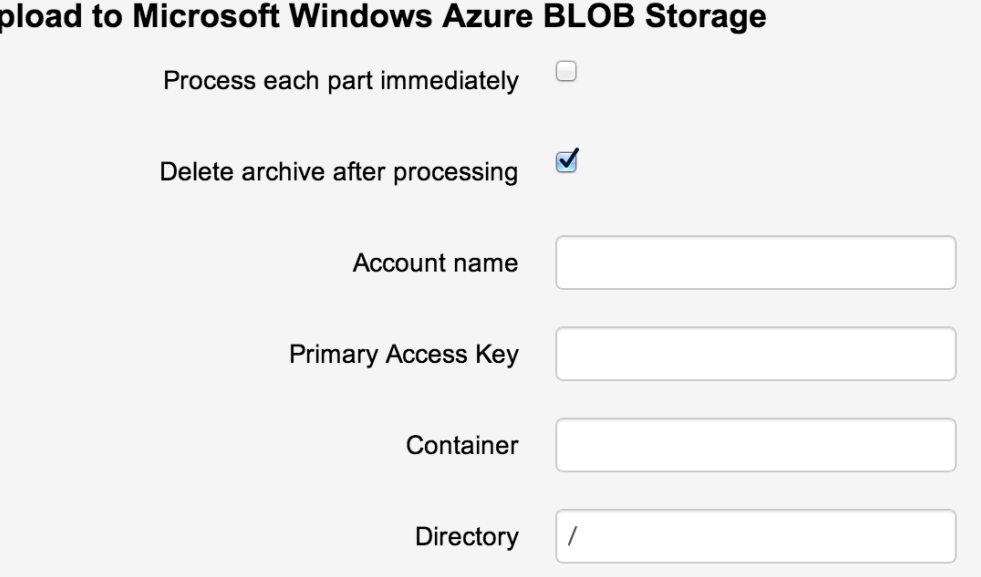

The required settings for this engine are:

Process each part immediately If you enable this, each backup part will be uploaded as soon as it's ready. This is useful if you are low on disk space (disk quota) when used in conjunction with Delete archive after processing. When using this feature we suggest having 10Mb plus the size of your part for split archives free in your account. The drawback with enabling this option is that if the upload fails, the backup fails.

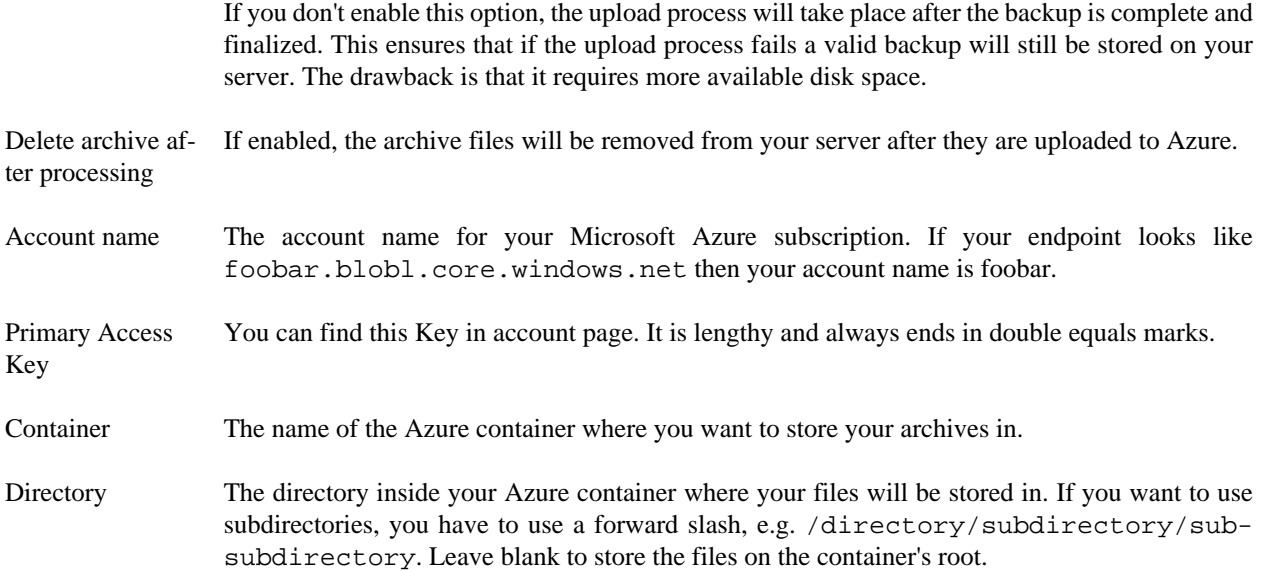

#### **2.3.5.4. Upload to RackSpace CloudFiles**

#### **Note**

This feature is available only to Akeeba Backup Professional.

Using this engine, you can upload your backup archives to the [RackSpace CloudFiles](www.rackspacecloud.com/cloud_hosting_products/files) [[www.rackspacecloud.com/](www.rackspacecloud.com/cloud_hosting_products/files) [cloud\\_hosting\\_products/files](www.rackspacecloud.com/cloud_hosting_products/files)] cloud storage service. This service has been around for a long time, under the Mosso brand, and is considered one of the most dependable ones. Its cheap prices make it ideal for applications where storing large quantities of backup archives is more likely than downloading them.

Before you begin, you should know the limitations. As most cloud storage providers, CloudFiles does not allow appending to files, so the archive has to be transferred in a single step. PHP has a time limit restriction we can't overlook. The time required to upload a file to CloudFiles equals the size of the file divided by the available bandwidth. We want to time to upload a file to be less than PHP's time limit restriction so as to avoid timing out. Since the available bandwidth is finite and constant, the only thing we can reduce in order to avoid timeouts is the file size. To this end, you have to produce split archives, by setting the part size for archive splitting in ZIP's or JPA's engine configuration pane. The suggested values are between 10Mb and 20Mb. Most servers have a bandwidth cap of 20Mbits, which equals to roughly 2Mb/sec (1 byte is 8 bits, plus there's some traffic overhead, lost packets, etc). With a time limit of 10 seconds, we can upload at most 2 Mb/sec \* 10 sec = 20Mb without timing out. If you get timeouts during postprocessing lower the part size.

# **Tip**

If you use the native CRON mode (akeeba-backup.php), there is usually no time limit - or there is a very high time limit in the area of 3 minutes or so. Ask your host about it. Setting up a profile for use only with the native CRON mode allows you to increase the part size and reduce the number of parts a complete backup consists of.

Akeeba Backup is using an implementation of the version 2 API of CloudFiles access which is unlikely to stop working for the foreseeable future. As a result, we consider it a good candidate for cheap backup archives storage.

## **Upload to RackSpace CloudFiles**

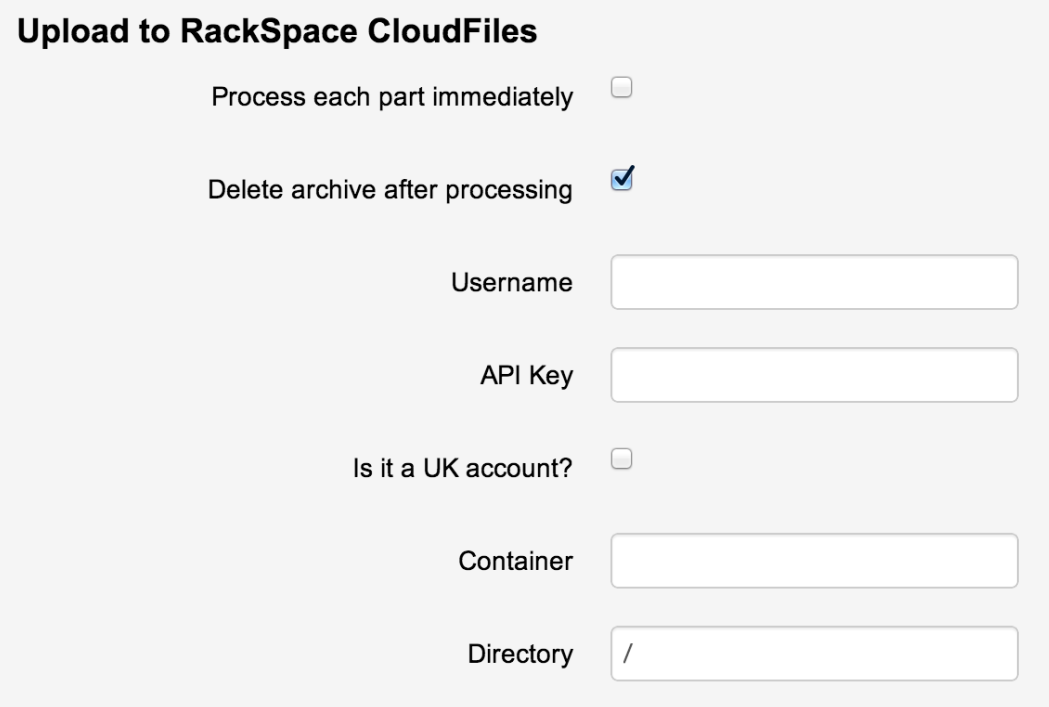

The required settings for this engine are:

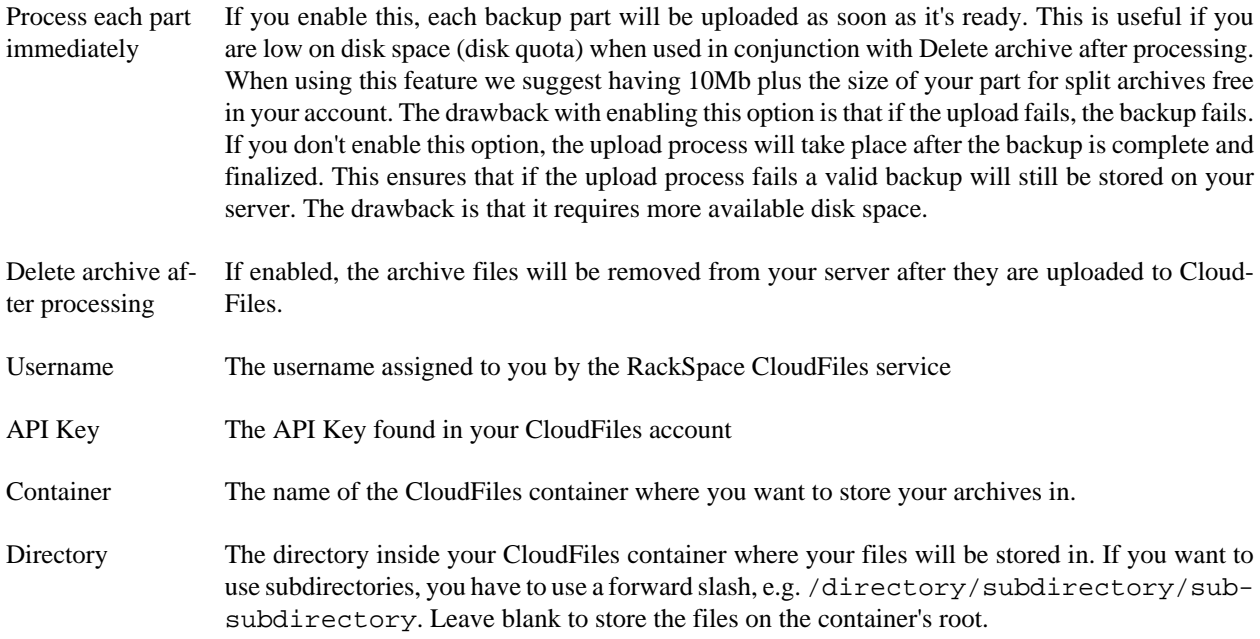

# **2.3.5.5. Upload to DreamObjects**

# **Note**

This feature is available only to Akeeba Backup Professional.

Using this engine, you can upload your backup archives to the DreamObjects cloud storage service by DreamHost.

The required settings for this engine are:

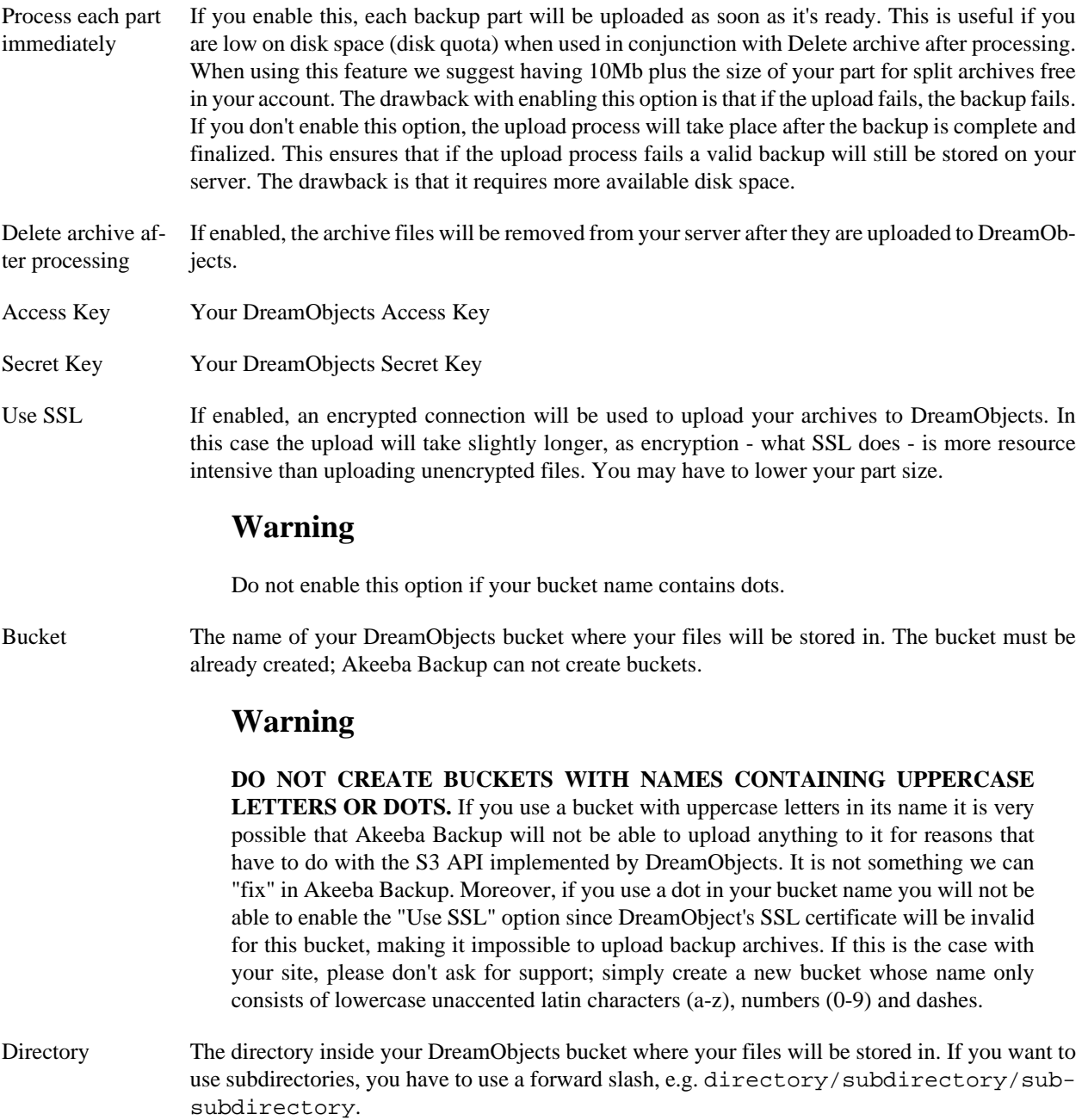

# **Tip**

You can use Akeeba Backup's "variables" in the directory name in order to create it dynamically. These are the same variables as what you can use in the archive name, i.e. [DATE], [TIME], [HOST], [RANDOM].

Regarding the naming of buckets and directories, you have to be aware of the S3 API rules used by DreamObjects:

• Folder names can not contain backward slashes (\). They are invalid characters.

• Bucket names can only contain lowercase letters, numbers, periods (.) and dashes (-). Accented characters, international characters, underscores and other punctuation marks are illegal characters.

## **Important**

Even if you created a bucket using uppercase letters, **you must type its name with lowercase letters**. The S3 API implemented by DreamObjects automatically converts the bucket name to all-lowercase. Also note that, as stated above, you may NOT be able to use at all under some circumstances. Generally, your should avoid using uppercase letters.

- Bucket names must start with a number or a letter.
- Bucket names must be 3 to 63 characters long.
- Bucket names can't be in an IP format, e.g. 192.168.1.2
- Bucket names can't end with a dash.
- Bucket names can't have an adjacent dot and dash. For example, both my. -bucket and my-.bucket are invalid. It is preferable to NOT use a dot as it will cause issues.

If any - or all - of those rules are broken, you'll end up with error messages that Akeeba Backup couldn't connect to DreamObjects, that the calculated signature is wrong or that the bucket does not exist. This is normal and expected behaviour, as the S3 API of DreamObjects drops the connection when it encounters invalid bucket or directory names.

## **2.3.5.6. Upload to Dropbox**

#### **Note**

This feature is available only to Akeeba Backup Professional. The implementation discussed applies to Akeeba Backup 3.4 and later. Older versions used a different implementation of the Dropbox post-processing engine which works differently.

Using this engine, you can upload your backup archives to the low-cost Dropbox cloud storage service [\(http://](http://www.dropbox.com) [www.dropbox.com](http://www.dropbox.com)). This is an ideal option for small websites with a low budget, as this service offers 2Gb of storage space for free, all the while retaining all the pros of storing your files on the cloud. Even if your host's data center is annihilated by a natural disaster and your local PC and storage media are wiped out by an unlikely event, you will still have a copy of your site readily accessible and easy to restore.

Before you begin, you should know the limitations. Dropbox does not allow appending to files, so the archive has to be transferred in a single step. PHP has a time limit restriction we can't overlook. The time required to upload a file to Dropbox equals the size of the file divided by the available bandwidth. We want to time to upload a file to be less than PHP's time limit restriction so as to avoid timing out. Since the available bandwidth is finite and constant, the only thing we can reduce in order to avoid timeouts is the file size. To this end, you have to produce split archives, by setting the part size for archive splitting in ZIP's or JPA's engine configuration pane. The suggested values are between 10Mb and 20Mb. Most servers have a bandwidth cap of 20Mbits, which equals to roughly 2Mb/sec (1 byte is 8 bits, plus there's some traffic overhead, lost packets, etc). With a time limit of 10 seconds, we can upload at most 2 Mb/sec \* 10 sec = 20Mb without timing out. If you get timeouts during post-processing lower the part size.

## **Tip**

If you use the native CRON mode (akeeba-backup.php), there is usually no time limit - or there is a very high time limit in the area of 3 minutes or so. Ask your host about it. Setting up a profile for use only with the native CRON mode allows you to increase the part size and reduce the number of parts a complete backup consists of.

# **Warning**

You can not upload files over 150Mb to Dropbox. This is a limitation imposed by Dropbox. Use of a greater Part Size for Split Archives will cause a transfer error. We regret to inform you that there is no workaround to this.

Since Akeeba Backup 3.4, we are using the official Dropbox RESTful API. This is more stable than our earlier Dropbox implementation.

## **Upload to Dropbox**

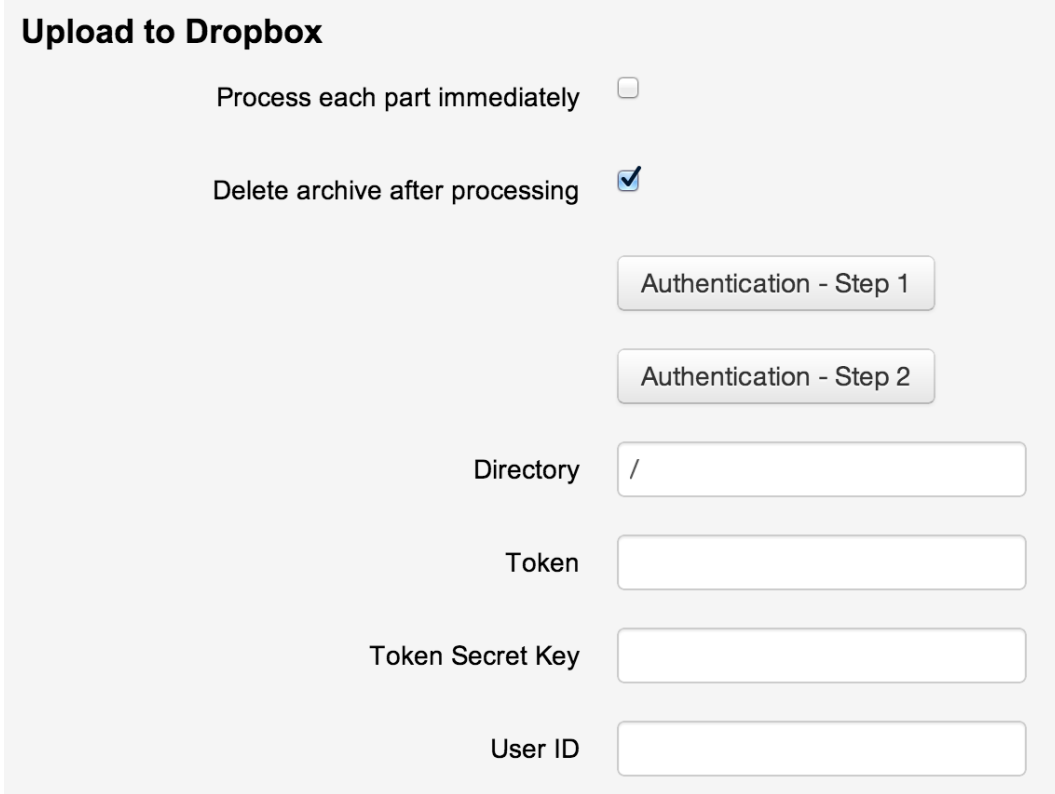

The required settings for this engine are:

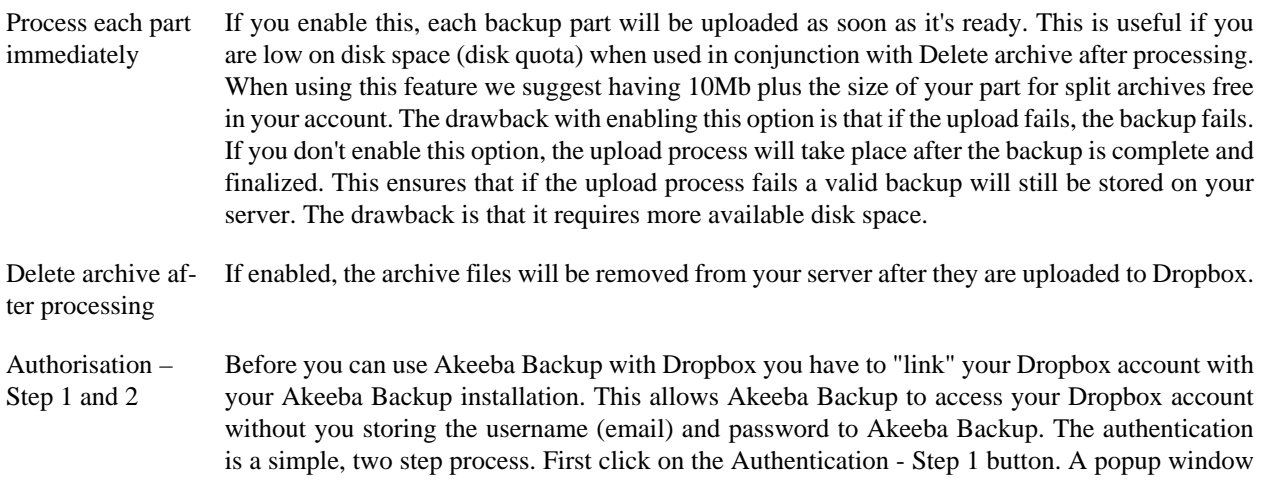

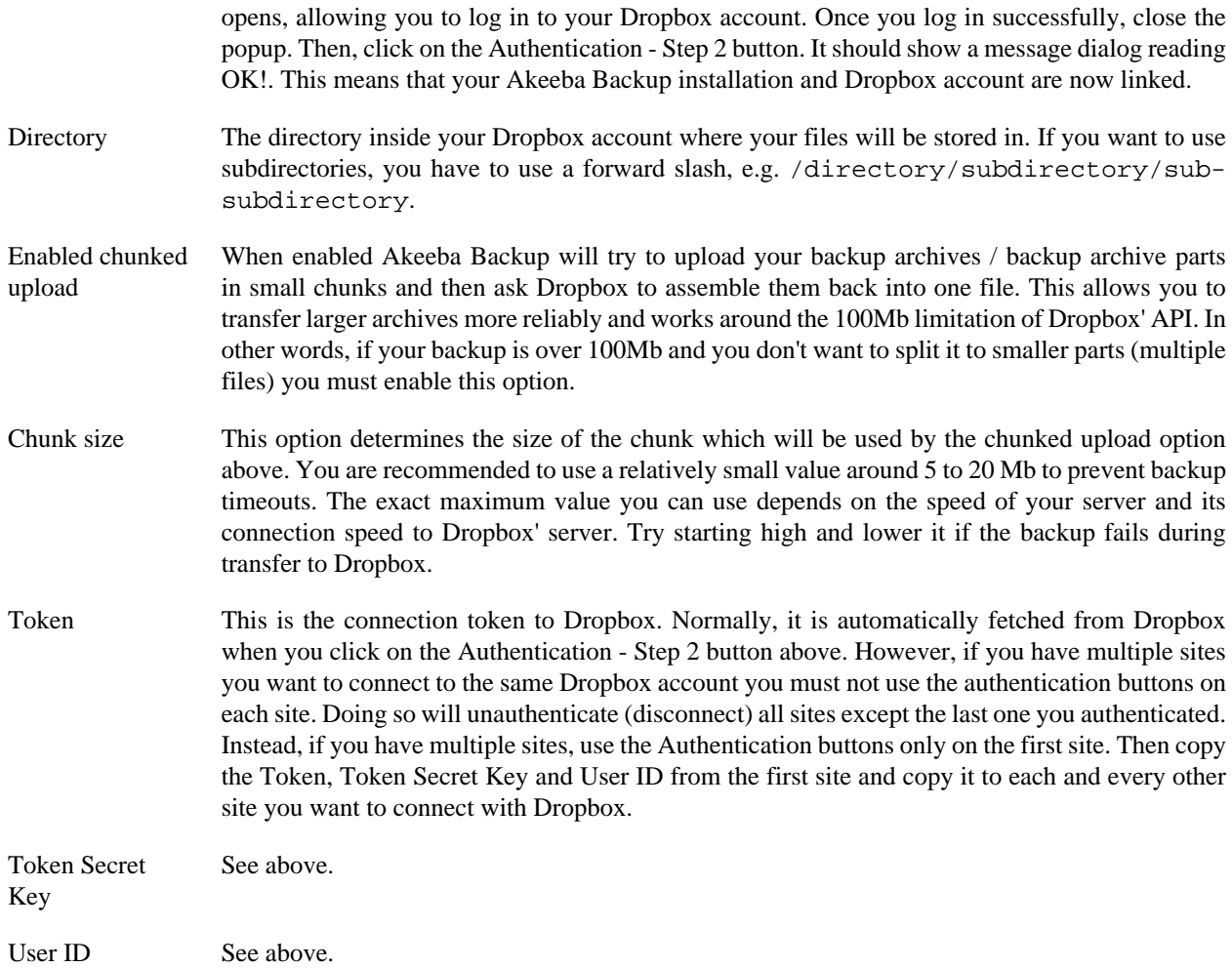

### **2.3.5.7. Send by email**

#### **Note**

This feature is available only to Akeeba Backup Professional 3.4.b1 and later.

#### **Send by email**

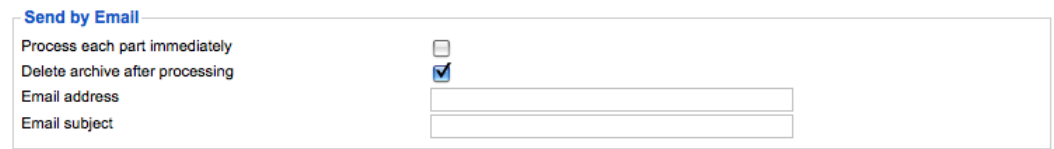

This handy feature is available only in Akeeba Backup Professional. It will send you the backup archive parts as file attachments to your email address. That's right! No need to worry about downloading your backup archives, they will be emailed to you. That said, beware of the restrictions:

## **Warning**

You **MUST** set the Part size for split archives setting of the Archiver engine to a value between 1-10 Megabytes. If you choose a big value (or leave the default value of 0, which means that no split archives will

be generated) you run the risks of the process timing out, a memory outage error to occur or, finally, your email servers not being able to cope with the attachment size, dropping the email.

The available configuration settings for this engine, accessed by pressing the Configure... button next to it, are:

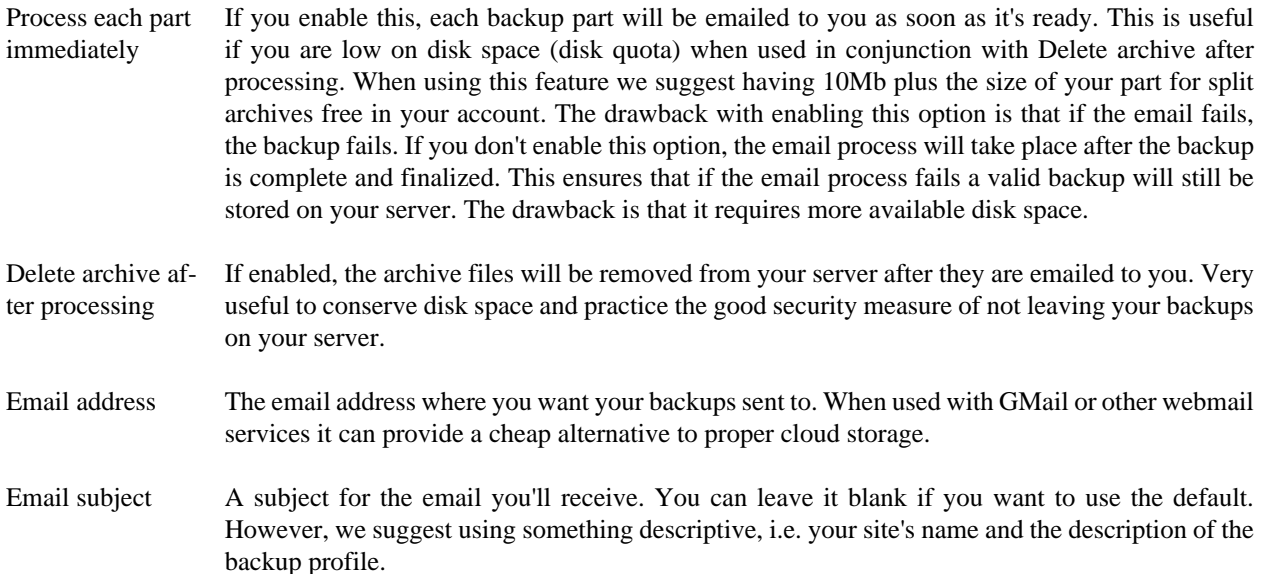

## **2.3.5.8. Upload to Remote FTP server**

#### **Note**

This feature is available only to Akeeba Backup Professional.

Using this engine, you can upload your backup archives to any FTP or FTPS (FTP over explicit SSL) server. There are some "FTP" protocols and other file storage protocols which are not supported, such as SFTP, SCP, Secure FTP, FTP over implicit SSL and SSH variants. The difference of this engine to the DirectFTP archiver engine is that this engine uploads backup archives to the server, whereas DirectFTP uploads the uncompressed files of your site. DirectFTP is designed for rapid migration, this engine is designed for easy moving of your backup archives to an off-server location.

Your originating server must support PHP's FTP extensions and not have its FTP functions blocked. Your originating server must not block FTP communication to the remote (target) server. Some hosts apply a firewall policy which requires you to specify to which hosts your server can connect. In such a case you might need to allow communication to your remote host.

Before you begin, you should know the limitations. Most servers do not allow resuming of uploads (or even if they do, PHP doesn't quite support this feature), so the archive has to be transferred in a single step. PHP has a time limit restriction we can't overlook. The time required to upload a file to FTP equals the size of the file divided by the available bandwidth. We want to time to upload a file to be less than PHP's time limit restriction so as to avoid timing out. Since the available bandwidth is finite and constant, the only thing we can reduce in order to avoid timeouts is the file size. To this end, you have to produce split archives, by setting the part size for archive splitting in ZIP's or JPA's engine configuration pane. The suggested values are between 10Mb and 20Mb. Most servers have a bandwidth cap of 20Mbits, which equals to roughly 2Mb/sec (1 byte is 8 bits, plus there's some traffic overhead, lost packets, etc). With a time limit of 10 seconds, we can upload at most  $2 \text{ Mb/sec} * 10 \text{ sec} = 20 \text{Mb without timing out. If you}$ get timeouts during post-processing lower the part size.

# **Upload to Remote FTP Server**

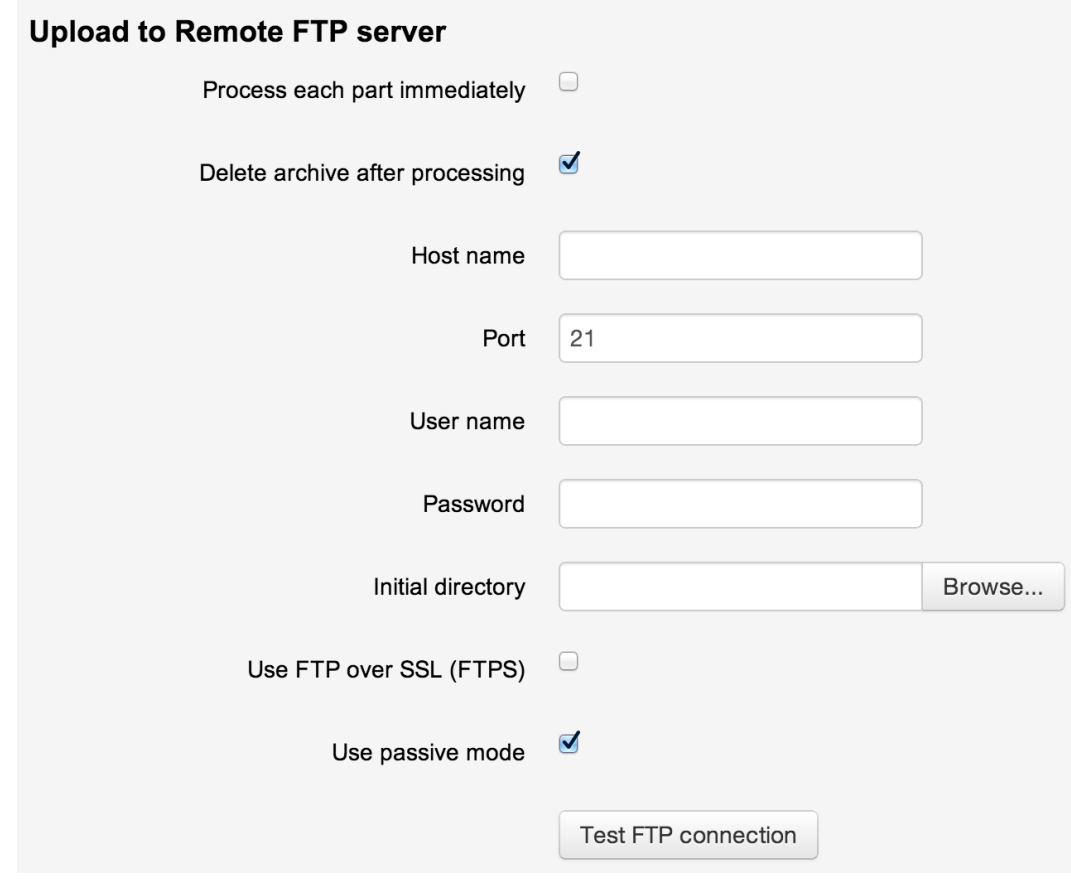

The available configuration options are:

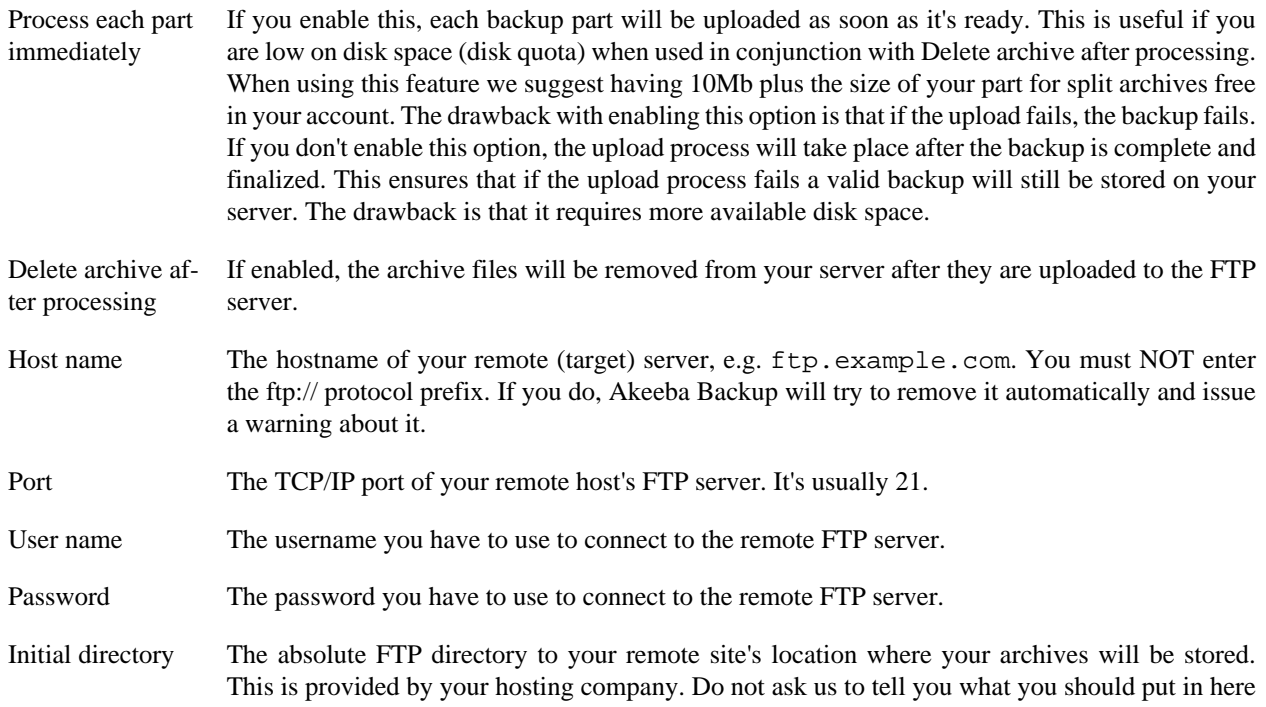

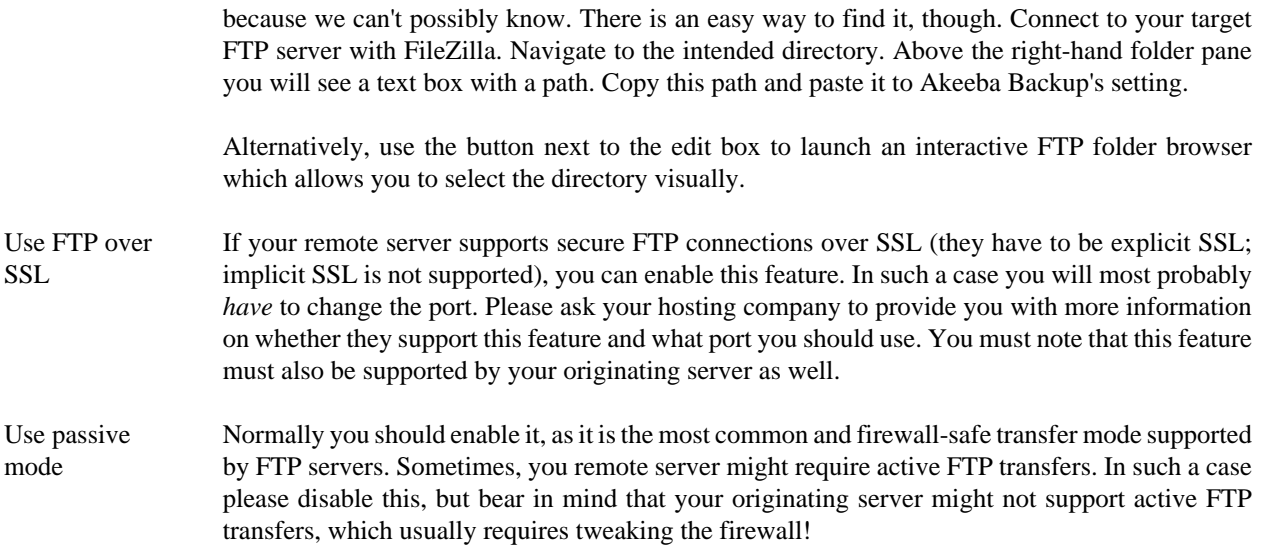

## **2.3.5.9. Upload to Google Storage**

#### **Note**

This feature is available only to Akeeba Backup Professional 3.5 and later.

Using this engine, you can upload your backup archives to the Google Storage cloud storage service using the interoperable API (Google Storage simulates the API of Amazon S3)

Before you begin, go to your Google API Console, select your project and then select Google Cloud Storage from the left-hand sidebar. Under "Interoperable Access" enable the "Make this my default project for interoperable storage access". Then, you need to create an Access and Secret key pair for use in Akeeba Backup. You can create keys by using the [Google Cloud Storage key management tool](https://code.google.com/apis/console#:storage:legacy) [[https://code.google.com/apis/console#:storage:legacy\]](https://code.google.com/apis/console#:storage:legacy). You can create up to five sets of developer keys. After creating an access and secret key pair, copy the Access Key and Secret. You will paste them into Akeeba Backup's configuration page, into the Access Key and Secret Key areas.

You should also know the limitations. Google Storage's interoperable API does not allow appending to files, so the archive has to be transferred in a single step. PHP has a time limit restriction we can't overlook. The time required to upload a file to Google Storage equals the size of the file divided by the available bandwidth. We want to time to upload a file to be less than PHP's time limit restriction so as to avoid timing out. Since the available bandwidth is finite and constant, the only thing we can reduce in order to avoid timeouts is the file size. To this end, you have to produce split archives, by setting the part size for archive splitting in ZIP's or JPA's engine configuration pane. The suggested values are between 10Mb and 20Mb. Most servers have a bandwidth cap of 20Mbits, which equals to roughly 2Mb/sec (1 byte is 8 bits, plus there's some traffic overhead, lost packets, etc). With a time limit of 10 seconds, we can upload at most 2 Mb/sec \* 10 sec = 20Mb without timing out. If you get timeouts during post-processing lower the part size.

# **Tip**

If you use the native CRON mode (akeeba-backup.php), there is usually no time limit - or there is a very high time limit in the area of 3 minutes or so. Ask your host about it. Setting up a profile for use only with the native CRON mode allows you to increase the part size and reduce the number of parts a complete backup consists of.

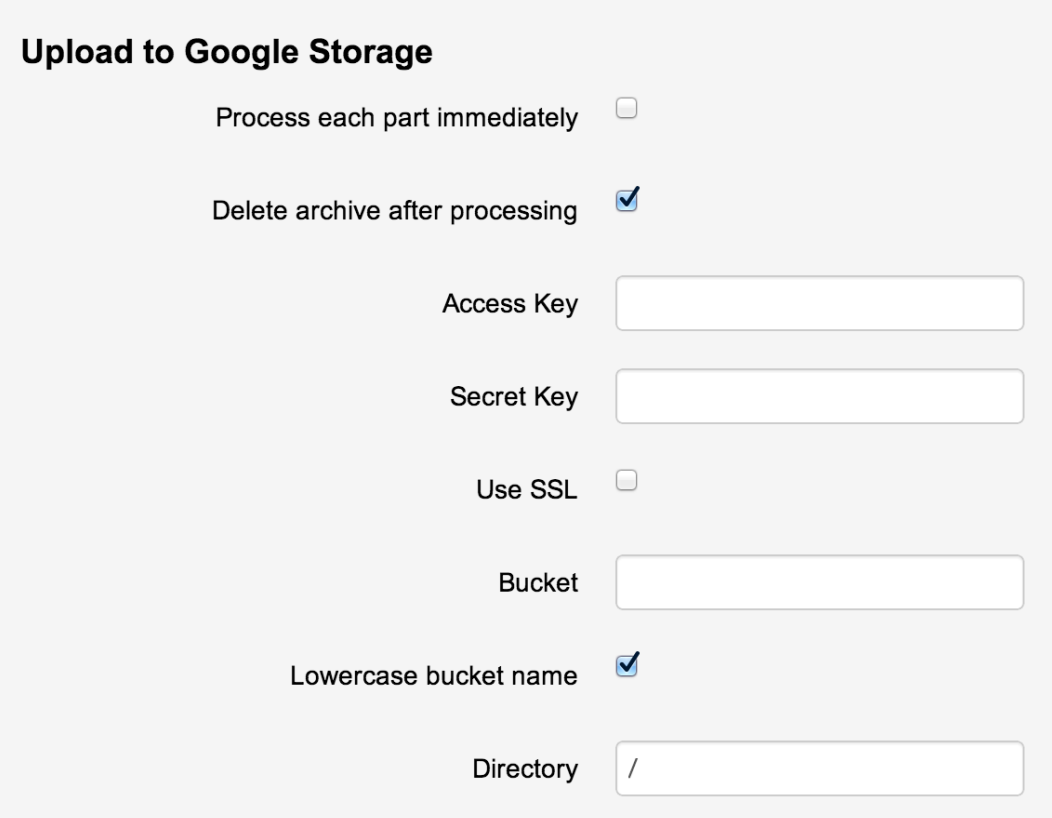

The required settings for this engine are:

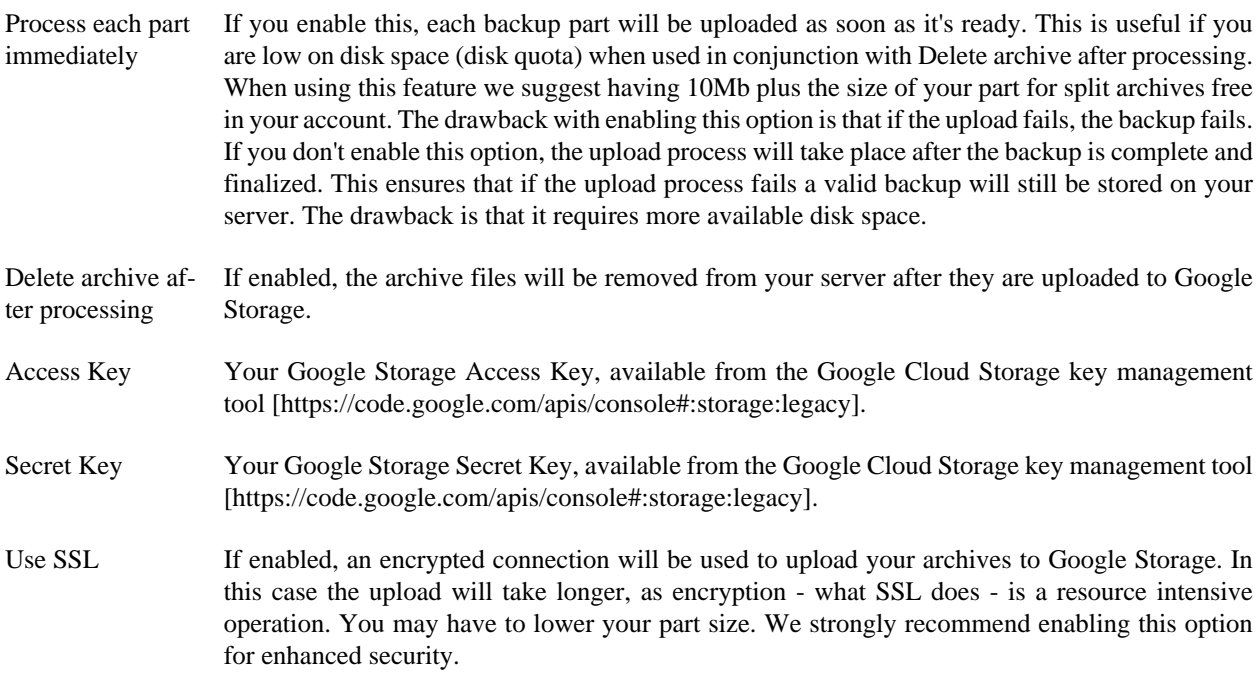

# **Warning**

Do not enable this option if your bucket name contains dots.

Bucket The name of your Google Storage bucket where your files will be stored in. The bucket must be already created; Akeeba Backup can not create buckets.

## **Warning**

#### **DO NOT CREATE BUCKETS WITH NAMES CONTAINING UPPERCASE**

**LETTERS.** If you use a bucket with uppercase letters in its name it is very possible that Akeeba Backup will not be able to upload anything to it. Moreover you should not use dots in your bucket names as they are incompatible with the Use SSL option due to an Amazon S3 limitation.

Please note that this is a limitation of the API. It is not something we can "fix" in Akeeba Backup. If this is the case with your site, please **DO NOT** ask for support; simply create a new bucket whose name only consists of lowercase unaccented latin characters (a-z), numbers (0-9) and dashes.

Directory The directory inside your Google Storage bucket where your files will be stored in. If you want to use subdirectories, you have to use a forward slash, e.g. directory/subdirectory/subsubdirectory.

## **Tip**

You can use Akeeba Backup's "variables" in the directory name in order to create it dynamically. These are the same variables as what you can use in the archive name, i.e. [DATE], [TIME], [HOST], [RANDOM].

Regarding the naming of buckets and directories, you have to be aware of the Google Storage rules:

- Folder names can not contain backward slashes (\). They are invalid characters.
- Bucket names can only contain lowercase letters, numbers, periods (.) and dashes (-). Accented characters, international characters, underscores and other punctuation marks are illegal characters.
- Bucket names must start with a number or a letter.
- Bucket names must be 3 to 63 characters long.
- Bucket names can't be in an IP format, e.g. 192.168.1.2
- Bucket names can't end with a dash.
- Bucket names can't have an adjacent dot and dash. For example, both my. -bucket and my-.bucket are invalid. It's best not to use dots at all as they are incompatible with the Use SSL option.

If any - or all - of those rules are broken, you'll end up with error messages that Akeeba Backup couldn't connect to Google Storage, that the calculated signature is wrong or that the bucket does not exist. This is normal and expected behaviour, as Google Storage drops the connection when it encounters invalid bucket or directory names.

#### **2.3.5.10. Upload to iDriveSybc**

#### **Note**

This feature is available only to Akeeba Backup Professional.

Using this engine, you can upload your backup archives to the iDriveSync low-cost, encrypted, cloud storage service.

The required settings for this engine are:

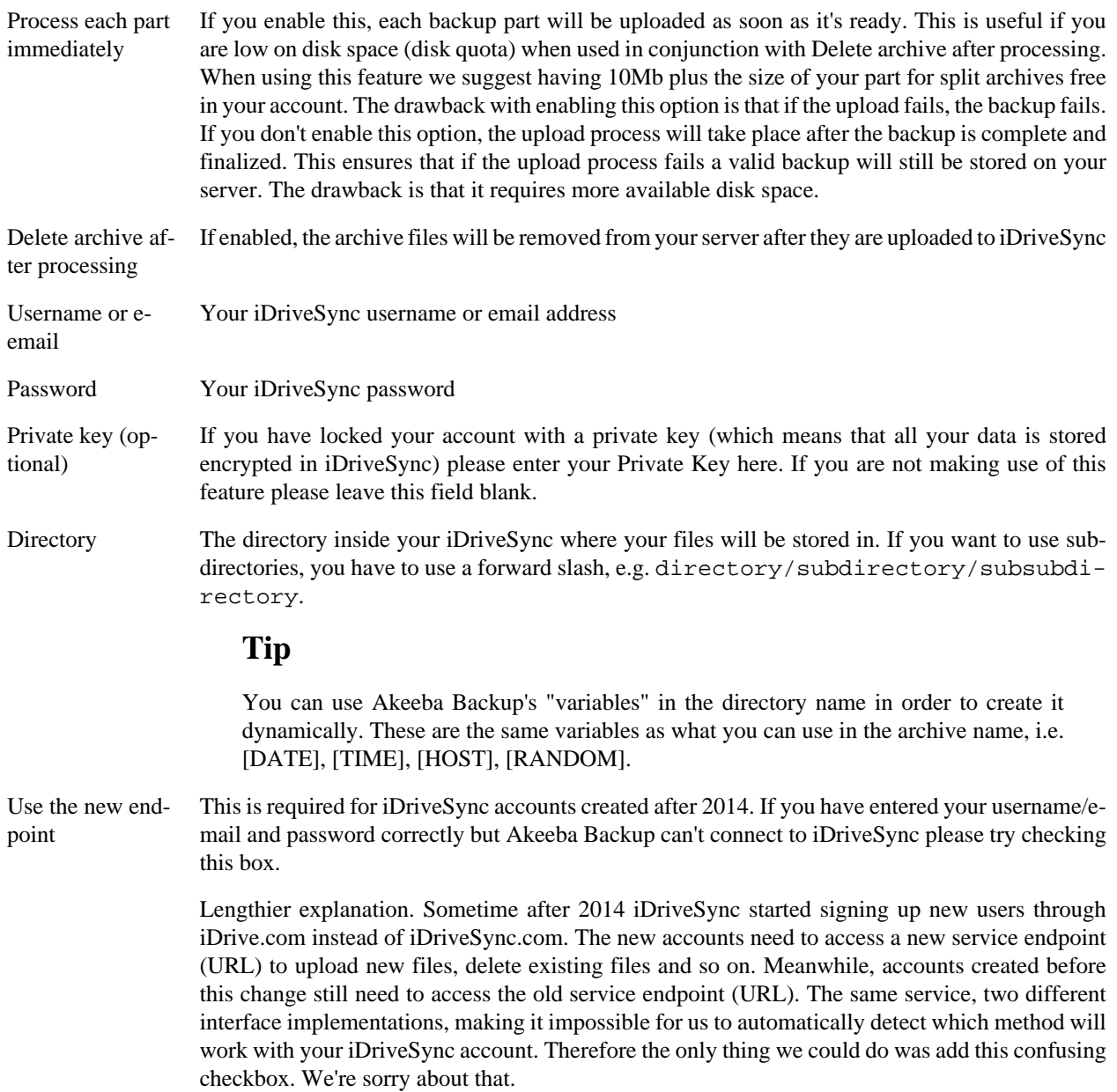

#### **2.3.5.11. Upload to Amazon S3**

#### **Note**

This feature is available only to Akeeba Backup Professional. Older versions of Akeeba Backup may not have all of the options discussed here.

Using this engine, you can upload your backup archives to the Amazon S3 cloud storage service. With dirt cheap prices per Gigabyte, it is an ideal option for securing your backups. Even if your host's data center is annihilated by a natural disaster and your local PC and storage media are wiped out by an unlikely event, you will still have a copy of your site readily accessible and easy to restore.

Since Akeeba Backup 3.2 we support multi-part uploads to Amazon S3. This means that, unlike the other post-processing engines, even if you do not use split archives, Akeeba Backup will still be able to upload your files to Amazon S3! This new feature allows Akeeba Backup to upload your backup archive in 5Mb chunks so that it doesn't time out when uploading a very big archive file. That said, we STRONGLY suggest using a part size for archive splitting of 2000Mb. This is required to work around a PHP limitation which causes extraction to fail if the file size is over roughly 2Gb.

Since Akeeba Backup 3.8.2 you can specify a custom endpoint URL. This allows you to use this feature with third party cloud storage services offering an API compatible with Amazon S3 such as Cloudian, Riak CS, Ceph, Connectria, HostEurope, Dunkel, S3For.me, Nimbus, Walrus, GreenQloud, Scality Ring, CloudStack and so on. If a cloud solution (public or private) claims that it is compatible with S3 then you can use it with Akeeba Backup.

#### **Upload to Amazon S3**

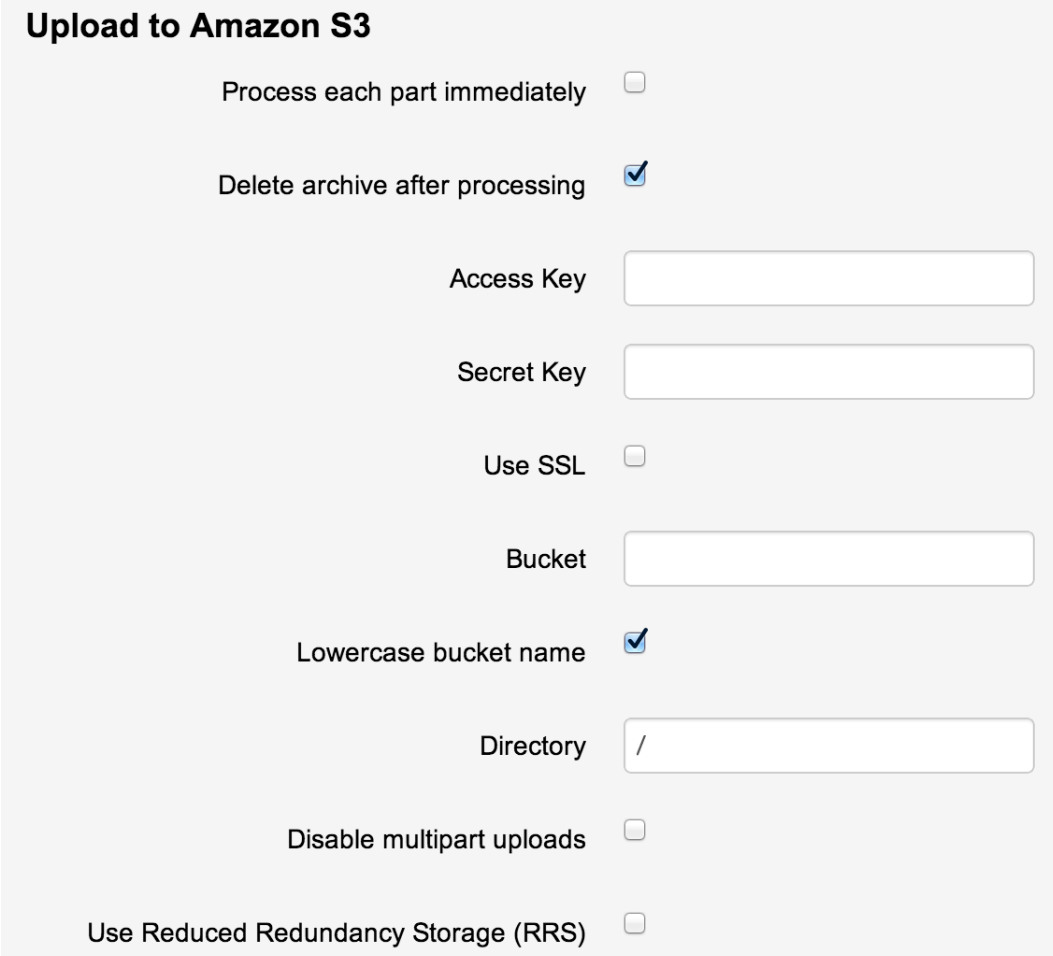

The required settings for this engine are:

Process each part immediately If you enable this, each backup part will be uploaded as soon as it's ready. This is useful if you are low on disk space (disk quota) when used in conjunction with Delete archive after processing. When using this feature we suggest having 10Mb plus the size of your part for split archives free in your account. The drawback with enabling this option is that if the upload fails, the backup fails. If you don't enable this option, the upload process will take place after the backup is complete and finalized. This ensures that if the upload process fails a valid backup will still be stored on your server. The drawback is that it requires more available disk space. Delete archive af-If enabled, the archive files will be removed from your server after they are uploaded to Amazon

ter processing S3.

Access Key Your Amazon S3 Access Key

Secret Key Your Amazon S3 Secret Key

Use SSL If enabled, an encrypted connection will be used to upload your archives to Amazon S3. In this case the upload will take longer, as encryption - what SSL does - is a resource intensive operation. You may have to lower your part size.

## **Warning**

Do not use this option if your bucket name contains dots.

Bucket The name of your Amazon S3 bucket where your files will be stored in. The bucket must be already created; Akeeba Backup can not create buckets.

## **Warning**

**DO NOT CREATE BUCKETS WITH NAMES CONTAINING UPPERCASE LETTERS. AMAZON CLEARLY WARNS AGAINST DOING THAT**. If you use a bucket with uppercase letters in its name it is very possible that Akeeba Backup will not be able to upload anything to it. More specifically, it seems that if your web server is located in Europe, you will be unable to use a bucket with uppercase letters in its name. If your server is in the US, you will most likely be able to use such a bucket. Your mileage may vary. The same applies if your bucket name contains dots and you try using the Use SSL option, for reasons that have to do with Amazon S3's setup.

Please note that this is a limitation imposed by Amazon itself. It is not something we can "fix" in Akeeba Backup (I did spent 5 hours on Christmas trying to find a workaround, with no success, because it's a limitation by Amazon). If this is the case with your site, please **DO NOT** ask for support; simply create a new bucket whose name only consists of lowercase unaccented latin characters (a-z), numbers (0-9) and dashes.

Directory The directory inside your Amazon S3 bucket where your files will be stored in. If you want to use subdirectories, you have to use a forward slash, e.g. directory/subdirectory/subsubdirectory.

## **Tip**

You can use Akeeba Backup's "variables" in the directory name in order to create it dynamically. These are the same variables as what you can use in the archive name, i.e. [DATE], [TIME], [HOST], [RANDOM].

Disable multipart uploads Since Akeeba Backup 3.2, uploads to Amazon S3 of parts over 5Mb use Amazon's new multi-part upload feature. This allows Akeeba Backup to upload the backup archive in 5Mb chunks and then ask Amazon S3 to glue them together in one big file. However, some hosts time out while uploading archives using this method. In that case it's preferable to use a relatively small Part Size for Split Archive setting (around 10-20Mb, your mileage may vary) and upload the entire archive part in one go. Enabling this option ensures that, no matter how big or small your Part Size for Split Archives setting is, the upload of the backup archive happens in one go. You MUST use it if you get RequestTimeout warnings while Akeeba Backup is trying to upload the backup archives to Amazon S3.

Custom endpoint Enter the custom endpoint (connection URL) of a third party service which supports an Amazon S3 compatible API.

Regarding the naming of buckets and directories, you have to be aware of the Amazon S3 rules (these rules are a simplified form of the list S3Fox presents you with when you try to create a new bucket):
- Folder names can not contain backward slashes (\). They are invalid characters.
- Bucket names can only contain lowercase letters, numbers, periods (.) and dashes (-). Accented characters, international characters, underscores and other punctuation marks are illegal characters.

### **Important**

Even if you created a bucket using uppercase letters, **you must type its name with lowercase letters**. Amazon S3 automatically converts the bucket name to all-lowercase. Also note that, as stated above, you may NOT be able to use at all under some circumstances. Generally, your should avoid using uppercase letters.

- Bucket names must start with a number or a letter.
- Bucket names must be 3 to 63 characters long.
- Bucket names can't be in an IP format, e.g. 192.168.1.2
- Bucket names can't end with a dash.
- Bucket names can't have an adjacent dot and dash. For example, both my. -bucket and my-.bucket are invalid. It's best to avoid dots at all as they are incompatible with the Use SSL option.

If any - or all - of those rules are broken, you'll end up with error messages that Akeeba Backup couldn't connect to S3, that the calculated signature is wrong or that the bucket does not exist. This is normal and expected behaviour, as Amazon S3 drops the connection when it encounters invalid bucket or directory names.

### **2.3.5.12. Upload to Remote SFTP server**

#### **Note**

This feature is available only to Akeeba Backup Professional since version 3.9.0.

Using this engine, you can upload your backup archives to any SFTP (Secure File Transfer Protocol) server. Please note that SFTP is the *encrypted* file transfer protocol provided by SSH servers. Even though the name is close, it has nothing to do with plain old FTP or FTP over SSL. Not all servers support this but for those which do this is the most secure file transfer option.

The difference of this engine to the DirectSFTP archiver engine is that this engine uploads backup archives to the server, whereas DirectSFTP uploads the uncompressed files of your site. DirectSFTP is designed for rapid migration, this engine is designed for easy moving of your backup archives to an off-server location. Moreover, this engine also supports connecting to your SFTP server using cryptographic key files instead of passwords, a much safer (and much harder and geekier) user authentication method.

Your originating server must have PHP's SSH2 module installed and activated and its functions unblocked. Your originating server must also not block SFTP communication to the remote (target) server. Some hosts apply a firewall policy which requires you to specify to which hosts your server can connect. In such a case you might need to allow communication to your remote host over TCP port 22 (or whatever port you are using).

Before you begin, you should know the limitations. SFTP does not allow resuming of uploads so the archive has to be transferred in a single step. PHP has a time limit restriction we can't overlook. The time required to upload a file to SFTP equals the size of the file divided by the available bandwidth. We want to time to upload a file to be less than PHP's time limit restriction to avoid timing out. Since the available bandwidth is finite and constant, the only thing we can reduce in order to avoid timeouts is the file size. To this end, you have to produce split archives, by setting the part size for archive splitting in ZIP's or JPA's engine configuration pane. The suggested values are between 10Mb and 20Mb. Most servers have a bandwidth cap of 20Mbits, which equals to roughly 2Mb/sec (1 byte is 8 bits, plus there's some traffic overhead, lost packets, etc). With a time limit of 10 seconds, we can upload at most 2 Mb/sec \* 10 sec = 20Mb without timing out. If you get timeouts during post-processing lower the part size.

The available configuration options are:

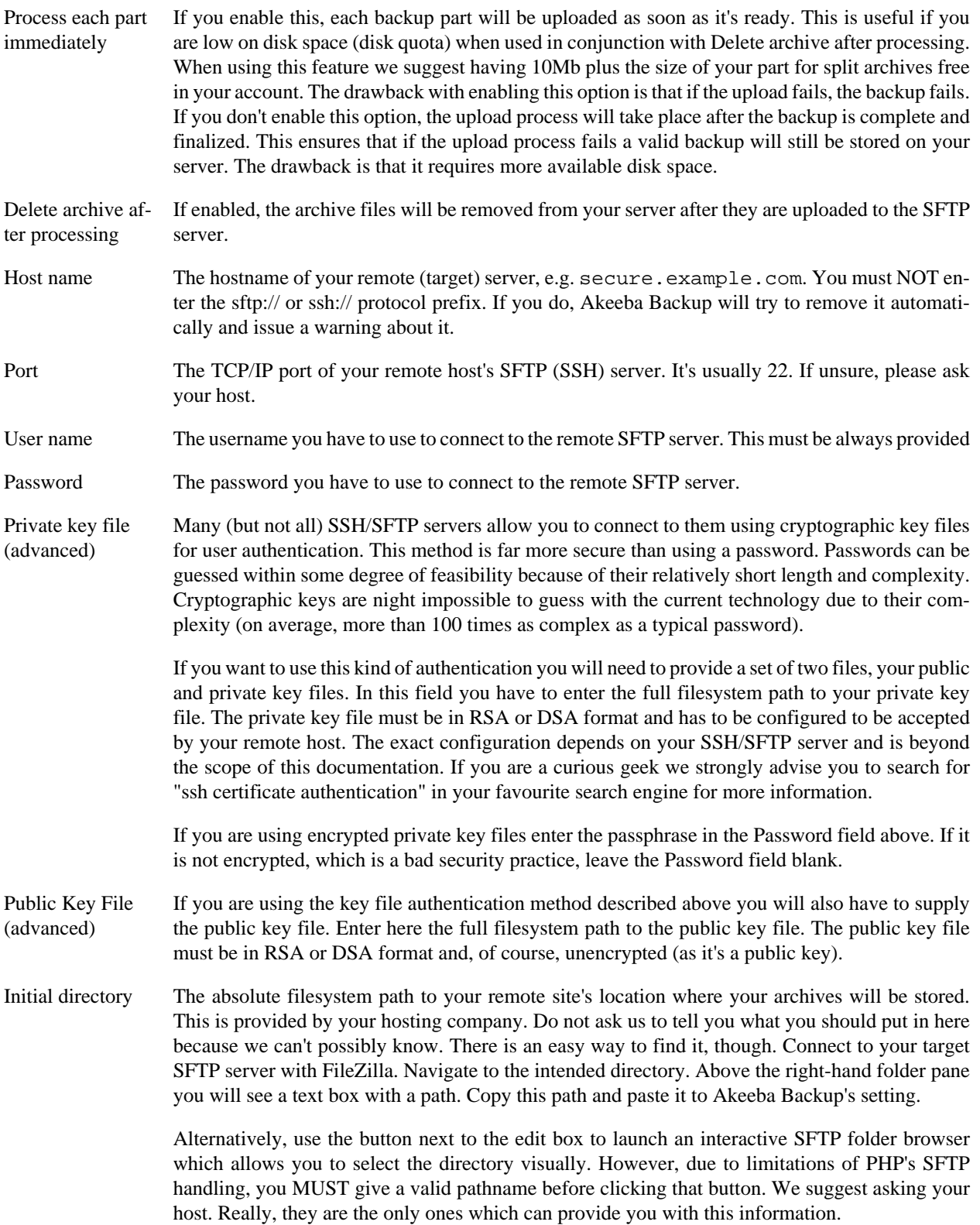

# **2.3.5.13. Upload to SugarSync**

#### **Note**

This feature is available only to Akeeba Backup Professional 3.5.a1 and later.

Using this engine, you can upload your backup archives to the [SugarSync](http://www.sugarsync.com) [[http://www.sugarsync.com\]](http://www.sugarsync.com) cloud storage service. SugarSync has a free tier (with 5Gb of free space) and a paid tier. Akeeba Backup can work with either one.

Please note that Akeeba Backup can only upload files to Sync Folders, it can not upload files directly to a Workspace (a single device). You have to set up your Sync Folders in SugarSync before using Akeeba Backup. If you have not created or specified any Sync Folder, Akeeba Backup will upload the backup archives to your Magic Briefcase, the default Sync Folder which syncs between all of your devices, including your mobile devices (iPhone, iPad, Android phones, ...).

Before you begin, you should know the limitations. As most cloud storage providers, SugarSync does not allow appending to files, so the archive has to be transferred in a single step. PHP has a time limit restriction we can't overlook. The time required to upload a file to SugarSync equals the size of the file divided by the available bandwidth. We want to time to upload a file to be less than PHP's time limit restriction so as to avoid timing out. Since the available bandwidth is finite and constant, the only thing we can reduce in order to avoid timeouts is the file size. To this end, you have to produce split archives, by setting the part size for archive splitting in ZIP's or JPA's engine configuration pane. The suggested values are between 10Mb and 20Mb. Most servers have a bandwidth cap of 20Mbits, which equals to roughly 2Mb/sec (1 byte is 8 bits, plus there's some traffic overhead, lost packets, etc). With a time limit of 10 seconds, we can upload at most 2 Mb/sec \* 10 sec = 20Mb without timing out. If you get timeouts during postprocessing lower the part size.

# **Tip**

If you use the native CRON mode (akeeba-backup.php), there is usually no time limit - or there is a very high time limit in the area of 3 minutes or so. Ask your host about it. Setting up a profile for use only with the native CRON mode allows you to increase the part size and reduce the number of parts a complete backup consists of.

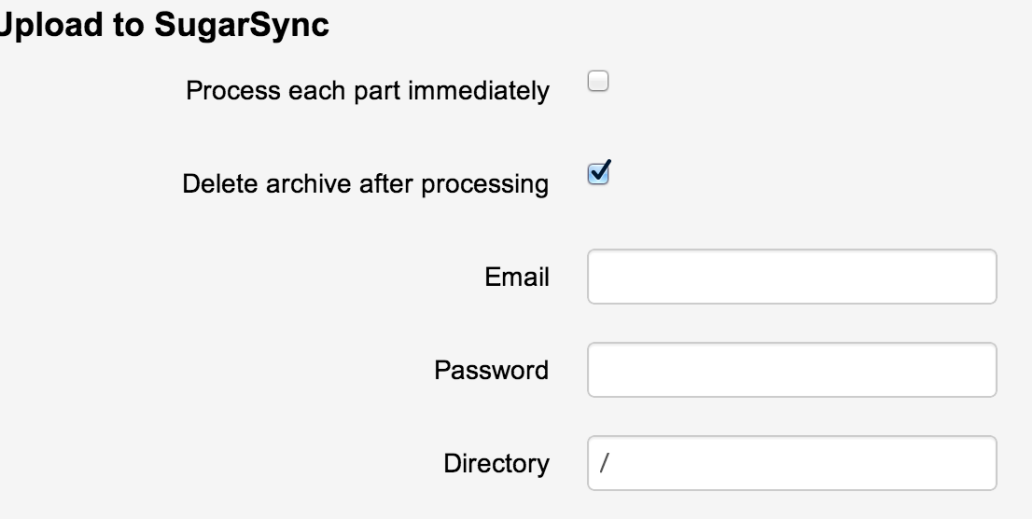

The required settings for this engine are:

Process each part immediately If you enable this, each backup part will be uploaded as soon as it's ready. This is useful if you are low on disk space (disk quota) when used in conjunction with Delete archive after processing. When using this feature we suggest having 10Mb plus the size of your part for split archives free

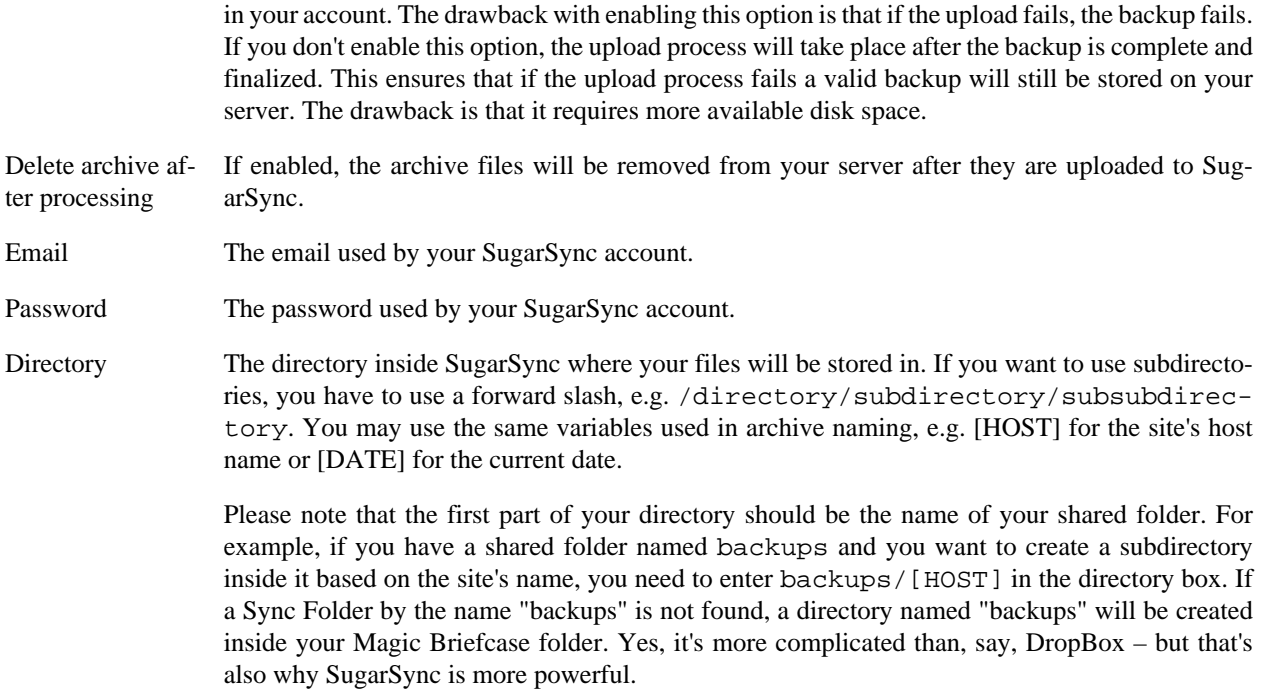

#### **2.3.5.14. Upload to WebDAV**

#### **Note**

This feature is available only to Akeeba Backup Professional 3.10.1 and later.

Using this engine, you can upload your backup archives to any server which supports the WebDAV (Web Distributed Authoring and Versioning) protocol. Examples of storage services supporting WebDAV:

- [OwnCloud](http://doc.owncloud.org/server/5.0/user_manual/files/files.html) [[http://doc.owncloud.org/server/5.0/user\\_manual/files/files.html\]](http://doc.owncloud.org/server/5.0/user_manual/files/files.html) is a software solution that you can install on your own servers to provide a private cloud.
- [CloudDAV](http://storagemadeeasy.com/CloudDav/) [\[http://storagemadeeasy.com/CloudDav/](http://storagemadeeasy.com/CloudDav/)] is a service which gives you WebDAV access to a plethora of cloud storage providers: Amazon S3, GMail, RackSpace CloudFiles, Microsoft OneDrive (formerly: SkyDrive), Windows Azure BLOB Storage, iCloud, LiveMesh, Box.com, FTP servers, Email (which, unlike the Send by email engine in Akeeba Backup, does support large files), Google Docs, Mezeo, Zimbra, FilesAnywhere, Dropbox, Google Storage, CloudMe, Microsoft SharePoint, Trend Micro, OpenStack Swift (supported by several providers), Google sites, HP cloud, Alfresco cloud, Open S3, Eucalyptus Walrus, Microsoft Office 365, EMC Atmos, iKoula - iKeepinCloud, PogoPlug, Ubuntu One, SugarSync, Hosting Solutions, BaseCamp, Huddle, IBM Files Cloud, Scality, Google Drive, Memset Memstore, DumpTruck, ThinkOn, Evernote, Cloudian, Copy.com, Salesforce. [TESTED with Amazon S3 as the storage provider]
- Apache web server (when the optional WebDAV support is enabled recommended for advanced users only).
- [4Shared](http://www.4shared.com/) [<http://www.4shared.com/>].
- [ADrive](http://www.adrive.com/) [<http://www.adrive.com/>].
- [Amazon Cloud Drive](http://www.amazon.com/gp/feature.html/ref=cd_def?ie=UTF8&*Version*=1&*entries*=0&docId=1000828861) [[http://www.amazon.com/gp/feature.html/ref=cd\\_def?](http://www.amazon.com/gp/feature.html/ref=cd_def?ie=UTF8&*Version*=1&*entries*=0&docId=1000828861) [ie=UTF8&\\*Version\\*=1&\\*entries\\*=0&docId=1000828861](http://www.amazon.com/gp/feature.html/ref=cd_def?ie=UTF8&*Version*=1&*entries*=0&docId=1000828861)].
- [Box.com](https://www.box.com/) [\[https://www.box.com/\]](https://www.box.com/).
- [CloudSafe](https://secure.cloudsafe.com/login/) [\[https://secure.cloudsafe.com/login/](https://secure.cloudsafe.com/login/)].
- [DriveHQ](https://www.drivehq.com/) [\[https://www.drivehq.com/](https://www.drivehq.com/)].
- [DumpTruck](http://www.goldenfrog.com/) [<http://www.goldenfrog.com/>].
- [FilesAnywhere](https://www.filesanywhere.com/) [<https://www.filesanywhere.com/>].
- [MyDrive \[http://www.mydrive.net/](http://www.mydrive.net/)].
- [MyDisk.se.](https://mydisk.com/web/main.php?show=home) [<https://mydisk.com/web/main.php?show=home>]
- [PowerFolder \[https://www.powerfolder.com/\]](https://www.powerfolder.com/).
- [OVH.net](http://ovh.net/) [\[http://ovh.net/\]](http://ovh.net/)
- [Safecopy Backup](http://safecopybackup.com/) [\[http://safecopybackup.com/\]](http://safecopybackup.com/).
- [Strato HiDrive](https://www.free-hidrive.com/index.html) [[https://www.free-hidrive.com/index.html\]](https://www.free-hidrive.com/index.html).
- [Telekom Mediencenter](http://mediencenter.telekom.de/) [<http://mediencenter.telekom.de/>].
- Pretty much every storage provider which claims to support WebDAV

# **Tip**

You can find more information for WebDAV access of each of these providers in [http://www.free-on](http://www.free-online-backup-services.com/features/webdav.html)[line-backup-services.com/features/webdav.html](http://www.free-online-backup-services.com/features/webdav.html)

### **Note**

We have not thoroughly tested and do not guarantee that any of the above providers will work smoothly with Akeeba Backup unless you see the notive [TESTED] next to it.

Before you begin, you should know the limitations. As most remote storage technologies, WebDAV does not allow appending to files, so the archive has to be transferred in a single step. PHP has a time limit restriction we can't overlook. The time required to upload a file to WebDAV equals the size of the file divided by the available bandwidth. We want to time to upload a file to be less than PHP's time limit restriction so as to avoid timing out. Since the available bandwidth is finite and constant, the only thing we can reduce in order to avoid timeouts is the file size. To this end, you have to produce split archives, by setting the part size for archive splitting in ZIP's or JPA's engine configuration pane. The suggested values are between 10Mb and 20Mb. Most servers have a bandwidth cap of 20Mbits, which equals to roughly 2Mb/sec (1 byte is 8 bits, plus there's some traffic overhead, lost packets, etc). With a time limit of 10 seconds, we can upload at most 2 Mb/sec \* 10 sec = 20Mb without timing out. If you get timeouts during postprocessing lower the part size.

# **Tip**

If you use the native CRON mode (akeeba-backup.php), there is usually no time limit - or there is a very high time limit in the area of 3 minutes or so. Ask your host about it. Setting up a profile for use only with the native CRON mode allows you to increase the part size and reduce the number of parts a complete backup consists of.

The required settings for this engine are:

Process each part immediately If you enable this, each backup part will be uploaded as soon as it's ready. This is useful if you are low on disk space (disk quota) when used in conjunction with Delete archive after processing. When using this feature we suggest having 10Mb plus the size of your part for split archives free in your account. The drawback with enabling this option is that if the upload fails, the backup fails. If you don't enable this option, the upload process will take place after the backup is complete and finalized. This ensures that if the upload process fails a valid backup will still be stored on your server. The drawback is that it requires more available disk space.

Delete archive after processing If enabled, the archive files will be removed from your server after they are uploaded to SugarSync.

Username The username you use to connect to your WebDAV server

Password The password you use to connect to your WebDAV server

WebDAV base URL The base URL of your WebDAV server's endpoint. It might be a directory such as http://www.example.com/mydav/ or even a script endpoint such as http:// www.example.com/webdav.php. If unsure please ask your WebDAV provider for more information.

### **Warning**

If the base URL of your WebDAV server's endpoint is a directory (almost always) you MUST use a trailing slash, e.g. http://www.example.com/mydav/ (correct) but not http://www.example.com/mydav (WRONG!)

Directory The directory inside the WebDAV folder where your files will be stored in. If you want to use subdirectories, you have to use a forward slash, e.g. /directory/subdirectory/subsubdirectory. You may use the same variables used in archive naming, e.g. [HOST] for the site's host name or [DATE] for the current date.

### **Warning**

You MUST always use a directory. Most WebDAV servers, e.g. Box.com, allow you to use the root directory which is denoted by / (a single forward slash). Other WebDAV servers, such as CloudDAV, DO NOT allow you to use the root directory. In this case you MUST use a non-empty directory, e.g. /backups for the upload to WebDAV to work at all.

#### **2.3.5.15. Upload to Box.net / Box.com**

As of Akeeba Backup 3.10.1 you can use the Upload to WebDAV option to upload your backup archives to Box.com. You will need to use the following parameters:

Username Your box.com email address Password Your box.com password WebDAV base URL https://dav.box.com/dav

For more information please check the official Box.com page explaining the Box.com over WebDAV feature: [https://](https://support.box.com/hc/en-us/articles/200519748-Does-Box-support-WebDAV-) [support.box.com/hc/en-us/articles/200519748-Does-Box-support-WebDAV-](https://support.box.com/hc/en-us/articles/200519748-Does-Box-support-WebDAV-)

# **Important**

Due to limitations in the Box.com implementation of WebDAV we strongly recommend using a Part Size for Split Archives smaller than 50Mb at all times.

# **2.4. Backup now**

Before we go on describing the Backup Now page, we have to discuss something important pertaining to the overall backup and restoration process. In order for the restoration to work properly, the original site must have a readable and valid configuration.php on its root. This means that a 'trick' many webmasters use, that is providing a configuration.php which includes an off-server-root PHP file, is incompatible with the restoration procedure. If the 'trick' has been effective on the original site, the installer will have blanks in its options and if the user proceeds with the restoration/installation procedure the site will not work as expected, as crucial options will have the default or no value at all!

#### **Backup start**

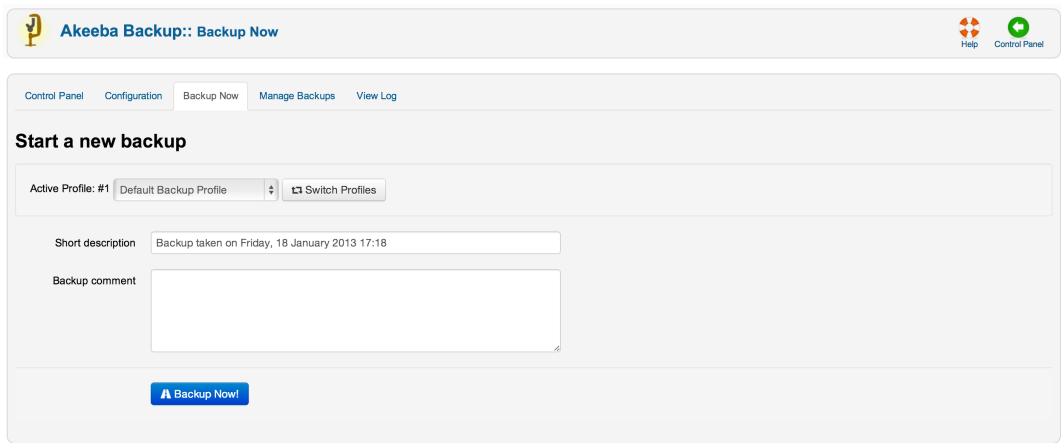

That being said, the initial backup page lets you define a short description (required) and an optional lengthy comment for this backup attempt. This information will be presented to you in the backup administration page to help you identify different backups. The default description contains the date and time of backup. Both the description and comment will be stored in a file named README.html inside your archive's installation directory, but only if the backup mode is full backup.

Since Akeeba Backup 3.1.b1 both the description and the comment support Akeeba Backup's file naming "variables", e.g. [SITE], [DATE] and [TIME]. These variables are documented in the [Output Directory](#page-30-0) configuration option's description. It goes without saying, but these variables can also be used in the case of automated backups, e.g. CRONmode backups.

There are two more fields which may be displayed on this page:

• JPS Password. When you are using the JPS (encrypted archive) format the contents of the archive are encrypted using the AES-256 algorithm and this password. In order to extract the archive you will need to enter this password. If you had entered a default password for JPS files in the Configuration page this field is pre-filled with that password.

### **Important**

The password is case-sensitive. ABC, abc and Abc are three different passwords! Also note that the password is non-recoverable. If you lose or forget your password you will not be able to extract your JPS archive.

• ANGIE Password. As of Akeeba Backup 3.7.5 the ANGIE installer (embedded in the backup archive) allows you to password protect it. This means that you will have to enter this password before you can restore your site. This feature is designed to prevent unauthorised users from "stumbling" on your site while it's still undergoing restoration and copy your database passwords or obtain other information about your site.

# **Important**

The password is case-sensitive. ABC, abc and Abc are three different passwords! Unlike the JPS password, setting an ANGIE password will not prevent anyone from extracting the archive and looking at its contents.

Whenever you are ready to start the backup, just click the Backup Now button. Do note that above the description field, there might be one or more warnings. These are the same warnings appearing in the Control Panel's right-hand pane and act as a reminder.

## **Important**

Default output directory is in use *is not an error message*! It's just a reminder that the default output directory is a well known location on your site. In theory, a malicious user could figure out the name of the backup archive and download it directly over the web. In order to deter that, Akeeba Backup places a .htaccess file (compatible with virtually all Apache installations) and a web.config file (compatible only with IIS 7) to deter that. If you are using a host which doesn't support the directives of those two files, the contents of that directory may be inadvertently available over the web to malicious users. If in doubt, ask your host. Do not ask us. We can't know this information; we haven't set up your host's server.

Our recommendation: consult your host about the proper way to create a backup output directory above your site's root and make it writable by PHP. Then, use that directory as the Output Directory in all of your backup profiles. This method offers the greatest degree of protection.

#### **Backup progress page**

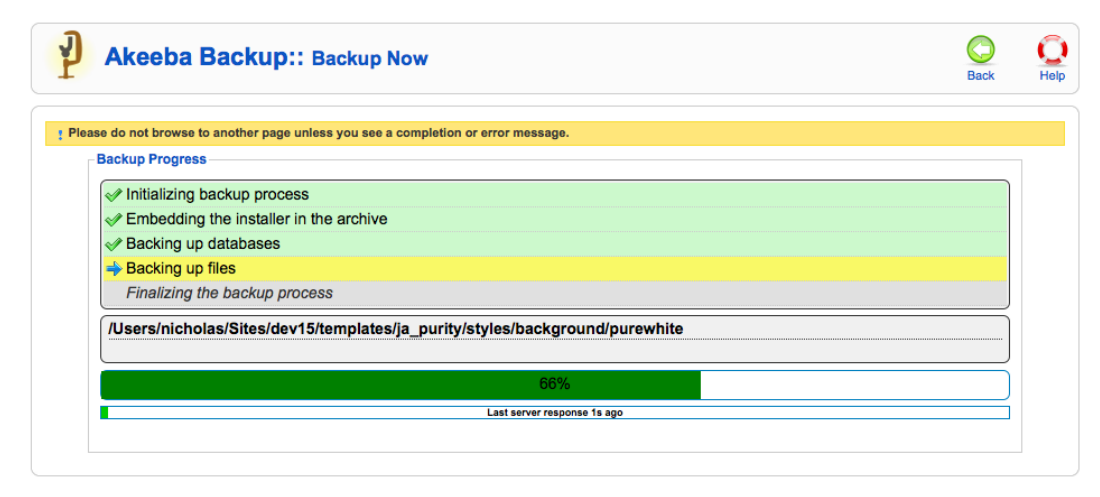

Once you click on the Backup Now button, the backup progress page appears. You must not navigate away from this page or close your browser window until the backup is complete. Otherwise, the backup process will be interrupted and no backup file will be created (or you'll end up with an incomplete backup file). Akeeba Backup disables the Joomla! menu during backup to prevent accidentally switching to a different page.

The backup progress page consists of a large pane. The top section of the pane lists the steps Akeeba Backup has to take in order to complete your backup. Steps in gray background have not been dealt with yet. Steps in green background, featuring a green check mark on the left-hand side, have been successfully completed. The step in blue background is the one being currently processed.

Below that, you will find two lines. The first line will show you which table or directory has **been backed up until now**. This is very important. When the backup crashes, it hasn't crashed on the table or directory you see on the screen. In fact, you can be sure that this table/directory has been *successfully* backed up. The real problem appears in the log file and this is why we are adamant in asking for a backup log to be posted with your support request. The Substep line below is normally used for messages of lesser importance, such as noting the percentage of a table already completed (especially useful when backing up huge tables) and the name of the archive part which was processed by a data processing engine.

The big bar is the overall progress bar and displays an *approximation* of the backup progress. Do note that during file backup you may see this bar jump back and forth. This is normal and, please, do not report it as a bug. It is exactly how it is supposed to behave. The reason is rather simple. Before your site is backed up, Akeeba Backup doesn't know how many files and directories it contains. As a result, it tries to do an educated guess and display an approximate backup progress. Guesswork is never accurate, which causes some jumping back and forth. Nothing to worry about, your backup is working without a problem.

The next thing you see is time elapsed since the last server response. This resets to 0 when a new backup step is started. If you see a last server response over 300 seconds –except when the application is uploading your backup archives– you can safely assume that your backup has crashed. Only in this case you should navigate away from the backup page and take a look at the log file for any error messages. Always try different configuration options, especially changing the minimum and maximum execution time, before filing a support request.

Should a minor (non fatal) error occur, Akeeba Backup displays a new Warnings pane with yellow background. This box holds the warnings which have occurred during the backup process, in chronological order. These are also logged in the Akeeba Backup Debug Log and marked with the WARNING label, that is if your log level is at least Errors and Warnings. Usual causes of warnings are unreadable files and directories. Akeeba Backup regards them as minor errors because, even though the backup process can go through, what you get might be a partial backup which doesn't meet your expectations. In case warnings appear on your screen you are advised to review them and assess their importance.

Sometimes your backup may halt with an AJAX error. This means that there was a communications error between the browser and your server. In most cases this is a temporary server or network issue. Depending on your configuration preferences, Akeeba Backup may try to resume the backup after a while. By default, Akeeba Backup will retry resuming the backup at most three consecutive times and after waiting 10 seconds after each error. If the backup cannot be resumed you will receive an error page, at which point your backup has positively failed.

#### **Backup completion page**

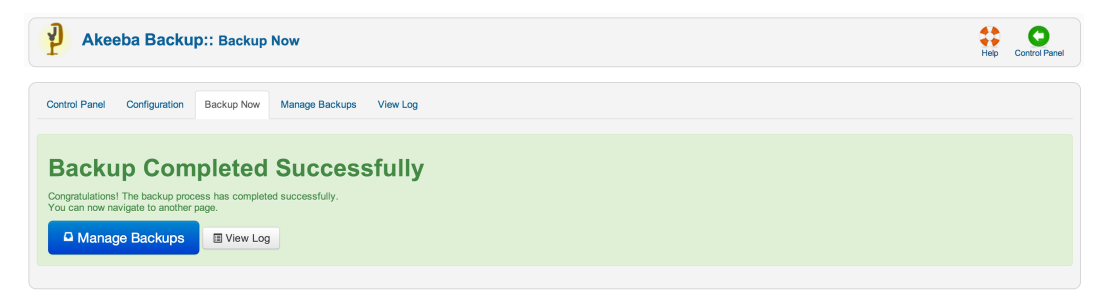

After the whole process is complete, Akeeba Backup will clean up any temporary files it has created. Akeeba Backup will also clean temporary files and delete incomplete archive files upon detecting a backup failure. Please note that log files are not removed by default. You will have to go to the Manage Backups page, select the failed backup attempt(s) and then click on Delete Files or Delete to have it remove the log files of failed backups.

By that point, your site backup file has been created. You can now navigate out of the backup page and possibly into the backup administration page, clicking on the handy button which appears below the backup completion message.

# **Frequently asked questions**

[Where are my backup files?](https://www.akeebabackup.com/documentation/troubleshooter/abwherearemyfiles.html) [[https://www.akeebabackup.com/documentation/troubleshooter/abwherearemyfiles.html\]](https://www.akeebabackup.com/documentation/troubleshooter/abwherearemyfiles.html)

[How can I download my backup files? \[https://www.akeebabackup.com/documentation/troubleshoot](https://www.akeebabackup.com/documentation/troubleshooter/abwherearemyfiles.html)[er/abwherearemyfiles.html](https://www.akeebabackup.com/documentation/troubleshooter/abwherearemyfiles.html)]

[I got an "AJAX loading error" when backing up. What should I do? \[???\]](???)

[How do I know that my backup archive works? \[https://www.akeebabackup.com/documentation/troubleshoot](https://www.akeebabackup.com/documentation/troubleshooter/abtestsupport.html)[er/abtestsupport.html\]](https://www.akeebabackup.com/documentation/troubleshooter/abtestsupport.html)

[What happens if I have a backup problem?](https://www.akeebabackup.com/documentation/troubleshooter/abtestsupport.html) [\[https://www.akeebabackup.com/documentation/troubleshoot](https://www.akeebabackup.com/documentation/troubleshooter/abtestsupport.html)[er/abtestsupport.html\]](https://www.akeebabackup.com/documentation/troubleshooter/abtestsupport.html)

[How do I get support?](https://www.akeebabackup.com/documentation/troubleshooter/abtestsupport.html) [\[https://www.akeebabackup.com/documentation/troubleshooter/abtestsupport.html](https://www.akeebabackup.com/documentation/troubleshooter/abtestsupport.html)]

# **2.5. Manage Backups**

#### **Manage Backups**

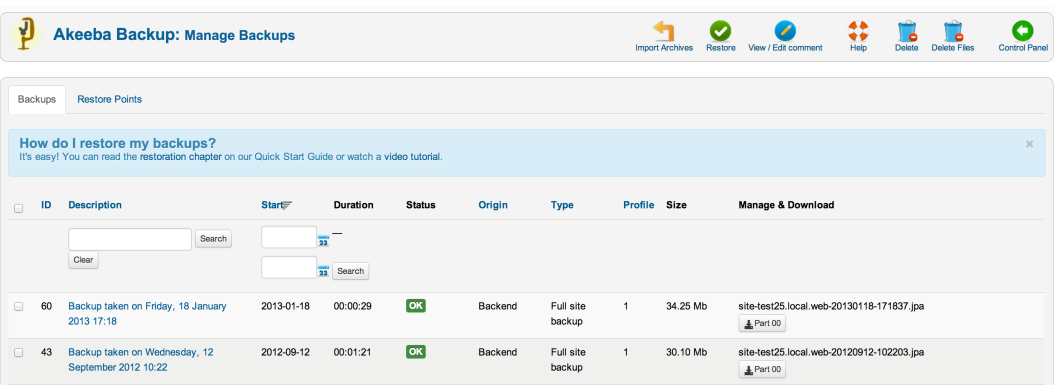

This page is the single place you can review all your Akeeba Backup backup history, as well as administer the backup files. The bulk of the page consists of a standard Joomla!™ list table. Each row represents a backup attempt and displays a whole lot of information:

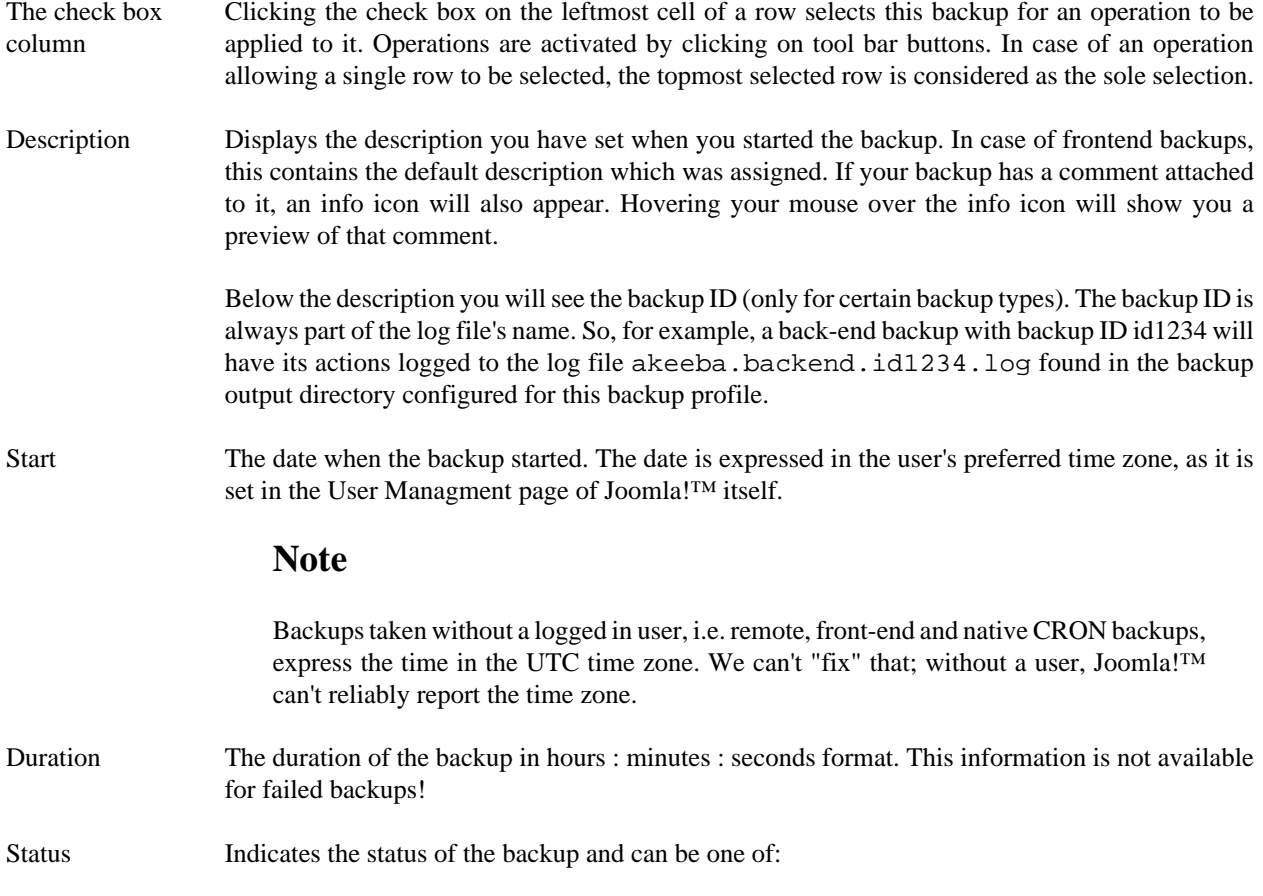

- OK A complete backup whose backup archive is available for download.
- Obsolete A complete backup whose backup archive is either deleted, or was overwritten by another backup attempt.

#### **Note**

If you move your backup output directory's location, all your previous backups will appear as "Obsolete", even though you might have moved these backup files as well. This is not a bug. Akeeba Backup internally stores the absolute path to the backup files. When you move the output directory its absolute path changes, so Akeeba Backup is unable to locate the old backup files.

# **Important**

If your host uses MySQL 4.0 the status will always appear as Obsolete and you will be unable to download the backup archive through your browser, as the result of limitations of this *ancient, obsolete and unsupported* MySQL version. You can still use your favorite FTP client to download the backup archives, though.

Remote Indicates a complete backup which has been uploaded to remote storage (e.g. Dropbox, Amazon S3, CloudFiles and so on), but it is no longer stored on your server. You can fetch the backup archive backup to your server any time (as long as you haven't manually removed the file from the remote storage) in order to restore it, clicking the Manage Remote Files link on the right-hand column.

#### **Note**

Not all remote storage engines support fetching back backup archives. Currently, only FTP, Amazon S3, CloudFiles and Dropbox support this feature.

- Pending A backup attempt which is still running. You should not see any such record, unless a backup attempt started while you were loading this page. In this case, you should not navigate to the Control Panel page! Doing so would invalidate the backup and wreck havoc. You have been warned! Another reason to see such an entry is a backup attempt which failed with a PHP fatal error, or which was abruptly interrupted (by the user or a PHP error). In this case, you can safely delete the entry and get rid of the backup file as well.
- Failed A backup attempt which failed with a catchable error condition.
- Origin Indicates the origin of the backup and can be either frontend for backups originating from the front-end - or remote interface - or backend for backups originating from the back-end (regular backups).
- Type Indicates the backup type and can be Full for full site backups (database and files), DB Only for database only backups, **Files only** for files only backup or **Multi DB** for multiple databases backup (an archive containing SQL dumps of the main site's database and the defined multiple databases).
- Profile Displays the numeric identifier of the backup profile used during the backup. It is possible that since then the profile may have been modified or even deleted!

Size The total size of the backup archive in Mb. If the files are not available on your server, i.e. the record is marked as "obsolete" or "remote", the size appears inside parentheses to let you know that the files are not available for download.

Archive Displays the name of the backup file, if it is available.

Moreover, it will show you the backup download links which allow you to download the backup archive directly to your browser. These links show as "Part 00", "Part 01" and so on. Single-part archives (the default setting on most hosts) will always have only one download link, titled "Part 00". If you have a multi-part archive, you will see as many links as the number of parts generated by Akeeba Backup.

# **Important**

The only supported and guaranteed method of downloading your backup archives error-free is using FTP/SFTP in BINARY transfer mode. Anything else has the potential to CORRUPT your backup archives.

If the file is stored on a remote storage location, e.g. Amazon S3 or a remote FTP server, you will also see a Manage remote stored files link if you are using Akeeba Backup 3.2 or later. Clicking on it will allow you to transfer the files back to your server, download them directly from the remote location or remove them from the remote storage.

If your backup archive has a backup ID you will also see the View Log button which takes you to the View Log page, with this backup attempt's log file open.

Clicking on the label of each column allows you to sort the backup entries by the contents of that column. By default, Akeeba Backup sorts the records by Start descending, so that the newest backup attempts will appear on top. Below the header there are three filter boxes. The first one allows you to filter by the backup description. The other two allow you to select a date range so that only backups attempted within this date range will be displayed. You can leave either of these boxes empty to allow an open start or end date respectively.

On the top of the page you can find a tool bar with operations buttons. The Delete button will remove the selected backup attempt entries along with their backup archives (if applicable), whereas the Delete Files button will only remove the files (if found on your server). The Restore button (Akeeba Backup Professional only) will run the integrated restoration feature for the selected archive file. This feature can be used to restore your backup archive on the same server you backed up from or even a different server (live transfer of your site to another host!). The Discover and Import Archives (available since Akeeba Backup Professional 3.2) allows you to import any ZIP, JPA or JPS file, located anywhere in your server or Amazon S3, in the Manage Backups (formerly "Administer Backup Files") page in order to restore it on this or any other site.

#### **Note**

If you are interested in restoring your backup archives and your site is inaccessible or you're using the free Akeeba Backup Core edition, you can use Akeeba Kickstart or Akeeba eXtract Wizard to extract the archive and restore it on their server. The procedure is detailed in our Quick Start Guide and our Video Tutorials (both found under the Documentation menu item on our site).

# **Important**

Integrated restoration is only supported for Full Site and Files Only backup archives. Trying to use it with any other type of backup files will ultimately result in an error. This feature is available only to Akeeba Backup Professional - the paid version. Users of the Akeeba Backup Core version can follow our video tutorials or Quick Start Guide instructions to easily restore their backups using Kickstart or eXtract Wizard.

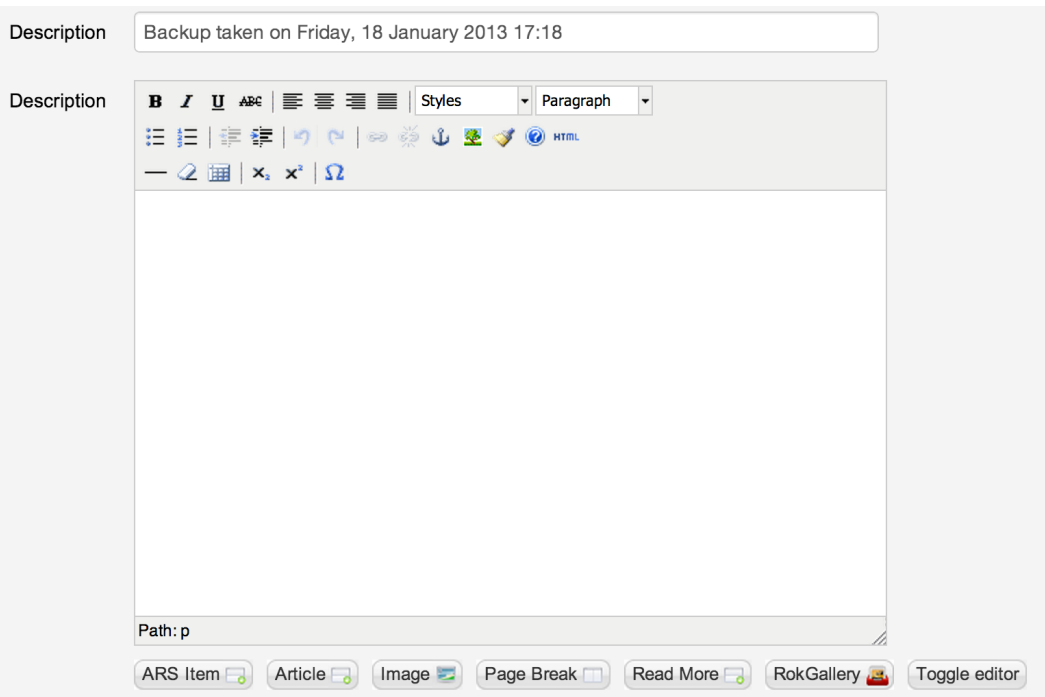

#### **Backup description / comment editor**

The View / Edit Comment button will open a page showing the description and comment of the currently selected backup row. You can freely edit both the description and the comment on that page and save your changes using the Save button. The same page will open if you click on a backup record's description (appearing as a link).

# **2.5.1. Integrated restoration**

#### **Note**

This feature is only available in the Akeeba Backup Professional edition; users of Akeeba Backup Core and users of the Professional edition when their site is completely inaccessible- can use Akeeba Kickstart or Akeeba eXtract Wizard to extract the archive and restore it on their server. The procedure is detailed in our Quick Start Guide and our Video Tutorials (both found under the Documentation menu item on our site).

# **Warning**

#### THE INTEGRATED RESTORATION FEATURE MAY DESTROY YOUR SITE IF YOU ARE NOT CAREFUL.

Remember that you are OVERWRITING your site with the one contained in the backup archive. Do not do that on a live site unless it is absolutely necessary, i.e. you have already destroyed something vital in your site and want to revert to a "last known good" state.

As with any backup restoration method, practise on a local testing server first. Don't push your luck by trying a potentially dangerous procedure you are unfamiliar with on a live server. Many sites have been destroyed by human error, augmented by the "bliss of ignorance" effect. Never, ever, under any circumstances, attempt a restoration on a live site unless you are familiar with the procedure and confident of all the steps you take.

That said, we trust our own software and use it on our sites. Do note that we are extremely familiar with the procedure and extremely careful when doing restorations. This message tries to excessively - if that's ever

possible - stress the point that you *must* be careful and that the best method to achieve that is practising on a local testing server first.

The integrated restoration feature allows you to easily restore a previous backup directly on your server, as long as your backup archive still exists on your server of course. The whole idea behind this feature is that it is not necessary to manually download Kickstart, place it in your site's root and move the backup archive from the output directory to the site's root in order to perform the restoration. Instead, the integrated restoration feature takes care of extracting your backup archive directly from the backup output folder into your site's root and then allow you to run the embedded installer (Akeeba Backup Installer) to complete the restoration procedure.

The communication between your browser and the archive extraction script is encrypted with the AES128 (Rijndael) encryption method, using a random key produced as soon as you initiate the restoration of a backup archive. This ensures that a malicious user can't exploit the restoration script to mischievously extract your backup archive in your site's root with the intent to steal your database password. The encryption/decryption algorithm is implemented with standard PHP and Javascript code, eliminating the need for third party cryptography libraries and ensuring that under no circumstances unencrypted data will be exchanged between the browser and the server.

In order to start an integrated restoration begin by going to the Manage Backups page of the component. In that page check the checkbox next to the backup you want to restore and click the Restore button in the toolbar to will run the integrated restoration feature for the selected archive file.

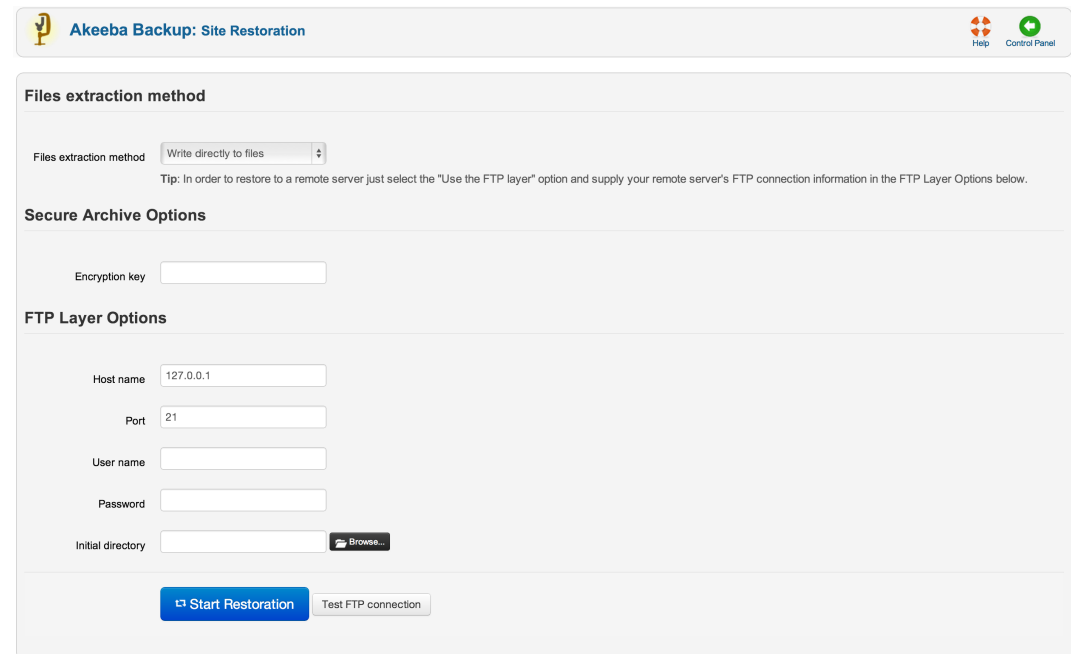

#### **The integrated restoration setup page**

When you first start the integrated restoration feature, you are presented with a few settings. The first setting, appearing above the Start Restoration button, determines how the file extraction will be performed. The two available options are:

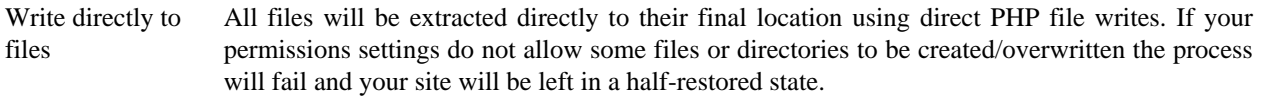

Use FTP uploads Using this method, each file is first extracted to the temporary directory specified by the current profile and then moved to its final location using FTP. This is a "best effort" approach and can work with most servers. Do note that only unencrypted FTP (plain FTP) is supported. If you choose this option, you'll also have to specify the FTP connection settings.

# **Tip**

You can use this option to restore a backup on a different site. Just select this option and provide the FTP connection details to the other site before clicking on Start Restoration.

Hybrid This mode combines the previous two in an intelligent manner. When selected, Akeeba Backup will first attempt to write to the files directly. If this is not possible, i.e. due to permissions or ownership of the file or folder being exracted, it will automatically make use of the FTP mode to overcome the permissions / ownership problem. It effectively works around a situation commonly called "permissions hell", where different files and folders are owned by different users, making it extremely difficult to overwrite them. This is a situation which happens very commonly on shared hosting. Therefore **we strongly advise clients on shared hosting environments to use the Hybrid option**.

#### **Note**

You MUST supply your FTP information for this mode to have any effect. If you do not do that the Hybrid mode will function exactly as the "Write directly to files" mode.

The default mode is writing directly to files, unless your site's Global Configuration indicates that the FTP layer should be used in which case the Hybrid mode is selected by default.

In the event that a partial restoration happens, your site will be left in a semi-restored state. Trying to access it will pop up the restoration script (ANGIE or ABI). If you want to retry the restoration using different settings, please remove the installation directory from your site's root manually, for example using FTP, before trying to access your site's administrator back-end.

If you chose to use the FTP mode, there are some connection settings you have to take care of. Do note that they are filled in with Joomla!'s FTP layer settings by default. Unless you chose not to store your FTP password in Joomla!'s configuration or if you have not configured the FTP layer yet, there is no need to change them. The settings are:

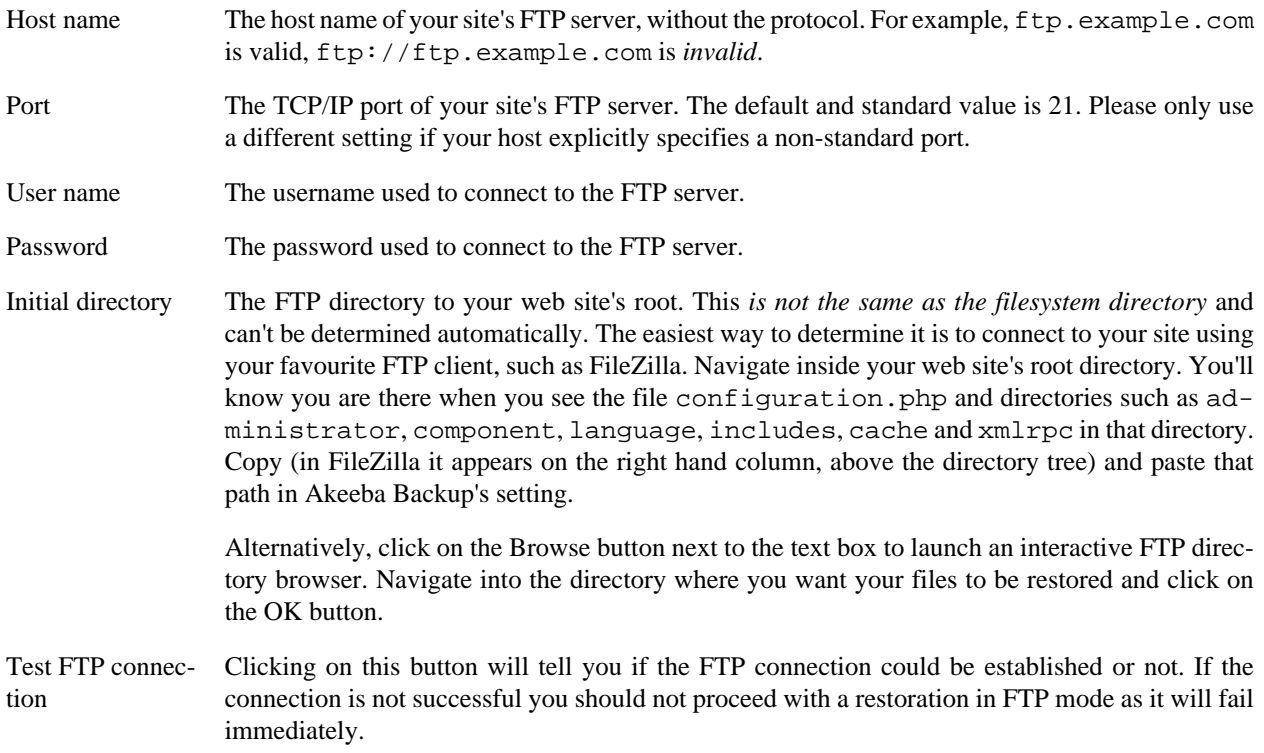

The whole process is fully automated, so there is not much to tell you about it. However, you must not that in order for the restoration procedure to work properly you must take care of the following:

1. This feature is directly calling the administrator/components/com\_akeeba/restore.php script. If you have a server-side protection, i.e. .htaccess rules, or permissions settings which prevent this file from being called directly the process will fail.

Security note: The restore.php file is of no use to potential hackers. In order for it to work at all, it requires the restoration.php file (more on that on the next point of this list) to load. Even then, it expects encrypted data with a key which is not predefined and is only known to the restore. php script and the integrated restoration page of Akeeba Backup. As a result, it can't be used as a potential attack vector.

2. Before the restoration begins, Akeeba Backup needs to create the administrator/components/com\_akeeba/restoration.php file with all the archive extraction setup parameters. It is intelligent enough to use Joomla!'s FTP mode if it is enabled so as to overcome any permission problems, but you are ultimately responsible for ensuring that the permission settings are adequate for Akeeba Backup to create this file.

If you have disabled Joomla!'s FTP layer, the permissions of the administrator/components/com\_akeeba directory should be 0777 for the integrated restoration to work, or 0755 on hosts which use suPHP.

If you are using Joomla!'s FTP layer and it was active when you were installing Akeeba Backup, you'll need to give this directory at least 0744 permissions, but you may have to manually remove restoration.php (**but NOT** restore.php!!!) after the site restoration is over.

- 3. When the extraction of the backup archive finishes, you will be automatically forwarded to the Akeeba Backup Installer page on a new tab or window. DO NOT CLOSE THE INTEGRATED RESTORATION PAGE'S TAB/ WINDOW! After you have competed the Akeeba Backup Installer process you are supposed to return to the Integrated Restoration page and click on the Finalize button to:
	- remove the installation directory from your site's root, and
	- remove the administrator/components/com\_akeeba/restoration.php setup file to nullify the, already non-existent, potential risk of a malicious user abusing this script.
- 4. If you are restoring to a remote server, the previous step will result in a 404 page. Just point your browser to http://www.yoursite.com/installation/index.php (where www.yoursite.com is the domain name of the site you are restoring to) to access the restoration script. After finishing the restoration procedure, do NOT click the Finalize button. Instead, use your favorite FTP client to remove the installation directory from the site you were restoring to and rename any htaccess.bak file back to .htaccess.

# **2.5.2. Manage remotely stored files**

# **Note**

This feature is only available in the Akeeba Backup Professional edition

Since Akeeba Backup 3.2 you have the option to manage backup archives stored in a remote storage location, for example Amazon S3 or a remote FTP server. You can do that by clicking on the Manage remotely stored files link on the far right of supported backup records in the Manage Backups (formerly "Administer Backup Files") page. Do note that, if you have upgraded from Akeeba Backup 3.0.x or 3.1.x, backup records created by older versions of the software do not support this feature. Clicking on that link opens a lightbox (modal dialog) with the options compatible with your backup archive.

Please note that not all of the following features may appear in the dialog. It depends on the remote storage engine used for the backup record. All options currently appear only for files stored on Amazon S3 and remote FTP.

### **The "Manage Remotely Stored Files" page**

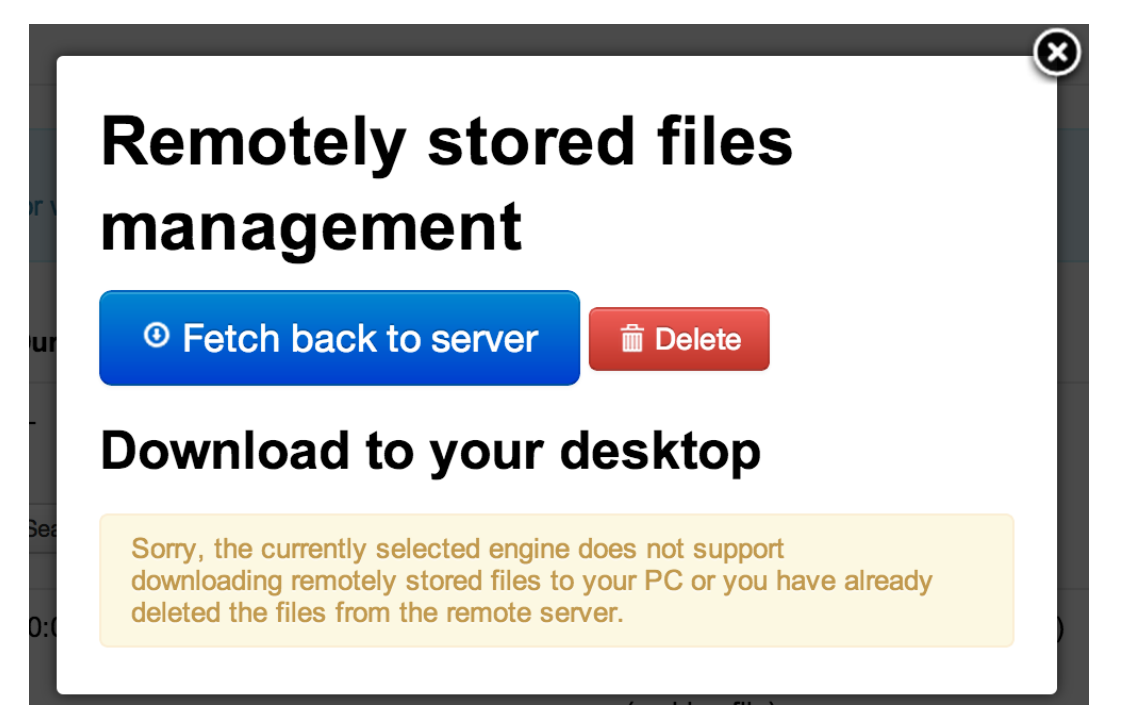

The Fetch back to server button will automatically download the backup archive from the remote location and store it again on your server. This allows you to easily import backup archives stored on a remote location back to your server's storage so that you can easily restore them on the same or a different site. If you are using S3, please make sure that the user credentials you have supplied have enough privileges for the files to be downloaded (i.e. they don't grant write-only access to the bucket). Also make sure that you have adequate free disk space on your server for the operation to complete.

The Delete button will permanently delete the archives from the remote storage. There is no confirmation. Once you click this button, your remotely stored files will be removed.

Finally, there are links under the Download to your desktop header. Clicking on them will instruct your browser to download the respective backup archive's part directly to your PC. Currently, only Amazon S3, CloudFiles, Dropbox and remote FTP support this feature. Do note that the backup archives are transferred directly from the remote storage to your PC. They are not stored to your site's server. If you want to store them to your server, use the Fetch back to server button instead.

If none of the above options are available, Akeeba Backup will display an error message. In that case, just close the modal dialog.

After finishing your remote files administration, please close the modal dialog by clicking on the X button on its topright corner and *reload the Manage Backups (formerly "Administer Backup Files") page*. Until you reload the page the changes you made WILL NOT be visible. This is not a bug, it is the way it is meant to be.

# **2.5.3. Discover and import archives**

### **Note**

This feature is only available in the Akeeba Backup Professional edition

Sometimes you may have accidentally deleted a backup record from the Manage Backups (formerly "Administer Backup Files") page, or simply want to restore a backup file taken from another site. Normally, the only way to do that is to upload the archive file and Kickstart to your site and launch the restoration process from there. However, some users insisted that they are better off doing that from inside Akeeba Backup itself. In order to accommodate for their needs, we introduced the Discover and Import Archives features in Akeeba Backup 3.2.

This feature allows you to automatically find and import archives stored anywhere on your account. This means that you can upload backup archives anywhere in your site's folder structure, or even on a private off-site directory and Akeeba Backup will be able to import them. All backup archives are imported as backup records of the default backup profile (profile with ID #1) and can be restored just like any other backup archive.

In order to launch this feature, go to the Manage Backups (formerly "Administer Backup Files") page and click on the Discover and import archives button on the toolbar. A new page appears which lets you select a directory.

### **Tip**

Since Akeeba Backup 3.4.a1 you have the option to import archives from Amazon S3. Click the link directly above the directory selection box. It will take you to a slightly different page where you can enter the connection credentials to your S3 account and allow you to browse for ZIP and JPA files to import.

#### **The "Discover and Import archives" page**

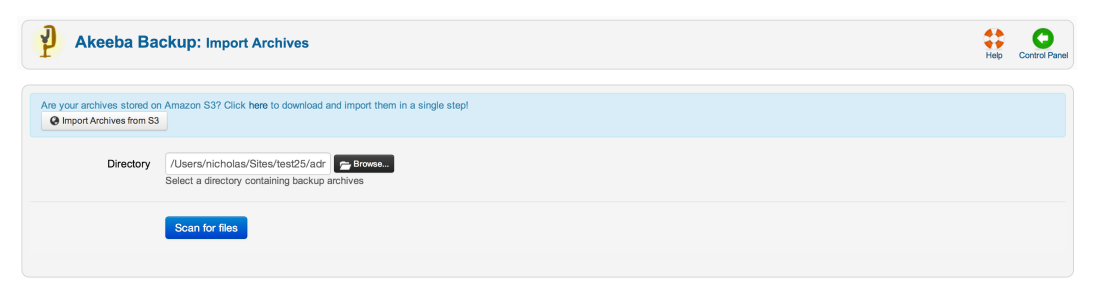

Use the Browse... button to open an interactive folder browser in a modal dialog. Navigate to the directory which contains the uploaded backup archives and click on the Use button. The dialog closes and you can now click on the Scan for files button to let Akeeba Backup search for backup archives inside that directory. You are presented with a new page, listing the discovered backup archives.

#### **Importing discovered archives**

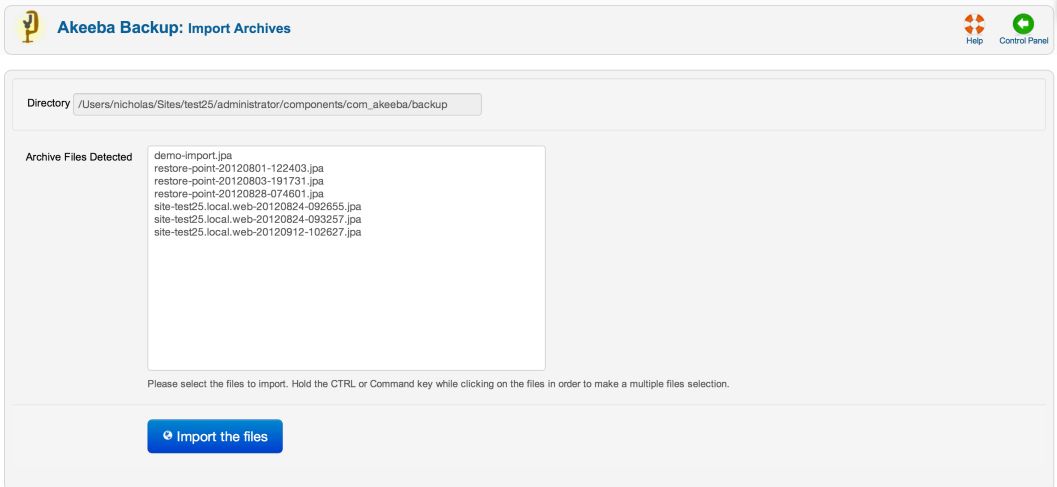

Select the backup archive you want to import by clicking on them. If you want to select multiple files, Control-click (Windows, Linux) or Command-click (Mac OS X) the archive you want to import. After that, click on the Import the files button. After a short while Akeeba Backup takes you back to the Control Panel page with a message that the import operation completed successfully. You can now click on the Manage Backups (formerly "Administer Backup Files") button to view the newly imported backup archives. You can now download or restore the imported backup archives.

# **2.6. View Log**

The View Log option allows you to download or view the output from the most recent backup operation attempted on each origin. This information may be useful in diagnosing problems if you are having a problem completing a backup.

#### **Selecting an origin**

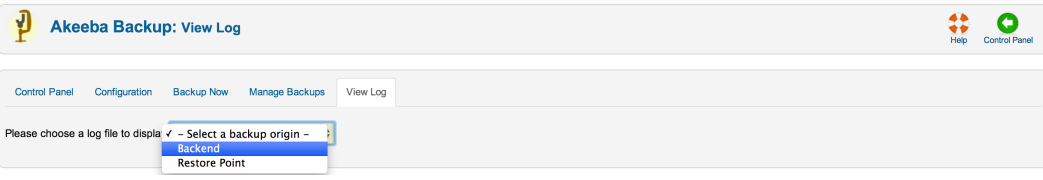

The first page allows you to select an origin. Backups attempted using the Joomla! administrative back-end belong to the Backend origin. The Frontend origin applies to backup archives taken with the front-end backup method (also referred to as legacy CRON in our documentation) or using the akeeba-altbackup.php script. The Command Line origin applies only to backups taken with the akeeba-backup. php script file of the Professional release. The XML-RPC origin applies to backups taken with Akeeba Remote Control up to version 3.x (this is now obsolete and your should never see it on a site powered by Joomla! 1.6 or later – yes, it's so obsolete!). Finally, the JSON API origin applies to backups taken with a remote client such as Akeeba Remote Control 4.x (obsolete since May 2011), Akeeba Remote CLI and compatible third party products and services.

Since Akeeba Backup 4.0 some backups may have a Backup ID which allows them to have a separate log file. In this case you will see something like "Backend (id1234)" in this drop-down. This means that the log file in question is for the back-end backup with Backup ID "id1234". If unsure, go to the Manage Backups page and click the View Log button from there to open the correct log file for the backup attempt you want to examine.

# **Tip**

If you just tried taking a backup using Akeeba Backup's interface, please select the Backend option from the drop-down.

This takes you to the View Log visualization page.

#### **View Log**

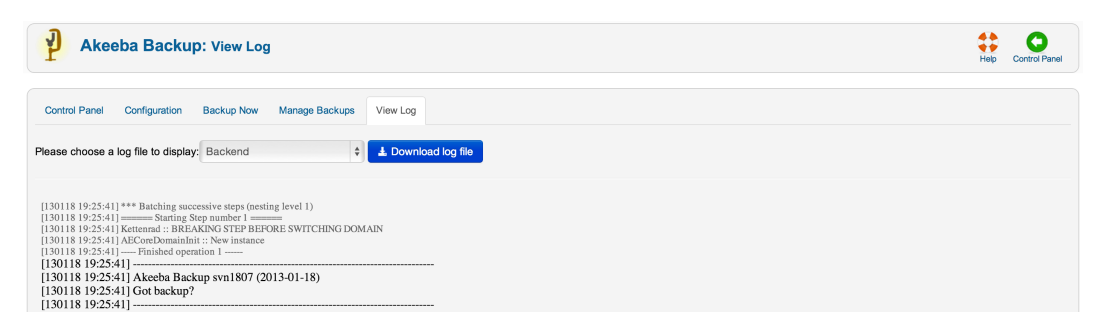

If you wish to ask for support, you must download the raw log (a text file). Just click on the download button above the log viewer. Do not copy and paste the text appearing in the log viewer. If you do that, you will lose a day as we're going to tell you to download the raw log, ZIP it and attach it to your next post. Once again, please DO NOT copy and paste text. We absolutely and beyond any doubt need the raw log file in order to support you. Help us help you so that we can solve your issues as soon as possible.

# **Warning**

When asking for support, make sure that the Log Level was set to "All Information and Debug" in the Basic section of the Configuration page *before* backing up. Otherwise the log will be useless in supporting you.

The bulk of this page is the log visualization box. Each line is preceded by a time stamp, in the format YYMMDD hh:mm:ss (that's year, month, date with two digits, a space and time in 24-hour format). Each line is colour coded, for your convenience. Debug information is in smaller, grey type. Normal information is in black type. Warnings appear in bold yellow letters. It is important to read them as they convey information about skipped directories or other things that will be missing from the backup archive. If any errors occurred, these appear in bold red type.

Whenever you report bugs, all of this information is absolutely necessary. In order to reveal as little sensitive information as possible, whenever a file path has to be logged, your site's root folder is replaced with the string '<root>'. Keep this in mind when reading warnings and errors.

# **2.7. Site Transfer Wizard**

#### **Note**

This feature is only available in the for-a-fee Professional edition since version 3.3.5

### **Important**

While the Site Transfer Wizard may be useful in transferring a site to another server, it is neither the optimal nor the only way. In fact, you could just as well back your site up, move the backup archive to the new server and use Kickstart to restore it. Yes, it's that easy. The wizard may make this process easier, but it's possible that it doesn't work under some server combinations. It's not a bug, it has to do with the way PHP works and how different FTP servers are configured between hosts.

Many times you simply want to move your site between hosts, e.g. from a local or development server back to the live server or move your site from Host A to Host B. Traditionally, this was a multi-step process: take a backup, download it to your local PC, upload it to the live server, upload Kickstart, run Kickstart and finalize the restoration. Since version 2.2 we offer a backup engine called DirectFTP which allows you to take a backup directly to a remote FTP server instead of an archive. This means that you no longer need to download/upload a backup archive or even use Kickstart. By the time the backup is finished, you are able to simply point your browser to the new host and start the restoration. The biggest drawback of this approach was that setting it up was a little difficult for novice users. Our Site Transfer Wizard feature is here to make using that feature dead simple!

The Site Transfer Wizard guides you through a series of steps which allow you to define the connection parameters to your remote server and automatically takes care of all the details necessary for moving your site to the new host. It consists of only three simple steps.

# **Step 1: Choose your profile**

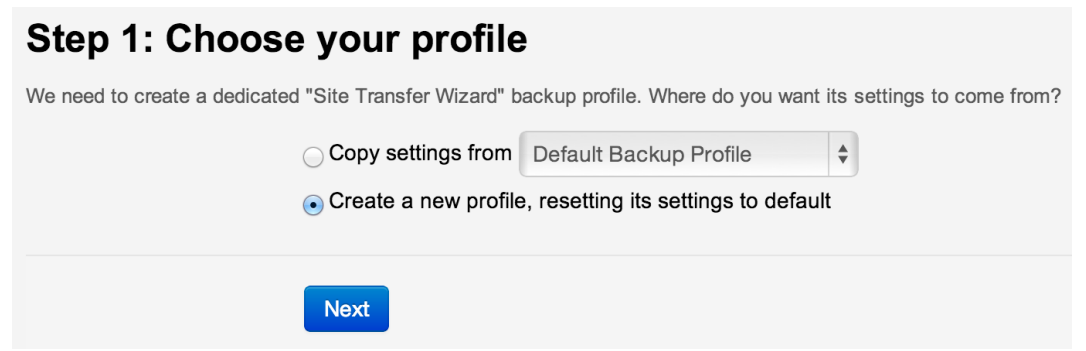

The Site Transfer Wizard requires to create a dedicated backup profile for the site transfer backup job. This step allows you to select how this is going to happen.

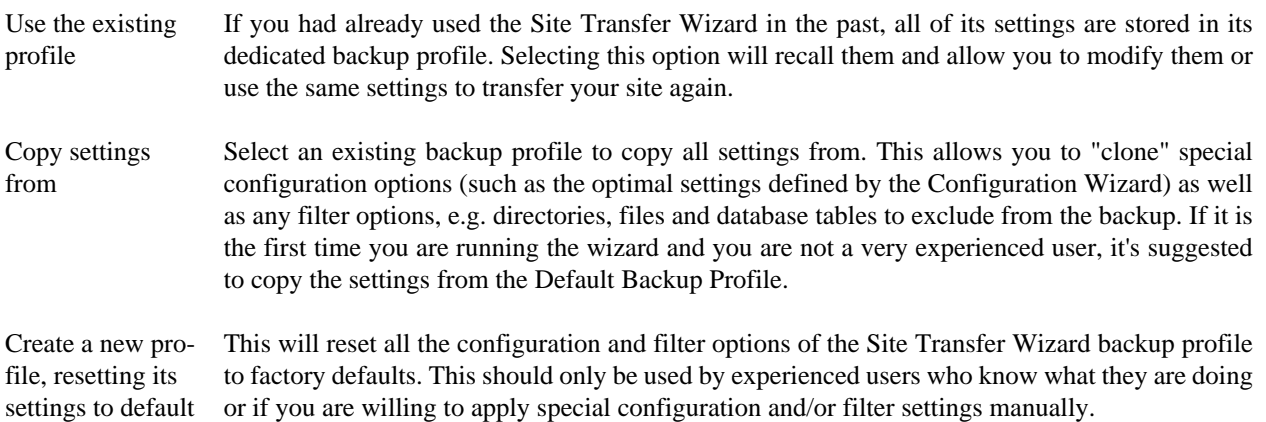

Clicking on Next will take you to the next and most important step.

# **Step 2: Chose your transfer settings** Step 2: Chose your transfer settings

Specify the connection settings to your remote host, where the site will be transferred to

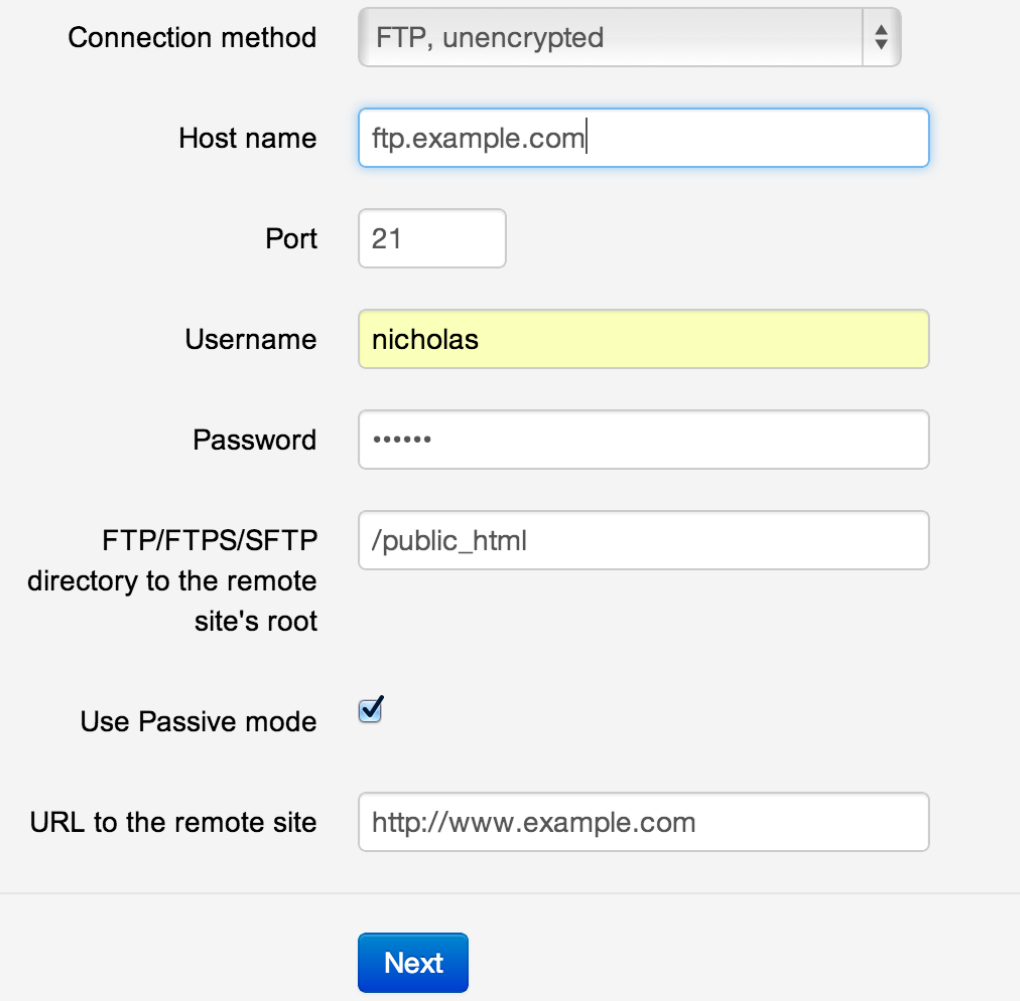

In this step you will tell Akeeba Backup how to connect to your new host in order to transfer your site there.

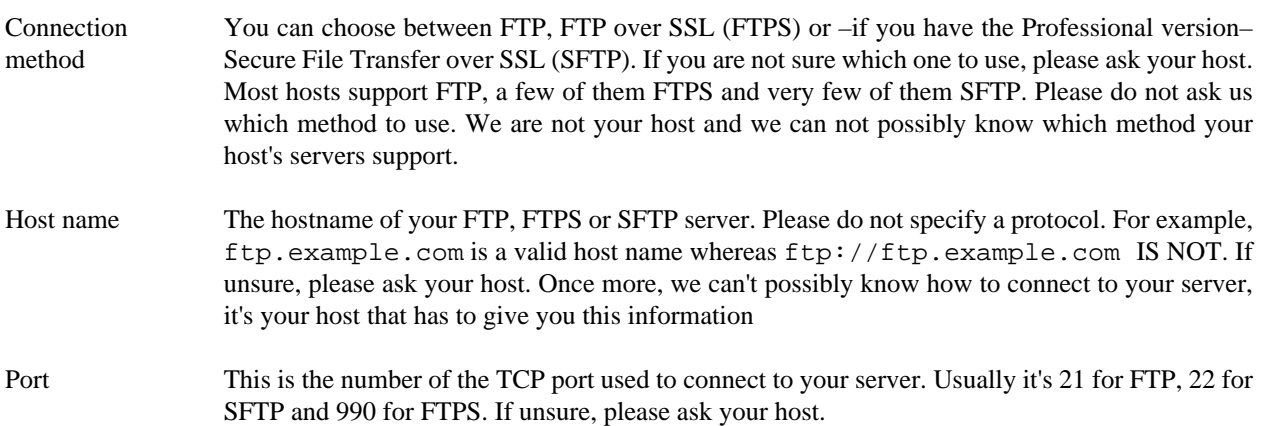

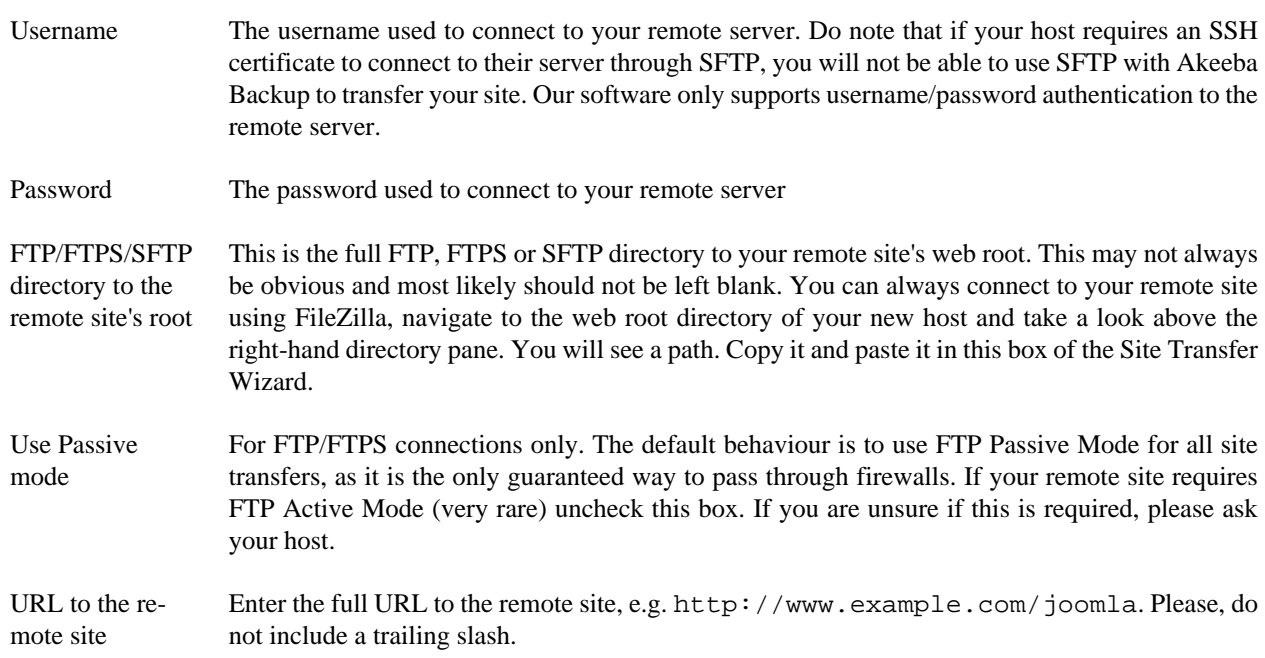

Clicking on Next, Akeeba Backup will try to establish an FTP/FTPS/SFTP connection to your remote host and upload a small file named akeeba\_connection\_test.png. If that fails, it will let you know about the error which occurred so that you can fix it. If you have entered an incorrect directory, i.e. it doesn't correspond to the location used to store the files accessible through the "URL to the remote site" address, you will also get an error telling you that you have to fix it.

# **Important**

Not all hosts are able to initiate FTP/FTPS/SFTP connections to other servers. The most common limiting factor is a server-side firewall which disallows outbound connections. If you are perfectly sure that your FTP/ FTPS/SFTP connection settings are correct and you still can not connect to your remote site, do not ask us for support. If you do, we'll tell you to read the documentation (this paragraph!). What you have to do instead is to contact your current host and ask them to open their firewall so that you can connect to your new host through FTP/FTPS/SFTP.

If you get an error about not being able to change to the requested directory, you have entered the "FTP/FTPS/ SFTP directory to the remote site's root" wrong. Please refer to the section above about how to determine its correct setting.

If you get an error reading "Your FTP/FTPS/SFTP directory is not defined correctly. You will be redirected back to the previous page to correct it. If in doubt about what this means, please read our documentation." then you have entered the "FTP/FTPS/SFTP directory to the remote site's root" wrong. Please refer to the section above about how to determine its correct setting.

Do not ask for support if you have not read the above and followed all of these instructions. Such requests will be deleted without a reply.

# **Step 3: Transfer your site**

#### Step 3: Transfer your site If you want to make changes to advanced settings, e.g. exclude directories or tables, click the button below to go to Akeeba Backup's Control Panel. Use the Site Transfer Wizard button to get back here and continue the sit ▶ Visit the Control Panel for advanced settings Click the Transfer button to transfer your site to the remote host. After the transfer you will be automatically redirected to the installation page to complete the site's installation on the remote host. Remember to remov A Begin the site transfer

In the final step, you are ready to transfer your site! Click on the button titled Begin the site transfer to start transferring your site to the remote host.

If you get an error message about not being able to write to a remote file or directory, please check that this file or directory doesn't already exist on your remote site. If it does, try removing it or adjust its permissions so that it is writable through FTP/FTPS/SFTP. If you are not sure how to do that, please ask your host for instructions, as the solution is entirely host-specific.

When the transfer is complete, you will be forwarded to the restoration script which was uploaded together with your site's files and database dump to the remote server. Follow all of its steps to restore your site's database and configure your site so that it can be used on the remote host.

If you end up back on your source site (the one you are transferring from), a blank page or an Internal Server Error page, please use your favourite FTP client (e.g. FileZilla) to rename or remove the .htaccess file from the remote site and reload the page. Do not contact us for support unless you do that first. For your information, it is possible that your .htaccess file contains directives which either have a hardcoded site URL in them or are simply not compatible with your new host. Renaming the file "neutralizes" it and you can access the installation script normally. If your new host is GoDaddy, do note that *it may take anywhere from 10 to 30 minutes after you rename .htaccess before the changes take any effect at all*!

After the restoration is over, click on the "remove the installation directory" link to remove the installation directory from your new host and begin using your site. If that is not possible or throws an error, please use your favourite FTP client (e.g. FileZilla) to manually remove the installation directory and all of its contents from your new host. Please do not ask for support if trying to access your site is causing the installation script to appear again. The solution is to remove the installation directory manually.

If, after the restoration, you have any problems accessing the remote site, please refer to [these troubleshooting instruc](https://www.akeebabackup.com/documentation/troubleshooter/prbasicts.html)[tions](https://www.akeebabackup.com/documentation/troubleshooter/prbasicts.html) [[https://www.akeebabackup.com/documentation/troubleshooter/prbasicts.html\]](https://www.akeebabackup.com/documentation/troubleshooter/prbasicts.html) first. Unless you have followed all of them, please do not ask us for support. 99.9% of all post-restoration problems that have ever been reported to our forum are solved by following these simple instructions.

# **Why does Site Transfer Wizard consistently fails after a while, but always when transferring the same file?**

This is a limitation of how most FTP servers work and how PHP works.

- Problem 1: Blocked by FTP server. In order to avoid server timeouts, the site transfer (essentially: a backup) has to be performed in multiple small steps. On each step we have to connect to the remote FTP server, log in, transfer a few files, log out. This roughly means that we have to do this log in, transfer, log out routine 3-4 times per minute over several minutes (or hours). This tends to cause most FTP servers to consider this behaviour as an attack and block logins from this IP for a while. The next time we try to connect to the FTP server we are blocked and the site transfer fails.
- Problem 2: Large files. The definition of "large" mostly depends on the transfer speed between your original and your target servers. If a file takes too long to transfer it is possible that the FTP server closes its connection. It is also possible that, before that, PHP runs into a timeout and halts. In both cases it cases site transfer failure.

If this happens we recommend an easier, alternative method to transferring your site. Create a regular backup profile and use the "Upload to Remote FTP Server" or "Upload to Remote SFTP Server" to transfer the *backup archive* to the new host. As a precaution, you are advised to set the Part size for split archives in the Archiver Engine configuration pane to 20Mb or smaller. After the backup is complete the backup file(s) will be transferred to the new server. Just upload Kickstart into it and run Kickstart. This method uses far fewer FTP connection requests than the Site Transfer Wizard, it's faster (usually: five to ten times faster!) and only requires you to upload 1 file manually.

# **3. Include data to the backup**

# **Note**

This feature is available only in Akeeba Backup Professional, the paid version of our component

By default, Akeeba Backup automatically includes the whole database of your Joomla!™ installation as well as all the files under your site's root in the backup set. Sometimes you want to include a different database - for example, one used by your non-Joomla!™ newsletter software - or files you have placed above your site's root for increased security. Akeeba Backup Professional can cope with that need by providing you with handy data inclusion filters.

# **3.1. Multiple Databases Definitions**

### **Note**

This feature is available only in Akeeba Backup Professional, the paid version of our component

Sometimes your site grows beyond Joomla!. A forum, a torrent tracker, a custom script... Some of them get to be installed in a database of their own, not as tables in the same database as the one Joomla! is using. If you really want to take a full site backup, you really need these databases backed up as well. The solution to this is the Multiple databases definitions option of Akeeba Backup. You can define an unlimited number of additional MySQL, PostgreSQL, SQL Server and Windows Azure SQL databases which will get to be backed up (and restored!) along with your regular Joomla! database.

# **Warning**

Do not use this feature to add your site's database. It is automatically added anyway. Doing so **will cause errors during the restoration of your site**! You have been warned. Do not seek support for this kind of issues.

# **Warning**

Do not confuse the term "database" with your Joomla!™ tables. It is possible that a single *database* contains tables for the current Joomla!™ site, tables from a standalone photo gallery script, tables from another Joomla!™ site on the same server (e.g. a subdomain), tables from a standalone PHPList installation and so forth. As far as Akeeba Backup is concerned, all of those tables exist **in the same database**. Unless you tell it otherwise, it will backup ALL tables of the database.

A common misconception is that if you want to also backup a subdomain running on Joomla!™ and having its tables inside the same database as the main site, you should add its database a multiple database definition. **DO NOT DO THAT, IT WILL MAKE THE RESTORATION FAIL**! After all, Akeeba Backup already backs up those tables. Why should you have to back them up a second time?

# **Warning**

If you add an empty database (one which has no tables) it will result in backup errors!

# **Note**

The settings on this page are defined *per profile* . Make sure you have selected the desired profile in the Control Panel page.

#### **Multiple Databases Definitions**

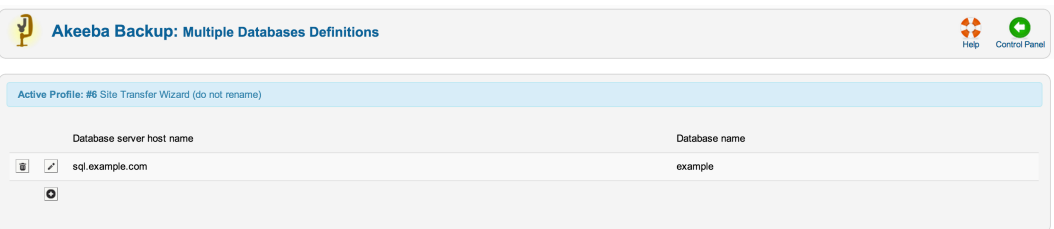

At first, you are presented with a grid view, listing all database definitions. On the left of each entry, there are two icons:

- **The trashcan**. Clicking on this icon will remove the current database definition from the backup set.
- **Pencil** or **Add**. Both will open the database definition editor: the former to edit the database definition, the latter to create a new one.

#### **Multiple Databases Definitions - The editor**

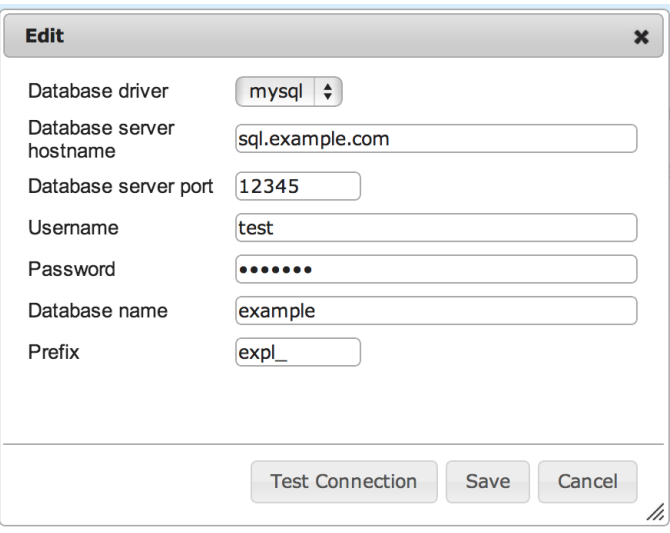

The database definition editor opens as a dialog box inside the multiple databases definitions page. The options you can select for each database are:

- **Database driver**. You can select which database driver Akeeba Backup will use to connect to the database. Your options are:
	- **MySQLi**. This is an improved MySQL 5 connection driver. We recommend using it for MySQL databases.
	- **MySQL**. This is the regular MySQL connection driver for PHP. It has the widest compatibility, but the lowest performance.
	- **PostgreSQL**. Connection to a PostgreSQL database.
	- **SQL Server**. Connection to a Microsoft SQL Server database. You must be running your site on a Windows server and have the Microsoft-supplied "sqlserver" PHP extension installed.
	- **Windows Azure SQL**. The same thing as "SQL Server". Windows Azure SQL databases are, in fact, Microsoft SQL Server databases running in a remote machine. You must be running your site on a Windows server and have the Microsoft-supplied "sqlserver" PHP extension installed.
- Database server hostname. The host of your database server. Usually it's localhost, but many hosts use something different. If in doubt, ask your host.
- **Database server port**. Leave it blank, unless your host has told you to use a non standard port for connecting to his database server.
- **Username**. The username of the database user needed to connect to the database.
- **Password**. The password of the database user needed to connect to the database.
- **Database name**. The name of the database you are connecting to.
- **Prefix**. The prefix used in the table name's prefixes.

#### **Important**

**MAJOR PITFALL**: Please do not leave the Prefix field blank if you intend to use the Database Table Exclusion feature to exclude tables or table data of this extra database from the backup. If you don't want to use a real prefix, please use a "fake" prefix, e.g. thisIsAFakePrefix\_ , to keep the Database Table Exclusion feature happy and functional.

### **Warning**

Some hosts use your account name as a prefix for the database and username. **This is not the same as the Prefix setting above!** In fact, you have to incorporate that account prefix in your database and username values. For example, you're hosted under the account name foobar and you create a database mydata and a user myuser. Your host displays a prefix foobar\_ on the left of the edit boxes where you entered the database and user names. This means that your REAL database name is foobar\_mydata and your real username is foobar\_myuser. This is especially true for accounts hosted in cPanel and Plesk powered hosts. It goes without saying that your password doesn't take a prefix!!! Don't laugh, this question has been already asked in the forum.

If in doubt, contact your host. We can't guess the right values for you because we are neither your host nor your host's client (that is, you). If you ask your host to give you the connection information to your database, they must be able to do so.

When you think you have all the connection information ready, click on Test Connection. This will check all settings except the Prefix. If the connection test succeeds, it will inform you:

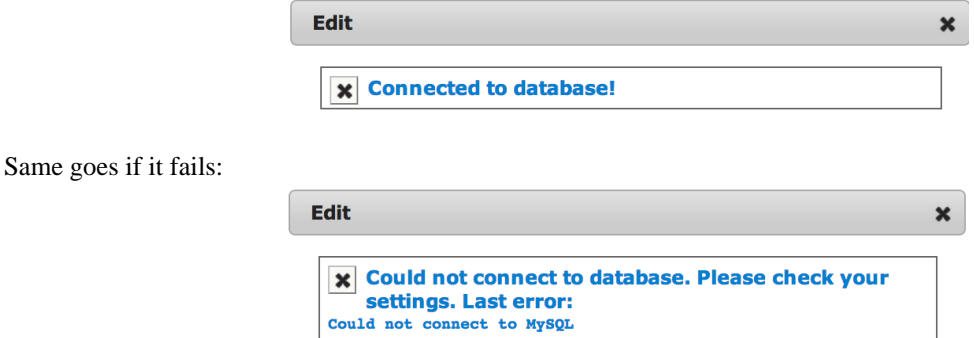

If your connection works properly, it's time to save your changes by clicking the Save button. The top panel will briefly display a "loading" message and the dialog box will go away. That was it, your extra database definition is now saved.

# **3.2. Off-site Directories Inclusion**

## **Note**

This feature is available only in Akeeba Backup Professional, the paid version of our component

More often than not, seasoned web masters prefer to place file repositories outside the site's root (usually, outside the web server's root as well!) in order to deter potential crackers and "leechers" from having direct access to those files. Such repositories can include downloads, image galleries, media (audio and video) or controlled access documents files. As you know, Akeeba Backup Core will only backup file under the site's root, which made these files impossible to backup. Well, it's possible with Akeeba Backup Professional.

Using the off-site directories inclusion, Akeeba Backup can be instructed to look for files in arbitrary locations, even if they are outside the site's root (hence the name). All the directories included with this filter will be placed in the archive as subdirectories of another folder, in order to avoid directory name clashes. We call this folder the "virtual folder", because it doesn't physically exist on the server, it only exists inside the backup archive.

For example, if you want to backup an off-site directory named images , if we weren't using the virtual folder it's contents would end up being backed up (and subsequently restored!) inside the Joomla! images directory. This is something you'd like to happen. If your virtual folder is called my offsite includes, this directory would end up being backed up as something like my\_offsite\_includes\1-images . Notice the number and the dash before the actual directory name? This is a smart feature which allows you to backup many directories of the same name. You could, for instance, backup two directories named images , confident that there would be no name clash inside the archive.

Since keeping track of these folders is a pain, Akeeba Backup includes a readme. txt text file inside the virtual folder which tells you which backed up folder corresponds to which physical folder, making it easy for you to restore these directories to their rightful place.

# **Important**

Akeeba Backup *will not* automatically restore the off-site directories to their original location. Since Akeeba Backup is meant for backing up, restoring and *migrating* sites to another host we chose not to automatically restore off-site directories, as this would break the migration process. A future version of Akeeba Backup might address this issue more elegantly. We are open to suggestions!

# **Warning**

**Under no circumstances should you add your site's root as an off-site directory inclusion**! Akeeba Backup already adds the contents of your site's root to the backup set without any manual intervention. If you manually add this directory you will be backing up the same files twice, bloating your backup size - which could in turn lead to backup problems, such as running out of disk space.

#### **Off-site Directories Inclusion**

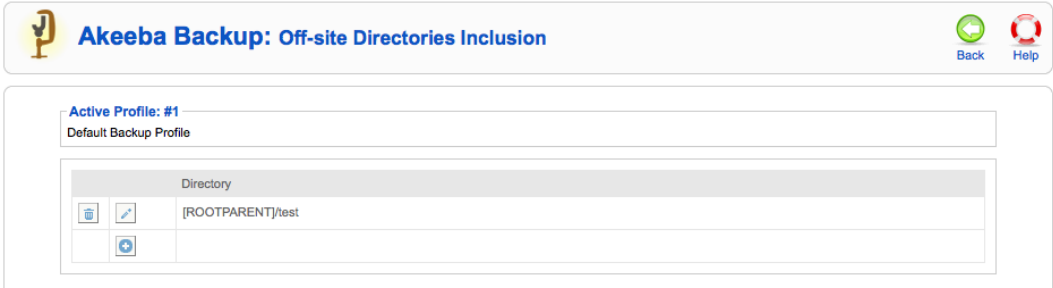

At first you are presented with a grid view, listing all the off-site inclusions you may have already added. Next to each row and on the left hand side of it you will find two icons:

- **The trashcan**. Clicking on this icon will remove the current directory definition from the backup set.
- **Pencil** or **Add**. Both will toggle the row to edit mode: the former to edit the directory definition, the latter to create a new one.

#### **Off-site Directories Inclusion - Edit mode**

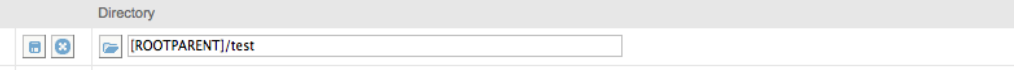

When a row enters the edit mode, the pencil icon changes to two different icons:

- **The diskette**. Clicking on this icon will save any changes you have made.
- **Cancel**. Clicking it will abort any changes you have made.

You will also observe that the path to the external directory has also turned to an edit box with a folder icon on its left. You can type in the absolute path to the external directory using the edit box, or click on the folder icon to launch a visual folder browser, much like the one you use to select an output directory in the component's Configuration page. If you choose to use the edit box, you can use the following variables:

- **[SITEROOT]** is the absolute path to your site's root
- **[ROOTPARENT]** is the absolute path to your site root's parent directory, i.e. one level above your site's root.

To the right of the directory you will see another field called Virtual Directory. This is the name of the subdirectory where Akeeba Backup stores the files and folders of these off-site directory's files. Normally, the subdirectory is placed inside the virtual directory for external files, as defined in your backup profile's configuration. If you do not enter a directory name Akeeba Backup will use a predetermined name. This name is a random value followed by a dash and the name of the off-site directory you are defining.

Sometimes you want to include off-site files directly inside the archive's root. Two very useful cases are overriding your regular configuration.php file with another one –presumably one tuned for use on your dev site– as well as overriding files in the installation directory, for example in order to customise the appearance of the installer. In those cases you don't want the off-site files to be included inside the virtual directory for off-site files. With Akeeba Backup 3.7.5 and later this is very easy to accomplish. Just set the Virtual Directory to a single forward slash (it's this character: /) and Akeeba Backup will copy the off-site files inside the archive's root.

# **4. Exclude data from the backup**

More often than not you have data on your site you don't want to include in the backup set. This can be host-specific directories (e.g. cqi-bin, stats, etc), log files, temporary data, an huge but immutable collection of large media files, click tracking tables, download log database records and so forth. The exclusion filters allow you to fine tune what should be left out of the backup set.

# **4.1. Files and Directories Exclusion**

Ever had a file in your site's root put there by your host? Or how about that 200Mb video file in the media directory you don't want to backup? If you need to exclude just a few files here and there but let the other files in the directory be backed up, you can use this filter. Or, let's say you have a downloads folder with a size of 10Gb you don't want to backup every time. Or, maybe, your host saves Apache logs in your site's root so that they can be accessible by the provided analyser script. Possibly, you have another script (for example, a forum, a torrent tracker, you name it) in a subdirectory of your site's root - or even buried deeper in the directory structure - that you don't want to backup. Anyway, you need to exclude the contents of a directory from your backup. The Files and Directories Exclusion filters are just right for you.

Before we begin our discussion regarding the operation mode of this filter, you have to know some automatic filters put in place by Akeeba Backup. It will automatically exclude your site's temp-folder, the "cache" directory on your site's root as well as all files and directories inside the Akeeba Backup's output directory. This means that you should **never, ever use a folder as your backup output directory if you intend to backup the contents of that folder**.

#### **Files and Directories Exclusion - Normal view**

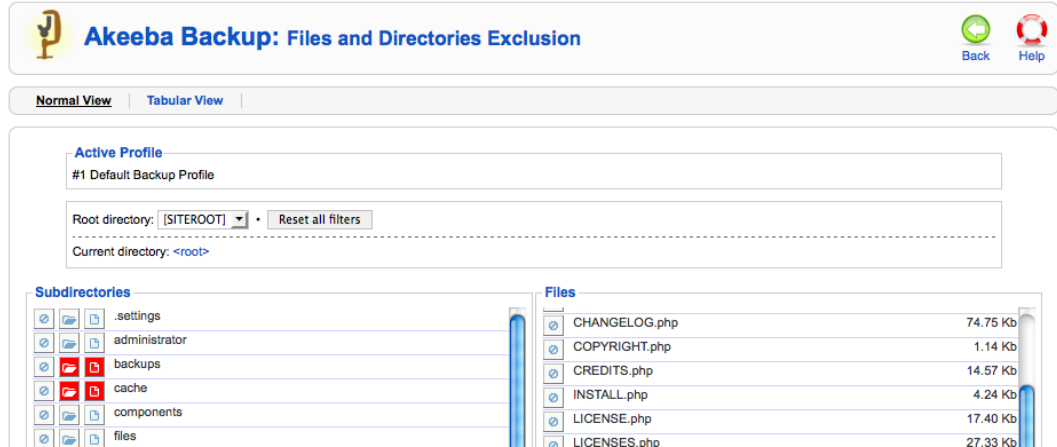

The normal view of this page consists of three discrete areas.

The top area contains the component and page names and two links to switch between the normal and the tabular view modes.

The middle area contains two interface elements:

- The Root Directory drop-down menu. Akeeba Backup can define filters for the site's files or for each of the offsite directories separately. The default selection, [SITEROOT], contains all filters pertaining to the main site's files. If you have defined off-site directories, you can select the appropriate directory from the drop-down list in order to define filters for that directory.
- The Current directory bread crumb list. It shows the current path relative to the Root directory above. Clicking on a subdirectory allows you to quickly navigate to it.

Below that, there is a button to Reset all filters. Clicking it will remove all Files and Directories Filters, for all of the current root's subdirectories. This is useful in case you have messed up with the filters a lot and you need a quick way to revert to the factory default settings.

The lower area consists of two panes. Each pane contains rows with icons and text. The icons represent an exclusion type and can have three states: on (yellow background), off (white background), or force enabled (red background). You can toggle between the on and off states by clicking on the icon. The force enabled state means that this exclusion type is active (on) and forcibly enabled by another feature of Akeeba Backup, such as the automatic exclusions discussed above, the regular expressions filters or a programmatic filter (plug-in) by a third-party developer.

The left hand pane is a list of subdirectories of the Current directory. Each row consists of:

- **Exclusion**. When enabled, the entire directory will be skipped from the backup set. It will be as if this directory never existed on your server.
- **Skip subdirectories**. When enabled, the subdirectories of this directory will be skipped from the backup set. It will be as if this directory's subdirectories never existed on your server.
- **• B** Skip files. When enabled, the files inside this directory will be skipped from the backup set. It will be as if the files inside this directory never existed on your server.
- The directory name. Clicking on it will load the contents of this directory in both panes and will make this directory current.

The right hand pane is a list of files contained inside Current directory. Each row consists of:

- **Exclusion**. When enabled, the file will be skipped from the backup set. It will be as if this file never existed on your server.
- The file name.
- The file size. It will be expressed in the unit which is more convenient, i.e. bytes, Kb, Mb or Gb. This enables you to quickly pick very large files within your site, which are usually the ones you'd like to exclude from the backup set.

#### **Files and Directories Exclusion - Tabular view**

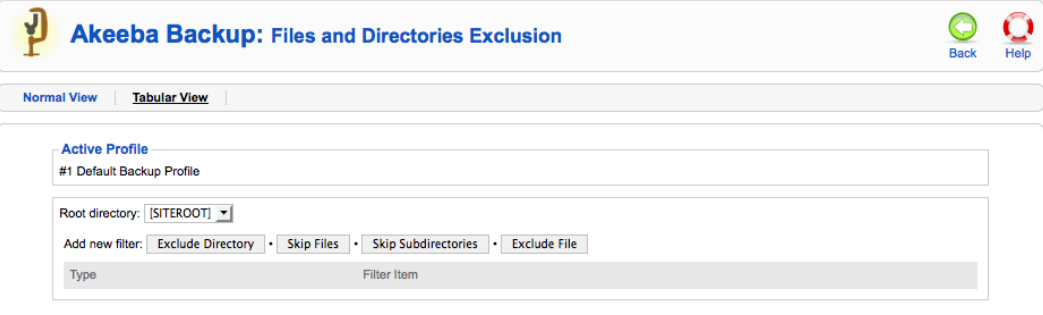

When you click on the Tabular View link, the page radically changes format. Instead of browser panes, you now have a grid.

On the top side of the grid you have the Add new filter buttons:

- **Exclude directory**. Completely skips backing up the given subdirectory.
- **Exclude file**. Completely skips backing up the given file.
- **Skip subdirectories**. Skips backing up all the subdirectories inside the given directory.
- **Skip files**. Skips backing up all the files inside the given directory.

Each line of the grid displays the following information:

- **The filter type**. It can be one of:
	- **Exclude directory**. Completely skips backing up the given subdirectory.
- **Exclude file**. Completely skips backing up the given file.
- **Skip subdirectories**. Skips backing up all the subdirectories inside the given directory.
- **Skip files**. Skips backing up all the files inside the given directory.
- **Trashcan**. When you click it, the filter row will be removed.
- **Pencil**. When you click it, the row switches to edit mode
- The **filter item** itself. It is the relative path to the directory or file which the filter row applies to. The path is relative to the Root directory displayed on the selection box on top.

When you click on the pencil icon, the filter item becomes an edit box. You can type in the new relative path and then click outside the edit box, or press Tab on your keyboard, to immediately save the changes. There is no way to undo your changes.

# **4.2. Database Tables Exclusion**

Sometimes you can have multiple sites installed in the same database, a common situation with sub-domains on cheap hosts who allow only one database per account. Some other times you have installed a forum, a torrent tracker or whatever on a subdirectory of your site and it has created tables in your site's database. Now it is possible to exclude these tables using the Database tables exclusion feature.

#### **Database Tables Exclusion - Normal View**

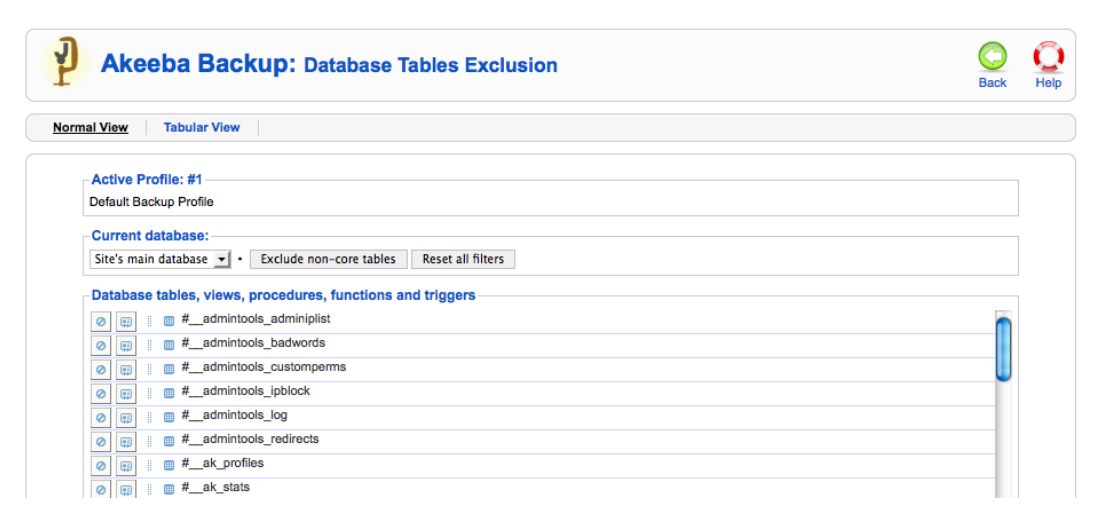

The normal view of this page consists of three discrete areas.

The top area contains the component and page names and two links to switch between the normal and the tabular view modes.

The middle area contains the Current Database drop-down list. Akeeba Backup can define filters for the site's main database or for each of the extra database definitions separately. The default selection, Site's main database, contains all filters pertaining to the main site's database, i.e. the one your Joomla!™ site runs on. If you have defined extra databases, you can select the appropriate database from the drop-down list in order to define filters for that database.

The middle area also contains two quick buttons:

- **Exclude non-core tables**. This option automatically filters out the tables whose name doesn't begin with your site's prefix. These are usually tables which do not belong to the current Joomla! installation. However, be warned of the major pitfall! If you host many Joomla! installations on the same database you'll have to use this option *every time* you add a new extension on any of the other Joomla! sites. Alternatively, you can use the [Regular Expressions](#page-112-0) [Database Tables](#page-112-0) feature of the Professional edition which can be set up to automatically deal with such installations.
- **Reset all filters**. Clicking this button will delete all database table filters.

The lower area consists of a single pane, showing the contents of the database: tables, views, triggers, stored procedures and functions. Each row represents one database entity and consists of icons and text. The two leftmost icons represent an exclusion type and can have three states: on (yellow background), off (white background), or force enabled (red background). You can toggle between the on and off states by clicking on the icon. The force enabled state means that this exclusion type is active (on) and forcibly enabled by another feature of Akeeba Backup, such as regular expressions filters or simply denote that a specific filter is not applicable to this entity. For example, there is no point the data dump of a view, or a stored procedure, as they have no data in the sense a table does. The third icon, next to the database entity's name, represents the type of the entity, e.g. table, view, etc. You can hover your mouse over the icon to get a tooltip describing the kind of this entity.

# **Important**

The prefixes of the entities' names appear abstracted. If your site's prefix is jos\_ (the default Joomla!™ setting), the table jos\_users will appear as #\_\_users. This is done to help you quickly identify the tables your site runs on.

Each row of this pane consists of the following elements:

- **Exclusion** icon. If enabled, this database entity will not be backed up at all, i.e. it will be missing from the database dump.
- **• Data exclusion** icon. If enabled, only the structure of a table will be backed up, but not its contents. This is useful e.g. for banner tracking or log tables. You need to keep their structure so that your site works, but you don't need to back up tens of thousands of historical data rows you can certainly live without.
- **Entity type** icon. Depends on the entity type, e.g. if it's a view, table, procedure, etc.
- **Entity name**. The name of the entity, as described above.

#### **Database Tables Exclusion - Tabular View**

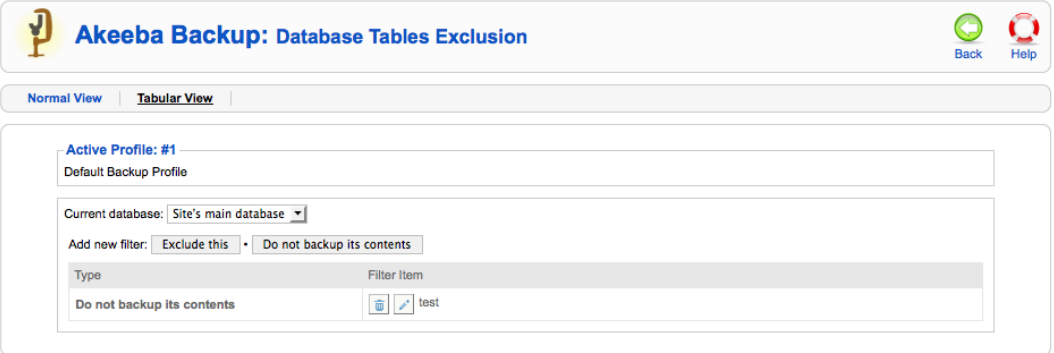

When you click on the Tabular View link, the page radically changes format. Instead of a database browser pane, you now have a grid.

Above the grid you have the Add new filter buttons:

- **Exclude** this. Completely skips backing up the given database entity.
- **Do not backup its contents**. Backs up only the structure but not the contents of the given table.

Each line of the grid displays the following information:

- **The filter type**. It can be one of:
	- **Exclude** this. Completely skips backing up the given database entity.
	- **Do not backup its contents**. Backs up only the structure but not the contents of the given table.
- **Trashcan.** When you click it, the filter row will be removed.
- **Pencil**. When you click it, the row switches to edit mode
- The **filter item** itself. It is the abstracted database entity name which the filter row applies to. When we say "abstracted" we mean that the site's prefix has to be replaced by  $\#$ .

When you click on the pencil icon, the filter item becomes an edit box. You can type in the new abstracted database entity name and then click outside the edit box, or press Tab on your keyboard, to immediately save the changes. There is no way to undo your changes.

# **4.3. Extension Filters**

#### **Note**

This feature is available only in Akeeba Backup Professional, the paid version of our component

In our quest to provide the optimal feature set for web professionals, Akeeba Backup Professional includes the Extension Filters feature. Using it you can exclude any Joomla!™ extension (component, module, plug-in, language or template) from the backup set, as if it was never installed! This allows web professionals to have a single "template site", where every common extension is installed. Creating a new site's skeleton is as easy as taking a backup with a different exclusion set. The benefit is that instead of maintaining multiple "template sites" - having to update Joomla!™ and the installed extensions on every issued update - you only have to manage one master installation. It's sheer efficiency!

When you use this feature, Akeeba Backup Professional will automatically exclude the extension's files and/or directories, as well as any database entries pointing to it, effectively "cleaning" the backup from any traces of the extension.

The Extensions Filters page has four sub-pages, presented as links below the page's toolbar.

All sub-pages share the same toolbar icons. The Back icon gets you back to Akeeba Backup Professional's Control Panel.

# **4.3.1. Components**

#### **Note**

This feature is available only in Akeeba Backup Professional, the paid version of our component

The most evident use of the Extension Filters is to exclude components, the essential building blocks of any Joomla!-powered web site.

#### **Components exclusion**

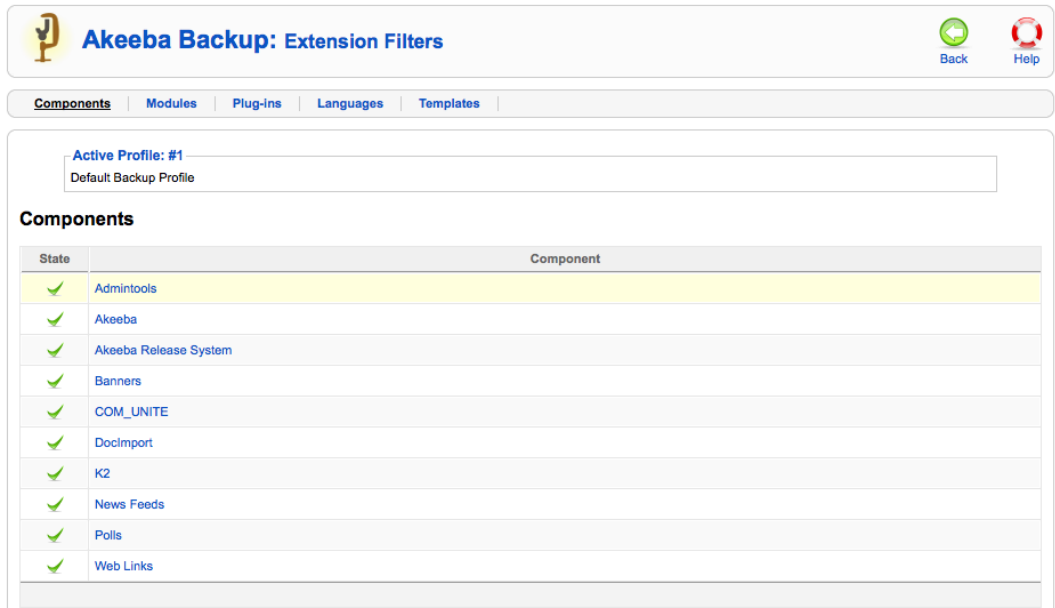

The Components exclusion page presents a list with all installed non-core components. Each component lists its State and the Component name. When the State column contains a green check mark, it means that this module will be included in the backup. A white X in a red circle means that the component will be excluded from the backup set. Clicking on the status icon toggles its state.

# **Important**

Akeeba Backup Professional is unable to automatically identify the database tables used by components. Joomla! enforces no naming standard for components' tables and there is also no standard way to automatically determine which tables are created by which component either. As a result, excluding components' database tables *is your responsibility* . Do not ask us to automate this process. The only method to do so is to implement a workaround for certain components only. This is not an optimal solution as it would mislead most users into believing that Akeeba Backup Professional can do this for every component they might have installed, which would simply be false.

# **4.3.2. Modules**

#### **Note**

This feature is available only in Akeeba Backup Professional, the paid version of our component

From this page you can exclude any installed front-end or back-end non core module. The modules are displayed as a flat list spanning three columns.

#### **Modules exclusion**

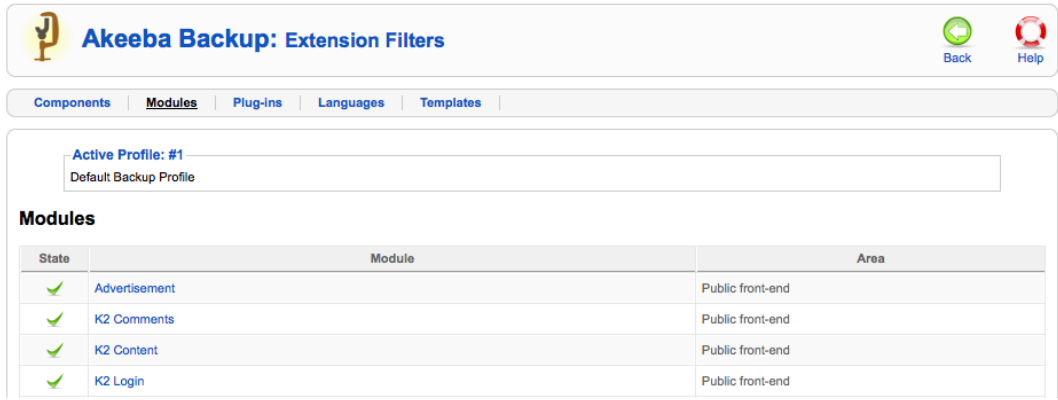

The first column, labelled State , indicates the filtering status of this item. A green check mark, it means that this module will be included in the backup. A white  $X$  in a red circle means that the module will be excluded from the backup set. Clicking on the status icon toggles its state.

The Module column contains the module's name.

The Area column indicates if this is a front-end (labelled as Public front-end ) or a back-end module (labelled as Administrator back-end ). The front-end modules are always listed first.

# **4.3.3. Plug-ins**

#### **Note**

This feature is available only in Akeeba Backup Professional, the paid version of our component

From this page you can exclude any installed front-end or back-end non core plug-ins. The plug-ins are displayed as a flat list spanning four columns.

#### **Plug-ins exclusion**

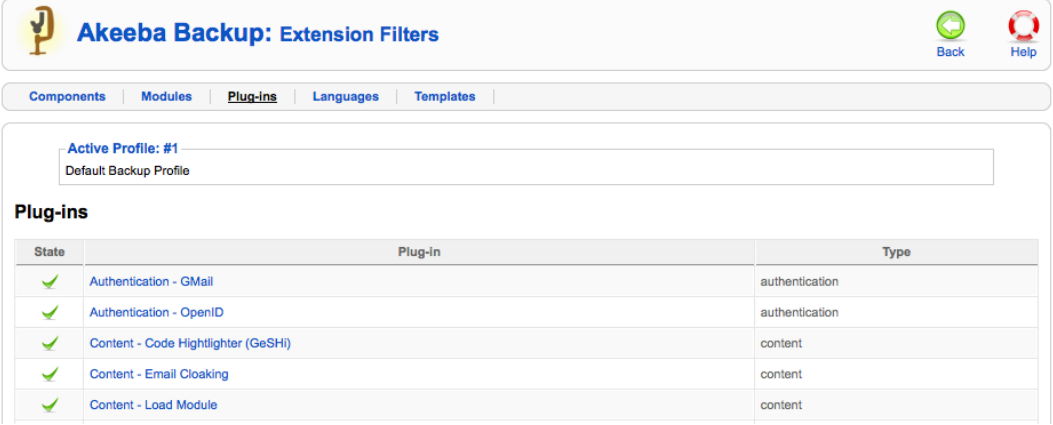

The first column, labelled State , indicates the filtering status of this item. A green check mark, it means that this plugin will be included in the backup. A white X in a red circle means that the plug-in will be excluded from the backup set. Clicking on the status icon toggles its state.
The Plug-in column contains the plug-in's name. The Type column displays the plug-in type, as reported by Joomla!.

The Area column indicates if this is a front-end (labelled as Public front-end ) or a back-end plug-in (labelled as Administrator back-end ). The front-end plug-ins are always listed first.

# **4.3.4. Languages**

#### **Note**

This feature is available only in Akeeba Backup Professional, the paid version of our component

From this page you can exclude any installed, non-default language. This means that each and every language marked as default for the back-end or the front-end will not be listed at all in this page! Languages are displayed in a list spanning three columns.

#### **Languages exclusion**

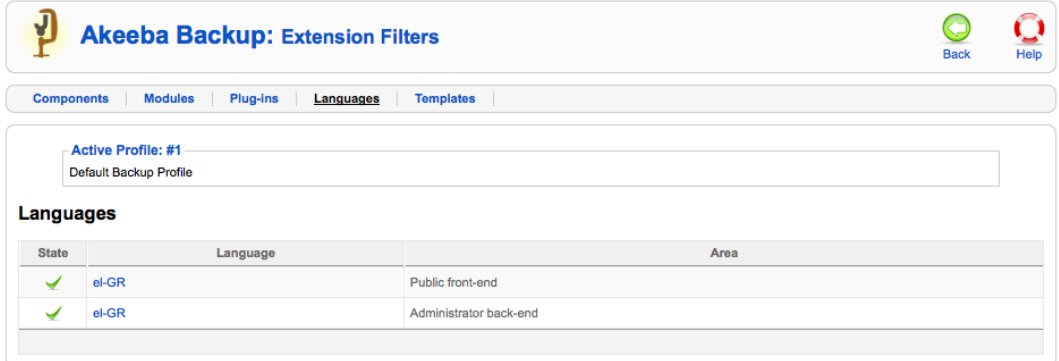

The first column, labelled State , indicates the filtering status of this item. A green check mark, it means that this language will be included in the backup. A white  $X$  in a red circle means that the language will be excluded from the backup set. Clicking on the status icon toggles its state.

The Language column contains the language's ISO code, for example en-GB for British English.

The Area column indicates if this is a front-end (labelled as Public front-end ) or a back-end language (labelled as Administrator back-end ). The front-end languages are always listed first.

# **4.3.5. Templates**

#### **Note**

This feature is available only in Akeeba Backup Professional, the paid version of our component

From this page you can exclude any installed, non-default template. This means that each and every template marked as default for the back-end or the front-end will not be listed at all in this page! Templates are displayed in a list spanning three columns.

#### **Templates exclusion**

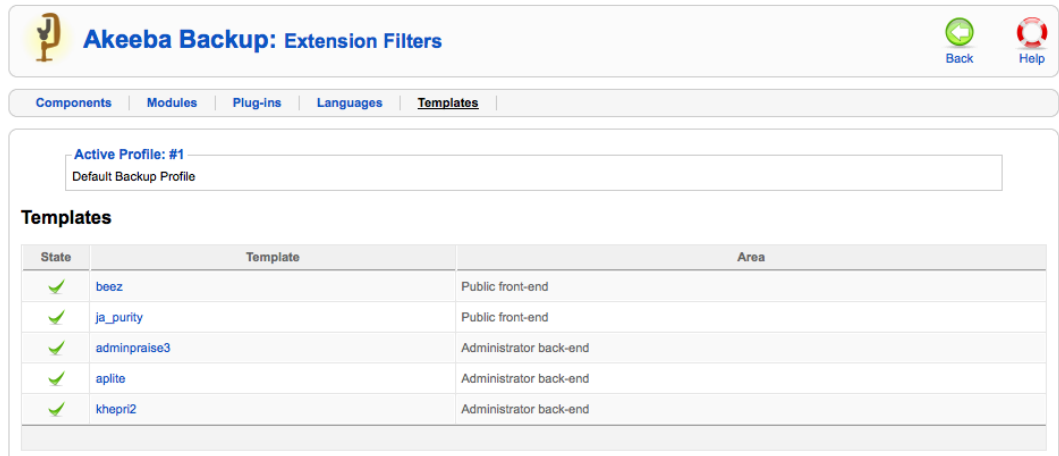

The first column, labelled State , indicates the filtering status of this item. A green check mark, it means that this template will be included in the backup. A white  $X$  in a red circle means that the template will be excluded from the backup set. Clicking on the status icon toggles its state.

The Template column contains the template's name.

The Area column indicates if this is a front-end (labelled as Public front-end ) or a back-end template (labelled as Administrator back-end ). The front-end languages are always listed first.

# **4.4. RegEx Files and Directories Exclusion**

#### **Note**

This feature is available only in Akeeba Backup Professional, the paid version of our component

Sometimes you know that you have to exclude files or directories following a specific naming pattern, but they are so many that it's completely impractical going to the normal exclusion filters page and click them one by one. Or they are scattered around the file system tree, making it extremely complex to track them down and exclude them. Wouldn't it be nice to have an automated way to say, for example, "exclude all SVN directories from the backup"? Enter regular expressions. What are those regular expressions? Let's see what Wikipedia has to say on the subject:

In computing, regular expressions, also referred to as regex or regexp, provide a concise and flexible means for matching strings of text, such as particular characters, words, or patterns of characters. A regular expression is written in a formal language that can be interpreted by a regular expression processor, a program that either serves as a parser generator or examines text and identifies parts that match the provided specification.

[—"Regular expression" article](http://en.wikipedia.org/wiki/Regular_expression) [[http://en.wikipedia.org/wiki/Regular\\_expression\]](http://en.wikipedia.org/wiki/Regular_expression) from Wikipedia

In a nutshell, regular expressions allow you to quickly define filters which span multiple subdirectories and match file or directory names based on a number of criteria. If you want a quick cheatsheet you can use, I suggest the [Reg](http://www.addedbytes.com/cheat-sheets/regular-expressions-cheat-sheet/)[ular Expressions Cheat Sheet \(V2\)](http://www.addedbytes.com/cheat-sheets/regular-expressions-cheat-sheet/) [<http://www.addedbytes.com/cheat-sheets/regular-expressions-cheat-sheet/>] from AddedBytes.com. Some practical examples will be presented at the end of this section.

There are some special considerations experienced regular expressions users must have in mind:

• You are supposed to specify a full regular expression, including its opening and ending separators. So "^foo" is invalid, but "/^foo/" and "#^foo#" are valid.

- Akeeba Backup supports an extension to the PCRE syntax. If you prefix the regex with an exclamation mark you negate its meaning. So "/^foo/" will match all entities starting with "foo", whereas "!/^foo/" will match all entities NOT starting with "foo".
- Akeeba Backup stores and parses your data as raw Unicode (UTF-8), provided that your database meets the minimum requirement of site database server version. This eliminates the need to use the u suffix of regular expressions in order to reference Unicode characters.

When it comes to files and directories exclusion filters in particular, you have to bear in mind:

- The path separator is always the forward slash, even on Windows. This means that c:\wamp\www\index.php is internally represented as c:/wamp/www/index.php. Therefore, all regular expressions must use the forward slash whenever referencing a path separator.
- The filenames are always relative to the root. That's why you have to select a root before entering a regex filter. For instance, the images/stories directory on the root of your Joomla!™ site is internally referenced as "images/stories". You have to take this into account when writing regular expressions.

**RegEx Files and Directories Exclusion**

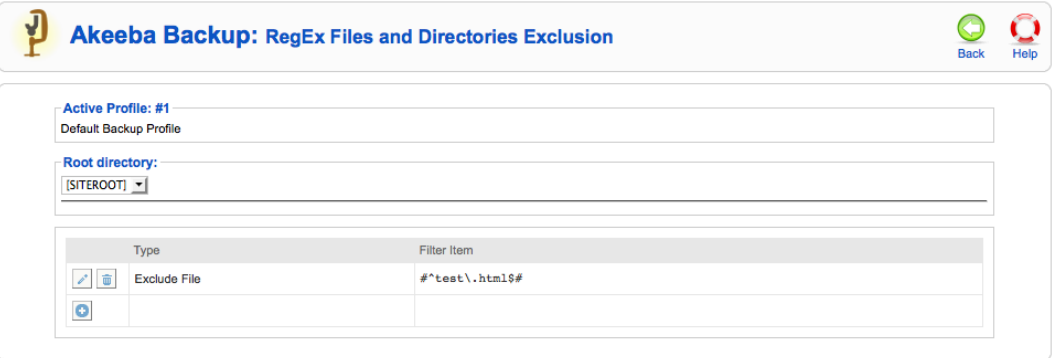

This page primarily consists of a grid view. Above the grid, you can find the Root Directory drop-down menu. Akeeba Backup can define filters for the site's files or for each of the off-site directories separately. The default selection, [SITEROOT], contains all filters pertaining to the main site's files. If you have defined off-site directories, you can select the appropriate directory from the drop-down list in order to define filters for that directory.

The grid contains three columns:

Icons column You can perform the basic operation by clicking on this column's icons:

- **Trashcan**. When you click it, the filter row will be removed.
- **Pencil**. When you click it, the row switches to edit mode
- **Add** (only on the last row). Clicking this icon adds a new row at the end of the list and switches it to edit mode. You can select the type of the newly added filter.
- Type The filter type defines what will happen when a directory or file matches the regex filter and can be one of:
	- **Exclude directory**. Completely skips backing up the given subdirectory.
	- **Exclude file**. Completely skips backing up the given file.
- **Skip subdirectories**. Skips backing up all the subdirectories inside the given directory.
- **Skip files**. Skips backing up all the files inside the given directory.

Filter Item This is the actual regular expression you have to write.

#### **RegEx Files and Directories Exclusion - Edit Mode**

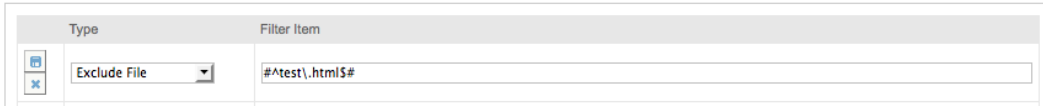

When you click on the pencil or add icons, the respective row enters the edit mode. In this mode, the filter type becomes a drop-down list where you can select the type of this filter row. The filter item column also turns into an edit box so that you can enter your filter definition. The icon column now contains two different icons:

- **Diskette**. When you click it, the changes will be saved.
- **\* Cancel**. When you click it, any changes will be cancelled and the row will resume its previous state.

In order to make sure that your filters match the directories and/or files you meant to, you can do so very easily. Just go back to the Control Panel and click on the Files and Directory Exclusion button. The items filtered out by the regular expressions filters will be automatically highlighted in red. You can browse through the file system structure to make sure that only the items you really meant are being excluded.

# **4.4.1. Regular Expressions recipes for files and directories**

No matter how good you are on writing regular expressions, it's always a good idea to have some recipes which serve as a starting point for cooking your own.

1. Exclude AVI files in all directories (note: the i at the end causes the regex to match .avi, .Avi, .AVI, etc without discriminating lower or upper case):

#\.avi\$#i

2. Exclude AVI files in your site's images directory and all of its subdirectories:

#^images/(.\*).avi\$#i

3. Exclude AVI files in your site's images directory but *not* its subdirectories

#^images/[^/]\*.avi\$#i

4. Exclude AVI files in your site's images/video subdirectory but *not* its subdirectories

#^images/video/[^/]\*.avi\$#i

5. Exclude all files *except* for files ending in .php (note: the exclamation mark in the beginning is a custom Akeeba Backup notation which negates the meaning of the following regular expression)

!#(?>\.php\$)#

6. Exclude all .svn subdirectories anywhere and everywhere in your site. The idea is to match everything which ends in a slash (directory separator) and . svn, therefore it's a .svn subdirectory.

#/\.svn\$#

However, this won't match the .svn directory in your site's root, so you will have to add yet another filter:

#^\.svn\$#

This second filter matches only the . svn directory in your site's root.

# **4.5. RegEx Database Tables Exclusion**

#### **Note**

This feature is available only in Akeeba Backup Professional, the paid version of our component

Sometimes you know that you have to exclude database tables which follow a specific naming pattern, but they are so many that it's completely impractical going to the normal exclusion filters page and click them one by one. Or you want to exclude everything which doesn't match a specific pattern (e.g. it's not part of the site's main database), but the matching set dynamically and constantly changes over time, making it impossible to create an accurate filter without lots of maintenance. Enter regular expressions. What are those regular expressions? Let's see what Wikipedia has to say on the subject:

In computing, regular expressions, also referred to as regex or regexp, provide a concise and flexible means for matching strings of text, such as particular characters, words, or patterns of characters. A regular expression is written in a formal language that can be interpreted by a regular expression processor, a program that either serves as a parser generator or examines text and identifies parts that match the provided specification.

[—"Regular expression" article](http://en.wikipedia.org/wiki/Regular_expression) [[http://en.wikipedia.org/wiki/Regular\\_expression\]](http://en.wikipedia.org/wiki/Regular_expression) from Wikipedia

In a nutshell, regular expressions allow you to quickly define filters which match table names based on a number of criteria. If you want a quick cheatsheet you can use, I suggest the [Regular Expressions Cheat Sheet \(V2\) \[http://](http://www.addedbytes.com/cheat-sheets/regular-expressions-cheat-sheet/) [www.addedbytes.com/cheat-sheets/regular-expressions-cheat-sheet/\]](http://www.addedbytes.com/cheat-sheets/regular-expressions-cheat-sheet/) from AddedBytes.com. Some practical examples will be presented at the end of this section.

There are some special considerations experienced regular expressions users must have in mind:

- You are supposed to specify a full regular expression, including its opening and ending separators. So "^foo" is invalid, but "/^foo/" and "#^foo#" are valid.
- Akeeba Backup supports an extension to the PCRE syntax. If you prefix the regex with an exclamation mark you negate its meaning. So "/^foo/" will match all entities starting with "foo", whereas "!/^foo/" will match all entities NOT starting with "foo".
- Akeeba Backup stores and parses your data as raw Unicode (UTF-8), provided that your database meets the minimum requirement of site database version. This eliminates the need to use the u suffix of regular expressions in order to reference Unicode characters.

When it comes to database table filters in particular, you have to bear in mind:

- All Joomla!™ tables have their prefix stripped and replaced by the standard #\_\_ placeholder. So, if your database prefix is jos\_, jos\_users is internally referenced as #\_\_users. You must take this into account when writing regex filters, as this is the name you will have to match!
- The prefix replacement *is not* made in Database Only backup modes (either main site database, or all databases). As a result, you have to reference the tables by their full, normal name, e.g. jos\_users.
- The examples at the end of this section apply to a full site backup scenario, where the replacement does take place.

#### **RegEx Database Tables Exclusion**

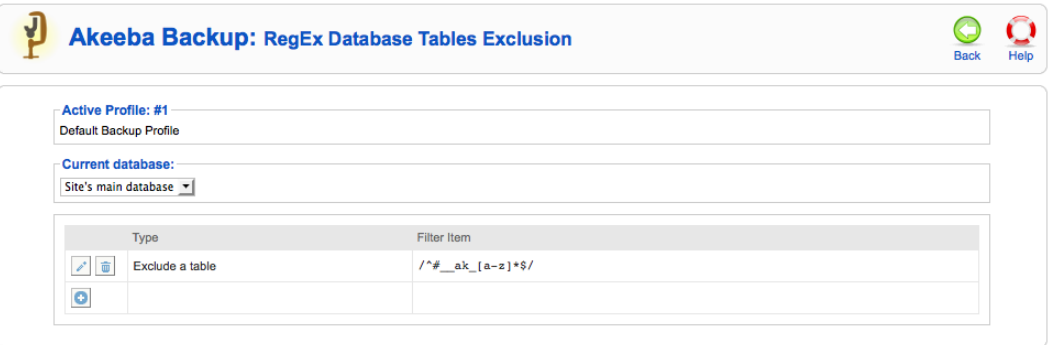

This page primarily consists of a grid view. Above the grid, you can find the Root Directory drop-down menu. Akeeba Backup can define filters for the site's main database or for each of the extra databases you may have defined. The default selection, Site's main database, contains all filters pertaining to the main site's database, of course. If you have defined extra databases, you can select the appropriate database from the drop-down list in order to define filters for that database.

The grid contains three columns:

Icons column You can perform the basic operations by clicking on this column's icons:

- **Trashcan**. When you click it, the filter row will be removed.
- **Pencil**. When you click it, the row switches to edit mode
- **Add** (only on the last row). Clicking this icon adds a new row at the end of the list and switches it to edit mode. You can select the type of the newly added filter.
- Type The filter type defines what will happen when a directory or file matches the regex filter and can be one of:
	- **Exclude a table**. Completely skips backing up tables whose names match the regular expression.
	- **Do not backup a table's contents**. Only backs up the structure of tables whose names match the regular expression, but not their contents.

#### Filter Item This is the actual regular expression you have to write.

#### **RegEx Database Tables Exclusion - Edit Mode**

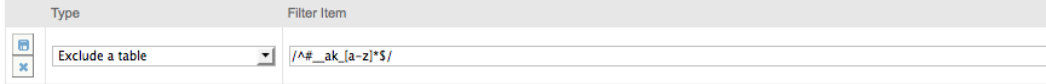

When you click on the pencil or add icons, the respective row enters the edit mode. In this mode, the filter type becomes a drop-down list where you can select the type of this filter row. The filter item column also turns into an edit box so that you can enter your filter definition. The icon column now contains two different icons:

- **Diskette**. When you click it, the changes will be saved.
- **\* Cancel**. When you click it, any changes will be cancelled and the row will resume its previous state.

In order to make sure that your filters match the directories and/or files you meant to, you can do so very easily. Just go back to the Control Panel and click on the Database Tables Exclusion button. The items filtered out by the regular expressions filters will be automatically highlighted in red. You can browse through the database structure to make sure that only the items you really meant are being excluded.

# **4.5.1. Regular Expressions recipes for database tables**

No matter how good you are on writing regular expressions, it's always a good idea to have some recipes which serve as a starting point for cooking your own.

1. Exclude non-Joomla! database tables:

 $\frac{1}{2}$  /^(?>[^#]{1}|##|#\_[^\_]{1})/

2. Since nobody understood the previous filter, I have rewritten it in Akeeba Backup's compact proprietary notation which uses the non-standard negation operator (exclamation mark):

 $! /^4$  /

Much simpler, huh?

3. Exclude VirtueMart tables. We know that these tables have vm\_ in their name after the table prefix, e.g. jos\_vm\_foobar becomes #\_\_vm\_foobar, so you only need to filter #\_\_vm.

/^#\_\_vm\_/

# **5. Automating your backup**

# **5.1. Taking backups automatically**

Even though Akeeba Backup makes it very easy to take a backup of your Joomla!™ site, it still requires you to log in to the site's backend, click on the Backup Now button and wait for the backup to finish. If you do this daily, it is a drag. Our job is to automate your life, making repeated and time consuming procedures a breeze. To this end we offer not just one, but 3 (yes, THREE!) different backup automation possibilities for Akeeba Backup.

## **Important**

Only one of those options is available in the free (as in "free beer") Akeeba Backup Core release

# **5.1.1. Front-end backup, for use with CRON**

## **Tip**

This option is available in both the Akeeba Backup Core and Akeeba Backup Professional releases. You don't need to subscribe to the Professional edition to use it.

The front-end backup feature is intended to provide the capability to perform an unattended, scheduled backup of your site.

The front-end backup URL performs a single backup step and sends a redirection (HTTP 302) header to force the client to advance to the next page, which performs the next step and so forth. You will only see a message upon completion, should it be successful or not. There are a few limitations, though:

• **It is not designed to be run from a normal web browser**, but from an unattended cron script, utilizing **wget** or **cron** as a means of accessing the function.

- The script is not capable of showing progress messages.
- Normal web browsers tend to be "impatient". If a web page returns a bunch of redirection headers, the web browser thinks that the web server has had some sort of malfunction and stop loading the page. It will also show some kind of "destination unreachable" message. Remember, these browsers are meant to be used on web pages which are supposed to show some content to a human. This behaviour is normal. Most browsers will quit after they encounter the twentieth page redirect response, which is bound to happen. Do not come to the Free Support Forum complaining that Firefox, Internet Explorer, Chrome, Safari, Opera or another browser doesn't work with the front-end backup feature. It was NOT meant to work by design.
- Command line utilities, by default, will also give up loading a page after it has been redirected a number of times. For example, **wget** gives up after 20 redirects, **curl** does so after 50 redirects. Since Akeeba Backup redirects once for every step, it is advisable to configure your command line utility with a large number of redirects; about 10000 should be more than enough for virtually all sites.

# **Tip**

Do you want to automate your backups despite your host not supporting CRON? [Webcron.org \[http://](http://webcron.org/) [webcron.org/](http://webcron.org/)] fully supports Akeeba Backup's front-end backup feature and is dirt cheap - you need to spend about 1 Euro for 1000 backup runs. Just make sure you set up your Webcron CRON job time limit to be at least 10% more than the time it takes for Akeeba Backup to backup your site. Don't know how much is that? No problem! Just take a regular backup from your site's back-end, then go to Manage Backups (formerly "Administer Backup Files") page and take a look at the Duration column. That's what you're looking for!

Before beginning to use this feature, you must set up Akeeba Backup to support the front-end backup option. First, go to Akeeba Backup's main page and click on the Component Parameters button. Find the option titled Enable frontend and remote backup and set it to Yes. Below it, you will find the option named Secret key. In that box you have to enter a password which will allow your CRON job to convince Akeeba Backup that it has the right to request a backup to be taken. Think of it as the password required to enter the VIP area of a night club. After you're done, click the Save button on top to save the settings and close the dialog.

# **Tip**

Use only lower- and upper-case alphanumeric characters (0-9, a-z, A-Z) in your secret key. Other characters may need to be manually URL-encoded in the CRON job's command line. This is error prone and can cause the backup to never start even though you'll be quite sure that you have done everything correctly.

Most hosts offer a CPanel of some kind. There has to be a section for something like "CRON Jobs", "scheduled tasks" and the like. The help screen in there describes how to set up a scheduled job. One missing part for you would be the command to issue. Simply putting the URL in there is not going to work.

## **Warning**

If your host only supports entering a URL in their "CRON" feature, this will most likely not work with Akeeba Backup. There is no workaround. It is a hard limitation imposed by your host. We would like to help you, but we can't. As always, the only barrier to the different ways we can help you is server configuration.

If you are on a UNIX-style OS host (usually, a Linux host) you most probably have access to a command line utility called **wget**. It's almost trivial to use:

#### **wget --max-redirect=10000 "http://www.yoursite.com/index.php?option=com\_akeeba&**

#### **view=backup&key=YourSecretKey"**

Of course, the line breaks are included for formatting clarity only. You should not have a line break in your command line!

# **Important**

Do not miss the **--max-redirect=10000** part of the **wget** command! If you fail to include it, the backup will not work with **wget** complaining that the maximum number of redirections has been reached. This is normal behavior, it is not a bug.

# **Warning**

Do not forget to surround the URL in double quotes. If you don't the backup will fail and it will be your fault! The reason is that the ampersand is also used to separate multiple commands in a single command line. If you don't use the double quotes at the start and end of the backup URL, your host will think that you tried to run multiple commands and load your site's homepage instead of the front-end backup URL.

If you're unsure, check with your host. Sometimes you have to get from them the full path to wget in order for CRON to work, thus turning the above command line to something like:

#### **/usr/bin/wget --max-redirect=10000 "http://www.yoursite.com/index.php?option=com\_akeeba&**

#### **view=backup&key=YourSecretKey"**

Contact your host; they usually have a nifty help page for all this stuff. Read also the section on CRON jobs below.

Optionaly, you can also include an extra parameter to the above URL,  $\&profile=profile_id$ , where  $profit = id$  is the numeric ID of the profile you want to use for the backup. If you don't specify this parameter, the default backup profile (ID=1) will be used. In this sense, the aforementioned URL becomes:

#### **/usr/bin/wget --max-redirect=10000 "http://www.yoursite.com/index.php?option=com\_akeeba&**

#### **view=backup&key=YourSecretKey&profile=profile\_id"**

wget is multi-platform command line utility program which is not included with all operating systems. If your system does not include the wget command, it can be downloaded at this address: [http://wget.addictivecode.org/](http://wget.addictivecode.org/FrequentlyAskedQuestions#download) [FrequentlyAskedQuestions#download](http://wget.addictivecode.org/FrequentlyAskedQuestions#download). The wget homepage is here: <http://www.gnu.org/software/wget/wget.html>. Please note that the option --max-redirect is available on wget version 1.11 and above.

## **Important**

Using a web browser (Internet Explorer, Google Chrome, ...) or wget version 1.10 and earlier will most probably result into an error message concerning the maximum redirections limit being exceeded. This is *not* a bug. Most network software will stop dealing with a web site after it has redirected the request more than 20 times. This is a safety feature to avoid consuming network resources on misconfigured web sites which have entered an infinite redirection loop. Akeeba Backup uses redirections creatively, to force the continuation of the backup process without the need for client-side scripting. It is possible, depending on site size, Akeeba Backup configuration and server setup, that it will exceed the limit of 20 redirections while performing a backup operation.

## **Warning**

The ampersands above should be written as a single ampersand, not as an HTML entity (&). Failure to do so will result in a 403: Forbidden error message and no backup will occur. This is not a bug, it's the way wget works.

#### **Using webcron.org to automate your backups**

Assuming that you have already bought some credits on webcron.org, here's how to automate your backup using their service.

First, go to Akeeba Backup's main page (Control Panel) and click on the Component Parameters button. Find the option titled Enable front-end and remote backup and set it to Yes. Below it, you will find the option named Secret key. Type in a secret key. We strongly recommend using only alphanumeric characters, i.e. 0-9, a-z and A-Z. For the sake of this example, we will assume that you have entered ak33b4s3cRet in that field. We will also assume that your site is accessible through the URL http://www.example.com.

Log in to webcron.org. In the CRON area, click on the New Cron button. Here's what you have to enter at webcron.org's interface:

- **Name of cronjob**: anything you like, e.g. "Backup www.example.com"
- **Timeout**: 180sec; if the backup doesn't complete, increase it. Most sites will work with a setting of 180 or 600 here. If you have a very big site which takes more than 5 minutes to back itself up, you might consider using Akeeba Backup Professional and the native CRON script (akeeba-backup.php) instead, as it's much more cost-effective.
- **Url you want to execute**: http://www.example.com/index.php? option=com\_akeeba&view=backup&key=ak33b4s3cRet
- **Login** and **Password**: Leave them blank
- **Execution time** (the grid below the other settings): Select when you want your CRON job to run
- **Alerts**: If you have already set up alert methods in webcron.org's interface, we recommend choosing an alert method here and not checking the "Only on error" so that you always get a notification when the backup CRON job runs.

Now click on Submit and you're all set up!

#### **A PHP alternative to wget**

As user DrChalta pointed out in a forum post, there is an alternative to **wget**, as long as your PHP installation has the cURL extension installed and enabled. For starters, you need to save the following PHP script as backup.php somewhere your host's **cron** feature can find it. Please note that this is a command-line script and needn't be located in your site's root; it should be preferably located above your site's root, in a non web-accessible directory.

The script below is a modification over DrChalta's original script, taking into account changes made in later versions of our software. In order to configure it for your server, you only have to change the first three lines.

```
<?php
define('SITEURL', 'http://www.example.com'); // Base URL of your site
define('SECRETKEY', 'MySecretKey'); // Your secret key
define('PROFILE',1); // The profile's ID
// ====================== DO NOT MODIFY BELOW THIS LINE ======================
$curl_handle=curl_init();
curl_setopt($curl_handle,CURLOPT_URL,
SITEURL.'/index.php?option=com_akeeba&view=backup&key='.
SECRETKEY.'&profile='.PROFILE);
curl setopt($curl handle, CURLOPT FOLLOWLOCATION, TRUE);
curl_setopt($curl_handle,CURLOPT_MAXREDIRS,10000); # Fix by Nicholas
curl_setopt($curl_handle,CURLOPT_RETURNTRANSFER,1);
$buffer = curl_exec($curl_handle);
curl_close($curl_handle);
if (empty($buffer))
     echo "Sorry, the backup didn't work.";
else
     echo $buffer;
```
#### ?>

Where www.yoursite.com and YourSecretKey should be set up as discussed in the previous section.

#### **Warning**

The ampersands above should be written as a single ampersand, not as an HTML entity (&). Failure to do so will result in a 403: Forbidden error message and no backup will occur. This is not a bug, it's the way wget and PHP work.

In order to call this script with a schedule, you need to put something like this to your crontab (or use your host's CRON feature to set it up):

0 3 \* \* 6 /usr/local/bin/php /home/USER/backups/backup.php

Where /usr/local/bin/php is the absolute path to your PHP command-line executable and /home/US-ER/backups/backup.php is the absolute path to the script above.

If you set up your **cron** schedule with a visual tool (for example, a web interface), the command to execute part is "/ usr/local/bin/php /home/USER/backups/backup.php".

Thank you DrChalta for this wonderful tip!

#### **Using the front-end backup in SiteGround and other hosts using cURL instead of wget**

As one of our users pointed out in the support forum, finding the correct command to issue for the CRON job is tricky. What he writes applies not only to his host, SiteGround, but many other commercial hosts as well. We'll simply quote our user, bzcoder.

In the CPanel for SiteGround there is a cronjob option, you create a cronjob using that and use:

#### **curl -b /tmp/cookies.txt -c /tmp/cookies.txt -L --max-redirs 1000 -v "<url>"**

as your command.

Replace  $\langle \text{url}\rangle$  with your backup URL. Make sure to use the initial url displayed on the backend NOT the final URL when you run the backup manually (been there, done that) - when you do that you end up with a url that doesn't work because of the extra parameter used in continuing the backup process.

# **5.1.2. Native CRON script**

#### **Tip**

This option is only available in the Akeeba Backup Professional releases. You need to subscribe to the Professional edition to use it.

#### **Tip**

Our users report that they get no joy using this script on GoDaddy hosting, but our alternative script (detailed on the next chapter) works.

#### **Note**

This file was found in administrator/components/com\_akeeba/backup.php in Akeeba Backup 3.0.x up to and including 3.4.x. Since Akeeba Backup 3.5 this file is now present under  $cli/akee$ ba-backup.php.

If you have access to the command-line version of PHP, Akeeba Backup Professional includes an even better - and faster - way of scheduling your backups. All Akeeba Backup Professional releases include the file cli/akeeba-backup.php, which can be run from the command-line PHP interface (PHP CLI). In contrast with previous releases, it doesn't require the front-end backup in order to work; it is self-contained, native backup for your Joomla!™ site, even if your web server is down!

In order to schedule a backup, you will have to use the following command line to your host's CRON interface:

/usr/local/bin/php /home/USER/webroot/cli/akeeba-backup.php

where /usr/local/bin/php is the path to your PHP CLI executable and /home/USER/webroot is the absolute path to your web site's root. You can get this information from your host.

The backup script accepts three optional parameters:

- **• --profile profile** id allows you to select which backup profile you would like to use for the scheduled backup. The *profile\_id* is the numeric profile ID you can see in your Control Panel page.
- **--description "Your description"** allows you set a backup description different than the default. Do not forget to enclose your description in double quotes, or this parameter will not work! Since Akeeba Backup 3.1 the description supports Akeeba Backup's file naming "variables", e.g. [SITE], [DATE] and [TIME]. These variables are documented in the [Output Directory](#page-30-0) configuration option's description. This allows you to use them in conjunction with this parameter to provide flexible backup descriptions.
- **--override "keyname=value"** allows you to override profile configuration variables. This parameter can appear an unlimited number of times in the command line. It can be used, for example, to provide the username and password to your cloud storage service in the command line, without having to store it in the backup profile's configuration, therefore never storing it in database and hiding it from other administrators. Please take a look at the "Overriding configuration variables" subsection for more information.
- **--quiet** will suppress all output except warnings and error messages. If the backup runs successfully you get no output at all. Note: this option was added in Akeeba Backup Professional 3.3.4.

The akeeba-backup.php script will return a different exit code, depending on the backup status. When the backup is successful and without warnings, the exit code will be 0. When the backup completed but with warnings, the exit code will be 1. Finally, if the backup fails, the exit code will be 2. This allows you to check the backup status, for example inside a shell script, for automation purposes.

In order to give some examples, I will assume that your PHP CLI binary is located in /usr/local/bin/php - a common setting among hosts - and that your web site's root is located at /home/johndoe/httpdocs.

1. Backup with the default profile  $(ID = 1)$  and default description:

usr/local/bin/php /home/johndoe/httpdocs/cli/akeeba-backup.php

2. Backup with profile number 2 and default description:

usr/local/bin/php /home/johndoe/httpdocs/cli/akeeba-backup.php --profile=2

3. Backup with the default profile  $(ID = 1)$  and a description reading "My automated backup":

usr/local/bin/php /home/johndoe/httpdocs/cli/akeeba-backup.php --description="My automat

4. Backup with profile number 2 and a description reading "My automated backup":

```
usr/local/bin/php /home/johndoe/httpdocs/cli/akeeba-backup.php --profile=2
   --description="My automated backup"
```
It goes without saying that the line breaks are for readability only. You should not include line breaks in your command line.

Special considerations:

- All parameters must start with a double dash. If you use a single dash, they will be ignored. This is a limitation of Joomla!'s JApplicationCli iterface –used by our script– which follows the UNIX conventions of command line parameters.
- Most hosts do not impose a time limit on scripts running from the command-line. If your host does and the limit is less than the required time to backup your site, the backup will fail. We are working on a workaround to allow operation even within such time constraints.
- This script is not meant to run from a web interface. If your host only provides access to the CGI or FastCGI PHP binaries, backup. php will not work with them. The solution to this issue is tied to the time constraint above. The workaround we're planning will solve both issues.
- Some servers do not fully support this backup method. The usual symptoms will be a backup which starts but is intermittently or consistently aborted in mid-process without any further error messages and no indication of something going wrong. In such a case, trying running the backup from the back-end of your site will work properly. If you witness similar symptoms please use the Alternative CRON Script, outlined in the next section.

#### **Setting up a CRON job on cPanel**

Go to your cPanel main page and choose the CRON Jobs icon from the Advanced pane. In the Add New CRON Job box on the page which loads, enter the following information:

Common Settings Choose the frequency of your backup, for example once per day.

Command Enter your backup command. Usually, you have to use something like:

/usr/bin/php5-cli /home/myusername/public\_html/cli/akeeba-backup.php --profil

where myusername is your account's user name (most probably the same you use to login to cPanel) and YourProfileID is the numeric profile number you want to use for your backup job. Do note the path for the PHP command line executable: /usr/bin/php5-cli. This is the default location of the correct executable file for cPanel 11 and later. Your host may use a different path to the executable. If the command never runs, ask them. We can't help you with that; only those who have set up the server know the changes they have made to the default setup.

Finally, click the Add New Cron Job button to activate the CRON job.

#### **Special considerations for HostGator**

The location of the PHP CLI binary is /usr/bin/php-cli. This means that your CRON command line should look like:

/opt/php53/bin/php /home/myusername/public\_html/cli/akeeba-backup.php --profile=YourProfil

#### **Overriding configuration variables**

Since Akeeba Backup 3.1 the Native CRON Script allows you to override or supply missing configuration variables in the command line. This is especially useful for security reasons. One security issue with the cloud storage service integration is that other administrators can peek at Akeeba Backup's configuration and read the username, password or API keys used to access the cloud storage service. You can, however, leave these fields blank in the configuration and supply their values in the command line.

Overriding a configuration variable requires knowing its key name. The key names are represented in dot-format, i.e. engine.postproc.s3.accesskey for Amazon S3's access key. Determining the key name is quite easy, as they are stored in INI files throughout the component's back-end. The first location you should look at is administrator/components/com\_akeeba/akeeba/core, where you will find four INI files with general settings. Inside the administrator/components/com\_akeeba/akeeba/engines and administrator/components/com\_akeeba/akeeba/plugins/engines directories and their subdirectories you will find one INI file per engine.

In order to save you from trouble, here are the most useful key names for providing cloud storage engine credentials. The names are designed to be self-explanatory.

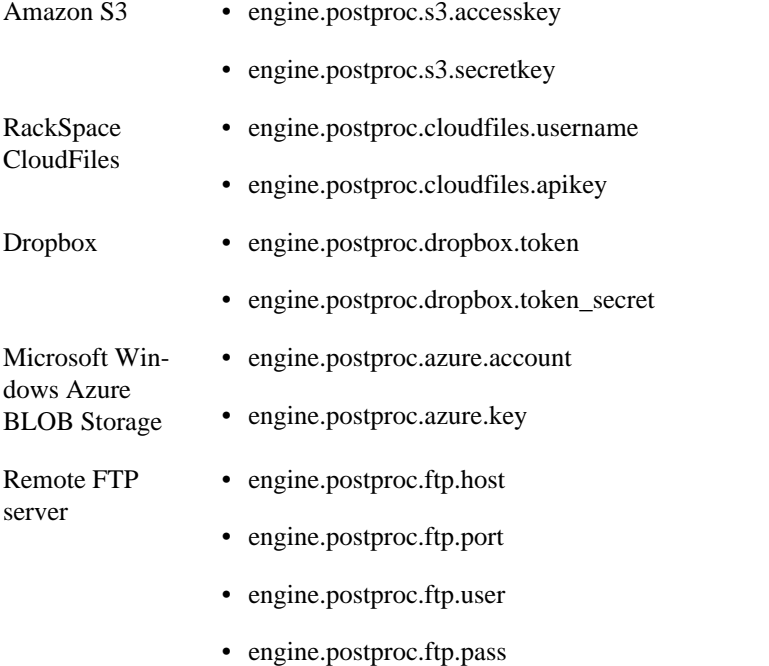

Applying them on the command line is easy. Take this command line as an example:

```
usr/local/bin/php /home/johndoe/httpdocs/cli/akeeba-backup.php
--profile=2 --description="My automated backup"
--override="engine.postproc.s3.accesskey=ABCDEF"
--override="engine.postproc.s3.secretkey=1234567890abcdefgh"
```
In this case, we are telling the backup script to use the backup Profile with ID=2, give the backup description of "My automated backup" and then supply the S3 access and secret keys.

## **Important**

The values of the override parameters must be enclosed in double or single quotes (depends on your Operating System), otherwise the operating system will not pass them back to the backup.php script.

## **Important**

Your script MUST NOT include the line breaks in the previous example. The line breaks are there only for typesetting purposes.

Finally, it should be noted that you can use the command-line override feature to do more tricky configuration overrides, for example turning off the archive splitting or using a different backup output directory to enhance your security. If it's something you can do in the Configuration page of the component, you can also do it using command line overrides.

# **5.1.3. Alternative CRON script**

## **Tip**

This option is only available in the Akeeba Backup Professional releases. You need to subscribe to the Professional edition to use it.

#### **Note**

This file was found in administrator/components/com\_akeeba/altbackup.php in Akeeba Backup 3.0.x up to and including 3.4.x. Since Akeeba Backup 3.5 this file is now present under cli/akeeba-altbackup.php.

On some hosts it is impossible to use the native CRON script outlined in the previous section. On such hosts the CRON script will get aborted if it is using too much CPU time, or if the system load exceeds a value predefined by your host company. In order to accomodate for these hosts, Akeeba Backup Professional includes an alternative CRON script. The alternative CRON script performs the backup by using the front-end backup feature of Akeeba Backup. The alternative CRON script is located in  $cli/akeeba-altbackup$ . php, and must be run from the command-line PHP interface (PHP CLI).

In order to schedule a backup, you will have to use the following command line to your host's CRON interface:

/usr/local/bin/php /home/USER/webroot/cli/akeeba-altbackup.php

where  $/usr/local/bin/pp$  is the path to your PHP CLI executable and  $/home/USER/webroot$  is the absolute path to your web site's root. You can get this information from your host.

The backup script accepts only one optional parameters:

• **-profile profile\_id** allows you to select which backup profile you would like to use for the scheduled backup. The  $profile$  id is the numeric profile ID you can see in your Control Panel page.

In order to give some examples, we will assume that your PHP CLI binary is located in  $/\text{usr}/\text{local}/\text{bin}/\text{php}$  a common setting among hosts - and that your web site's root is located at /home/johndoe/httpdocs.

1. Backup with the default profile  $(ID = 1)$ 

usr/local/bin/php /home/johndoe/httpdocs/cli/akeeba-altbackup.php

2. Backup with profile number 2

usr/local/bin/php /home/johndoe/httpdocs/cli/akeeba-altbackup.php --profile=2

It goes without saying that the line breaks are for readability only. You should not include line breaks in your command line.

Special considerations:

- Most hosts do not impose a time limit on scripts running from the command-line. If your host does and the limit is less than the required time to backup your site, the backup will fail.
- This script is not meant to run from a web interface. If your host only provides access to the CGI or FastCGI PHP binaries, backup.php will not work with them. The solution to this issue is tied to the time constraint above. The workaround we're planning will solve both issues.
- You must enable the front-end backup feature of your Akeeba Backup Professional instalaltion and assign a "secret key" for it. This is possible by going to the Akeeba Backup Professional's Control Panel page and clicking on the Parameters button on the top right corner of the toolbar. You will find the front-end backup options further down the Parameters page.
- Before using the alternative CRON script for the first time, you must visit the Akeeba Backup's Control Panel page at least once. Since the command-line version of PHP used to run the backup is oblivious to the domain name used by your site, we have to cache this information. Caching of this information occurs as soon as you visit the Control Panel page. The host name is absolutely required in order for the script to be able to access your Akeeba Backup installation's front-end backup feature.
- Your host must support one of the three methods used by the helper script to access your front-end backup URL:
	- 1. The PHP cURL module.
	- 2. The fsockopen() method
	- 3. The fopen() URL wrappers

If none of these methods is available, the backup will fail.

• Your host may have a firewall setup which doesn't allow the CRON script to access the front-end backup URL. In such a case, the backup will consistently fail without a new log file being produced and without a backup entry being written to the database. You will have to contact your host so that they can allow the script to access the frontend backup URL. Do note that despite the alternative CRON script and your site running on the same server, the firewall restriction might still be in place. This is counter-intuitive, but we've seen this happening on man hosts.

If you are seeking assistance in our forums regarding a failed CRON job, please indicate if and which of these steps you have already tried. Not doing so will hinder our ability to help you in a timely manner.

#### **Setting up a CRON job on cPanel**

Go to your cPanel main page and choose the CRON Jobs icon from the Advanced pane. In the Add New CRON Job box on the page which loads, enter the following information:

Common Settings Choose the frequency of your backup, for example once per day.

Command Enter your backup command. Usually, you have to use something like:

/usr/bin/php5-cli /home/myusername/public\_html/cli/akeeba-altbackup.php --pro

where myusername is your account's user name (most probably the same you use to login to cPanel) and YourProfileID is the numeric profile number you want to use for your backup job. Do note the path for the PHP command line executable:  $/\text{usr/bin/php5-cli}$ . This is the default location of the correct executable file for cPanel 11 and later. Your host may use a different path to the executable. If the command never runs, ask them. We can't help you with that; only those who have set up the server know the changes they have made to the default setup.

Finally, click the Add New Cron Job button to activate the CRON job.

#### **Special notes for GoDaddy**

According to our users who have tried this, this laternative script does work with GoDaddy. The command line you have to use is:

/usr/local/php5/bin/php "\$HOME/html/cli/akeeba-altbackup.php" --profile=YourProfileID

where  $YourProfi leID$  is the numeric profile number you want to use for your backup job.

The PHP executable we are using is the CLI rather than the default CGI. This is important; if you use the CGI executable then the script will not run. Don't forget to enable frontend backup and insert your secret word. To enable frontend backup go to Akeeba Backup under components, select configuration, select options from the navigation, then select the front-end backup tab to enable the settings.

If the backup completes successfully but the backup appears as "Failed" in the Manage Backups (formerly "Administer Backup Files") page, you'll have to apply a workaround. Go to Akeeba Backup and select your backup profile from the drop-down list. Then click on the Configuration button. In the configuration page check the Use database storage for temporary data option.

# **5.2. Checking for failed backups automatically**

# **Tip**

This option is only available in the Akeeba Backup Professional releases. You need to subscribe to the Professional edition to use it.

While you can automate backups with any of the three methods above, there is a small drawback. It is impossible to catch a failed backup if the backup failure was caused by a PHP error or the server killing the backup script for any reason (usually: time, file size and memory limits). This has the unwanted side effect of not knowing when your backup has failed unless you keep track of the backup records on your sites or the emails sent out by your CRON jobs (if any are sent at all – it depends on the server / service you are using).

Since Akeeba Backup 3.10.2 you can automate the check for failed backups and have it email you when it detects that the latest backup has failed.

# **Warning**

This is an optional, advanced and DANGEROUS feature. If you check for failed backups while a backup is still running it is very possible that you will cause the backup to fail! We recommend scheduling backup checks a substantial amount of time (e.g. 1 hour) after the expected end time of your backups.

# **5.2.1. Front-end backup failure check, for use with CRON**

# **Tip**

This option is only available in the Akeeba Backup Professional releases. You need to subscribe to the Professional edition to use it.

The front-end backup feature is intended to provide the capability to perform an unattended, scheduled failed backup check.

Before beginning to use this feature, you must set up Akeeba Backup to support the front-end backup option. First, go to Akeeba Backup's main page and click on the Component Parameters button. Find the option titled Enable frontend and remote backup and set it to Yes. Below it, you will find the option named Secret key. In that box you have to enter a password which will allow your CRON job to convince Akeeba Backup that it has the right to request a backup to be taken. Think of it as the password required to enter the VIP area of a night club. After you're done, click the Save button on top to save the settings and close the dialog.

# **Tip**

Use only lower- and upper-case alphanumeric characters (0-9, a-z, A-Z) in your secret key. Other characters may need to be manually URL-encoded in the CRON job's command line. This is error prone and can cause the backup to never start even though you'll be quite sure that you have done everything correctly.

Most hosts offer a CPanel of some kind. There has to be a section for something like "CRON Jobs", "scheduled tasks" and the like. The help screen in there describes how to set up a scheduled job. One missing part for you would be the command to issue. Simply putting the URL in there is not going to work.

If you are on a UNIX-style OS host (usually, a Linux host) you most probably have access to a command line utility called **wget**. It's almost trivial to use:

**wget "http://www.yoursite.com/index.php?option=com\_akeeba&view=check&key=YourSecretKey"**

## **Warning**

Do not forget to surround the URL in double quotes. If you don't, the check will fail to execute. The reason is that the ampersand is also used to separate multiple commands in a single command line. If you don't use the double quotes at the start and end of the backup URL, your host will think that you tried to run multiple commands and load your site's homepage instead of the front-end backup URL.

If you're unsure, check with your host. Sometimes you have to get from them the full path to wget in order for CRON to work, thus turning the above command line to something like:

#### **/usr/bin/wget "http://www.yoursite.com/index.php? option=com\_akeeba&view=check&key=YourSecretKey"**

Contact your host; they usually have a nifty help page for all this stuff. Read also the section on CRON jobs below.

wget is multi-platform command line utility program which is not included with all operating systems. If your system does not include the wget command, it can be downloaded at this address: [http://wget.addictivecode.org/](http://wget.addictivecode.org/FrequentlyAskedQuestions#download) [FrequentlyAskedQuestions#download](http://wget.addictivecode.org/FrequentlyAskedQuestions#download). The wget homepage is here: [http://www.gnu.org/software/wget/wget.html.](http://www.gnu.org/software/wget/wget.html)

# **Warning**

The ampersands above should be written as a single ampersand, not as an HTML entity (&). Failure to do so will result in a 403: Forbidden error message and no backup will occur. This is not a bug, it's the way wget works.

#### **Using webcron.org to automate your failed backup checks**

Assuming that you have already bought some credits on webcron.org, here's how to automate your failed backup checks using their service.

First, go to Akeeba Backup's main page (Control Panel) and click on the Component Parameters button. Find the option titled Enable front-end and remote backup and set it to Yes. Below it, you will find the option named Secret key. Type in a secret key. We strongly recommend using only alphanumeric characters, i.e. 0-9, a-z and A-Z. For the sake of this example, we will assume that you have entered ak33b4s3cRet in that field. We will also assume that your site is accessible through the URL http://www.example.com.

Log in to webcron.org. In the CRON area, click on the New Cron button. Here's what you have to enter at webcron.org's interface:

- **Name of cronjob**: anything you like, e.g. "Backup www.example.com"
- **Timeout**: 30sec; if the failed backup check doesn't complete, increase it. Most sites will work with a setting of 60 or 90 here.
- **Url you want to execute**: http://www.example.com/index.php? option=com\_akeeba&view=check&key=ak33b4s3cRet
- **Login** and **Password**: Leave them blank
- **Execution time** (the grid below the other settings): Select when you want your CRON job to run

Now click on Submit and you're all set up!

#### **A PHP alternative to wget**

As user DrChalta pointed out in a forum post, there is an alternative to **wget**, as long as your PHP installation has the cURL extension installed and enabled. For starters, you need to save the following PHP script as check.php somewhere your host's **cron** feature can find it. Please note that this is a command-line script and needn't be located in your site's root; it should be preferably located above your site's root, in a non web-accessible directory.

The script below is a modification over DrChalta's original script, taking into account changes made in later versions of our software. In order to configure it for your server, you only have to change the first three lines.

```
<?php
define('SITEURL', 'http://www.example.com'); // Base URL of your site
define('SECRETKEY', 'MySecretKey'); // Your secret key
// ====================== DO NOT MODIFY BELOW THIS LINE ======================
$curl_handle=curl_init();
curl_setopt($curl_handle,CURLOPT_URL,
SITEURL.'/index.php?option=com_akeeba&view=check&key='.
SECRETKEY);
curl_setopt($curl_handle,CURLOPT_FOLLOWLOCATION,TRUE);
curl_setopt($curl_handle,CURLOPT_RETURNTRANSFER,1);
$buffer = curl_exec($curl_handle);
curl_close($curl_handle);
if (empty($buffer))
     echo "Sorry, the failed backup check didn't work.";
else
     echo $buffer;
?>
```
Where www.yoursite.com and YourSecretKey should be set up as discussed in the previous section.

## **Warning**

The ampersands above should be written as a single ampersand, not as an HTML entity (&). Failure to do so will result in a 403: Forbidden error message and no backup will occur. This is not a bug, it's the way wget and PHP work.

In order to call this script with a schedule, you need to put something like this to your crontab (or use your host's CRON feature to set it up):

0 3 \* \* 6 /usr/local/bin/php /home/USER/backups/check.php

Where  $/usr/local/bin/php$  is the absolute path to your PHP command-line executable and  $/home/US ER/backups/backup$ . php is the absolute path to the script above.

If you set up your **cron** schedule with a visual tool (for example, a web interface), the command to execute part is "/ usr/local/bin/php /home/USER/backups/check.php".

Thank you DrChalta for this wonderful tip!

#### **Using the front-end backup in SiteGround and other hosts using cURL instead of wget**

As one of our users pointed out in the support forum, finding the correct command to issue for the CRON job is tricky. What he writes applies not only to his host, SiteGround, but many other commercial hosts as well. We'll simply quote our user, bzcoder.

In the CPanel for SiteGround there is a cronjob option, you create a cronjob using that and use:

#### **curl -b /tmp/cookies.txt -c /tmp/cookies.txt -L -v "<url>"**

as your command.

Replace <url> with your failed backup check URL.

# **5.2.2. Native CRON script for failed backup checks**

### **Tip**

This option is only available in the Akeeba Backup Professional releases. You need to subscribe to the Professional edition to use it.

### **Tip**

Our users report that they get no joy using this script on GoDaddy hosting, but our alternative script (detailed on the next chapter) works.

If you have access to the command-line version of PHP, Akeeba Backup Professional includes an even better way of scheduling your failed backup checks. All Akeeba Backup Professional releases include the file cli/akeeba-check-failed.php, which can be run from the command-line PHP interface (PHP CLI). In contrast with previous releases, it doesn't require the front-end backup in order to work; it is self-contained, native backup for your Joomla!™ site, even if your web server is down!

In order to schedule a backup, you will have to use the following command line to your host's CRON interface:

/usr/local/bin/php /home/USER/webroot/cli/akeeba-check-failed.php

where /usr/local/bin/php is the path to your PHP CLI executable and /home/USER/webroot is the absolute path to your web site's root. You can get this information from your host.

In order to give an example, we will assume that your PHP CLI binary is located in  $/\text{usr}/\text{local}/\text{bin}/\text{php}$  - a common setting among hosts - and that your web site's root is located at /home/johndoe/httpdocs.

usr/local/bin/php /home/johndoe/httpdocs/cli/akeeba-check-failed.php

Special considerations:

• This script is not meant to run from a web interface. If your host only provides access to the CGI or FastCGI PHP binaries, backup. php will not work with them. The solution to this issue is tied to the time constraint above. The workaround we're planning will solve both issues.

#### **Setting up a CRON job on cPanel**

Go to your cPanel main page and choose the CRON Jobs icon from the Advanced pane. In the Add New CRON Job box on the page which loads, enter the following information:

Common Settings Choose the frequency of your backup, for example once per day.

Command Enter your backup command. Usually, you have to use something like:

/usr/bin/php5-cli /home/myusername/public\_html/cli/akeeba-check-failed.php

where myusername is your account's user name (most probably the same you use to login to cPanel). Do note the path for the PHP command line executable:  $/\text{usr/bin}/\text{php5-cli}$ . This is the default location of the correct executable file for cPanel 11 and later. Your host may use a different path to the executable. If the command never runs, ask them. We can't help you with that; only those who have set up the server know the changes they have made to the default setup.

Finally, click the Add New Cron Job button to activate the CRON job.

#### **Special considerations for HostGator**

The location of the PHP CLI binary is /usr/bin/php-cli. This means that your CRON command line should look like:

/opt/php53/bin/php /home/myusername/public\_html/cli/akeeba-check-failed.php

# **5.2.3. Alternative CRON script**

### **Tip**

This option is only available in the Akeeba Backup Professional releases. You need to subscribe to the Professional edition to use it.

On some hosts it is impossible to use the native CRON script outlined in the previous section. In order to accomodate for these hosts, Akeeba Backup Professional includes an alternative CRON script. The alternative CRON script performs the failed backup check by using the front-end bacup check URL of Akeeba Backup. The alternative CRON script is located in cli/akeeba-altcheck-failed.php, and must be run from the command-line PHP interface (PHP CLI).

In order to schedule a backup, you will have to use the following command line to your host's CRON interface:

/usr/local/bin/php /home/USER/webroot/cli/akeeba-altcheck-failed.php

where /usr/local/bin/php is the path to your PHP CLI executable and /home/USER/webroot is the absolute path to your web site's root. You can get this information from your host.

In order to give an example, we will assume that your PHP CLI binary is located in /usr/local/bin/php - a common setting among hosts - and that your web site's root is located at /home/johndoe/httpdocs.

usr/local/bin/php /home/johndoe/httpdocs/cli/akeeba-altcheck-failed.php

Special considerations:

- This script is not meant to run from a web interface. If your host only provides access to the CGI or FastCGI PHP binaries, akeeba-altcheck-failed.php will not work with them.
- You must enable the front-end backup feature of your Akeeba Backup Professional instalaltion and assign a "secret key" for it. This is possible by going to the Akeeba Backup Professional's Control Panel page and clicking on the Parameters button on the top right corner of the toolbar. You will find the front-end backup options further down the Parameters page.
- Before using the alternative CRON script for the first time, you must visit the Akeeba Backup's Control Panel page at least once. Since the command-line version of PHP used to run the backup is oblivious to the domain name used

by your site, we have to cache this information. Caching of this information occurs as soon as you visit the Control Panel page. The host name is absolutely required in order for the script to be able to access your Akeeba Backup installation's front-end backup feature.

- Your host must support one of the three methods used by the helper script to access your front-end backup URL:
	- 1. The PHP cURL module.
	- 2. The fsockopen() method
	- 3. The fopen() URL wrappers

If none of these methods is available, the backup will fail.

• Your host may have a firewall setup which doesn't allow the CRON script to access the front-end backup check URL. In such a case, the backup check will consistently fail. You will have to contact your host so that they can allow the script to access the front-end backup check URL. Do note that despite the alternative CRON script and your site running on the same server, the firewall restriction might still be in place. This is counter-intuitive, but we've seen this happening on many hosts.

#### **Setting up a CRON job on cPanel**

Go to your cPanel main page and choose the CRON Jobs icon from the Advanced pane. In the Add New CRON Job box on the page which loads, enter the following information:

Common Settings Choose the frequency of your backup, for example once per day.

Command Enter your backup command. Usually, you have to use something like:

/usr/bin/php5-cli /home/myusername/public\_html/cli/akeeba-altcheck-failed.php

where myusername is your account's user name (most probably the same you use to login to cPanel). Do note the path for the PHP command line executable: /usr/bin/php5-cli. This is the default location of the correct executable file for cPanel 11 and later. Your host may use a different path to the executable. If the command never runs, ask them. We can't help you with that; only those who have set up the server know the changes they have made to the default setup.

Finally, click the Add New Cron Job button to activate the CRON job.

#### **Special notes for GoDaddy**

According to our users who have tried this, this alternative script does work with GoDaddy. The command line you have to use is:

/usr/local/php5/bin/php "\$HOME/html/cli/akeeba-altcheck-failed.php"

The PHP executable we are using is the CLI rather than the default CGI. This is important; if you use the CGI executable then the script will not run. Don't forget to enable frontend backup and insert your secret word. To enable frontend backup go to Akeeba Backup under components, select configuration, select options from the navigation, then select the front-end backup tab to enable the settings.

# **6. Miscellaneous features**

Some features do not fall under any other category. We decided to reserve a place in our manual for these lesser-known but very useful features.

# **6.1. Lite mode for cell phones, PDAs, MIDs, etc.**

In contrast to the classic front-end backup which is meant primarily for backup automation, the "Light Mode" is meant for performing site backups from a browser, without even having to log in to the administrator backend. It goes further than that, enabling you to backup your site from any web-capable device, including Pocket PC's, netbooks, your iPod or even your cell phone!

The "Light Mode" requires that your browser has at least rudimentary support for Javascript. Most recent web-capable devices, including low end cellphones, fulfill this requirement. This feature has been tested on Pocket Internet Explorer running on a Mio P560 and a HTC Touch, as well as Sony Ericsson and Nokia featurephones. We have tested it with mobile WebKit-based browsers, such as those supplied with Android phones and iPhones. It also works on devices running Opera Mobile.

#### **Note**

Modern smartphones and tablets are more than capable of using Joomla!'s back-end without issues. Therefore, you can use your tablet or smartphone to login ot your site's back-end and run a regular back-end backup instead. The Lite Mode, however, may be more convenient when you're roaming, as it consumes tiny amounts of data compared to logging in and using Joomla!'s back-end.

The "light mode" performs user authentication using the front-end backup's secret word and allows you to select the backup profile. It does not give you, however, the option to download your backup. If you want to do so, you'll either have to log in to the administrator back-end of your site, or use other means - e.g. FTP client software.

In order to access the "Light Mode" you have to visit the URL:

http://www.example.com/index.php?option=com\_akeeba&view=light

Just replace www.example.com with the actual domain name and path to your site!

## **Important**

The front-end backup feature option **must** be enabled from the Parameters button in the Control Panel. If it's not, you'll get an "Access Denied" message.

In the first page you get upon accessing this URL just select the backup profile from the drop down list and enter your secret word in the text box, then click on the Backup Now button. The backup process will proceed automatically, giving you a cut-down version of the backup progress information you would get from the backend backup mode. Akeeba Backup advances through the pages automatically, using Javascript.

# **6.2. System Restore Points**

#### **Note**

This feature is only available in Akeeba Backup Professional, the for-a-fee edition of our software

Since Akeeba Backup 3.3.a1 we support an exciting new feature called System Restore Points. In order to let you understand what it is, let's start with a simple exercise.

Imagine that you have a site on which you've spent countless hours configuring, say, a web shop component. One day you see that there is an update available. It's a minor update, so you decide to not take a backup (it takes several minutes, you're too impatient to wait for it) and go ahead with the update. Unfortunately, the update completely breaks your site. You try to re-install the previous version of your web shop component but, due to database changes, it no

longer works. Your latest backup is from several weeks ago. You're stuck. You have to spend countless hours, all over again, losing sales in the meantime, to get your site working properly again.

Wouldn't it be very cool if Joomla! was able to backup the extension you're upgrading (all of its files and data) when you are upgrading it? Wouldn't it be very cool if you could just roll back to the previous state of the component, from that automatic backup, with a single click? It sounds like science fiction. No other CMS does that. It must be impossible to do, right? Not really. We present you our System Restore Point feature which does that and is available only in the for-a-fee Professional release. And it's fully compatible with Joomla! 2.5 and later versions, out of the box!

# **How does it work?**

All you have to do is to enable the "System - System Restore Points" plugin which is installed with Akeeba Backup Professional. By default, the plugin is automatically enabled when you install Akeeba Backup. This plugin allows us to intercept your interaction with Joomla!'s Extension Installer, providing our enhanced version without modifying your Joomla! core files.

All you have to do is install a component upgrade, just like you always did. Our enhanced extensions installer will see that and before Joomla! installs it, Akeeba Backup will take a backup of the extension files and database contents. After that, the original Joomla! extensions installer will take care of the extension's installation. So simple!

What if you don't want to take a System Restore Point? That's very simple as well. Just click on the Back to regular installer link on the bottom of the page to deactivate the System Restore Point temporarily, or unpublish the plugin to deactivate System Restore Points permanently.

# **Which extension types are supported?**

The following Joomla! extension types are supported:

- Components
- Modules
- Plugins
- Templates
- Packages (since version 3.10.0)
- Libraries (since version 3.10.0)
- Files (since version 3.10.0)

The System Restore Points feature will attempt to backup the extension core files, its media files and database tables as long as the common Joomla! naming conventions are used. That said, many extensions break away from these rules and cannot be fully supported without their developer providing s System Restore Point definition in the XML manifest. Always perform a test upgrade of your extensions on a testing / development site and always check your System Restore Points there to make sure all data is retained.

# **How do I restore a System Restore Point?**

Just go to Akeeba Backup, Manage Backups (formerly "Administer Backup Files"). You will see two links below the toolbar, Backups and Restore Points. Just click on Restore Points to see a list of all restore points. Select the one you want and click on Roll Back. That's all! Please read the next few paragraphs to understand the pitfalls.

If you want to reclaim free space on your host, just select the restore points which are no longer relevant and click on Delete.

# **Where are restore points stored?**

System Restore Point backup archives are always stored in the Output Directory of the default backup profile (profile #1). By default, that is administrator/components/com\_akeeba/backup. You can change it by editing the default profile's configuration. All restore points are named restore-point-\*.jpa to make it easier for you to find them with, say, an FTP client.

# **How can I make my extension compatible with System Restore Points?**

All you have to do is to add a small snippet of XML inside your extension's XML manifest. We provide up-to-date documentation for developers in [a dedicated page on our site](https://www.akeebabackup.com/documentation/item/1127-system-restore-points.html) [[https://www.akeebabackup.com/documentation/item/1127](https://www.akeebabackup.com/documentation/item/1127-system-restore-points.html) [system-restore-points.html\]](https://www.akeebabackup.com/documentation/item/1127-system-restore-points.html). If you get stuck, do not hesitate to contact us, as instructed on the end of that page.

# **The System Restore Points feature does not allow me to install an extension. Now what?**

Not all extensions are compatible with the System Restore Points feature of Akeeba Backup. Some of them might fail to install at all when you're using SRP. In this case, you have two options:

- 1. Temporarily disable SRP. In the extensions installer page, towards the top, you will see a link which reads "Back to the standard installer". Click on it. The page reloads and the top section with the Akeeba Backup logo is no longer there. Now retry installing your extension; it should work. If not, proceed to the next option.
- 2. Completely disable SRP. Go to Extensions, Plugin Manager and find the System System Restore Points plugin. Disable it by clicking on the green hollow disk so that it turns red. This completely disables Akeeba Backup's SRP feature until you enable back the plugin.

# **I restored a System Restore Point and my extension is still broken!**

As you read above, not all extensions are fully compatible with Akeeba Backup's System Restore Point feature. The following problems, outside our control, may arise:

- **Database tables not backed up**. Akeeba Backup expects a specific naming convention for database table. For example, if you have com\_foobar, it expects that its tables are named jos\_foobar\_something, where jos\_ is your site's prefix and something is the last part of the table's name. Some components, however, do not follow that convention. For example, VirtueMart is called com virtumart and its tables follow the jos vm something convention. Unless the extension's developer or us (as in the case of VirtueMart!) have provided an SRP integration file, Akeeba Backup's SRP feature will NOT back up the component's tables and restoring the SRP will pretty much make no difference, despite Akeeba Backup reporting that it was restored successfully. Unless Joomla! enforces a strict table naming standard, you can pretty much be sure that this will happen. The solution is to ALWAYS have a tested backup of your site and ALWAYS try extension upgrades on a dev or local copy of your site.
- **Related extensions not backed up**. Many components rely on numerous plugins and modules to provide their functionality. Unless its developer has provided an SRP integration file or ship all related extensions in a single "package" type extension, Akeeba Backup doesn't know about this necessary related extensions, doesn't back them up and -of course- does not restore them. Due to that, even after an SRP restoration your component may still be broken! The solution is to ALWAYS have a tested backup of your site and ALWAYS try extension upgrades on a dev or local copy of your site.
- **Added files are not removed**. This may sound odd, but it can be a huge problem. If the newer version of the component added some files which were not present in the previous, backed up, version it is very possible that they will cause a problem. This depends on how the component works. Unfortunately, the only workaround is to uninstall the newer version, reinstall the old one and then restore your SRP backup.

Please note that SRP is a more or less experimental technology since Joomla! doesn't enforce any kind of naming conventions for its extensions. We are essentially trying to provide a feature that Joomla! wasn't designed to be capable of. As a result, this feature is prone to some random breakage. While we have tried our best to support the major components out of the box, we can't really support everything under the sun (not with several thousands Joomla! extensions listed in the JED and growing fast). Do not rely solely on SRPs for the good health of your site. We recommend to ALWAYS take a full site backup prior to the installation / uninstallation / upgrade of any extension on your site and to ALWAYS test your backups. An untested backup is not a backup! Our Quick Start Guide provides important information regarding the ways to test your backups.

# **I have Restore Points taken with Akeeba Backup Core 3.3.4 or earlier. How do I restore them?**

The System Restore Points feature was removed from the free of charge (Core) version of our software as of Akeeba Backup Core 3.3.5. However, restoring your System Restore Points is still possible, albeit manually.

- Download the SRP backup. It's a .jpa file whose name starts with restorepoint- and is located in the default output directory; for most users this is administrator/components/com\_akeeba/backup
- Extract it locally using Akeeba eXtract Wizard
- Copy all folders EXCEPT the sql folder to your site's root, overwriting existing files.
- Open the files in the sql folder with a text editor. Search and replace #\_\_ with your site's database table name prefix (usually it's jos\_).
- Restore those files to your site's database using phpMyAdmin

# **Chapter 4. Miscellaneous Extensions (Modules, Plugins)**

# **1. Akeeba Backup Notification plugin**

This plugin is obsolete as of Akeeba Backup 3.11.0. Please use the Joomla! Extensions Manager to get informed for and install the updates of our components.

# **2. The CLI update notification and automatic update script**

#### **Note**

This feature is only available in the Professional release.

Since March 2014 all of our software uses Joomla! Extensions Update to determine if there is an extension available and to let you install it. None of our own code is involved in the update provisioning and installation process. However, this means that you need to either log in to your site often to see if there are updates available or subscribe to a third party service which will do that for you. The former is inconvenient when you have multiple sites, the latter is expensive.

This is where our CLI update script come into the big picture. This script will ask Joomla! to tell it if there is an update available for our component. If there is, it can do either (or both) of these actions:

- Send an email notification to the email address you have specified.
- Ask Joomla! to install the available update automatically.

## **Warning**

**AUTOMATIC INSTALLATION OF UPDATES IS A VERY BAD IDEA AND CAN LEAD TO YOUR SITE BECOMING INACCESSIBLE!** Read below for more information. Akeeba Ltd does not accept any responsibility for any problems, data loss or other side effects which might arise directly or indirectly from the use, misuse or abuse of our software per the license of the software. Since the actual update code is part of Joomla! itself (it is not written by us) we cannot provide bug fixes, making the use of this script exempt from our support policy. IF YOU DECIDE TO USE THIS SCRIPT TO INSTALL UPDATES OF OUR SOFTWARE AUTOMATICALLY YOU ARE DOING SO AT YOUR OWN RISK.

Joomla! currently does not provide a way to indicate the stability status (alpha, beta, RC, stable), Joomla! version compatibility and PHP version compatibility status of an available update. This means that in the future you might end up having the automatic update CLI script install a version of our software which is unstable or incompatible with your version of PHP or Joomla!. We strongly recommend you to check the Compatibility page on our site to determine which version is compatible with your site.

Furthermore, Joomla! does not provide a rollback feature for failed updates. If for any reason the update process (which is handled by Joomla! itself, not our own code, therefore outside our control) fails while it is copying the component's files you will end up with a partially upgrade component. This can lead to functional issues or even inability to access your site.

Finally, even if you have Akeeba Backup Professional, System Restore Points CAN NOT be taken when installing an update through the CLI update script. If the update fails you are really left with no backup.

# **Configuring the update script**

The update script can be configured from the Options page of the component. Please go to the component's main (control panel) page and click on the Options button. On the new page, click on the Live Update tab. You have the following options:

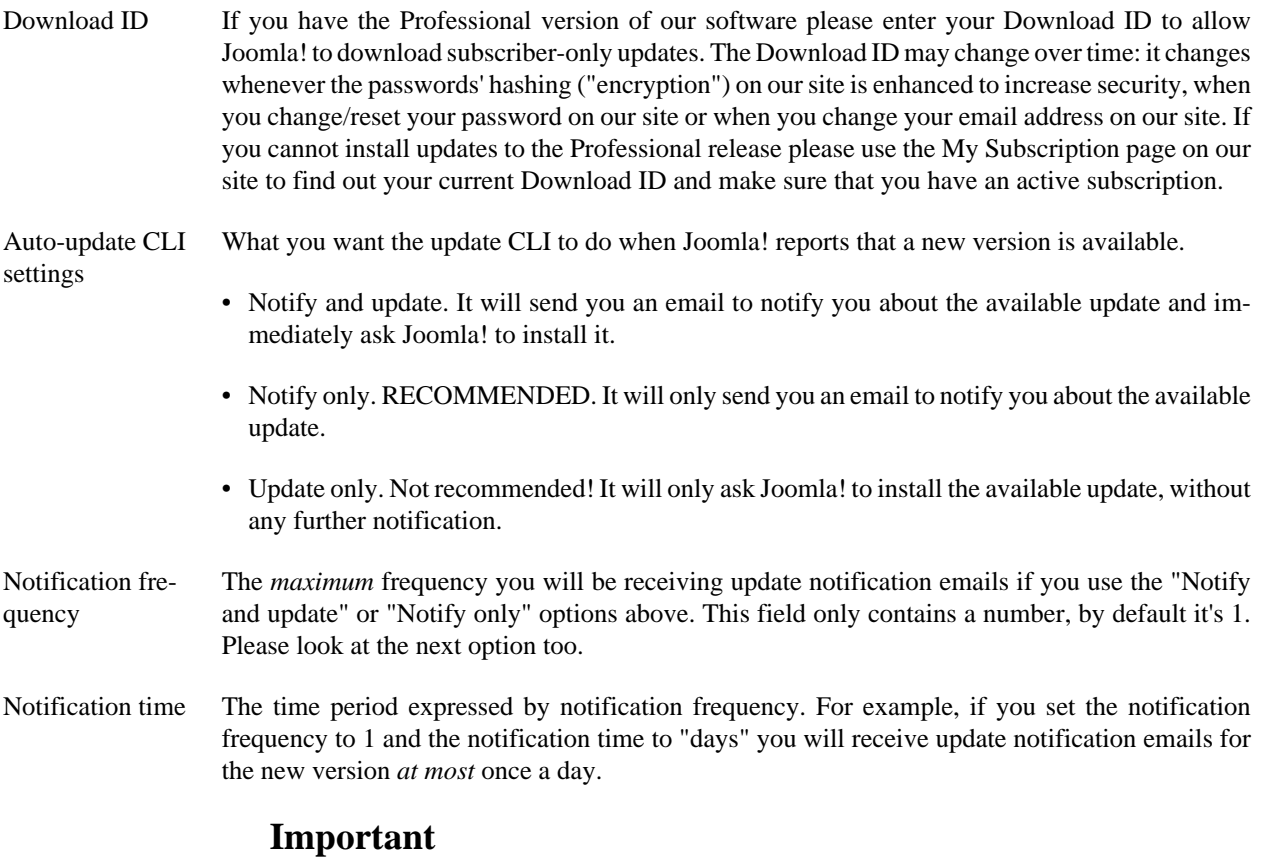

These two options only define the *maximum* update notification frequency. You may receive update emails *less frequently* than what you have set up. It depends on how often then CLI update script runs and how often Joomla! performs the update check. It is always possible that you will not be notified about an update which has been released in the last two days because Joomla! hasn't yet "seen" it.

Email for update notifications The email address where update notification emails will be sent. If you do not specify an address no update notification email will be sent. You can only specify a singe email address.

# **Creating a CRON job for the update script**

You can only use this feature if you have access to the command-line version of PHP. In order to schedule an automatic update, you will have to use the following command line to your host's CRON interface:

/usr/local/bin/php /home/USER/webroot/cli/akeeba-update.php

where  $/usr/local/bin/pp$  is the path to your PHP CLI executable and  $/home/USER/webroot$  is the absolute path to your web site's root. You can get this information from your host.

The update script does not accept any parameters.

In order to give you an example, we will assume that your PHP CLI binary is located in /usr/local/bin/php a common setting among hosts - and that your web site's root is located at /home/johndoe/httpdocs :

usr/local/bin/php /home/johndoe/httpdocs/cli/akeeba-update.php

Special considerations:

- Most hosts do not impose a time limit on scripts running from the command-line. If your host does and the limit is less than the required time to send an update notification and/or install the update your site, the update will fail.
- This script is not meant to run from a web interface. If your host only provides access to the CGI or FastCGI PHP binaries the script may not work with them. The reason is the time constraint explained above.
- Some servers do not fully support this update method. The usual symptoms will be an update which fails to complete without any further error messages and no indication of something going wrong. In such a case, trying to ryn the update from the back-end of your site will work properly.

# **Setting up a CRON job on cPanel**

Go to your cPanel main page and choose the CRON Jobs icon from the Advanced pane. In the Add New CRON Job box on the page which loads, enter the following information:

Common Settings Choose the frequency of your backup, for example once per day.

Command Enter your backup command. Usually, you have to use something like:

/usr/bin/php5-cli /home/myusername/public\_html/cli/akeeba-update.php

where myusername is your account's user name (most probably the same you use to login to cPanel). Do note the path for the PHP command line executable: /usr/bin/php5-cli. This is the default location of the correct executable file for cPanel 11 and later. Your host may use a different path to the executable. If the command never runs, ask them. We can't help you with that; only those who have set up the server know the changes they have made to the default setup.

Finally, click the Add New Cron Job button to activate the CRON job.

# **Special considerations for HostGator**

The location of the PHP CLI binary is /usr/bin/php-cli. This means that your CRON command line should look like:

/opt/php53/bin/php /home/myusername/public\_html/cli/akeeba-update.php

# **3. JMonitoring integration**

This plugin is obsolete. JMonitoring has been removed from the Joomla! Extensions Directory as it was replaced by the (for-a-fee) Watchful service. All Joomla!-specific monitoring services, Watchful.li, MyJoomla.com and Joomla! Commander, now offer direct integration with Akeeba Backup without the need for a special plugin.

# **4. Backup on Update**

#### **Note**

Displayed on the Plugin Manager as System - Backup on update

Joomla! 2.5 and later versions include the Joomla! Update component (originally developed as part of Admin Tools by our company, later donated to Joomla! and now maintained by the Joomla! team) which allows you to update Joomla! to its latest version. When you are updating between minor versions of Joomla! (e.g. 3.2 to 3.3) or between major versions of Joomla! (e.g. 2.5 to 3.x) some extensions on your site might experience problems or make your site inaccessible. It's always a good idea to take a backup of your site before upgrading Joomla!, but how many times did you forget to do it only to end up with an inaccessible site and a furious client? Fear no more, our plugin is here to automate this process for you.

When this plugin is enabled it will "see" your attempt to update Joomla! and automatically launch Akeeba Backup to take a backup of your site. Once the backup is successfully complete it will take you back to Joomla! Update, allowing it to install the new Joomla! version. All this happens automatically. You and your clients can no longer forget to take a backup before updating Joomla!: the backup will be taken automatically.

Editing the plugin you will find the sole option, Backup Profile, which lets you define which Akeeba Backup profile to use for these automated backups. If you don't specify anything the default backup profile (the one with ID=1) will be used.

# **Tip**

We recommend using a backup profile which stores a copy of the backup archive in external storage (e.g. Amazon S3, Dropbox or Box.com) on top of leaving a copy of the backup archive on your server. This way you have maximum protection against any kind of accidents caused by a failed or problematic Joomla! update.

# **Chapter 5. Restoring backups**

# **1. Restoration and troubleshooting instructions**

# **How do I restore my backups?**

We have replaced this chapter with the [corresponding chapter \[https://www.akeebabackup.com/documentation/quick](https://www.akeebabackup.com/documentation/quick-start-guide/restoring-backups.html)[start-guide/restoring-backups.html](https://www.akeebabackup.com/documentation/quick-start-guide/restoring-backups.html)] in our Quick Start Guide. Alternatively, you can try [watching our Video Tutorials](https://www.akeebabackup.com/documentation/video-tutorials.html) [\[https://www.akeebabackup.com/documentation/video-tutorials.html\]](https://www.akeebabackup.com/documentation/video-tutorials.html) for a quick (less than 10 minutes) overview of the whole process, from installing Akeeba Backup to restoring your backup archives.

# **Troubleshooting non-functional restored sites**

Please refer to our [Troubleshooting Wizard's section on solving post-restoration issues](https://www.akeebabackup.com/documentation/troubleshooter/post-restoration.html) [\[https://](https://www.akeebabackup.com/documentation/troubleshooter/post-restoration.html) [www.akeebabackup.com/documentation/troubleshooter/post-restoration.html\]](https://www.akeebabackup.com/documentation/troubleshooter/post-restoration.html). Please note that all of them have nothing to do with Akeeba Backup, but can be attributed either to some server configuration mismatch or a pesky setting in some component, plugin, module or template.

# **2. Unorthodox: the emergency restoration procedure**

# **Warning**

THIS IS NOT THE REGULAR RESTORATION PROCEDURE.

I will say it again.

THIS IS \*\*\*\*NOT\*\*\*\* HOW YOU ARE SUPPOSED TO RESTORE BACKUPS!!!!!

You must follow these instructions ONLY if the restoration script which is included inside the backup archive, under the installation directory (Akeeba Backup Installer) is not working on your host and you really, RE-ALLY are in a BIG hurry to get your site up and running.

And I will say it once more.

#### THIS IS NOT HOW YOU ARE SUPPOSED TO RESTORE BACKUP ARCHIVES UNDER NORMAL CIRCUMSTANCES.

For normal restoration instructions, please take a look in our [Quick Start Guide](https://www.akeebabackup.com/documentation/quick-start-guide/restoring-backups.html) [\[https://](https://www.akeebabackup.com/documentation/quick-start-guide/restoring-backups.html) [www.akeebabackup.com/documentation/quick-start-guide/restoring-backups.html](https://www.akeebabackup.com/documentation/quick-start-guide/restoring-backups.html)].

#### **Note**

These instructions are meant to be first read before disaster strikes. Therefore, a fair amount of humour has been used throughout. If you try to read it after disaster struck you will naturally find the humorous parts inappropriate, or even offensive. Rest assured that this is because you are under a huge amount of stress. As soon as you'll have finished following the instructions herein, you will be able to re-read this document with a light heart and enjoy the humorous puns as they were intended.

Inevitably, some people will end up with a backup file, a ruined site and a problem in the restoration procedure they can't work out. Almost always, the recipe includes a pressing deadline which requires that the site is on-line... yesterday. If you are in a situation like the one we just described, breathe. Do not panic. We've got you covered, with this concise manual site restoration guide. So, here it goes... it's manual Joomla! Site restoration In 7 steps or even less.

# **Step 1. Making sure it won't get worse.**

Assuming such a situation, it's only human to be in panic and despair. Panic is a bad counsellor. It will give you wrong advice. Despair will only make you careless. So, people, get it together! Make a backup of the only thing separating you from complete disaster: the backup file. Burn it on a CD. Write it on your USB key. Put it on a couple of locations on your file server. Just make sure you'll have an extra copy in case you screw up.

This exercise has been proven to lower the probability of anything going wrong. Furthermore, it's good for your psychology. It gives you a sense of security you didn't have five minutes ago.

# **Step 2. Extracting the archive.**

Now, we have to extract the archive somewhere on your local hard drive.

If the archive is of the JPA type, you'll have to use Akeeba eXtract Wizard, available without charge from our website.

If you have a ZIP package, there are a couple of gotchas. If you are working on a Linux machine, unzip will work just fine. If you're on Windows and under certain configuration circumstances on the server you took the backup on, you might not be able to extract it with WinZIP, WinRAR, 7-Zip or other archiver software. So you'll have to use Akeeba eXtract Wizard available for free from our website. This is a GUI utility which allows direct extraction of backup archives on your Windows™ PC. It is possible to run it under other operating systems, such as Mac OS X™ and Linux™, using DarWINE and WINE respectively. Please refer to the Akeeba eXtract Wizard documentation, available on-line on our site, for more information on using it.

# **Step 3. Editing your database backup.**

Take a look at the directory where you extracted your backup archive. Inside it there is a directory named installation. Inside this, there is a subdirectory named sql. Inside this there is a file, site.sql (older versions: joomla.sql), containing your database data. *COPY THIS TO ANOTHER LOCATION NOW!* We'll have to edit it, so please, don't tamper with the original, will you?

Open the copy of site.sql (older versions: joomla.sql). Use a text editor (we recommend gedit and Kate on Linux™, Notepad++ on Windows™; do not use Wordpad or Word!). If you were ever familiar with SQL, you'll recognize that each line consists of a single SQL command. But they have a problem: table names are mangled. You'll see that tables are in a form similar to #\_\_banner instead of jos\_banner. Ah, nice! We'll have to fix that.

Using your text editors Replace command, do the following changes:

- search for **CREATE TABLE `#\_\_** replace with **CREATE TABLE `jos\_**
- search for **DROP TABLE IF EXISTS `#\_\_** replace with **DROP TABLE IF EXISTS `jos\_**
- search for **INSERT INTO `#\_\_** replace with **INSERT INTO `jos\_**
- search for **CREATE VIEW `#\_\_** replace with **CREATE VIEW `jos\_**
- search for **CREATE PROCEDURE `#\_\_** replace with **CREATE PROCEDURE `jos\_**
- search for **CREATE FUNCTION `#\_\_** replace with **CREATE FUNCTION `jos\_**
- search for **CREATE TRIGGER `#\_\_** replace with **CREATE TRIGGER `jos\_**

The idea is to replace all instances of #\_\_ (note that there are two underscores after the hash sign) with jos\_ in the SQL command part (not the data part). DO NOT PERFORM A BLIND SEARCH AND REPLACE OF  $\#$  WITH jos AS IT WILL CAUSE SEVERE PROBLEMS WITH SOME COMPONENTS. Easy, wasn't it? *NOW SAVE THAT FILE*!

# **Step 4. Restoring the database.**

In order to restore the database on the server you'll have to use some appropriate tool. For small to moderately sized database dumps (up to 2Mb), we find that [phpMyAdmin \[http://www.phpmyadmin.net\]](http://www.phpmyadmin.net) does the trick pretty well, plus it's installed on virtually all PHP enabled commercial hosts. For larger dumps, we found that [bigdump.php from Alexey](http://www.ozerov.de/bigdump.php) [Ozerov](http://www.ozerov.de/bigdump.php) [\[http://www.ozerov.de/bigdump.php](http://www.ozerov.de/bigdump.php)] works wonders. Another useful and very easy (or, should I say, easier) to use tool which also works with PostgreSQL and Microsoft SQL Server is [Adminer](http://www.adminer.org/) [<http://www.adminer.org/>]. Use either of those tools - or any other of your liking - to restore your database.

# **Step 5. Upload your site's files.**

First of all, delete the installation subdirectory from the directory you extracted the backup archive to. We won't be needing this any more. Then, using FTP - or any method you please - upload all of the files to the target server.

If you want to be thorough remember to set the directory and file permissions accordingly. If you just want to get the damn thing on-line ASAP, just skip this permissions thing; it will remind you of itself as soon as you try to do some website administration (like uploading a picture) after the site's back on-line.

# **Step 6. Edit configuration.php, if necessary.**

If you were restoring to the same server location you took the backup on, nothing else is necessary. Your site should be back on-line now. If not, you'll have to edit the configuration.php.

You have Joomla! 1.5.x. Good news! Joomla! 1.5.x doesn't require you to specify some of the hard-to-obtain parameters. Your configuration.php consists of several lines. Each one is in the following form:

var \$key = "value";

The key is the name of the configuration variable and value (inside double quotes!) is the value of the variable. Below we provide a list of the configuration variables which have to be modified to get up on-line.

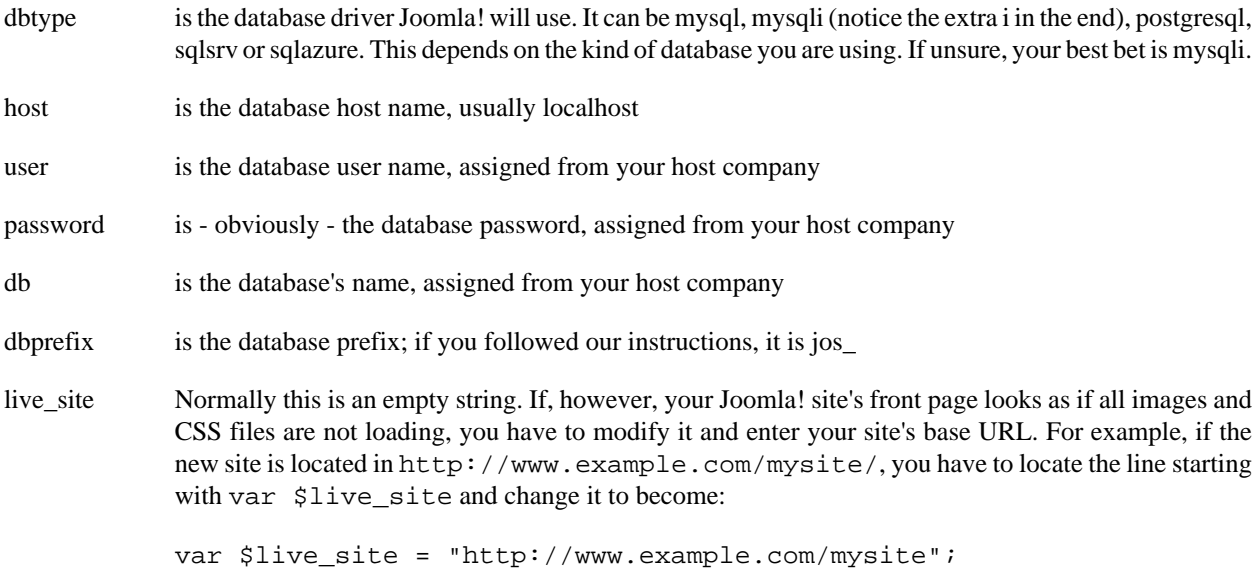

That's all! You're good to go.

# **Step 7. Enjoy success.**

Your mission is accomplished. You are exhausted. Go drink whatever is your favourite drink and enjoy sweet success!

# **3. Automating the Akeeba Backup Installer**

Sometimes you perform the same kind of restoration over and over again. For example, you might want to regularly test the backup archives of your live site on a local environment. Having to type in the same kind of information all the time is a waste of time. Our software suite supports one-click site restorations using the automation feature of Kickstart and the Akeeba Backup Installer.

Automating the restoration is very easy. All you have to do is create a file named abiautomation.ini and place it in the same directory as kickstart.php. As soon as the extraction is over, Kickstart will automatically open the Akeeba Backup Installer. On its turn, ABI will try to locate abiautomation.ini in its parent directory, parse it and use its information to automatically perform all the restoration steps. When ABI is done it will close its window and all you have to do is click on the Clean Up button in the Kickstart window to finalize the restoration procedure.

This section discusses the part of the abiautomation.ini file which pertains to the Akeeba Backup Installer automation. The part of this file which pertains to automating Kickstart can be found in Kickstart's documentation. Both sections must be present for a fully automated restoration to take place.

The section named [abi] is where all parameters regarding your site (but *not* its database) are stored. Typically, it looks like this:

```
[abi]
ftp_enable=off
ftp_host=ftp.example.com
ftp_port=21
ftp_user=myuser
ftp_pass=mypass
ftp_root=/public_html
sitename=The Site Name
mailfrom=someone@example.com
fromname=Site Name Email Notification System
sauser=62
sapass1=secret_password
saemail=sa@example.com
tmp_path="$SITEROOT/tmp"
log_path="$SITEROOT/log"
live_site="http://www.example.com"
```
All parameters are saved on the configuration. php file of the restored site, or directly stored in the database.

# **Tip**

If PHP throws a warning about parsing abiautomation.ini and the ABI restoration process doesn't proceed automatically, you will have to include all parameters' values in double quotes, like this:

myparameter="my\_value"

The available parameters are:

• **ftp\_enable**. Should the Joomla! FTP layer be enabled for the new site? It can be on or off. The other ftp \* parameters are only required if this is on. Otherwise, they can be left blank. However, the ftp\_enable must be defined in the abiautomation.ini.

- **ftp\_host**. The FTP host name, without the ftp:// protocol prefix, e.g. ftp.example.com.
- **ftp\_port**. The FTP port to connect to, normally it's 21.
- **ftp\_user**. The username to use when connecting to the FTP server.
- **ftp\_pass**. The password to use when connecting to the FTP server.
- **ftp\_root**. The FTP directory where your site has been restored. You can find this out by launching a graphical FTP client, for example FileZilla, finding where kickstart.php is stored and noting down the FTP path shown. This is the path you have to use in this variable.
- **sitename**. The name of the restored Joomla! site. If you don't include it, the old site's parameter will be used.
- **mailfrom**. The email which will appear as the sender of all of the site's emails. If not included, the old site's parameter will be used.
- **fromname**. The sender name for all of the site's emails. If not included, the old site's parameter will be used.
- **sauser**. The numerical Super Administrator user ID for who you want to change his password and/or email. If not defined, no change to the Super Administrator credentials will occur (the old site's login credentials will be still in effect). You can find the numerical ID of the Super Administrator user from Joomla!'s backend, in the User Management page.
- **sapass1**. The Super Administrator password for the new site. If not included, the old site's Super Administrator password will be used.
- **saemail**. The Super Administrator email for the new site. If not included, the old site's Super Administrator email will be used.
- **tmp** path. The absolute path to the temporary files directory of the restored site. If not included, JPI4 will automatically determine the correct path. If the old site's temporary files path exists and is writable, it will be used in the new site as well. If not, the tmp directory inside the restored site's root will be used.

You can start the path with \$SITEROOT, just like in the example above. The \$SITEROOT will be automatically replaced with the absolute path to the restored site's root directory.

- **log\_path**. The absolute path to the log files directory of the restored site. The same as above holds true, with the exception that the default value is the log directory inside the restored site's root.
- **live\_site**. Optional. The URL to your live site, without the trailing slash, e.g. http://www.example.com. You only need to specify this if your host does not allow Joomla! to properly identify the site's URL automatically. You can safely skip this setting.

In order for the JPI4 restoration to work, only the **ftp\_host** parameter has to exist. Everything else is optional.

The next few sections define how each and every database backed up with Akeeba Backup will be restored, one section per backed up database. The names of the sections must be the same as those listed in the installation/sql/ databases.ini file inside the backup file. The section regarding the site's main database is always named [site.sql] (on older versions it is [joomla.sql] instead). A database section looks like this:

```
[site.sql]
dbtype=mysql
dbhost=localhost
dbuser=myuser
dbpass=mypass
dbname=joomladb
```
prefix=jos\_ existing=backup suppressfk=on maxchunk=1048756 maxqueries=1000

The available parameters are divided into two groups: Obligatory and optional. The obligatory ones must appear for each database which is to be restored and are:

- **dbtype**. The database connection type, it can be mysql, mysqli, postgresql, sqlsrv or sqlazure. If unsure, please use mysqli.
- **dbhost**. The database server host name.
- **dbuser**. The database server user name.
- **dbpass**. The database server password.
- **dbname**. The name of the actual database to be used for restoration, for example joomla or myaccount\_joomla, etc.
- **prefix**. The prefix of the restored database. This is required only for the [site.sql] (older versions: [joomla.sql]) section and for databases for which you have defined a non-blank prefix in their configuration in the Multiple Databases configuration page of Akeeba Backup.

The optional parameters are the fine-tuning options of ABI:

- **existing**. What to do with any tables already existing in the database. This can be drop to delete the old tables, or backup to create backup copies of the existing tables.
- **suppressfk**. It can either be on or off. When set to on, ABI will suppress foreign key checks, so that databases having tables with foreign keys can be restored. It is a good idea to always set to on.
- **maxchunk**. ABI will read at most this amount of data from the database dump in one go while restoring. This is useful if the restoration times out. The default value, if this option is omitted, is 1048756 (this 1Mb expressed in bytes). Use a lower value if you get timeouts, or a higher value to speed things up.
- **maxqueries**. This is the maximum number of SQL queries ABI will execute in a single go while restoring your database. The default value is 1000. If the restoration times out, please lower this to 500 or even 100. Some incredibly slow servers might require an even lower value, e.g. 100, but restoration will be extra slow then.
# **Chapter 6. Step by step guides**

Even though the previous chapters provide a good reference, they assume that you know what you're doing. Many times, especially when you are a novice user, just the number of options can be intimidating. We are perfectly aware of that, hence this section. It is designed to get you up to speed with performing complex operations or creating advanced setups for your backup operation needs. It is not meant to be a thorough reference; if you have questions about how each of the individual settings work, you should refer to the appropriate section of the other chapters in this User's Guide.

## **1. Backing up your site to a cloud storage service**

### **1.1. Introduction**

For most of us, our websites are a key element to our business. Either being the business itself, or acting as the storefront to the Internet, they provide a significant added value. The last thing any web site owner want is to see their site defaced, damaged or even lost. Dangers lurk everywhere. From a simple human error in site administration to malicious activity and from hardware failure to natural disasters, no web server is the bulletproof vault we'd like it to be.

While nobody expects a catastrophe to hit his site, a good deal of precaution is required. It's pretty much the same rationale as in wearing a seatbelt while driving; you don't expect to crash, but if you do you most certainly want to evade the incident unharmed. The web site equivalent to a safety belt is none other than backup.

Web site backup comes with its own set of limitations and pitfalls. If you trust your web host for backup you might find your expectations fall short. Most hosts take daily backups – if any at all –on a secondary hard disk on the same server or, even worse, on a secondary partition of the same hard disk. If the server goes down due to a hardware fault, so does your backup. A few enlightened hosts also take backups on remote storage, for example NAS arrays. Even they do so on rather sparse intervals, for example twice per week. This means that on a complete catastrophe you will most assuredly lose a fair amount of data.

The solution is simple in concept. Take your own backups and store them on a cloud storage service, like Amazon S3 or even Dropbox. Taking your own backups means that you get to decide which data and how often has to be backed up, making sure that the crucial, regularly updated information routinely ends up in a backup archive. Using a cloud storage device adds a strong data safety clause to your procedure, while keeping costs low. Cloud storage is designed to be redundant and reliable, boasting a negligible risk of data corruption or data loss. Combined with its incredibly low cost (or even no cost for very low storage requirements!), it is reasonably attractive to businesses of all sizes: from hobbyists and sole proprietorships up to large corporations and government agencies.

But how can you implement this seemingly Utopian data protection scheme on your Joomla!™ site today, with the lowest possible cost? Enter Akeeba Backup Professional. The Professional edition sports significant features added on top of those offered to our free of charge Akeeba Backup Core edition (formerly known as JoomlaPack). One of those features we are going to use to accomplish our objective: transferring backup archives to cloud storage.

This section describes how to set up your site to store its backup archives to either Amazon S3 or Dropbox. More cloud storage providers will be added in the future. The setup always follows the same principle, no matter which cloud storage you want to use. Read along and you'll pick up the idea really fast.

### **1.2. Basic configuration**

The most essential step is to download and install the Akeeba Backup Professional component to your site. In order to do that, you'll have to subscribe to the Professional download service first. After that, simply follow the [step-by-step](#page-13-0) [installation instructions.](#page-13-0) You can try to take your first, non-cloud backup to make sure that everything is in working order. If something goes wrong, just post as much information you can on our support forum. We will get back to you in 24-48 hours. Usually, we'll reply in much less time, even on weekends and bank holidays.

Provided that you are in your Joomla!™ administrator back-end, just click on the Components, Akeeba Backup menu item. In the Control Panel page which loads, click on the Configuration button. This will bring you to a quite lengthy configuration page. Locate the Archiver Engine setting in the pane titled Advanced Configuration. Click the button labeled Configure… next to it in order for the detailed settings to display. You should get something like this:

#### **JPA Format settings for cloud backup**

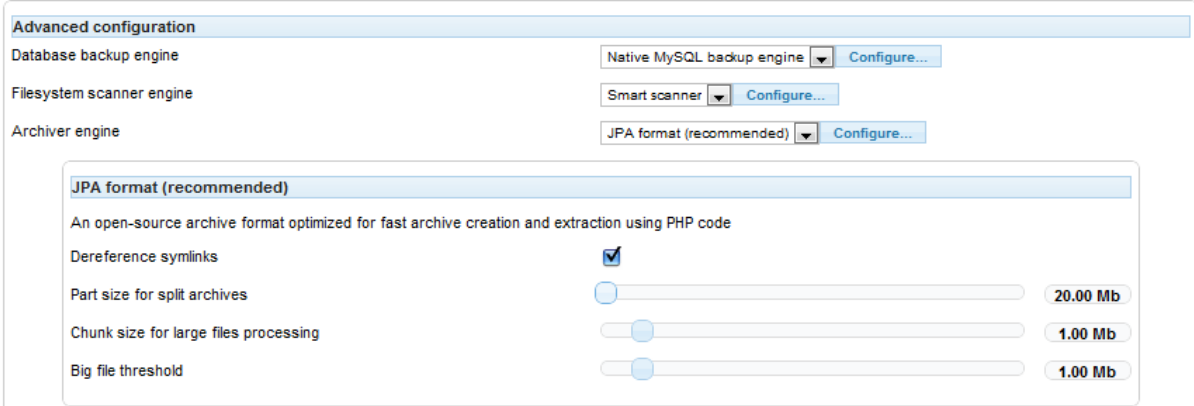

We will have to change just one option: Part size for archive splitting. Select the "Custom..." option and type in 20 in the text box that appears to the right of the drop-down. This setting will chunk our backup archive into multiple files, the maximum size of each one being the value of this setting.

You might wonder why we need to do that. PHP always has a strict time limit, i.e. the maximum time a PHP page may process data before the web server aborts it. Uploading the backup archives to cloud storage takes time, the exact amount of which depends on the size of the file and the network speed. The time limit and the bandwidth are beyond our control, so we can change the only parameter we can touch in order to avoid timeouts: the file size. Akeeba Backup Professional is smart enough to upload each part of the backup archive on a PHP page load of each own, so as to avoid timing out.

### **1.3. Using Amazon S3**

If you've followed the instructions so far, it's Amazon S3 setup time! In the Configuration page, right below the Archiver Engine setting there's another setting called Data processing engine. Use the drop-down to select the Upload to Amazon S3 value and then click the button titled Configure… next to it. You should now see something like this:

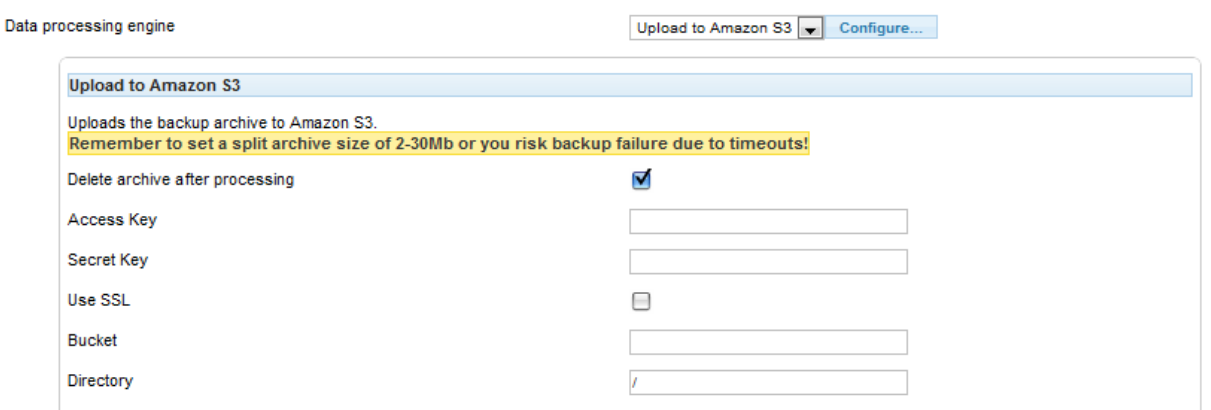

#### **Setting up the Amazon S3 engine**

In this configuration details pane you have to enter your Amazon S3 Access key and Private key. You should have been given those keys during your signup to Amazon S3. If you haven't noted them down, just sign in to your Amazon S3 account and go to the Security Credentials page. You will find this information in the Access Keys section. Back to our configuration page, checking the Use SSL setting will make your data transfer over a secure, encrypted connection at the price of taking a little longer to process. I recommend turning it on anyway. The Bucket setting defines the Amazon S3 bucket you are going to use to store your backup into. The Directory defines a directory inside the bucket where you want the backup files stored and must have been already created.

#### **Warning**

DO NOT CREATE BUCKETS WITH NAMES CONTAINING UPPERCASE LETTERS. AMAZON CLEARLY WARNS AGAINST DOING THAT. If you use a bucket with uppercase letters in its name it is very possible that Akeeba Backup will not be able to upload anything to it. More specifically, it seems that if your web server is located in Europe, you will be unable to use a bucket with uppercase letters in its name. If your server is in the US, you will most likely be able to use such a bucket. Your mileage may vary. The same applies with dots in the bucket name as they are incompatible with the Use SSL option due to limitations in Amazon S3.

Please note that this is a limitation imposed by Amazon itself. It is not something we can "fix" in Akeeba Backup (I did spent 5 hours on Christmas trying to find a workaround, with no success, because it's a limitation by Amazon). If this is the case with your site, please **DO NOT** ask for support; simply create a new bucket whose name only consists of lowercase unaccented latin characters (a-z), numbers (0-9) and dashes.

Do note that as per S3 standards the path separator for the directory is the forward slash. For example, writing first\_level\second\_level is wrong, whereas first\_level/second\_level is the correct form. I recommend using one bucket for nothing but site backups, with one directory per site or subdomain you intend to backup. If you want to use a first-level directory, just type in its name without a trailing or leading forward slash.

#### **Tip**

Should you need a visual interface for creating and managing Amazon S3 buckets, you can do so through your Amazon S3 console.

Enough said. Click on Save to store the changed settings. Back to the Akeeba Backup Professional Control Panel, click on the Backup Now icon. It's backup time!

Ignore any warning about the Default output directory in use. We don't need to care about it; our backup archives will end up securely stored on Amazon S3 anyway. Just click on the big Backup Now! button and sit back. The upload to

Amazon S3 takes place in the final step of the process, titled Finalizing the backup process. If during this stage you observe that the timeout bar – the bar which looks like a progress bar – fills all the way to the right, you have a timeout error. This means that you have to go back to the configuration and lower the Part size for archive splitting setting.

#### **Important**

On local testing servers you will have to use ridiculously small part sizes, in the area of 1-5Mb, as the xDSL consumer Internet service has a much more limited bandwidth than your host.

#### **Warning**

If you get a RequestTimeout warning while Akeeba Backup is trying to upload your backup archive to the cloud, you MUST go to the Configuration engine and enable the "Disable multipart uploads" option of the S3 engine. If you don't do that, the upload will not work. You will also have to use a relatively small part size for archive splitting, around 10-20Mb (depends on the host, your mileage may vary).

As you can see, I just backed up my personal blog to Amazon S3:

#### **A backup stored on Amazon S3**

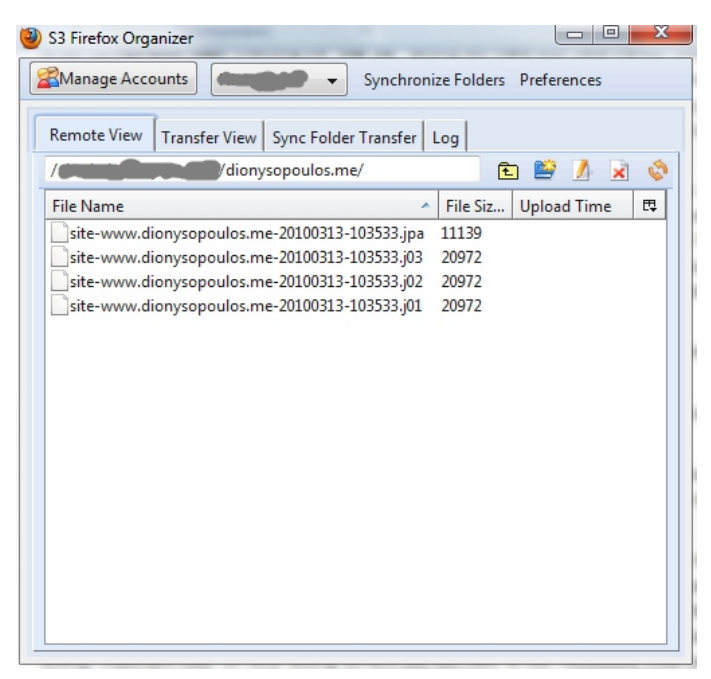

#### **1.3.1. Making your backups accessible by other Amazon S3 accounts**

Often, you may find yourself in need to have one write-only user to upload the backup archives to Amazon S3 for security reasons. In that case, you need to make the backups accessible for read/write by other accounts. You can do so with Amazon IAM Policies. There are two ways to do that, with the console or with a graphical environment.

The following methods were shared with us by members of our community. We have not tried them thoroughly, but they all seem to work without any known issues.

#### **Using the command-line tools**

1. Install and configure the Command Line Interface (CLI)

```
2. Create a Group
```
- 3. Give Group Access to S3 Bucket
- 4. Create User and Add to Group
- 5. Create Login Profile and Create Keys
- 6. Test Access

These steps are detailed here: [http://newtech.about.com/od/cloudcomputing/a/How-To-Setup-Amazon-Identity-And-](http://newtech.about.com/od/cloudcomputing/a/How-To-Setup-Amazon-Identity-And-Access-Management-Iam-With-S3-And-Cloudfront.htm)[Access-Management-Iam-With-S3-And-Cloudfront.htm](http://newtech.about.com/od/cloudcomputing/a/How-To-Setup-Amazon-Identity-And-Access-Management-Iam-With-S3-And-Cloudfront.htm)

#### **Note**

When you're following the "Install  $&$  configure the Command line" instructions in the above tutorial, make sure to also add this into your system path: %AWS\_IAM\_HOME%\bin It seems they left that step out.

Once the CLI is working, here are the commands to run (don't enter the lines with #Comments. Also enter them one at a time).

```
# Create the group
iam-groupcreate -g MYSITE-backup
# Create the user & add to the group
iam-usercreate -u MYSITE-backup -g MYSITE-backup
# Attach the policy to the group
iam-groupuploadpolicy -g MYSITE-backup -p MYSITE-backup -f L:\IAMCli-1.2.0\policy\MYSITE-b
```

```
# Get the credentials iam-useraddkey -u MYSITE-backup
```
In this example, we have created a bucket for all site backups. Within that bucket we have folders for each site. We can create credentials for each site and they can only access their subfolder. Also the credentials can only add backups. Backups can not be deleted or even downloaded. The only access the credential has is "PutObject" to upload the backup file. Here is the sample policy file (L:\IAMCli-1.2.0\policy\MYSITE-backup.txt):

```
{
   "Statement":[{
     "Sid":"XXXXXXXXXXXXXXX",
     "Action":["s3:PutObject" ],
     "Effect":"Allow",
     "Resource":"arn:aws:s3:::MYBUCKET/MYSITE/*"
  }]
}
```
You can generate your own policy file here: <http://awspolicygen.s3.amazonaws.com/policygen.html>

#### **Using Amazon's graphical interface**

Kudos to our user leolll for the following instructions.

Since Amazon Web Services now includes a web based IAM management interface, this may be a nice alternative:

- 1. Create bucket to store backups in.
- 2. Log into the AWS Management Console.

3. Click on the "IAM" tab.

- 4. Click Users under the Navigation section.
- 5. Click Create New Users.
- 6. Enter the name of the new user.
- 7. Copy & paste the credentials to a text editor.
- 8. Click on the newly created user.
- 9. Go to the user's Permissions tab.
- 10.Click Attach User Policy

```
11.Choose Custom Policy.
```
12.Enter the following Policy Document:

```
{
     "Statement": [
     {
          "Action": [
               "s3:PutObject"
          ],
          "Effect": "Allow",
          "Resource": "arn:aws:s3:::YOURBUCKETNAMEHERE/*"
     }
     ]
}
```
#### 13.Click Apply Policy

That's it! Now you can use those S3 credentials in your Akeeba Backup profile.

#### **Using a third party application**

In this example, we will use Cloudberry S3 Explorer Pro which has an "Access Manager" function that make this process very easy. There is a 15 day free trial you can use to set this all up. The full version costs about \$39.

You can create as many groups as you want and easily create policies for each group. Just create a group and policy for each subdirectory in your S3 bucket. Each subdirectory is supposed to contain backups of a single website. Then create a user to put in each group. Once that is done you can right click on the user and select "Manage Access Keys". That will give you the S3 Access keys you need to enter into your Akeeba Backup profile.

The only gotcha is that when you create the policy and are browsing for the bucket and directory to apply the "PutObject" rights to, it doesn't add the "/\*" at the end that is needed to make this work. You have to specify the resource and then go back and edit it so you can add the slash and star.

#### **Further thoughts**

Giving a user only the PutObject privilege allows the user to upload backups to the bucket, but any remote quotas will fail, as the user is not allowed to delete any objects (files) in your S3 bucket. You can opt for a compromise between tight security and ease of use. If you give your user both the PutObject and DeleteObject privileges he will be able to upload backups (PutObject) and run quotas (DeleteObject) but not list or download backup archives. In other words, even in the unlikely event that an attacker gains complete access to your site's database *and* filesystem, recovers the encrypted contents of Akeeba Backup's configuration table and encryption key file, writes a script to decode the configuration, gets access to your S3 credentials and tries to use them, he won't be able to download backup archives or even use those S3 credentials with any graphical S3 tool.

### **1.4. Using Dropbox**

Under some circumstances using a for-a-fee cloud storage service may be beyond the budget of the client, as is usually the case with personal or very small business websites. Dropbox offers an inexpensive storage service, giving out the first 2 Gb of storage for free. Moreover, they offer a desktop client application which synchronizes the files stored in the cloud with those stored locally on a specified directory. Within the scope of backup, this is a very desirable feature, as it allows for automatic redundant storage of the backup archives on the local PC (actually, on any number of local PCs!), without any manual intervention.

To this end, we decided to include support for Dropbox storage. If you've followed the instructions so far, it's Dropbox setup time! In the Configuration page, right below the Archiver Engine setting there's another setting called Data processing engine. Use the drop-down to select the Upload to DropBox value and then click the button titled Configure… next to it. You should now see a pane opening below this row.

In this configuration details pane you have to login to Dropbox. It is a two step authentication process. First click on the Authorisation - Step 1 button. It will open a popup box which will ask you to log in to Dropbox. This popup executes a page in Dropbox's servers, so that Akeeba Backup never knows your email and password. After logging in, close the popup and click on the Authorisation - Step 2 button. Wait a few seconds (usually 3-5 seconds). It should reply with a dialog box reading OK. This means that Akeeba Backup on your server is now granted access to your Dropbox account. Should you want to revoke this access, you can do that from your Dropbox account.

#### **Warning**

Follow the above procedure only if you want to connect ONE AND ONLY ONE site to that Dropbox account. If you have multiple sites you want to connect to the same Dropbox account, please follow this procedure:

- 1. On the first site you want to connect, follow the procedure with the two Authorisation buttons. This will fill in the two Token and Token Secret Key boxes. Copy their contents.
- 2. Go into the next site you want to authorise. Do not click on the Authorise buttons! Just paste the Token and Token Secret Key you copied from the first site into the respective boxes.
- 3. Repeat step 2 for every site.

Please note that if you slick the Authorise button on any site you will have to repeat the entire process for all sites, including the first one, all over again.

The Directory defines a directory inside your Dropbox account where you want the backup files stored and must have been already created. Do note that as per Dropbox.com standards the path separator for the directory is the forward slash. For example, writing first\_level\second\_level is wrong, whereas first\_level/ second\_level is the correct form. I recommend using one directory for nothing but site backups, with one subdirectory per site or subdomain you intend to backup. If you want to use a first-level directory, just type in its name without a trailing or leading forward slash.

#### **Tip**

If you have installed Dropbox' desktop client application on your PC you can simply create the directory on your local Dropbox directory (usually found under My Documents in Windows™ machines). The desktop client application will automatically synchronize the folders to your on-line account.

Enough said. Click on Save to store the changed settings. Back to the Akeeba Backup Professional Control Panel, click on the Backup Now icon. It's backup time!

Ignore any warning about the Default output directory in use. We don't need to care about it; our backup archives will end up securely stored on Dropbox anyway. Just click on the big Backup Now! button and sit back. The upload to Dropbox takes place in the final step of the process, titled Finalizing the backup process. If during this stage you observe that the timeout bar – the bar which looks like a progress bar – fills all the way to the right, you have a timeout error. This means that you have to go back to the configuration and lower the Part size for archive splitting setting.

#### **Important**

On local testing servers you will have to use ridiculously small part sizes, in the area of 1-5Mb, as the xDSL consumer Internet service has a much more limited bandwidth than your host.

### **1.5. Where to go from here?**

Backing up your site to the cloud is the first step to backup autonomy and data safety. However, you still have to login to your site's back-end to take a cloud backup. This is suboptimal. What about when you are on the road for days, without reliable Internet connection? What about not wanting to go through this daily drill?

I am 100% behind you on this. I don't like routine either. You know, programmers are lazy and get bored easily.

With Akeeba Backup Professional you have three (that's not a typo, three) different options to automate your backup! Two of them are designed to utilize your host's CRON scheduling, i.e. your host's ability to run specific commands on his server, on a predefined schedule. This would mean that your backup is fully automated; you sleep at night, your site backs up itself.

You can read more about Akeeba Backup's scheduling options in the [Automating your backup](#page-114-0) section of this User's Guide.

Overall, the Amazon S3 upload was our first, successful experiment in adding affordable, enterprise-grade qualities to full a site backup solution. Even though that's years ahead of the competition, we do not settle with it. Akeeba Backup has always been in very active development. Our desire to push the envelope is a core ingredient of the philosophy behind the software. As a result, S3 - and Dropbox - was just the beginning. Our roadmap includes support for several options of taking the backup off your server. We will try to integrate practically all major storage facilities, as long as they have a publicized integration API. If you have a specific need not covered by our base software, just contact us. We listen carefully to the community feedback and we make the impossible happen. All that for a very low subscription fee to the Professional downloads service.

### **1.6. Alternatives to cloud storage**

Many people inquire us about the possibility of integrating with one of the myriads of free or low cost "cloud" storage providers that have started popping up since mid-2012. In most cases this is impossible either because the storage provider doesn't offer an API for developers or because most of them provide an API which only works for other services using this storage provider to store media files (images, audio, video) of their clients. In the latter case you can't use them for storing backups either due to restrictions in their terms of service or their API. In fact, we consider inquiries for using these services rather misguided for two reasons: cost vs risk and technical deficiencies.

Cost vs risk. We have found that the lowest cost per Gb is actually offered by Amazon S3. Taking everything into account (including failure rate of hard disks, data redundancy and availability, cost of electricity and so on) they do offer a price nobody can beat. Not even other behemoths of the industry such as Microsoft. The only other company that can compete with their prices is the one other company with vast storage services, Google. In either case, the cost of storing your backups (assuming daily backups kept for 30 days and one monthly backup stored forever) are approximately 50% of your site hosting costs. When you have a mission critical site, e.g. an e-commerce site, backups is NOT where you want to cut costs. Backups are vital to your site's health, therefore the small cost of retaining them is disproportionately small to the cost of the risk of losing backup data when your site is in need of restoration. The operation of your site will compensate this amount extremely fast: in most cases the first day of the site's operation in a year will have made enough money to offset all hosting and backup storage costs for the entire year ahead. Even better for cost management, you can move older backups (over 6 months old) to Amazon Glacier where it is still available, but with a 4 hour delay. It's equivalent of storing backup tapes in a fire-proof safe in an off-site location, i.e. how corporations archive their older backups.

For personal and non-critical sites it's a different story. In this case the cost does matter and you do have two very low cost solutions:

A. Using Dropbox. Use a free Dropbox account to store your backup archives. When it gets close to filling up move your old backups from Dropbox onto external media such as external hard disks, flash drives, DVDs etc.

B. Using a cheap NAS (network attached storage) with FTP or SFTP support installed in your office / home. You just need a free DynDNS account to make it accessible over the Internet and use Akeeba Backup Professional's Upload to Remote FTP / SFTP to store the backups directly to your NAS. If you are more technically inclined you can easily build your own NAS solution using an inexpensive Raspberry Pi and a cheap external hard drive for less than \$80. Or you could use that old PC that's collecting dust in your basement.

All and all, you have to weigh the risk factors involved in your choice. If you value data preservation you will need to use a proper cloud storage provider for a small fee. If you put cost and/or ownership of your data before data preservation you can use a cheap NAS solution to store your backups right at home / office. In any case, backups are best stored using one of these two solutions. Going for a cheap / free "cloud" storage is really only an option for consumers who want to store their photos, music and home videos – and don't care if anyone else gets a peek at them for marketing or more nefarious reasons.

# **Part II. Security information**

### **Table of Contents**

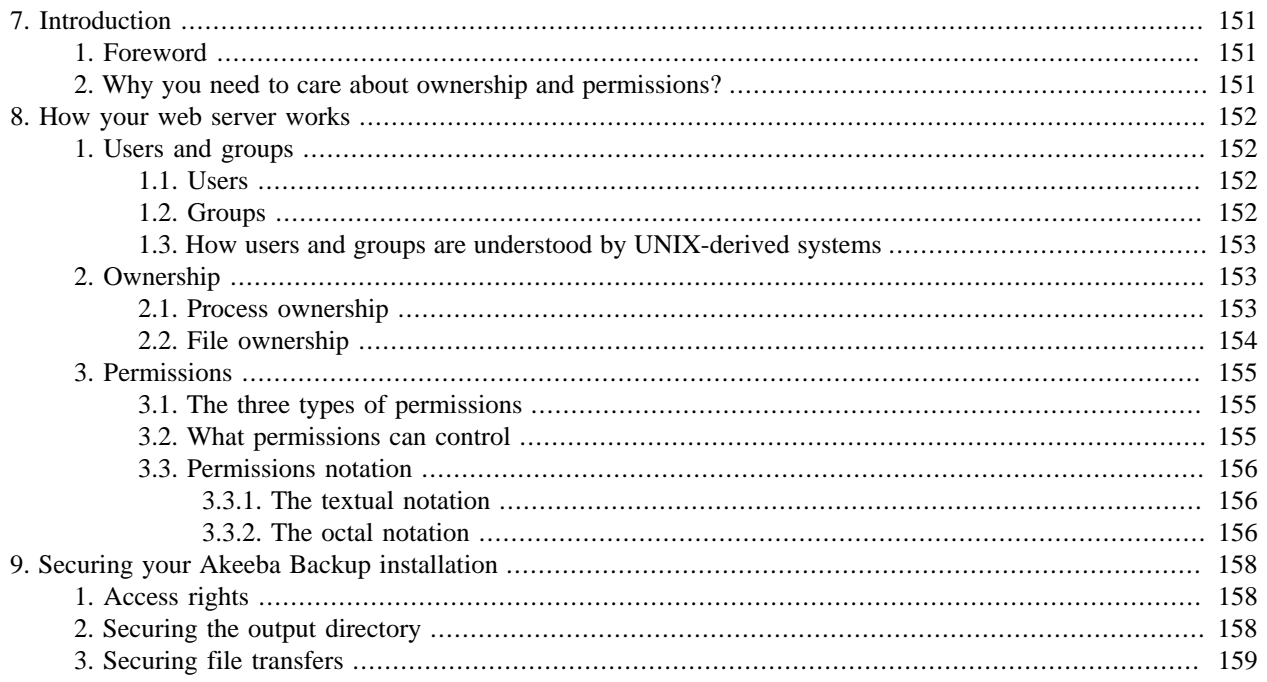

# <span id="page-155-0"></span>**Chapter 7. Introduction**

## <span id="page-155-1"></span>**1. Foreword**

Since you have chosen Akeeba Backup for backing your site up, it is obvious that you are using Joomla!™ as your web-based Content Management System. By using Joomla!™ you have embarked to the joyful adventure of managing a PHP powered website. Usually, this last part is gone unnoticed. The fact that you are using a PHP application is often taken for granted, but when it comes down to security and problem solving, this is the key concept of which you should have a strong grasp.

This part of the documentation deals with the basic concepts of PHP website management and their implications upon using Akeeba Backup. In this part, we will see the intricacies of access permissions, web site users and the impact of various PHP settings on your site's operability and security. This is not meant to be a concise manual on website administration. There are plenty of web and off-line resources with more in-depth information on the subject, but this introduction will quickly get you up to speed.

This document is no light reading; it is purposely sprinkled with a lot of tech-talk, albeit explained in layman's terms. Our objective was not to write a document which can be read and understood in a single reading. Some things you will understand by the first time you'll have read it. Most of it you will only get it after reading it again. A few shady areas will only become clear reading over again and referring to it every time you get stuck managing your site.

### <span id="page-155-2"></span>**2. Why you need to care about ownership and permissions?**

Most probably your server is running on Linux<sup>™</sup>, or another UNIX<sup>™</sup>-derivative operating system. You might have read, or heard, how these operating systems are safer and more secure than others. This is just half the story. The real security power of such operating systems stems from the way they manage files and directories, allowing or disabling access to them depending on who asks for it and what he's trying to do.

This management is pretty much like electricity in the Western world. It never gets in your way and you don't think about it, but you must have some basic understanding of it so as not to run the risk of getting toasted by it. That's how it goes with ownership and permissions. You might not think about them a lot, but potentials crackers do. If you don't manage permissions wisely, you might be creating a security hole on your server which can be exploited by a malicious cracker. Nobody wants his site cracked, right?

The following chapter will analyze how your web server works under the hood, so that you can grasp the third chapter, which analyzes all the ways you can secure your backup files so as not to fall prey on a cracker.

# <span id="page-156-0"></span>**Chapter 8. How your web server works**

## <span id="page-156-1"></span>**1. Users and groups**

The concept of users is the fundamental block of ownership separation on multiuser operating systems. All Windows™ versions based on the NT kernel are such; Windows™ NT, 2000, XP, Vista are all multiuser operating systems. Other UNIX variants are also inherently multiuser, including Linux™ , BSD™ flavours, MacOSX™ , etc. Since most web servers capable of running Joomla!™ are based on Linux™, we will talk about the Linux™ user system, which is in fact the same as the UNIX user system; after all, GNU/Linux is nothing but an open-source UNIX variant which became very popular among geeks and recently among other people, too.

#### <span id="page-156-2"></span>**1.1. Users**

As we mentioned, the fundamental block of ownership separation is a *user* . Each user has an entry in the system's password database and consists of a *user name* and a numeric *user ID* . A user is not necessarily linked to a physical person; in fact, most utilities and services create and operate under a user of their own.

The numeric user ID is an unsigned integer, therefore it can take a value between 0 and 65534. The user name and the numeric user ID are usually linked with an one to one relationship, meaning that if you know either one you can find the other one. The exception to this is most ISPs. In this case, because there are more users than the available number of user IDs, some numeric IDs will be reused, breaking the one to one relationship. However, on most - if not all - hosts, the one to one relationship exists.

Some user IDs are special. By convention, user IDs below 500 are reserved for system users. These are special users which are not assigned to some physical person. One of them, zero (0), has a very special meaning; it is assigned to the *super user* , commonly called *root* . This user is the God of the system. He has unlimited powers. He can override all access restrictions and make any kind of modification. For this reason, no sane system administrator logs in under that user. They will always log in under a normal user and only temporarily log in as root whenever they need to change system-wide settings.

### <span id="page-156-3"></span>**1.2. Groups**

Defining permissions per user is tiresome on systems which have more than a few users. In order to combat this inconvenience, all UNIX systems have the notion of *groups* . A group is nothing but a collection of users. The relationship to users is a many-to-many relationship, meaning that one user can belong to many groups and one group can contain many users. To keep things dead simple, groups have the same format as users. Each group has a *group name* and a numeric *group ID* . Again, not all groups are linked to a physical person; in fact there are a number of de facto group names used to control access to crucial system resources.

The numeric group ID is an unsigned integer, therefore it can take a value between 0 and 65534. The group name and group ID are linked with an one to one relationship, meaning that if you know either one you can find the other one. I am not aware of exceptions to this rule and I can't think a reason, either.

There are some special group ID's. By convention, zero (0), is assigned to the root's group. Its sole member should be root, or other users with a user ID of 0. It empowers its members to do anything they please on the system, almost like the user ID 0 does. Noticed the "almost" part? Belonging to the root group alone, without having a user ID of 0, does not give you infinite powers but it *does* grant you very broad access indeed!

Every user can belong to many different groups. To simplify things a little bit, every user has a so-called default group. This means that one of the groups he is a member of will be his effective group, unless otherwise specified, in all operations.

### <span id="page-157-0"></span>**1.3. How users and groups are understood by UNIX-derived systems**

This section is a bit ahead of the rest of this chapter, I know that. The information contained here, though, clarify a lot of what will follow, so it seemed only appropriate to include it here.

Every time the system has to store the owning user and group of a system item, it does so by storing the numeric user and group IDs, not the names! The names are only used as a convenience; you can't remember that John's user ID is 637, but it's easy to remember that his user name is john. Likewise, remembering that group ID 22 controls access to the CD-ROM drive is improbable, while remembering that the group named cdrom does that is self-understood.

#### **Important**

User IDs for a user with the same user name on different systems can be different. A user named example on system A and system B might have one user ID on system A and a completely different on system B. However, all UNIX-derived systems really know about are IDs, not names!

This is very (read: extremely) important when you transfer files from one system to another. All archive types which store owner information (for example GNU tar) store nothing but the numeric ID's. Moving these to another system and extracting them will screw up ownership and permissions. Just because you have the user ID 567 on Host A doesn't mean that you won't end up with user ID 678 on Host B; extracting such an archive would make all your files owned by someone else, effectively screwing up your site.

## <span id="page-157-1"></span>**2. Ownership**

The term *ownership* implies that system items belong to someone. In the context of web site management the items we are interested in are files and *processes* . Everybody understands what files are, but the term *processes* is rarely understood amongst webmasters. So, let's explain it.

### <span id="page-157-2"></span>**2.1. Process ownership**

Every time you run a program, be it interactive or a system service, you create a process. A process is a piece of code being executed by the operating system. A process can *spawn* child processes which can spawn new *threads* . In layman's terms, a program can start other instances of itself or another program and they, in turn, can start small pieces of executable code which can run in parallel with the main program.

Programs do not start spontaneously. Someone has either got to start them, or instruct the system to start them when some criteria are met. This sentence is the acknowledgement of the simplicity behind a computer system; it can't think on its own, humans have to tell it what to do one way or the other. Based on how a program starts, it process will be owned by some user.

In the first and simplest case, when you start a program, the ownership is almost self-understood. You are logged in as some user, so the process of the program you have executed is owned by your user. It's simple as that. This also implies that the process has the same permissions as the owning user, that's why we say that the process runs *under* this user; its access level is at most as much as the owning user, so the process is *under* the user.

The other case, instructing the system to start a process, is somewhat different. Usually, the utilities which are used to start programs automatically are the system initialisation scripts, time-based execution programs (for example, cron and at ), etc. All of these programs are in most cases owned by root and are executed under root privileges. On top of that, most programs started this way are system services, running as long as the system is up and running. But do you remember what we said before? Root is the God of the system. Normally, these programs would get root's privileges, posing a huge security hole. If there is a bug in the program and some malicious user exploits it, he could wreck havoc on the system; root is above all restrictions.

In order to combat this possibility, UNIX systems employ a feature which allows processes to *drop privileges* and run under a different user than the one which started them. In fact, they change their ownership! To prevent abuse of this feature, a process must run under root privileges to be able to switch to another user. This feature is extensively used by system services, including MySQL and Apache.

In the context of web site management, Apache is of special interest. Apache is the de facto web server for Linux systems and is being used by over 50% of Internet sites, according to NetCraft's August 2008 survey. Chances are you are using it on your site, too. Apache, like most UNIX services (affectionately called *daemons*) uses the feature to drop privileges. The user and group under which it runs are defined in its configuration files. These configuration files are usually out of the reach of regular users (like you!) on commercial hosts, for security reasons.

There is a **special case** which acts as the exception to the Apache rule. Many commercial hosts run **suPHP**-enabled Apache installations. This is an extension to the normal PHP's mode of operation which allows each PHP page to run in a process owned by the file's owner (more on file ownership in the next sub-section). This means that each of the PHP files under your account on such a host run as the user which has been assigned to your account. And, if this still isn't apparent to you, such hosts nullify the burden of ownership and permissions (more on permissions in the next section). To put it clearly: with suPHP the file owner, your own user and the Apache user are one and the same. If you are looking for a decent host, find one which is using suPHP. It's better for security and removes a lot of administrative burden from you. A win-win situation.

### <span id="page-158-0"></span>**2.2. File ownership**

Everybody knows what a file is, right? Well, we all know intuitively what a file *might* be, but we seldom know what *exactly* it is. A file is actually consisted of at least two parts. The first part is the file data, what we intuitively understand as the file contents. The second part is the file system entry, which makes the file data an identifiable entity. This is where the operating system stores all kinds of information, such as how the file is named, where it is located in the file system hierarchy, when it was modified, etc. It also contains information about who owns the files and what are the file's permissions. You might be surprised reading this, but only this latter, informative, part is required for a file. Really!

It seems absurd to have a file without file data, but it is anything but that. There are some special "files" (more correctly: file system entries) in the UNIX world. You have devices, whose "files" actually point to a serial input/output provided by this device, for example the serial port of your computer. There are directories, which obviously don't have any data contained; they are used for organising files only. There are soft links, which are pointers to other files in the file system, used to have standardised names and locations on files which might be moved around or have varying names. There are also these wired beasts called "hard links", some peculiar file system entries which point to the file data of another file, making virtually impossible to know which is the "original" file and which is its clone. Their usefulness is only apparent to the UNIX gurus, therefore out of the scope of this document. For the purpose of website management we are only concerned about regular files (hereby called "files"), directories and soft links (hereby called "links").

All files, directories and links are owned by a user and a group, be they files or links. In fact, they are owned by a user ID and a group ID. Normally, the ownership is inherited by the creating process's ownership. When you create a file directly from an interactive editor application the editor's process is owned by your user ID and your default group ID, therefore the file will be owned by your user ID and your default group ID.

Links are a special case on their own. They are not files, they are pointer to files. The ownership (and permissions) of links is irrelevant. Whenever a process tries to access a link, the underlying operating system "follows" the link, until it finds a regular file. Therefore, the ownership that matters is that of the file linked to, not the link itself. This feature of the operating system prevents unauthorised access to arbitrary files, normally accessible to specific users only, from users who just happen to know the path to those files.

What is especially interesting is the correlation between FTP, web server and file ownership. Whenever you access FTP, you log in as some user. This user is linked to a system user (often the same user assigned to you by host), so logging in FTP actually has the same effect as logging into the system as this user. Common sense implies that all file operations are performed under this user and all files created (read: uploaded) through FTP will be owned by this user. Conversely, whenever you are using a web interface to perform file operations, you are using a web application - or any PHP script/application for that matter - running on the web server whose process is owned by a different user. Therefore, whenever you create files from a web application, they will be owned by the user the web server runs under.

The distinction of file ownership in these two cases is of paramount importance when you get stuck with files which are accessible to FTP but inaccessible to the web server, or vice versa. This minute distinction is the cause of a lot of grief to many webmasters, so beware!

### <span id="page-159-0"></span>**3. Permissions**

So far you have learned about users, groups and ownerships. But how do they all stick together? Why these are necessary to have in the first place? The reason is simple: security. In multiuser operating systems you normally don't like users snooping around other people's files, especially when those files contain sensitive information, such as passwords. The most common method for overcoming this problem is to assign *permissions* on each system item, controlling who can do what. This simple concept works wonderfully; it's like putting doors on a building and giving people only the keys for the doors to areas they should have access to.

#### <span id="page-159-1"></span>**3.1. The three types of permissions**

We already learned that each system item is owned by a user ID and a group ID. Whenever a process tries to access a system item, the operating system checks the permissions and decides if it will proceed with the operation or deny access. It seems reasonable to have control over what a process with the same owning user ID can do with it, what the a process with the same owning group ID can do with it and, finally, what the rest of the world can do with it. Indeed, this is the rationale behind the three types of permissions we can define on UNIX systems. In order of precedence they are:

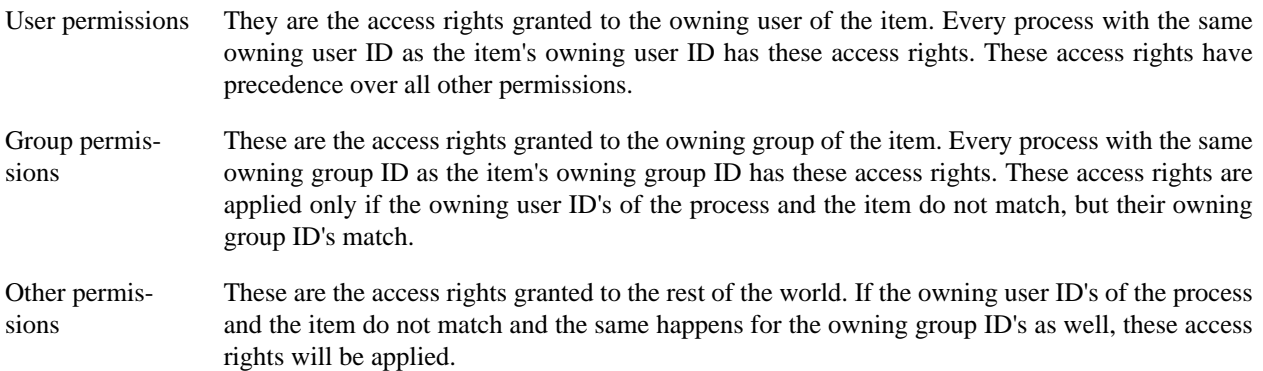

#### <span id="page-159-2"></span>**3.2. What permissions can control**

We will be focused on permissions on files and directories, the building blocks of a web site. Permissions can control only three different actions:

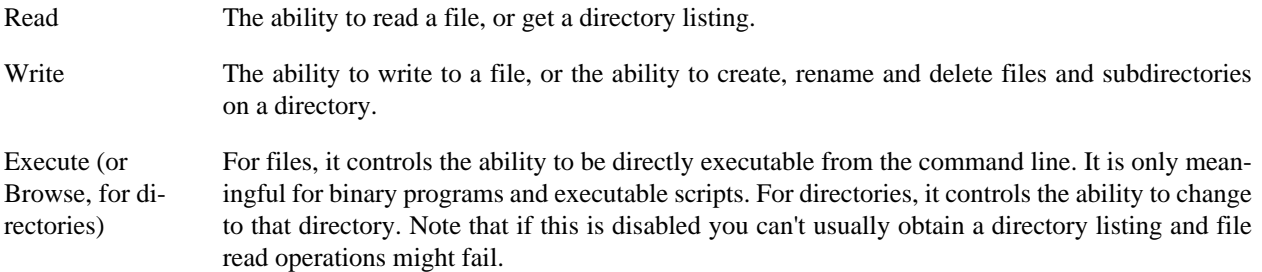

These three actions, combined with the three access request groups (owning user, owning group and the rest of the world) give us a total of nine distinct operations which can be controlled. Each action is an on/off switch. If a permission is set, it is turned on and the right to perform the action is granted. If the permission is not set, the switch is off and the right to perform the action is not granted.

#### <span id="page-160-0"></span>**3.3. Permissions notation**

The two most common notations for permissions is the *textual notation* and the *octal notation*. Each one has its own virtues.

#### <span id="page-160-1"></span>**3.3.1. The textual notation**

The textual notation is traditionally used in UNIX long directory listing format and in most FTP clients listings as well. It consists of ten characters. The first one displays the file type. It can be one of dash (regular file), "d" (a directory) or "l" (a link). The following nine characters display the permissions, consisting of three groups of three letters each. The groups are in order of appearance: owning user, owning group and others. The permissions on each group are in order of appearance: read (denoted with r), write (denoted with w) and execute/browse (denoted with x). If a permission is not set, a dash appears instead of the letter.

For example, the string  $-xwxx-xr-x$  means that it is a regular file, the owning user has read/write/execute permissions, the owning group has read and execute permissions and so does the rest of the world. On the other hand, the string  $dr-x---$ -indicates that we have a directory whose owning user has read and browse permissions and everybody else (owning group and the rest of the world) have no right to access it.

#### <span id="page-160-2"></span>**3.3.2. The octal notation**

This is the de facto standard geeks use to communicate permissions. The benefit of this approach is that you only need four characters to fully define them and they're easier to read (to the trained eye, at least).

Permissions are in fact a bit field. Each permission is a bit which can be turned on or off. If you put bits together they form bytes (by grouping eight bits together). Many bytes one next to the other form a computer-readable representation of a whole number (an integer). If you write this down in base 8, you've got the octal representation. If you didn't understand this, it's OK. We'll explain it the easy way.

The octal notation consists of four numbers. In the context of web site management you can consider the first to be always zero and sometimes omitted. The next three numbers describe each one the permissions. The second number describes owning user permissions. The third number describes owning group's permissions. The fourth number describes the permissions for the rest of the world. Each number is 0 to 7. The meaning of each number is simple:

- 0 No access
- 1 Execute/browse access only
- 2 Write access only
- 3 Write and execute/browse access
- 4 Read access only
- 5 Read and execute/browse access
- 6 Read and write access
- 7 Full access

It is almost apparent that "1" stands for execute only, "2" stands for write only and "4" stands for read only. Adding these values together gives you the rest of the combinations. You can't add together the same value (1+1 is forbidden

as it is meaningless), so each of the composite values can be broken down to its components very easily. You don't even have to memorise the whole table!

A permission of 0777 means that the owning user, owning group and the rest of the world can read, write and execute the file (full permissions for everyone). A 0764 permission means that the owning user has full access, the owning group has read and write access and the rest of the world have read only access.

# <span id="page-162-0"></span>**Chapter 9. Securing your Akeeba Backup installation**

## <span id="page-162-1"></span>**1. Access rights**

As with every software which can access your site as a whole, Akeeba Backup needs to control who's got access to its backup functionality. Due to the lack of a thorough ACL mechanism in Joomla! 1.0 and 1.5, we have decided to make the administrator (back end) of this component available by default to the Super Administrators only. This group of people already has infinite access to the access, making them the ideal candidate for backup operators. You can change this default behavior from the component's Parameters button in the Control Panel page.

The front-end backup feature is a different story. Since it has to be available to unattended scripts which can't use cookies and interactive user authentication, a different approach was taken. Instead of requiring the user to have logged in with Joomla! it uses a simple "secret word" authentication model. Because this "secret word" is transmitted in clear text we strongly advise against using it over anything else than a local network (for example, an automated tool running on the same host as the web server). If you have to use it over the Internet we strongly advise using a secure protocol connection (HTTPS) with a valid commercially acquired certificate.

If you want to enhance the security of your site, we strongly advise you to use a commercial-grade ACL system, such as Dioscouri's JUGA or `CorePHP` Community ACL on top of Akeeba Backup's rudimentary access control and Joomla! 1.6's ACL system. Such ACL systems allow you to fine-tune the permission settings down to the user and component view level, if so required. Using such an ACL scheme you can create, for example, a backup operator user who has access to the Backup Now and configuration pages of Akeeba Backup, but not the Download function.

## <span id="page-162-2"></span>**2. Securing the output directory**

### **Securing the backup output directory**

By default the component uses a non secure location to store its backup files and temporary files, within your site's file system hierarchy, namely administrator/components/com\_akeeba/backup. This location is well known and can be - theoretically - accessed directly from a web browser. Since the backup output directory stores the results of your backup attempts, that is SQL files containing database backups and archive files containing all of your site, a malicious person with access to this location could steal sensitive information or compromise your site's integrity.

The first line of defense, is to use mangled, hard to guess, names for the SQL backup. However, in the era of multi-MbPS xDSL Internet connections and scripting, it wouldn't take an attacker that long to figure out the filename. Remember: security through obscurity is no security at all!

As a second line of defense, we include a secure .htaccess on the default backup output directory to disable direct web access. However, this is only possible on Apache-powered web servers which allow the use of .htaccess files. You should check with your host to ensure that this kind of protection is possible on your site.

However, this is not enough. Security experts argue that storing backups within the potentially vulnerable system itself might be a security risk. It is possible that a malicious person could gain access via other means. Think of a simple scenario. You have an Administrator with a weak password a hacker eventually guesses. Now the hacker can log in to your site, but doesn't have access to the component. Despite that, you have installed a file administration component, such as eXtplorer, which allows administrators to browse the site's file system and download files. How long would it take before your site got compromised? Right. Not very long indeed!

The best approach is to use a directory which is outside your web server's root. By definition, this is not directly exposed to the web and is usually unavailable to file administration utilities.

## <span id="page-163-0"></span>**3. Securing file transfers**

Whenever you download your backup files you can fall prey to a malicious user. Backup files are transferred unencrypted (unless you access your site's administrator section through the HTTPS protocol). It is possible for a resourceful hacker to launch a man-in-the-middle attack. In such a case, whatever you download from your site will be directed to the hacker's computer before reaching yours.

To avoid such insecure scenarios, we advise against using the Download button in the backup administration page. We suggest that you use Secure FTP (SFTP) instead. Avoid using the plain old FTP, because your password and data are transmitted in clear text (unencrypted) over the Internet. Also avoid FTPS and FTPES (FTP over SSL) as they have some security restrictions, like requiring your FTP server to have a commercially obtained SSL certificate in order to be really effective. Sometimes, your host will allow secure access to a web based control panel which has a file download feature. You could use this, it's as safe as it gets.

There is also another reason why not to use the Download button in the backup administration page. Your host neither discriminates the back end and front end pages of your Joomla! site, nor your IP from the rest of the world. As a result, every time you use the Joomla!™ back end, the data transferred counts towards your monthly bandwidth quota. Backup archives are large, sometimes in the hundreds of megabytes. Transferring them through the Download feature will incur a huge loss on your monthly bandwidth quota. Using Secure FTP or your host's control panel *usually* does not count through the bandwidth quota and should be used instead. It's better to ask your host, though; some include the FTP and SFTP traffic in your monthly bandwidth quota. Finally, the Download feature doesn't work with all possible configurations and has objective problems with the handling of very large archives; this is a technical limitation which can not be overcome in the PHP level the component operates. Most notably, many servers which use the FastCGI mode do not work at all with the Download button. They will simply throw an HTTP 500 error page, or a "file not found" message. We've tried all the tricks in the book and then some more, but there's really absolutely nothing we can do about it. Sorry.

#### **Important**

The preferred and suggested method for downloading your backup files - for several reasons - is using FTP in BINARY mode, preferably over an encrypted connection. Alternatively, you can use Remote CLI which allows you to use this approach when downloading backup archives.

**Part III. Appendices**

### **Table of Contents**

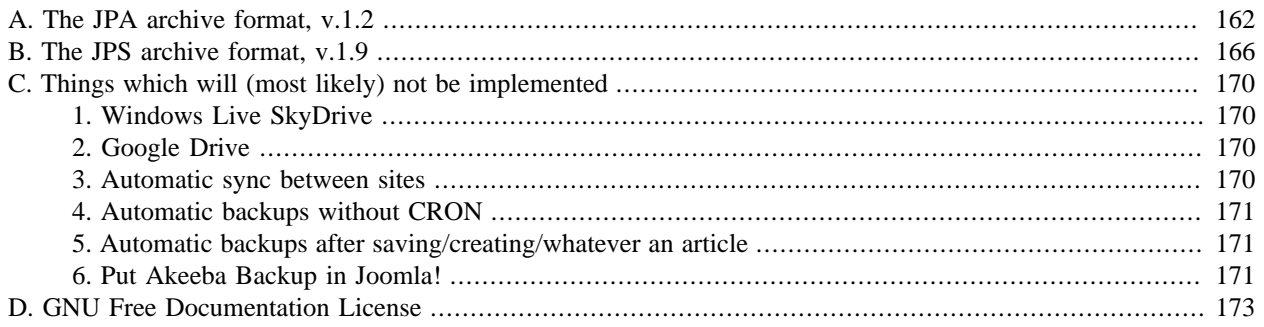

# <span id="page-166-0"></span>**Appendix A. The JPA archive format, v.1.2**

## **Design goals**

The JPA format strives to be a compressed archive format designed specifically for efficiency of creation by a PHP script. It is similar in design to the PKZIP format, with a few notable differences:

- CRC32 is not used; calculation of file checksums is time consuming and can lead to errors when attempted on large files from a script running under PHP4, or a script running on PHP5 without the hash extension.
- Only allowed compression methods are store and deflate.
- There is no Central Directory (simplifies management of the file).
- File permissions (UNIX style) are stored within the file.

Even though JPA is designed for use by PHP scripts, creating a command-line utility, a programming library or even a GUI program in any other language is still possible. JPA is not supposed to have high compression rations, or be secure and error-tolerant as other archive formats. It merely an attempt to provide the best compromise for creating archives of very large directory trees using nothing but PHP code to do it.

This is an open format. You may use it in any commercial or non-commercial application royalty-free. Even though the PHP implementation is GPL-licensed, we can provide it under commercial-friendly licenses, e.g. LGPL v3. Please ask us if you want to use it on your own software.

### **Structure of an archive**

An archive consists of exactly one Standard Header and one or more Entity Blocks . Each Entity Block consists of exactly one Entity Description Block and at most one File Data Block . All values are stored in little-endian byte order, unless otherwise specified.

All textual data, e.g. file names and symlink targets, must be written as little-endian UTF-8, non null terminated strings, for the widest compatibility possible.

## **Standard Header**

The function of the Standard Header is to allow identification of the archive format and supply the client with general information regarding the archive at hand. It is a binary block appearing at the beginning of the archive file and there alone. It consists of the following data (in order of appearance):

Signature, 3 bytes The bytes 0x4A 0x50 0x41 (uppercase ASCII string "JPA") used for identification purposes.

Header length, 2 bytes Unsigned short integer represented as two bytes, holding the size of the header in bytes. This is now fixed to 19 bytes, but this variable is here to allow for forward compatibility. When extra header fields are present, this value will be  $19 +$  the length of all extra fields.

Major version, 1 byte Unsigned integer represented as single byte, holding the archive format major version, e.g. 0X01 for version 1.2.

Minor version, 1 byte Unsigned integer represented as single byte, holding the archive format minor version, e.g. 0X02 for version 1.2.

File count, 4 bytes Unsigned long integer represented as four bytes, holding the number of files present in the archive.

Uncompressed size, 4 bytes Unsigned long integer represented as four bytes, holding the total size of the archive's files when uncompressed.

Compressed size, 4 bytes Unsigned long integer represented as four bytes, holding the total size of the archive's files in their stored (compressed) form

### **Extra Header Field - Spanned Archive Marker**

This is an optional field, written after the Standard Header but before the first Entity Block, denoting that the current archive spans multiple files. Its structure is:

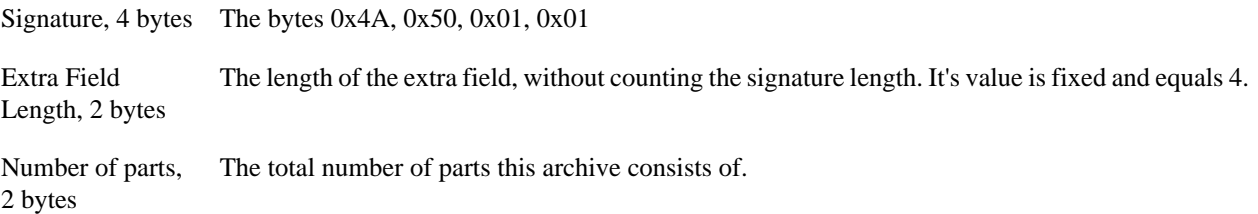

When creating spanned archives, the first file (part) of the archive set has an extension of .j01, the next part has an extension of .j02 and so on. The last file of the archive set has the extension .jpa.

When creating spanned archives you must ensure that the Entity Description Block is within the limits of a single part, i.e. the contents of the Entity Description Block must not cross part boundaries. The File Data Block data can cross one or multiple part blocks.

## **Entity Block**

An Entity Block is merely the aggregation of an Entity Description Block and at most one File Data Block. An Entity can be at present either a File or a Directory. If the entity is a File of zero length or if it is a Directory the File Data Block is omitted. In any other case, the File Data Block must exist.

### **Entity Description Block**

The function of the Entity Description Block is to provide the client information about an Entity included in the archive. The client can then use this information in order to reconstruct a copy of the Entity on the client's file system. It is a binary block consisting of the following data (in order of appearance):

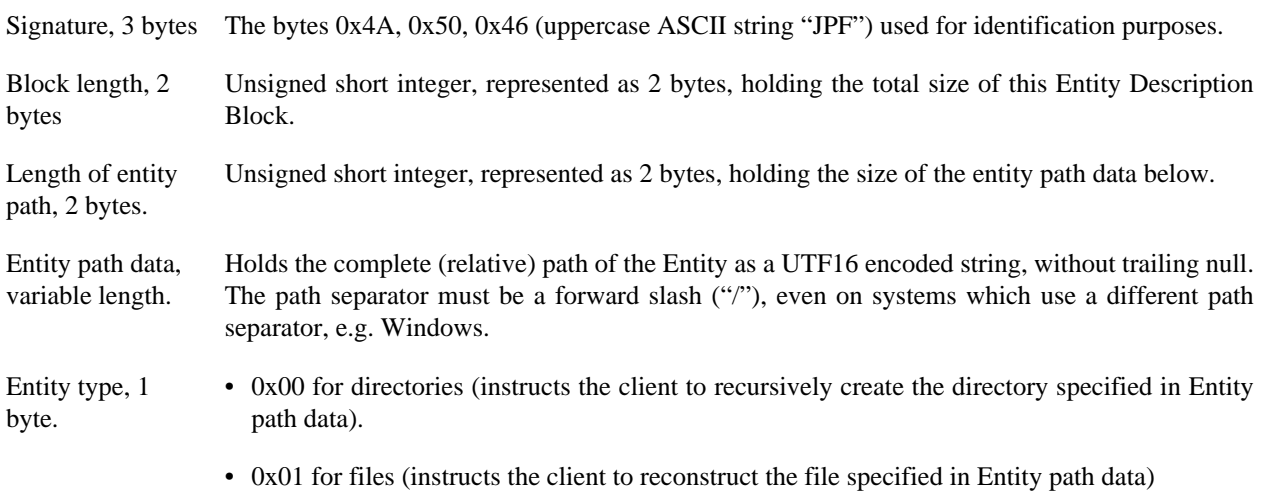

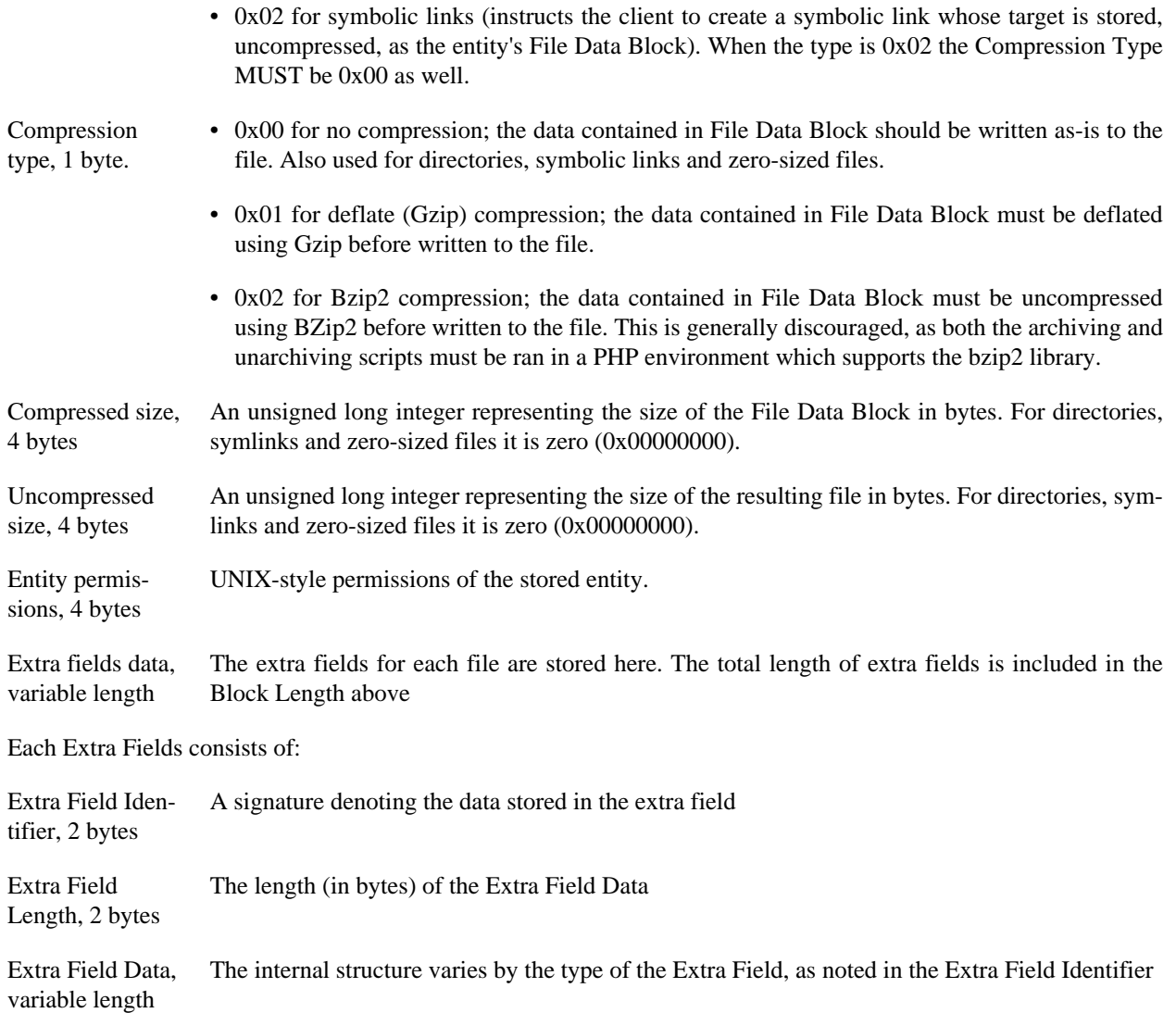

#### **Timestamp Extra Field**

Its purpose is to store the date and time the file was modified. This extra field should be ignored for directories and symlinks, or - if present - the Timestamp should be set to 0x00000000. Its format is:

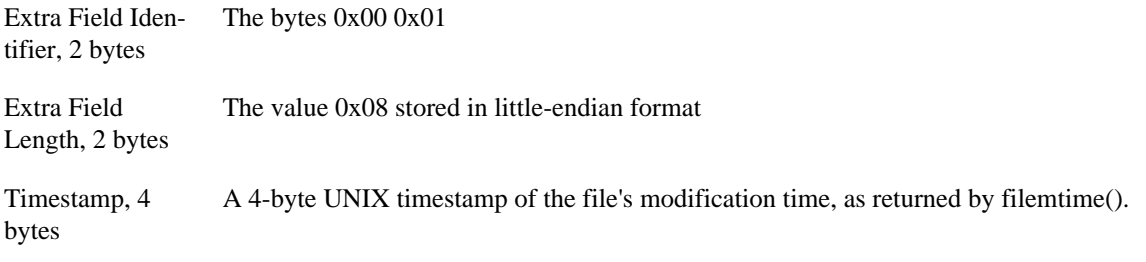

### **File Date Block**

The File Data Block is only present if the Entity is a file with a non-zero file size. It can consist of one and only one of the following, depending on the Compression Type:

- Binary dump of file contents or textual representation of the symlink's target, for CT=0x00
- Gzip compression output, without the trailing Adler 32 checksum, for CT=0x01
- Bzip2 compression output, for CT=0x02

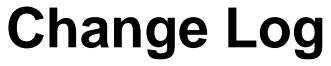

Revision History

June 2009 NKD, Akeeba Developershttp:// www.akeebabackup.com

Updated to format version 1.1, fixed incorrect descriptions of header signatures

# <span id="page-170-0"></span>**Appendix B. The JPS archive format, v.1.9**

## **Design goals**

The JPS format strives to be a compressed archive format designed specifically for efficiency of creation by a PHP script, while providing secure AES-128 encryption of the file descriptor and file contents. It is similar in design to the JPA, with a few notable differences:

- Both the file descriptor and the file data are split to 64Kb blocks encrypted using AES-128 in CBC mode
- All files are compressed using Deflate (ZLib)

Even though JPS is designed for use by PHP scripts, creating a command-line utility, a programming library or even a GUI program in any other language is still possible. JPS is supposed to have low to medium compression rations, and be secure. However it is not as error-tolerant as other archive formats.

This is an open format. You may use it in any commercial or non-commercial application royalty-free. Even though the PHP implementation is GPL-licensed, we can provide it under commercial-friendly licenses, e.g. LGPL v3. Please ask us if you want to use it on your own software.

#### **Important**

When the password is blank, no encryption takes place. Archivers should take this into account when creating files. Unarchivers should also take this into account when the user passes an empty string as their password.

When a non-blank password is used, all files are encrypted using the same password. More specifically, all data blocks are encrypted using the same password.

### **Structure of an archive**

An archive consists of exactly one Standard Header and one or more Entity Blocks . Each Entity Block consists of exactly one Entity Description Block and at most one File Data Block. Each FIle Data Block consist of one or several Data Chunk Blocks. All values are stored in little-endian byte order, unless otherwise specified.

All textual data, e.g. file names and symlink targets, must be written as little-endian UTF-8, non null terminated strings, for the widest compatibility possible.

### **Standard Header**

The function of the Standard Header is to allow identification of the archive format and supply the client with general information regarding the archive at hand. It is a binary block appearing at the beginning of the archive file and there alone. It consists of the following data (in order of appearance):

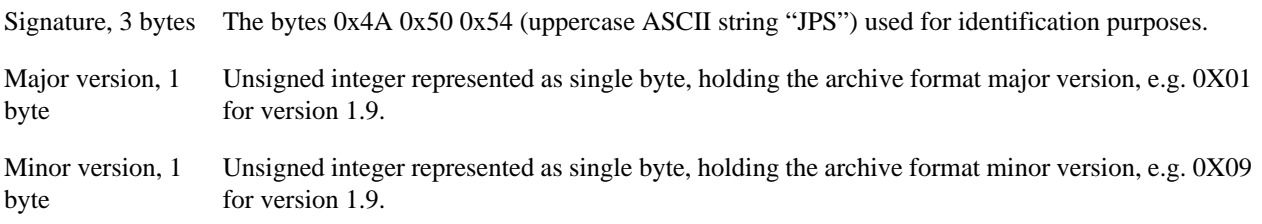

Spanned archive, 1 byte When set to 1, the archive spans multiple files

Extra header length, 2 bytes The total length of extra headers. In version 1.9 of the format it is always 0.

The total size of this header is 8 bytes, plus the size of the extra headers (if any).

## **Entity Block**

An Entity Block is merely the aggregation of exactly one Entity Description Block, followed by the encrypted contents of exactly one Entity Description Block Data and zero or one instances of a File Data Block. An Entity can be at present a File, Symbolic Link or Directory. If the entity is a File of zero length or if it is a Directory the File Data Block is omitted. In any other case, the File Data Block must exist.

#### **Entity Description Block Header**

The function of the Entity Description Block Header is to allow a client to read the encrypted Entity Description Block Data. It is a binary block consisting of the following data (in order of appearance):

Signature, 3 bytes The bytes 0x4A, 0x50, 0x46 (uppercase ASCII string "JPF") used for identification purposes.

Encrypted size, 2 bytes The encrypted size of the following Entity Description Block Data

Decrypted size, 2 bytes The decrypted size of the following Entity Description Block Data

### **Entity Description Block Data**

it purpose is to provide the client information about an Entity included in the archive. The client can then use this information in order to reconstruct a copy of the Entity on the client's file system. The data is written to the archive encrypted with AES-128 in CBC mode. The Entity Description Block Data consists of the following information before it is encrypted:

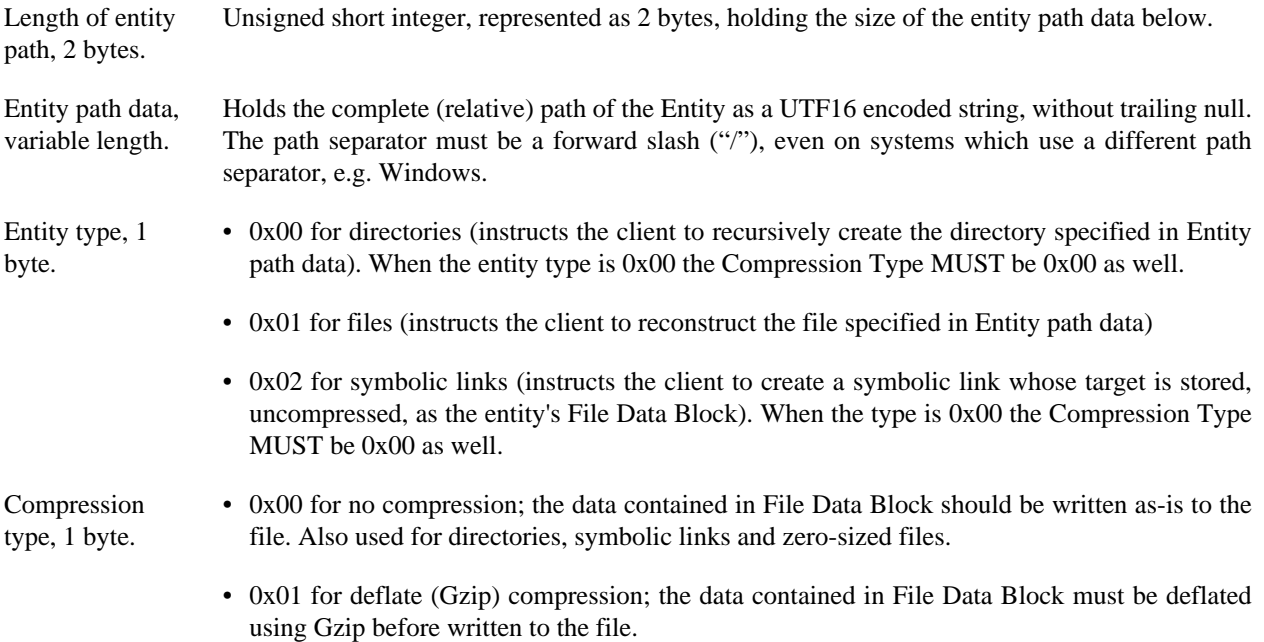

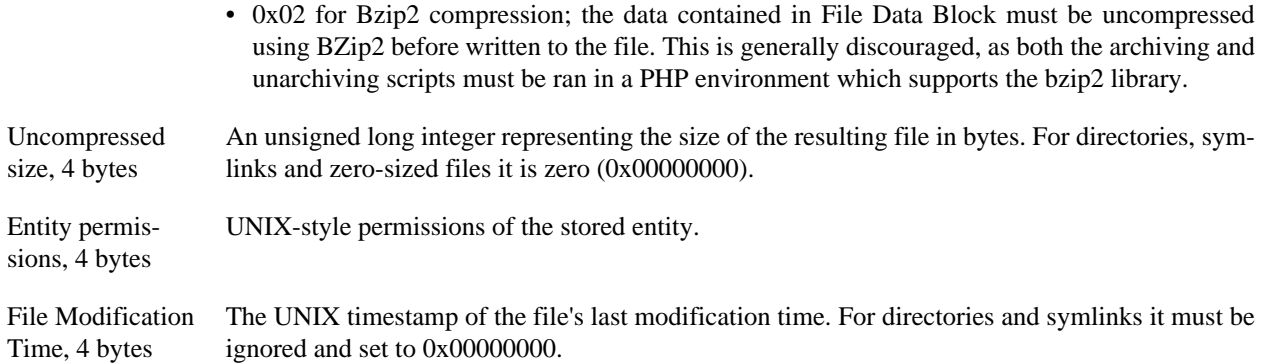

### **File Data Block**

The File Data Block is only present if the Entity is a file with a non-zero file size. It consists of one or more Data Chunk Blocks. Do note that the File Data Block has no header. The collection of one or several Data Chunk Blocks is called the "File Data Block".

### **Data Chunk Block**

Each Data Chunk Block consists of the following information:

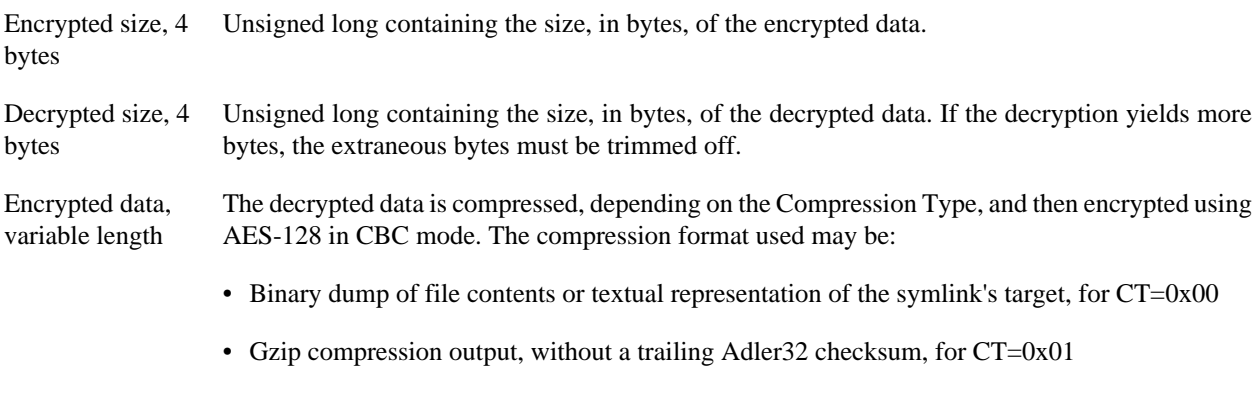

• Bzip2 compression output, for CT=0x02

In split archives, the first 8 bytes must appear within the same part. They may or may not be in the same part as the Entity Description Block Data. The Encrypted Data can span multiple parts. Since the minimum part size is 64Kb and the maximum Decrypted Size can't be over 64Kb, the Encrypted Data will either be in the same part in its entirety, or span exactly two parts.

## **End-of-archive header**

This header is written after the end of the archive data, at the end of the last part of the archive.

When creating spanned archives, the first file (part) of the archive set has an extension of .j01, the next part has an extension of .j02 and so on. The last file of the archive set has the extension .jps. You must also ensure that the Entity Description Block is within the limits of a single part, i.e. the contents of the Entity Description Block must not cross part boundaries. The File Data Block data can cross one or multiple part blocks, but the header of each Data Chunk Block must both be inside the same part.

This header is written after the end of the archive data, at the end of the last part of the archive. Its structure is:

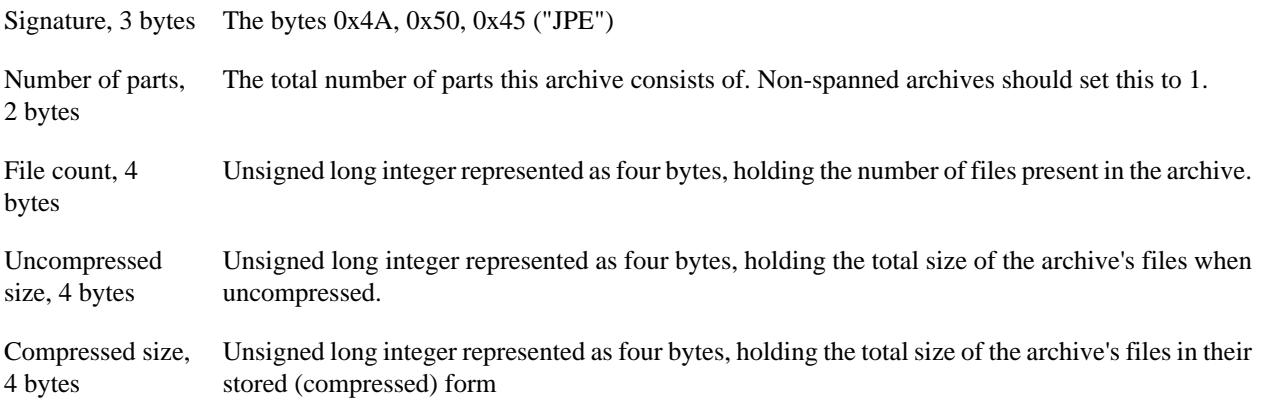

The size of the EOA header is 17 bytes for version 1.9 of the format.

## **Change Log**

Revision History

July 2010 NKD, Akeeba Developershttp:// www.akeebabackup.com

Described version 1.9

# <span id="page-174-0"></span>**Appendix C. Things which will (most likely) not be implemented**

The following often requested features are likely to never be implemented due to several technical limitations. In order to save you and us some time, we are documenting what will not get implemented and why.

## <span id="page-174-1"></span>**1. Windows Live SkyDrive**

Yes, Windows Live SkyDrive does have a published RESTful API called Live Connect. However, they only allow photos, videos, audio and proprietary Microsoft format files to be uploaded. For more information, take a look [at their](http://msdn.microsoft.com/en-us/library/live/hh826545.aspx#fileformats) [documentation](http://msdn.microsoft.com/en-us/library/live/hh826545.aspx#fileformats) [\[http://msdn.microsoft.com/en-us/library/live/hh826545.aspx#fileformats\]](http://msdn.microsoft.com/en-us/library/live/hh826545.aspx#fileformats). As they say in there:

SkyDrive includes features both for high-quality document viewing and editing, and for creating and sharing beautiful photo albums. If possible, have your apps take advantage of these features. To support this principle, the Live Connect APIs limit the set of file formats that apps can upload to SkyDrive. **In general, if your apps store file formats that are understood only by those apps, those file formats don't belong on SkyDrive.**

The emphasis is mine. This key phrase means that the official Microsoft stance is that they don't you to store your backups on SkyDrive. I have tried implementing SkyDrive in Akeeba Backup. Guess what? They really mean it. Unless your file has one of the "supported" file extensions, they reject the upload. So, there you have it, Microsoft doesn't want you to store your backups on SkyDrive and we can not implement it.

## <span id="page-174-2"></span>**2. Google Drive**

It seems that **you cannot use Google Drive for generic data storage**. As mentioned in the Google Drive documentation:

Apps will not have any API access to files unless the app has been installed in Chrome Web Store. To test an app during development, you must first create a listing and install it.

In other words, the only way to have an application use Google Drive is to make installable in Google Chrome. Obviously this is impossible for Akeeba Backup.

Instead of Google Drive you can always use Google Storage.

### <span id="page-174-3"></span>**3. Automatic sync between sites**

Site synchronisation is a completely different concept to backups. In fact, it is impossible to have reliable site sync in Joomla! (and all major PHP CMS, actually). For more information read [my blog post on the subject \[http://](http://www.dionysopoulos.me/blog/myths-and-facts-on-site-sync) [www.dionysopoulos.me/blog/myths-and-facts-on-site-sync](http://www.dionysopoulos.me/blog/myths-and-facts-on-site-sync)]. The closest you can get to that concept is performing the procedure underlined in [Advanced Site Transfers](https://www.akeebabackup.com/documentation/walkthroughs/advanced-site-transfers.html) [[https://www.akeebabackup.com/documentation/walkthroughs/ad](https://www.akeebabackup.com/documentation/walkthroughs/advanced-site-transfers.html)[vanced-site-transfers.html](https://www.akeebabackup.com/documentation/walkthroughs/advanced-site-transfers.html)].

While I am at it, since Joomla! 1.6 it has become even more difficult to perform site sync or even an advanced site transfer. Extensions, categories and articles all come with ACL records in the #\_\_assets table. This means that if you only want to copy articles between sites with, say, even one different extension, you can't. If you don't have the exact same user groups and view levels (down to the numeric ID level) in both sites, you can't transfer anything between them. In short, unless the sites are identical except the new articles, you can't merge them. Keep that in mind and be ready for a lot of hair pulling if you decide to go through the dev-staging-live site work flow.

## <span id="page-175-0"></span>**4. Automatic backups without CRON**

A full site backup is something which takes a heck of a lot of time, CPU and RAM to perform. It can't happen in a single page load. That's why you need Akeeba Backup, because it splits the process into smaller steps suitable for execution on the server. Asking for an automatic backup without CRON means that the backup would have to be taken as a visitor tries to load a page on your site. That would lead to a blank page, or -in the best, unrealistic, case scenarioyour visitor would have to wait for several minutes or hours before the page loads. Come on, get real. There is a reason why there are CRON jobs. Long running operations, like backups, are one of them.

Before you argue that it is possible, please read our documentation regarding the known issues of the Lazy Scheduling plugin. That plugin was designed to solve that problem. Guess what? It turns out that the limitations on the servers where you can't use CRON are so big that even this solution can't work reliably. If you can't get a CRON job working on your server, try webcron.org. It rocks.

## <span id="page-175-1"></span>**5. Automatic backups after saving/creating/whatever an article**

It's the same thing as automatic backups without CRON. It's exrtemely easy for me to create a plugin which waits for an article to be saved, then take you to the backup page. But, honestly, would you want a full site backup every time you hit Apply on the article editor? Hardly. What you really want is make a bunch of changes to a few articles, then take a backup. Well, that's possible ever since JoomlaPack 1.0, released back in 2006 :)

## <span id="page-175-2"></span>**6. Put Akeeba Backup in Joomla!**

First, it's the licensing issue. Akeeba Backup is licensed under GPL v3 or later, whereas Joomla! is licensed under GPL v2 or later. Including Akeeba Backup inside Joomla! would make Joomla! GPL v3 or later. This would make hundreds of extensions licensed as GPL v2 (without the "or later" part) to become illegal. I believe that's the primary reason why Joomla! has not adopted GPL v3 yet.

Anyway, you really don't want that to happen. The reason that Akeeba Backup is successful is because of its support, rapid releases and feedback from its users. If it were included in Joomla! itself:

- Support would suffer. Obviously, I couldn't offer support for free because it doesn't scale (that's why support became for-a-fee). I simply don't make enough money to hire an army of support personnel to do free support on the Joomla! forum. Due to the nature of backups and the (mostly host-dependent) issues you might encounter generic support on the Joomla! forum by volunteers doesn't really work. I mean, you can already witness that if you try to ask an Akeeba Backup question on the Joomla! forum today.
- Fixes would take too long to get published. Even if a major issue was discovered, we couldn't just fix it and release a new Joomla! version. Joomla! is a huge cruiseship. It takes a lot of effort to get new releases packaged, tested and released. This would degrade the quality of your backup experience. Or it would lead us to not offer any new features, ever, in fear of breaking what works. This is what happens with other core components.
- New features would suffer. Actually, no new features would be added mainly due to a. lack of feedback (by isolating the developer from the users there is no feedback, ergo no new ideas) and b. because no developer would assume the responsibility of introducing something potentially buggy in a new Joomla! release. At best, new features would be introduced once every 18 months. Put that in contrast with the current 3 month release cycle of Akeeba Backup and you'll understand how bad that would suck.
- I might have to abandon it altogether. Unfortunately, I need money for me and my family. Maintaining Akeeba Backup takes up the better part of my days, nights, weekends and vacation time. Having subscriptions is the only way for me to make enough money to justify living, breathing and not sleeping for or because of this software. If

you take away the money from me, I would have to be a slave. Nope. I would just abandon the software and get another job to pay my bills. And, since you might wonder, no, I couldn't have a paid version even if just Akeeba Backup Core was included in Joomla!. The first reason would be API compatibility. I have a successful for-a-fee version because I am free to change the backup engine's API very often. Adding that to Joomla!, my hands would be tied. Moreover, the free version acts as an advertisement for the for-a-fee version. If the free version is in Joomla! itself and no longer called Akeeba Backup I've lost my major source of new customers. No new customers = no income = abandoned development.

So just watch what you wish for. Adding something to the core is not a positive thing. It is usually the end of the life of a component. In fact, I'd argue that the Joomla! core should be as lightweight as possible and now it's anything but. Having people outside of the Joomla! project maintain each extension is not a drawback, it's an asset. Organisations like the Joomla! project are by definition slow-moving. Small teams of 1-3 people per component are infinitely more flexible and can produce much better results in the long run.

# <span id="page-177-0"></span>**Appendix D. GNU Free Documentation License**

Copyright (C) 2000, 2001, 2002 Free Software Foundation, Inc. 51 Franklin St , Fifth Floor, Boston, MA 02110-1301 USA . Everyone is permitted to copy and distribute verbatim copies of this license document, but changing it is not allowed.

## **0. PREAMBLE**

The purpose of this License is to make a manual, textbook, or other functional and useful document "free" in the sense of freedom: to assure everyone the effective freedom to copy and redistribute it, with or without modifying it, either commercially or noncommercially. Secondarily, this License preserves for the author and publisher a way to get credit for their work, while not being considered responsible for modifications made by others.

This License is a kind of "copyleft", which means that derivative works of the document must themselves be free in the same sense. It complements the GNU General Public License, which is a copyleft license designed for free software.

We have designed this License in order to use it for manuals for free software, because free software needs free documentation: a free program should come with manuals providing the same freedoms that the software does. But this License is not limited to software manuals; it can be used for any textual work, regardless of subject matter or whether it is published as a printed book. We recommend this License principally for works whose purpose is instruction or reference.

## **1. APPLICABILITY AND DEFINITIONS**

This License applies to any manual or other work, in any medium, that contains a notice placed by the copyright holder saying it can be distributed under the terms of this License. Such a notice grants a world-wide, royalty-free license, unlimited in duration, to use that work under the conditions stated herein. The "Document", below, refers to any such manual or work. Any member of the public is a licensee, and is addressed as "you". You accept the license if you copy, modify or distribute the work in a way requiring permission under copyright law.

A "Modified Version" of the Document means any work containing the Document or a portion of it, either copied verbatim, or with modifications and/or translated into another language.

A "Secondary Section" is a named appendix or a front-matter section of the Document that deals exclusively with the relationship of the publishers or authors of the Document to the Document's overall subject (or to related matters) and contains nothing that could fall directly within that overall subject. (Thus, if the Document is in part a textbook of mathematics, a Secondary Section may not explain any mathematics.) The relationship could be a matter of historical connection with the subject or with related matters, or of legal, commercial, philosophical, ethical or political position regarding them.

The "Invariant Sections" are certain Secondary Sections whose titles are designated, as being those of Invariant Sections, in the notice that says that the Document is released under this License. If a section does not fit the above definition of Secondary then it is not allowed to be designated as Invariant. The Document may contain zero Invariant Sections. If the Document does not identify any Invariant Sections then there are none.

The "Cover Texts" are certain short passages of text that are listed, as Front-Cover Texts or Back-Cover Texts, in the notice that says that the Document is released under this License. A Front-Cover Text may be at most 5 words, and a Back-Cover Text may be at most 25 words.

A "Transparent" copy of the Document means a machine-readable copy, represented in a format whose specification is available to the general public, that is suitable for revising the document straightforwardly with generic text editors or (for images composed of pixels) generic paint programs or (for drawings) some widely available drawing editor, and that is suitable for input to text formatters or for automatic translation to a variety of formats suitable for input to text formatters. A copy made in an otherwise Transparent file format whose markup, or absence of markup, has been arranged to thwart or discourage subsequent modification by readers is not Transparent. An image format is not Transparent if used for any substantial amount of text. A copy that is not "Transparent" is called "Opaque".

Examples of suitable formats for Transparent copies include plain ASCII without markup, Texinfo input format, La-TeX input format, SGML or XML using a publicly available DTD, and standard-conforming simple HTML, PostScript or PDF designed for human modification. Examples of transparent image formats include PNG, XCF and JPG. Opaque formats include proprietary formats that can be read and edited only by proprietary word processors, SGML or XML for which the DTD and/or processing tools are not generally available, and the machine-generated HTML, PostScript or PDF produced by some word processors for output purposes only.

The "Title Page" means, for a printed book, the title page itself, plus such following pages as are needed to hold, legibly, the material this License requires to appear in the title page. For works in formats which do not have any title page as such, "Title Page" means the text near the most prominent appearance of the work's title, preceding the beginning of the body of the text.

A section "Entitled XYZ" means a named subunit of the Document whose title either is precisely XYZ or contains XYZ in parentheses following text that translates XYZ in another language. (Here XYZ stands for a specific section name mentioned below, such as "Acknowledgements", "Dedications", "Endorsements", or "History".) To "Preserve the Title" of such a section when you modify the Document means that it remains a section "Entitled XYZ" according to this definition.

The Document may include Warranty Disclaimers next to the notice which states that this License applies to the Document. These Warranty Disclaimers are considered to be included by reference in this License, but only as regards disclaiming warranties: any other implication that these Warranty Disclaimers may have is void and has no effect on the meaning of this License.

## **2. VERBATIM COPYING**

You may copy and distribute the Document in any medium, either commercially or noncommercially, provided that this License, the copyright notices, and the license notice saying this License applies to the Document are reproduced in all copies, and that you add no other conditions whatsoever to those of this License. You may not use technical measures to obstruct or control the reading or further copying of the copies you make or distribute. However, you may accept compensation in exchange for copies. If you distribute a large enough number of copies you must also follow the conditions in section 3.

You may also lend copies, under the same conditions stated above, and you may publicly display copies.

## **3. COPYING IN QUANTITY**

If you publish printed copies (or copies in media that commonly have printed covers) of the Document, numbering more than 100, and the Document's license notice requires Cover Texts, you must enclose the copies in covers that carry, clearly and legibly, all these Cover Texts: Front-Cover Texts on the front cover, and Back-Cover Texts on the back cover. Both covers must also clearly and legibly identify you as the publisher of these copies. The front cover must present the full title with all words of the title equally prominent and visible. You may add other material on the covers in addition. Copying with changes limited to the covers, as long as they preserve the title of the Document and satisfy these conditions, can be treated as verbatim copying in other respects.

If the required texts for either cover are too voluminous to fit legibly, you should put the first ones listed (as many as fit reasonably) on the actual cover, and continue the rest onto adjacent pages.

If you publish or distribute Opaque copies of the Document numbering more than 100, you must either include a machine-readable Transparent copy along with each Opaque copy, or state in or with each Opaque copy a computer-network location from which the general network-using public has access to download using public-standard network protocols a complete Transparent copy of the Document, free of added material. If you use the latter option, you must take reasonably prudent steps, when you begin distribution of Opaque copies in quantity, to ensure that this Transparent copy will remain thus accessible at the stated location until at least one year after the last time you distribute an Opaque copy (directly or through your agents or retailers) of that edition to the public.

It is requested, but not required, that you contact the authors of the Document well before redistributing any large number of copies, to give them a chance to provide you with an updated version of the Document.

## **4. MODIFICATIONS**

You may copy and distribute a Modified Version of the Document under the conditions of sections 2 and 3 above, provided that you release the Modified Version under precisely this License, with the Modified Version filling the role of the Document, thus licensing distribution and modification of the Modified Version to whoever possesses a copy of it. In addition, you must do these things in the Modified Version:

- A. Use in the Title Page (and on the covers, if any) a title distinct from that of the Document, and from those of previous versions (which should, if there were any, be listed in the History section of the Document). You may use the same title as a previous version if the original publisher of that version gives permission.
- B. List on the Title Page, as authors, one or more persons or entities responsible for authorship of the modifications in the Modified Version, together with at least five of the principal authors of the Document (all of its principal authors, if it has fewer than five), unless they release you from this requirement.
- C. State on the Title page the name of the publisher of the Modified Version, as the publisher.
- D. Preserve all the copyright notices of the Document.
- E. Add an appropriate copyright notice for your modifications adjacent to the other copyright notices.
- F. Include, immediately after the copyright notices, a license notice giving the public permission to use the Modified Version under the terms of this License, in the form shown in the Addendum below.
- G. Preserve in that license notice the full lists of Invariant Sections and required Cover Texts given in the Document's license notice.
- H. Include an unaltered copy of this License.
- I. Preserve the section Entitled "History", Preserve its Title, and add to it an item stating at least the title, year, new authors, and publisher of the Modified Version as given on the Title Page. If there is no section Entitled "History" in the Document, create one stating the title, year, authors, and publisher of the Document as given on its Title Page, then add an item describing the Modified Version as stated in the previous sentence.
- J. Preserve the network location, if any, given in the Document for public access to a Transparent copy of the Document, and likewise the network locations given in the Document for previous versions it was based on. These may be placed in the "History" section. You may omit a network location for a work that was published at least four years before the Document itself, or if the original publisher of the version it refers to gives permission.
- K. For any section Entitled "Acknowledgements" or "Dedications", Preserve the Title of the section, and preserve in the section all the substance and tone of each of the contributor acknowledgements and/or dedications given therein.
- L. Preserve all the Invariant Sections of the Document, unaltered in their text and in their titles. Section numbers or the equivalent are not considered part of the section titles.
- M.Delete any section Entitled "Endorsements". Such a section may not be included in the Modified Version.
- N. Do not retitle any existing section to be Entitled "Endorsements" or to conflict in title with any Invariant Section.
O. Preserve any Warranty Disclaimers.

If the Modified Version includes new front-matter sections or appendices that qualify as Secondary Sections and contain no material copied from the Document, you may at your option designate some or all of these sections as invariant. To do this, add their titles to the list of Invariant Sections in the Modified Version's license notice. These titles must be distinct from any other section titles.

You may add a section Entitled "Endorsements", provided it contains nothing but endorsements of your Modified Version by various parties--for example, statements of peer review or that the text has been approved by an organization as the authoritative definition of a standard.

You may add a passage of up to five words as a Front-Cover Text, and a passage of up to 25 words as a Back-Cover Text, to the end of the list of Cover Texts in the Modified Version. Only one passage of Front-Cover Text and one of Back-Cover Text may be added by (or through arrangements made by) any one entity. If the Document already includes a cover text for the same cover, previously added by you or by arrangement made by the same entity you are acting on behalf of, you may not add another; but you may replace the old one, on explicit permission from the previous publisher that added the old one.

The author(s) and publisher(s) of the Document do not by this License give permission to use their names for publicity for or to assert or imply endorsement of any Modified Version.

#### **5. COMBINING DOCUMENTS**

You may combine the Document with other documents released under this License, under the terms defined in section 4 above for modified versions, provided that you include in the combination all of the Invariant Sections of all of the original documents, unmodified, and list them all as Invariant Sections of your combined work in its license notice, and that you preserve all their Warranty Disclaimers.

The combined work need only contain one copy of this License, and multiple identical Invariant Sections may be replaced with a single copy. If there are multiple Invariant Sections with the same name but different contents, make the title of each such section unique by adding at the end of it, in parentheses, the name of the original author or publisher of that section if known, or else a unique number. Make the same adjustment to the section titles in the list of Invariant Sections in the license notice of the combined work.

In the combination, you must combine any sections Entitled "History" in the various original documents, forming one section Entitled "History"; likewise combine any sections Entitled "Acknowledgements", and any sections Entitled "Dedications". You must delete all sections Entitled "Endorsements".

# **6. COLLECTIONS OF DOCUMENTS**

You may make a collection consisting of the Document and other documents released under this License, and replace the individual copies of this License in the various documents with a single copy that is included in the collection, provided that you follow the rules of this License for verbatim copying of each of the documents in all other respects.

You may extract a single document from such a collection, and distribute it individually under this License, provided you insert a copy of this License into the extracted document, and follow this License in all other respects regarding verbatim copying of that document.

## **7. AGGREGATION WITH INDEPENDENT WORKS**

A compilation of the Document or its derivatives with other separate and independent documents or works, in or on a volume of a storage or distribution medium, is called an "aggregate" if the copyright resulting from the compilation is not used to limit the legal rights of the compilation's users beyond what the individual works permit. When the Document is included in an aggregate, this License does not apply to the other works in the aggregate which are not themselves derivative works of the Document.

If the Cover Text requirement of section 3 is applicable to these copies of the Document, then if the Document is less than one half of the entire aggregate, the Document's Cover Texts may be placed on covers that bracket the Document within the aggregate, or the electronic equivalent of covers if the Document is in electronic form. Otherwise they must appear on printed covers that bracket the whole aggregate.

### **8. TRANSLATION**

Translation is considered a kind of modification, so you may distribute translations of the Document under the terms of section 4. Replacing Invariant Sections with translations requires special permission from their copyright holders, but you may include translations of some or all Invariant Sections in addition to the original versions of these Invariant Sections. You may include a translation of this License, and all the license notices in the Document, and any Warranty Disclaimers, provided that you also include the original English version of this License and the original versions of those notices and disclaimers. In case of a disagreement between the translation and the original version of this License or a notice or disclaimer, the original version will prevail.

If a section in the Document is Entitled "Acknowledgements", "Dedications", or "History", the requirement (section 4) to Preserve its Title (section 1) will typically require changing the actual title.

# **9. TERMINATION**

You may not copy, modify, sublicense, or distribute the Document except as expressly provided for under this License. Any other attempt to copy, modify, sublicense or distribute the Document is void, and will automatically terminate your rights under this License. However, parties who have received copies, or rights, from you under this License will not have their licenses terminated so long as such parties remain in full compliance.

## **10. FUTURE REVISIONS OF THIS LICENSE**

The Free Software Foundation may publish new, revised versions of the GNU Free Documentation License from time to time. Such new versions will be similar in spirit to the present version, but may differ in detail to address new problems or concerns. See<http://www.gnu.org/copyleft/>[[http://www.gnu.org/copyleft/\]](http://www.gnu.org/copyleft/) .

Each version of the License is given a distinguishing version number. If the Document specifies that a particular numbered version of this License "or any later version" applies to it, you have the option of following the terms and conditions either of that specified version or of any later version that has been published (not as a draft) by the Free Software Foundation. If the Document does not specify a version number of this License, you may choose any version ever published (not as a draft) by the Free Software Foundation.

#### **ADDENDUM: How to use this License for your documents**

To use this License in a document you have written, include a copy of the License in the document and put the following copyright and license notices just after the title page:

Copyright (C) YEAR YOUR NAME.

Permission is granted to copy, distribute and/or modify this document under the terms of the GNU Free Documentation License, Version 1.2 or any later version published by the Free Software Foundation; with no Invariant Sections, no Front-Cover Texts, and no Back-Cover Texts. A copy of the license is included in the section entitled "GNU Free Documentation License".

If you have Invariant Sections, Front-Cover Texts and Back-Cover Texts, replace the "with...Texts." line with this:

with the Invariant Sections being LIST THEIR TITLES, with the Front-Cover Texts being LIST, and with the Back-Cover Texts being LIST.

If you have Invariant Sections without Cover Texts, or some other combination of the three, merge those two alternatives to suit the situation.

If your document contains nontrivial examples of program code, we recommend releasing these examples in parallel under your choice of free software license, such as the GNU General Public License, to permit their use in free software.